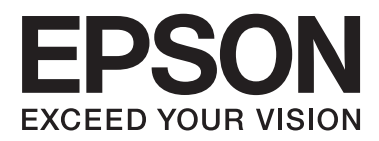

# **Vartotojo vadovas**

## <span id="page-1-0"></span>**Autorių teisės**

Negavus išankstinio rašytinio "Seiko Epson Corporation" leidimo, jokios šio leidinio dalies negalima atkurti, išsaugoti informacijos paieškos sistemoje arba perduoti kokia nors forma ar priemonėmis – elektroniniu, mechaniniu, kopijavimo, įrašymo arba kokiu nors kitu būdu. Neprisiimame jokios atsakomybės už patento pažeidimą čia pateiktos informacijos atžvilgiu. Taip pat neprisiimame jokios atsakomybės už nuostolius, patirtus naudojant čia pateiktą informaciją. Čia pateikta informacija taikytina tik naudojant šį Epson gaminį. Epson nėra atsakinga dėl jokio šios informacijos naudojimo pritaikant kitiems gaminiams.

Nei "Seiko Epson Corporation", nei jos filialai nėra atsakingi šio gaminio pirkėjui arba trečiosioms šalims už nuostolius, praradimus, kaštus arba išlaidas, kurias pirkėjas arba trečiosios šalys patiria dėl šio gaminio gedimo, netinkamo arba perteklinio naudojimo, neleistino modifikavimo, remonto arba keitimo, taip pat (išskyrus JAV) griežto "Seiko Epson Corporation" naudojimo ir priežiūros instrukcijų nesilaikymo.

Nei "Seiko Epson Corporation", nei jos filialai nėra atsakingi už bet kokius nuostolius arba problemas, kylančias naudojant kokius nors papildomai pasirenkamus priedus arba sunaudojamas medžiagas, kurių "Seiko Epson Corporation" nenurodė esant originaliais "Epson" gaminiais arba "Epson" patvirtintais gaminiais.

"Seiko Epson Corporation" nėra atsakinga už bet kokius nuostolius, patiriamus dėl elektromagnetinių trukdžių, atsirandančių naudojant bet kokius sąsajos kabelius, kurių "Seiko Epson Corporation" nenurodė esant "Epson" patvirtintais gaminiais.

© 2014 Seiko Epson Corporation. All rights reserved.

Šio vadovo turinys ir šio gaminio specifikacijos gali būti keičiami be išankstinio įspėjimo.

## <span id="page-2-0"></span>**Prekių ženklai**

- ❏ EPSON® yra registruotasis prekės ženklas, o EPSON EXCEED YOUR VISION arba EXCEED YOUR VISION yra prekės ženklas, priklausantis "Seiko Epson Corporation".
- ❏ EPSON Scan software is based in part on the work of the Independent JPEG Group.
- ❏ libtiff

Copyright © 1988-1997 Sam Leffler

Copyright © 1991-1997 Silicon Graphics, Inc.

Permission to use, copy, modify, distribute, and sell this software and its documentation for any purpose is hereby granted without fee, provided that (i) the above copyright notices and this permission notice appear in all copies of the software and related documentation, and (ii) the names of Sam Leffler and Silicon Graphics may not be used in any advertising or publicity relating to the software without the specific, prior written permission of Sam Leffler and Silicon Graphics.

THE SOFTWARE IS PROVIDED "AS-IS" AND WITHOUT WARRANTY OF ANY KIND, EXPRESS, IMPLIED OR OTHERWISE, INCLUDING WITHOUT LIMITATION, ANY WARRANTY OF MERCHANTABILITY OR FITNESS FOR A PARTICULAR PURPOSE.

IN NO EVENT SHALL SAM LEFFLER OR SILICON GRAPHICS BE LIABLE FOR ANY SPECIAL, INCIDENTAL, INDIRECT OR CONSEQUENTIAL DAMAGES OF ANY KIND, OR ANY DAMAGES WHATSOEVER RESULTING FROM LOSS OF USE, DATA OR PROFITS, WHETHER OR NOT ADVISED OF THE POSSIBILITY OF DAMAGE, AND ON ANY THEORY OF LIABILITY, ARISING OUT OF OR IN CONNECTION WITH THE USE OR PERFORMANCE OF THIS SOFTWARE.

- ❏ Microsoft®, Windows®, and Windows Vista® are registered trademarks of Microsoft Corporation.
- ❏ Apple, Macintosh, Mac OS, OS X, Bonjour, Safari, iPad, iPhone, iPod touch, and iTunes are trademarks of Apple Inc., registered in the U.S. and other countries. AirPrint and the AirPrint logo are trademarks of Apple Inc.
- ❏ Apple Chancery, Chicago, Geneva, Hoefler Text, Monaco and New York are trademarks or registered trademarks of Apple Inc.
- ❏ Google Cloud Print™, Chrome™, Chrome OS™, and Android™ are trademarks of Google Inc.
- ❏ Monotype is a trademark of Monotype Imaging, Inc. registered in the United States Patent and Trademark Office and may be registered in certain jurisdictions.
- ❏ Albertus, Arial, Gill Sans, Joanna and Times New Roman are trademarks of The Monotype Corporation.
- ❏ ITC Avant Garde, ITC Bookman, ITC Lubalin, ITC Mona Lisa Recut, ITC Symbol, ITC Zapf-Chancery, and ITC Zapf Dingbats are trademarks of International Typeface Corporation registered in the United States Patent and Trademark Office and may be registered in certain jurisdictions.
- ❏ Clarendon, Helvetica, New Century Schoolbook, Optima, Palatino, Stempel Garamond, Times and Univers are registered trademarks of Heidelberger Druckmaschinen AG, which may be registered in certain jurisdictions, exclusively licensed through Linotype Library GmbH, a wholly owned subsidiary of Heidelberger Druckmaschinen AG.
- ❏ Wingdings is a registered trademark of Microsoft Corporation in the United States and other countries.
- ❏ Antique Olive is a registered trademark of Marcel Olive and may be registered in certain jurisdictions.
- ❏ Adobe SansMM, Adobe SerifMM, Carta, and Tekton are registered trademarks of Adobe Systems Incorporated.
- ❏ Marigold and Oxford are trademarks of AlphaOmega Typography.
- ❏ Coronet is a registered trademark of Ludlow Type Foundry.
- ❏ Eurostile is a trademark of Nebiolo.
- ❏ Bitstream is a registered trademark of Bitstream Inc. registered in the United States Patent and Trademark Office and may be registered in certain jurisdictions.
- ❏ Swiss is a trademark of Bitstream Inc. registered in the United States Patent and Trademark Office and may be registered in certain jurisdictions.
- ❏ PCL is the registered trademark of Hewlett-Packard Company.
- ❏ Adobe, Adobe Reader, PostScript3, Acrobat, and Photoshop are trademarks of Adobe systems Incorporated, which may be registered in certain jurisdictions.

❏ Getopt

Copyright © 1987, 1993, 1994 The Regents of the University of California. All rights reserved.

Redistribution and use in source and binary forms, with or without modification, are permitted provided that the following conditions are met:

1. Redistributions of source code must retain the above copyright notice, this list of conditions and the following disclaimer.

2. Redistributions in binary form must reproduce the above copyright notice, this list of conditions and the following disclaimer in the documentation and/or other materials provided with the distribution.

4. Neither the name of the University nor the names of its contributors may be used to endorse or promote products derived from this software without specific prior written permission.

THIS SOFTWARE IS PROVIDED BY THE REGENTS AND CONTRIBUTORS ''AS IS'' AND ANY EXPRESS OR IMPLIED WARRANTIES, INCLUDING, BUT NOT LIMITED TO, THE IMPLIED WARRANTIES OF MERCHANTABILITY AND FITNESS FOR A PARTICULAR PURPOSE ARE DISCLAIMED. IN NO EVENT SHALL THE REGENTS OR CONTRIBUTORS BE LIABLE FOR ANY DIRECT, INDIRECT, INCIDENTAL, SPECIAL, EXEMPLARY, OR CONSEQUENTIAL DAMAGES (INCLUDING, BUT NOT LIMITED TO, PROCUREMENT OF SUBSTITUTE GOODS OR SERVICES; LOSS OF USE, DATA, OR PROFITS; OR BUSINESS INTERRUPTION) HOWEVER CAUSED AND ON ANY THEORY OF LIABILITY, WHETHER IN CONTRACT, STRICT LIABILITY, OR TORT (INCLUDING NEGLIGENCE OR OTHERWISE) ARISING IN ANY WAY OUT OF THE USE OF THIS SOFTWARE, EVEN IF ADVISED OF THE POSSIBILITY OF SUCH DAMAGE.

#### ❏ Arcfour

This code illustrates a sample implementation of the Arcfour algorithm.

Copyright © April 29, 1997 Kalle Kaukonen. All Rights Reserved.

Redistribution and use in source and binary forms, with or without modification, are permitted provided that this copyright notice and disclaimer are retained.

THIS SOFTWARE IS PROVIDED BY KALLE KAUKONEN AND CONTRIBUTORS ''AS IS'' AND ANY EXPRESS OR IMPLIED WARRANTIES, INCLUDING, BUT NOT LIMITED TO, THE IMPLIED WARRANTIES OF MERCHANTABILITY AND FITNESS FOR A PARTICULAR PURPOSE ARE DISCLAIMED. IN NO EVENT SHALL KALLE KAUKONEN OR CONTRIBUTORS BE LIABLE FOR ANY DIRECT, INDIRECT, INCIDENTAL, SPECIAL, EXEMPLARY, OR CONSEQUENTIAL DAMAGES (INCLUDING, BUT NOT LIMITED TO, PROCUREMENT OF SUBSTITUTE GOODS OR SERVICES; LOSS OF USE, DATA, OR PROFITS; OR BUSINESS INTERRUPTION) HOWEVER CAUSED AND ON ANY THEORY OF LIABILITY, WHETHER IN CONTRACT, STRICT LIABILITY, OR TORT (INCLUDING NEGLIGENCE OR OTHERWISE) ARISING IN ANY WAY OUT OF THE USE OF THIS SOFTWARE, EVEN IF ADVISED OF THE POSSIBILITY OF SUCH DAMAGE.

❏ microSDHC Logo is a trademark of SD-3C, LLC.

Pastaba: "microSDHC" yra įtaisyta gaminyje ir jos išimti negalima.

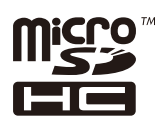

- $\hfill\Box$  Intel<br>® is a registered trademark of Intel Corporation.
- ❏ Bendroji pastaba: kiti čia pateikti gaminių pavadinimai yra skirti tik gaminiams nurodyti ir gali būti atitinkamų savininkų prekių ženklai. "Epson" nepriklauso jokios teisės į šiuos ženklus.

### *Turinys*

#### *[Autorių teisės](#page-1-0)*

#### *[Prekių ženklai](#page-2-0)*

#### *[Apie šį vadovą](#page-9-0)*

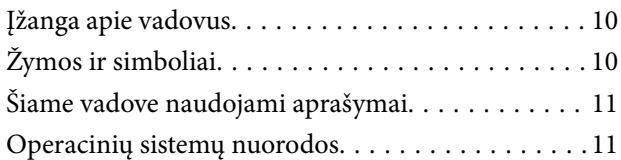

#### *[Svarbios instrukcijos](#page-11-0)*

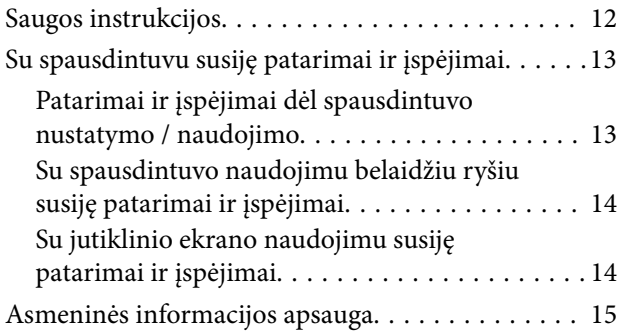

#### *[Administratoriaus nustatymai](#page-15-0)*

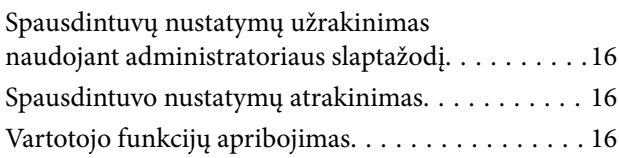

#### *[Pagrindinė spausdintuvo informacija](#page-17-0)*

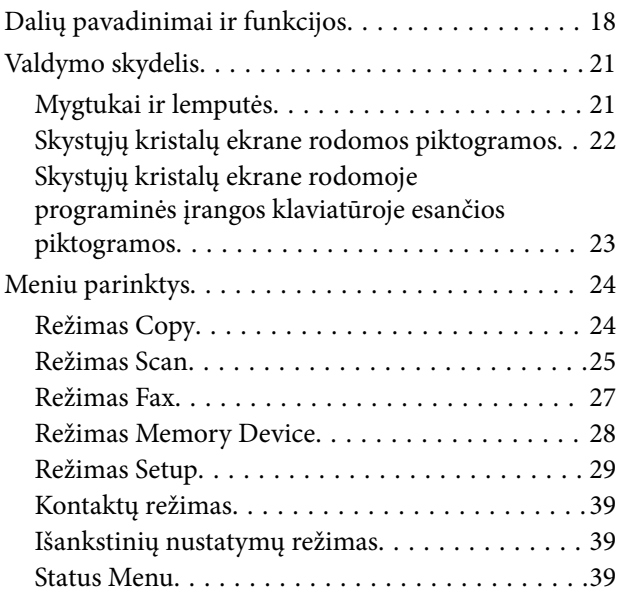

#### *[Popieriaus įdėjimas](#page-39-0)*

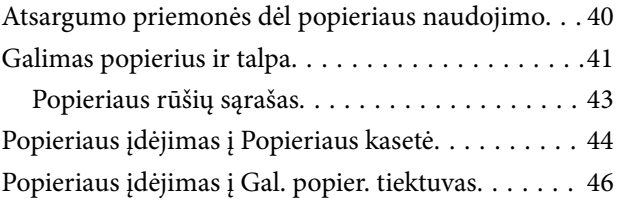

#### *[Originalų dėjimas](#page-48-0)*

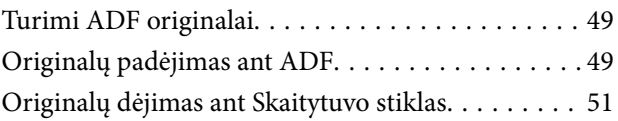

#### *[Kontaktų valdymas](#page-52-0)*

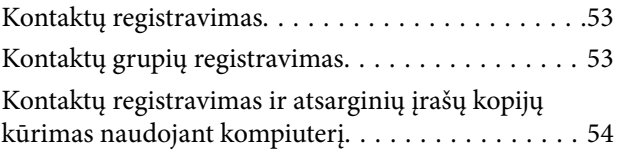

#### *[Spausdinimas](#page-54-0)*

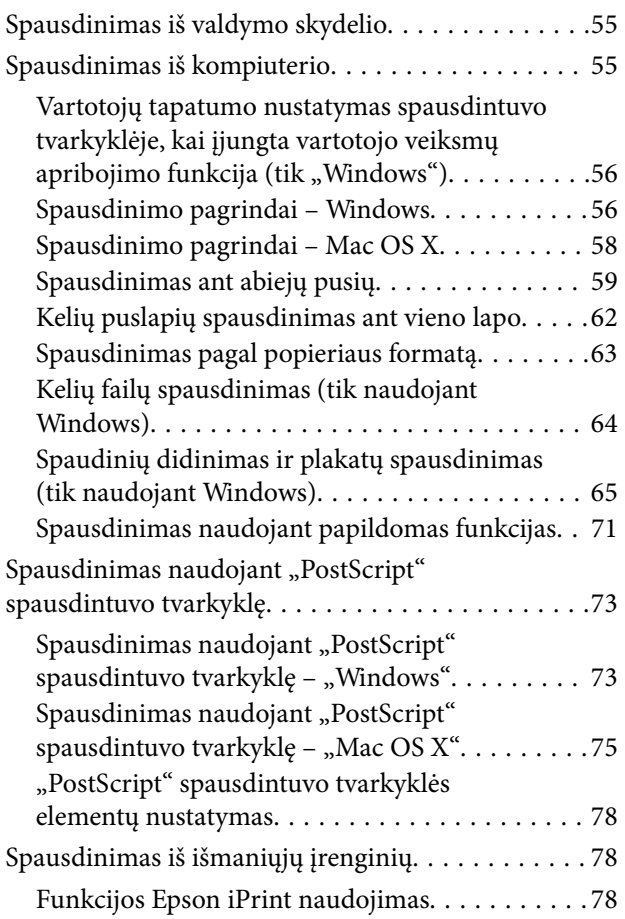

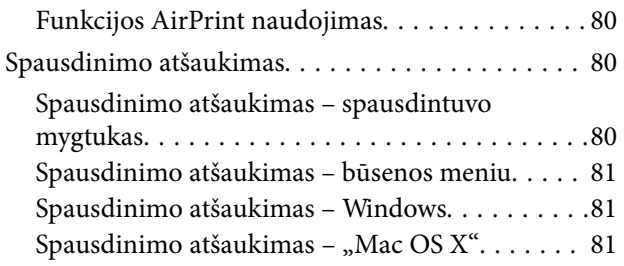

#### *[Kopijavimas](#page-81-0)*

#### *[Nuskaitymas](#page-82-0)*

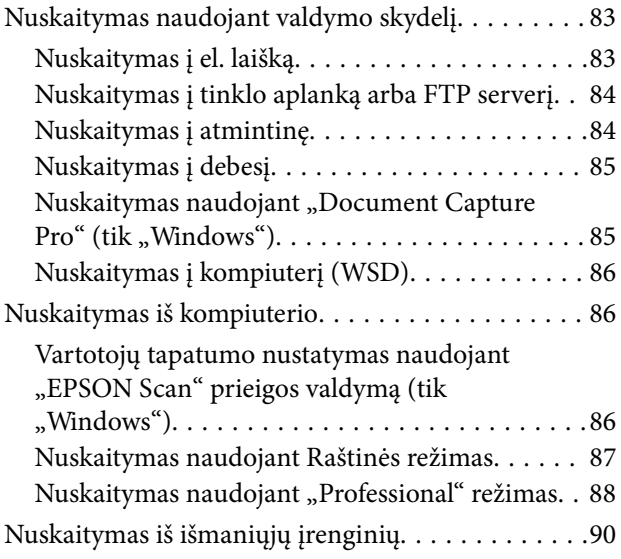

#### *[Faksogramų siuntimas](#page-91-0)*

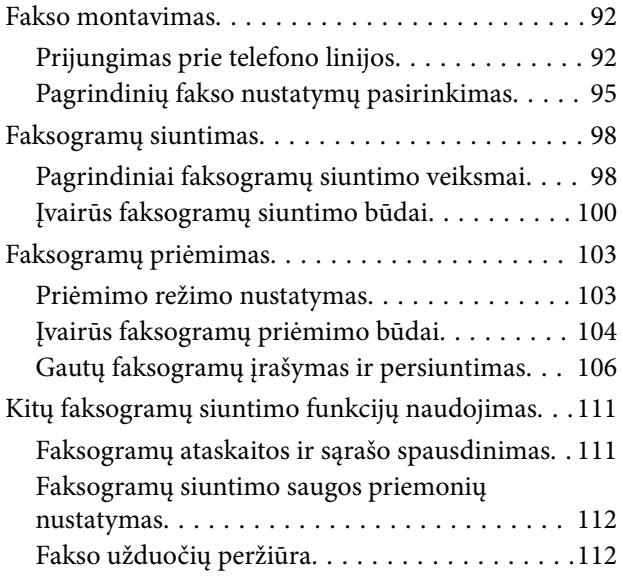

#### *[Rašalo tiekimo talpyklos ir kitų](#page-114-0)  [reikmenų keitimas](#page-114-0)*

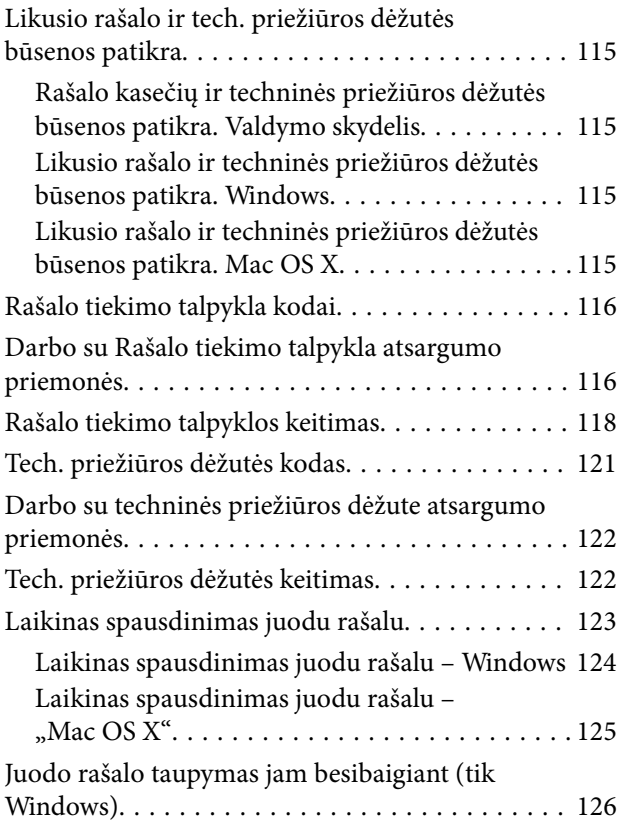

#### *[Spausdinimo ir nuskaitymo kokybės](#page-126-0)  [gerinimas](#page-126-0)*

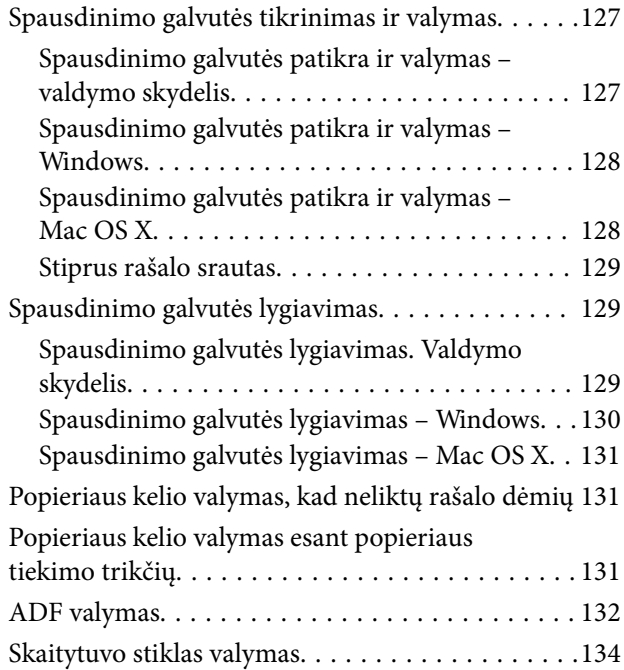

#### *[Informacija apie programas ir tinklo](#page-135-0)  [tarnybas](#page-135-0)*

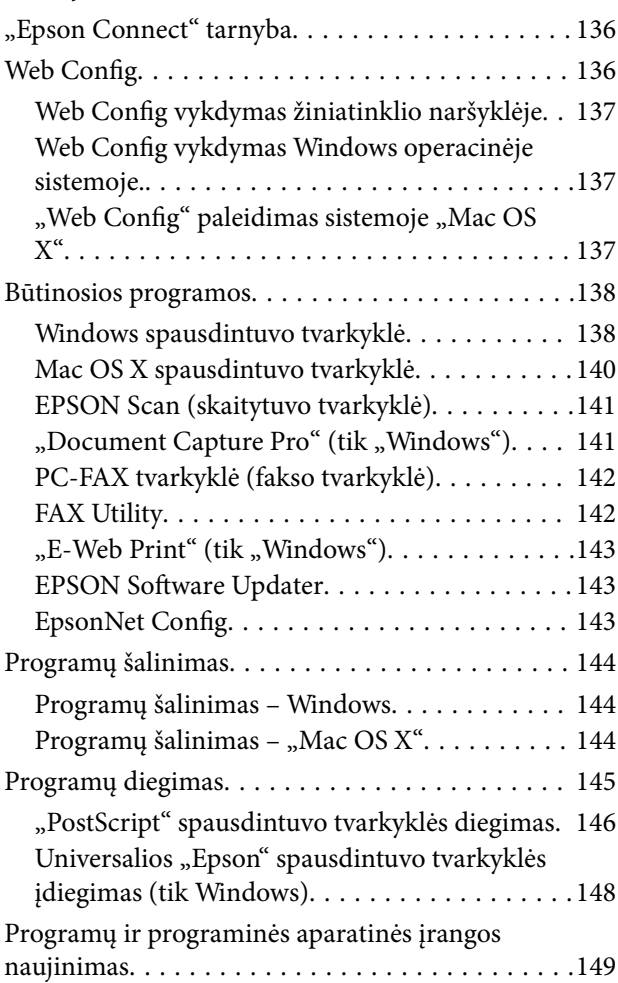

### *[Problemų sprendimas](#page-149-0)*

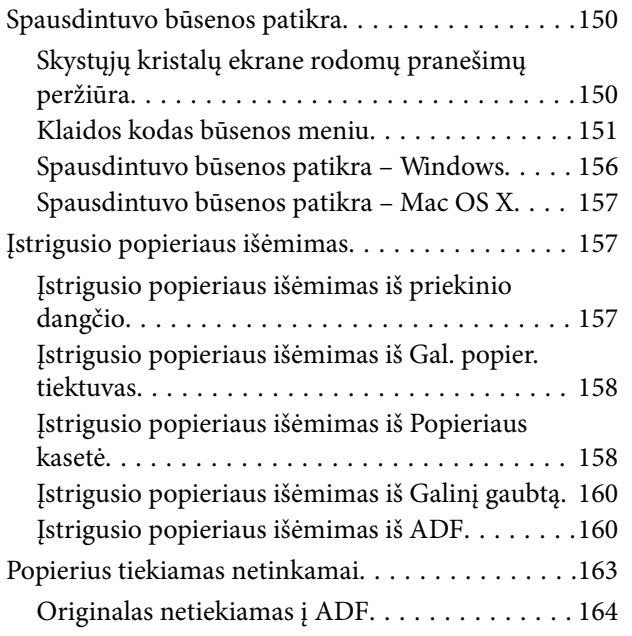

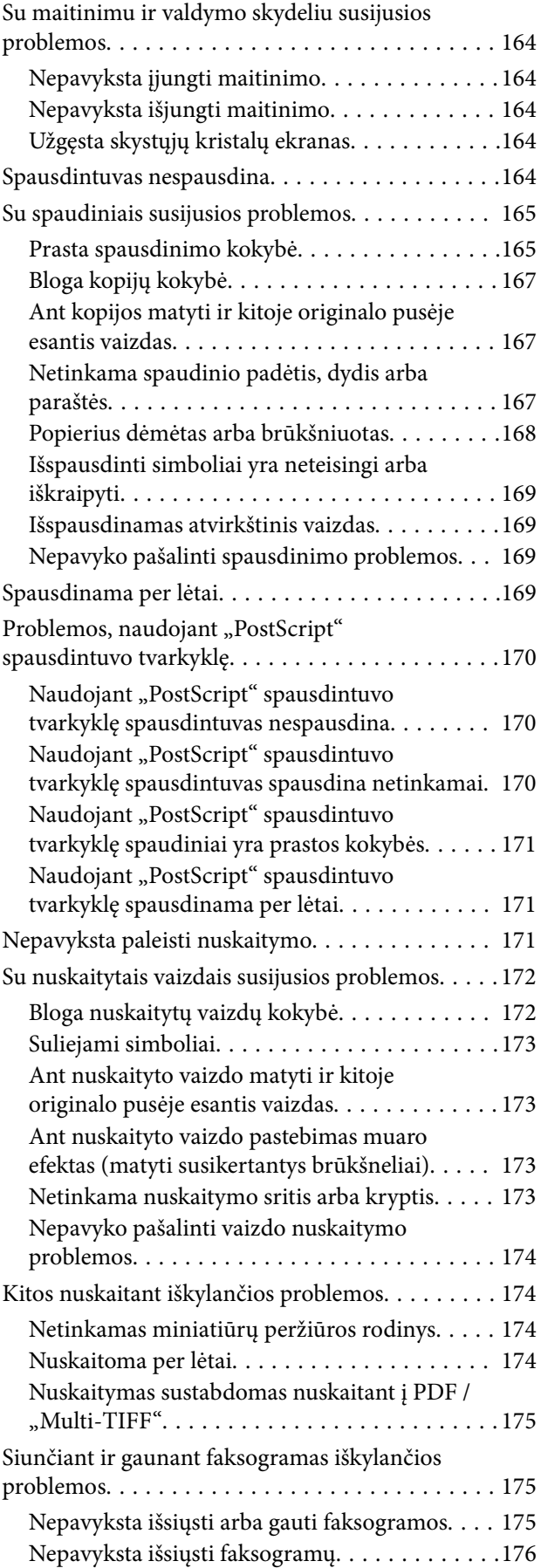

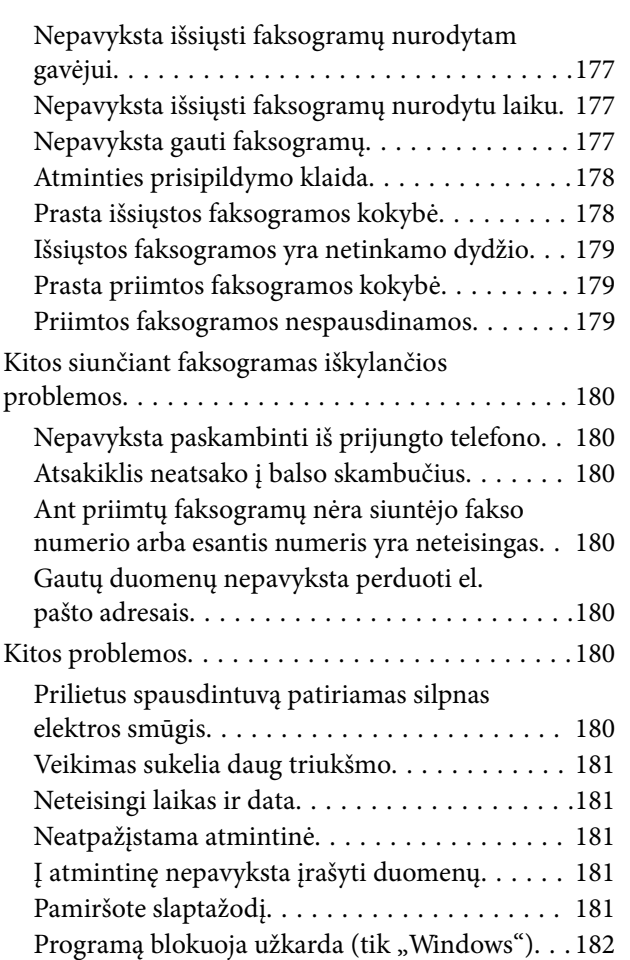

#### *[Priedas](#page-182-0)*

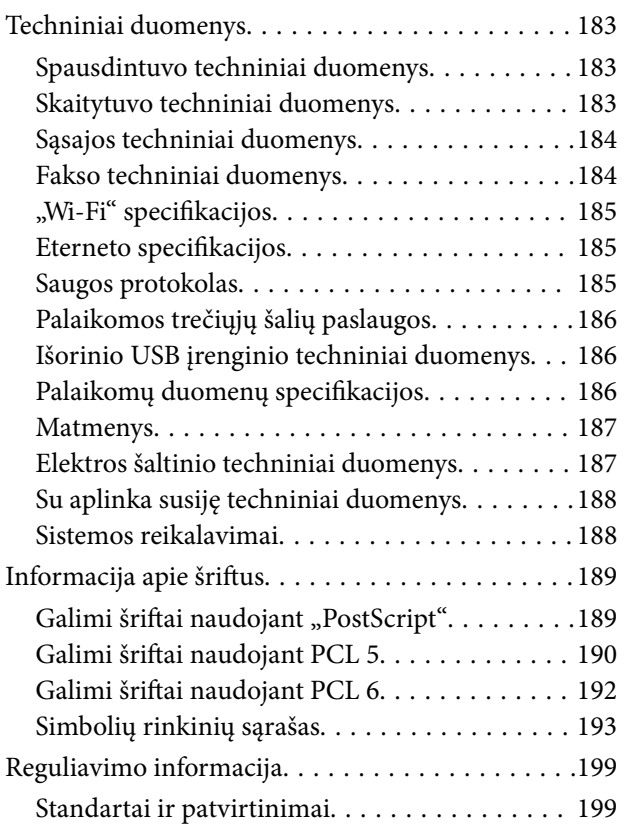

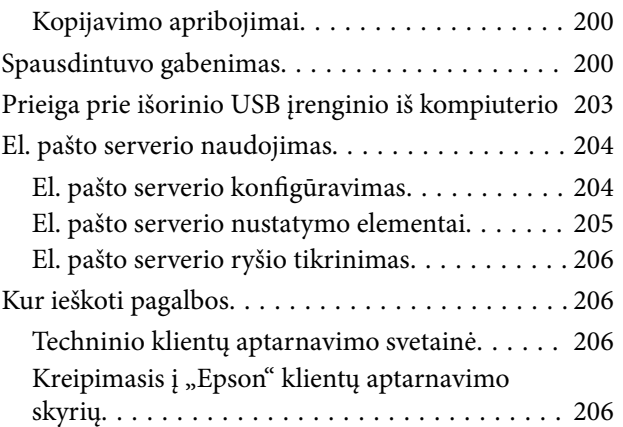

## <span id="page-9-0"></span>**Apie šį vadovą**

## **Įžanga apie vadovus**

Šių vadovų naujausias versijas galima atsisiųsti iš "Epson" pagalbos svetainės.

[http://www.epson.eu/Support](HTTP://WWW.EPSON.EU/SUPPORT) (Europoje)

- [http://support.epson.net/](HTTP://SUPPORT.EPSON.NET/) (ne Europoje)
- ❏ Svarbios saugos instrukcijos (popierinis vadovas)

Pateikiamos instrukcijos, užtikrinančios saugų spausdintuvo naudojimą. Šis vadovas gali būti neįtrauktas, priklausomai nuo modelio ir regiono.

❏ Pradėkite čia (popierinis vadovas)

Jame pateikiama informacija apie spausdintuvo nustatymą ir programinės įrangos įdiegimą.

❏ Vartotojo vadovas (PDF vadovas)

Šis vadovas. Jame pateikiamos spausdintuvo naudojimo, rašalo tiekimo talpyklos keitimo, priežiūros ir trikčių sprendimo instrukcijos.

❏ Tinklo vadovas (PDF vadovas)

Pateikta informacija apie tinklo nustatymus ir problemų sprendimą, kai spausdintuvas naudojamas per tinklą.

❏ Administratoriaus vadovas (PDF vadovas)

Tinklo administratoriams pateikiama informacija apie valdymą ir spausdintuvo nuostatas.

Įvairios pagalbinės informacijos ieškokite ne tik šiuose vadovuose, bet ir spausdintuvo bei programų žinynuose.

## **Žymos ir simboliai**

#### !*Perspėjimas:*

Instrukcijos, kurių reikia griežtai laikytis, siekiant išvengti sužalojimų.

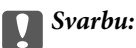

Instrukcijos, kurių reikia laikytis, siekiant nesugadinti įrangos.

#### *Pastaba:*

Instrukcijos, kuriuose pateikta naudingų patarimų ir apribojimų, susijusių su spausdintuvo naudojimu.

 $\rightarrow$  Susijusi informacija

Nuorodos į susijusius skyrius.

## <span id="page-10-0"></span>**Šiame vadove naudojami aprašymai**

- ❏ Spausdintuvo tvarkyklės ir "EPSON Scan" (skaitytuvo tvarkyklės) ekranų momentinės nuotraukos padarytos, kai naudojama "Windows 8.1" arba "Mac OS X v10.9.x". Koks turinys rodomas ekranuose, lemia modelis ir aplinkybės.
- ❏ Šiame vadove naudojami spausdintuvo paveikslėliai yra tik pavyzdžiai. Nors, atsižvelgiant į modelį, gali būti nedidelių skirtumų, tačiau naudojimo būdas nesiskiria.
- ❏ Kokie meniu punktai yra rodomi skystųjų kristalų ekrane, lemia modelis ir nustatymai.

## **Operacinių sistemų nuorodos**

#### **Windows**

Šiame vadove sąvokos, pavyzdžiui "Windows 8.1", "Windows 8", "Windows 7", "Windows Vista", "Windows XP", "Windows Server 2012 R2", "Windows Server 2012", "Windows Server 2008 R2", "Windows Server 2008", "Windows Server 2003 R2" ir "Windows Server 2003", reiškia šias operacines sistemas. Sąvoka "Windows" reiškia visas versijas.

- ❏ Microsoft® Windows® 8.1 operacinė sistema
- ❏ Microsoft® Windows® 8 operacinė sistema
- ❏ Microsoft® Windows® 7 operacinė sistema
- ❏ Microsoft® Windows Vista® operacinė sistema
- ❏ Microsoft® Windows® XP operacinė sistema
- ❏ Microsoft® Windows® XP Professional x64 Edition operacinė sistema
- ❏ Microsoft® Windows Server® 2012 R2 operacinė sistema
- ❏ Microsoft® Windows Server® 2012 operacinė sistema
- ❏ Microsoft® Windows Server® 2008 R2 operacinė sistema
- ❏ Microsoft® Windows Server® 2008 operacinė sistema
- ❏ Microsoft® Windows Server® 2003 R2 operacinė sistema
- ❏ Microsoft® Windows Server® 2003 operacinė sistema

#### **Mac OS X**

Šiame vadove "Mac OS X v10.9.x" reiškia "OS X Mavericks", ir "Mac OS X v10.8.x" reiškia "OS X Mountain Lion". Be to, "Mac OS X" reiškia "Mac OS X v10.9.x", "Mac OS X v10.8.x", "Mac OS X v10.7.x", "Mac OS X v10.6.x" ir "Mac OS X v10.5.8".

## <span id="page-11-0"></span>**Svarbios instrukcijos**

## **Saugos instrukcijos**

Kad šiuo spausdintuvu naudotumėtės saugiau, perskaitykite šias instrukcijas ir jų laikykitės. Šį vadova saugokite ateičiai. Be to, būtinai vadovaukitės visais ant spausdintuvo nurodytais įspėjimais ir instrukcijomis.

- ❏ Naudokite tik su spausdintuvu patiektą maitinimo laidą. Šio laido nenaudokite su jokiu kitu gaminiu. Su šiuo spausdintuvu naudojant kitus laidus arba naudojant šį laidą su kitais įrenginiais, gali kilti gaisras arba įvykti elektros smūgis.
- ❏ Įsitikinkite, kad naudojamas kintamosios srovės elektros laidas atitinka taikomus vietinius saugos standartus.
- ❏ Niekada neišrinkite, nekeiskite ir nemėginkite patys remontuoti elektros laido, kištuko, spausdintuvo, skaitytuvo arba jų priedų, nebent spausdintuvo vadove būtų ypač aiškiai nurodyta, kaip tai daryti.
- ❏ Toliau nurodytais atvejais atjunkite spausdintuvą ir pristatykite jį remontuoti kvalifikuotiems aptarnavimo skyriaus darbuotojams.

Pažeistas elektros laidas arba kištukas; į spausdintuvą pateko skysčio; spausdintuvas nukrito arba pažeistas jo korpusas; spausdintuvas neveikia kaip įprastai arba jo veikimas akivaizdžiai pakito. Nereguliuokite valdiklių, jei tai nenurodyta naudojimo instrukcijose.

- ❏ Pastatykite spausdintuvą šalia sieninio lizdo, nuo kurio lengva atjungti kištuką.
- ❏ Nestatykite ir nelaikykite spausdintuvo lauke, labai nešvariose arba dulkėtose vietose, arti vandens ir šilumos šaltinių, taip pat ten, kur juntamas smūgių poveikis, vibracija, aukšta temperatūra arba didelis drėgnis.
- ❏ Neapliekite spausdintuvo ir nenaudokite jo šlapiomis rankomis.
- ❏ Šį spausdintuvą reikia laikyti ne arčiau kaip per 22 cm nuo širdies stimuliatorių. Šio spausdintuvo skleidžiamos radijo bangos gali sutrikdyti širdies stimuliatorių veikimą.
- ❏ Jei pažeisite skystųjų kristalų ekraną, kreipkitės į platintoją. Skystųjų kristalų tirpalui patekus ant rankų, jas kruopščiai nuplaukite muilu ir vandeniu. Skystųjų kristalų tirpalui patekus į akis, jas nedelsdami išplaukite vandeniu. Jei kruopščiai praplovę akis jausite diskomfortą arba pastebėsite, kad suprastėjo regėjimas, nedelsdami kreipkitės į gydytoją.
- ❏ Nenaudokite telefono per perkūniją. Žaibuojant kyla elektros smūgio pavojus.
- ❏ Jei telefonu reikia praneštumėte apie dujų nuotėkį, išeikite iš patalpos, kurioje yra dujų.
- ❏ Spausdintuvas yra sunkus, todėl jį kelti arba nešti turi bent du žmonės. Keliant spausdintuvą, du ar daugiau žmonių turi atsistoti tinkamose padėtyse, kaip pavaizduota.

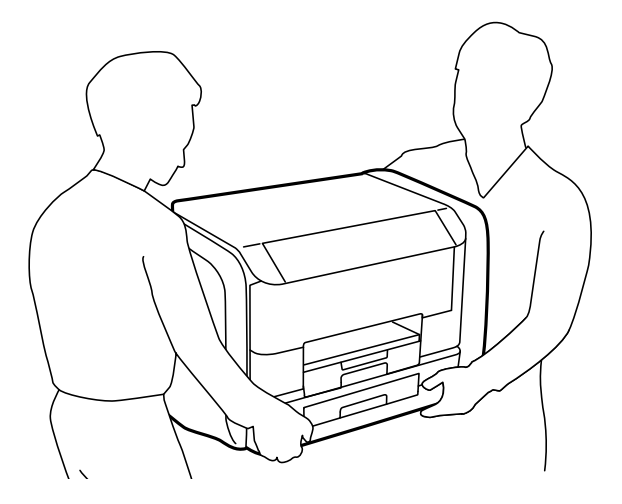

- <span id="page-12-0"></span>❏ Su panaudotais rašalo tiekimo talpyklos elkitės atsargiai, kadangi aplink rašalo tiekimo angą gali būti šiek tiek rašalo.
	- ❏ Jei rašalo patenka jums ant odos, kruopščiai nuplaukite suteptą sritį muilu ir vandeniu.
	- ❏ Jei rašalo patenka į akis, nedelsdami praplaukite vandeniu. Jei kruopščiai praplovus akis vis tiek jaučiamas diskomfortas ar regėjimo sutrikimai, nedelsdami kreipkitės į gydytoją.
	- ❏ Jei rašalo patenka į burną, iškart kreipkitės į gydytoją.
- ❏ Neardykite rašalo tiekimo talpykla ir techninės priežiūros dėžutės; nesilaikant nurodymo, į akis ar ant odos gali patekti rašalo.
- ❏ Pernelyg nepurtykite rašalo tiekimo talpyklos; iš rašalo tiekimo talpyklos gali pratekėti rašalas.
- ❏ rašalo tiekimo talpyklos techninės priežiūros dėžutę laikykite vaikams nepasiekiamoje vietoje.

## **Su spausdintuvu susiję patarimai ir įspėjimai**

Perskaitykite šias instrukcijas ir jų laikykitės, kad nesugadintumėte spausdintuvo arba kitų daiktų. Būtinai pasilikite šį vadovą, kad prireikus, vėliau galėtumėte paskaityti.

#### **Patarimai ir įspėjimai dėl spausdintuvo nustatymo / naudojimo**

- ❏ Neuždenkite ir neužblokuokite spausdintuvo ventiliacijos ir kitų angų.
- ❏ Naudokite tik spausdintuvo etiketėje nurodyto tipo maitinimo šaltinį.
- ❏ Nejunkite prie lizdų, priklausančių esančių elektros grandinei, prie kurios prijungti reguliariai įjungiami ir išjungiami kopijavimo aparatai arba oro kondicionavimo sistemos.
- ❏ Nejunkite prie elektros lizdų, valdomų sieniniais jungikliais arba automatiniais laikmačiais.
- ❏ Laikykite visą kompiuterio sistemą atokiau nuo galimų elektromagnetinių trikdžių šaltinių, tokių kaip garsiakalbiai arba baziniai belaidžių telefonų įrenginiai.
- ❏ Elektros tiekimo laidai turi būti ištiesti taip, kad nebūtų braižomi, spaudžiami, nediltų, nebūtų susukti ir sumegzti. Ant elektros laidų nestatykite jokių daiktų, jų taip pat negalima mindyti arba ant jų važinėti. Itin svarbu, kad tose vietose, kur elektros laidai yra prijungti prie transformatoriaus (įvadai ir išvadai) jų galai būtų tiesūs.
- ❏ Jei spausdintuvą naudojate su ilgintuvu, įsitikinkite, kad bendra prie ilgintuvo prijungtų prietaisų galia neviršija leistinos laido galios. Taip pat įsitikinkite, kad bendra visų prietaisų, įjungtų į sieninį elektros lizdą, galia neviršija sieninio lizdo galios.
- ❏ Jei planuojate naudoti spausdintuvą Vokietijoje, pastato instaliacija turi būti apsaugota 10 arba 16 amperų grandinės pertraukikliu, užtikrinant tinkamą apsaugą nuo trumpojo jungimosi ir spausdintuvo apsaugą nuo srovės perkrovų.
- ❏ Kai spausdintuvą kabeliu jungiate prie kompiuterio arba kito įrenginio, įsitikinkite, kad jungtys yra nukreiptos tinkama kryptimi. Kiekvieną jungtį galima jungti tik viena kryptimi. Prijungus jungtį netinkama kryptimi, galima sugadinti abu laidu sujungtus įrenginius.
- ❏ Statykite spausdintuvą ant lygaus, stabilaus paviršiaus, kuris būtų platesnis ir ilgesnis už spausdintuvo pagrindą. Pakrypęs spausdintuvas tinkamai neveikia.
- ❏ Sandėliuodami arba transportuodami spausdintuvą, jo nepaverskite, nepastatykite vertikaliai ar neapverskite, nes gali ištekėti rašalas.
- ❏ Palikite vietos virš spausdintuvo, kad galėtumėte iki galo pakelti dokumentų dangtį.
- ❏ Palikite užtektinai vietos iš priekio, kad popierius būtų išstumiamas iki galo.
- <span id="page-13-0"></span>❏ Stenkitės nelaikyti spausdintuvo tokiose vietose, kuriose dažni staigūs temperatūros ir drėgnio pokyčiai. Be to, saugokite jį nuo tiesioginių saulės spindulių, stiprių šviesos arba šilumos šaltinių.
- ❏ Nekiškite daiktų į spausdintuvo angas.
- ❏ Kai spausdinama, nekiškite į spausdintuvą rankų ir nelieskite rašalo kasečių.
- ❏ Nelieskite spausdintuvo viduje esančio balto plokščio kabelio.
- ❏ Į spausdintuvo vidų arba šalia spausdintuvo nepurkškite produktų, kurių sudėtyje yra degiųjų dujų. Taip galite sukelti gaisrą.
- ❏ Nejudinkite spausdinimo galvutės ranka, nes galite sugadinti spausdintuvą.
- ❏ Uždarydami dokumentų dangtį stenkitės neprisispausti pirštų.
- ❏ Dėdami originalus per stipriai nespauskite skaitytuvo stiklas.
- ❏ Visada išjunkite spausdintuvą paspausdami mygtuką P. Atjungti spausdintuvą ir išjungti elektros tinklo lizdo srovę galima tik tada, kai nenustos mirksėti lemputė  $\mathbf{\dot{U}}$ .
- ❏ Prieš transportuodami spausdintuvą įsitikinkite, kad spausdinimo galvutė yra pradinėje padėtyje (šalia dešiniojo krašto) ir išimta rašalo tiekimo talpyklos.
- ❏ Jei spausdintuvo ilgą laiką nenaudosite, ištraukite elektros laido kištuką iš sieninio lizdo.

#### **Su spausdintuvo naudojimu belaidžiu ryšiu susiję patarimai ir įspėjimai**

- ❏ Šio spausdintuvo skleidžiamos radijo bangos gali turėti neigiamo poveikio medicininės elektroninės įrangos veikimui, todėl ji gali sugesti. Kai šiuo spausdintuvu naudojatės medicinos įstaigose ar šalia medicininės įrangos, vykdykite medicinos įstaigą atstovaujančių įgaliotųjų darbuotojų nurodymus taip pat visų ant medicininės įrangos pateiktų įspėjimų ir nurodymų.
- ❏ Šio spausdintuvo skleidžiamos radijo bangos gali turėti neigiamo poveikio automatiškai valdomų įrenginių veikimui, pvz., automatinėms durims ar priešgaisrinei signalizacijai, o dėl jų sutrikimo gali įvykti nelaimingi atsitikimai. Besinaudodami šiuo spausdintuvu šalia automatiškai valdomų įrenginių, vykdykite visus ant šių įrenginių nurodytus įspėjimus ir nurodymus.

#### **Su jutiklinio ekrano naudojimu susiję patarimai ir įspėjimai**

- ❏ Skystųjų kristalų ekrane gali būti keli smulkūs šviesūs arba tamsūs taškeliai ir, priklausomai nuo veikimo, jo ryškumas gali būti netolygus. Tai yra normalu ir nerodo, kad ekranas sugedęs.
- ❏ Valykite tik sausu, minkštu audeklu. Nenaudokite skysčių arba cheminių valiklių.
- ❏ Smarkiai stuktelėjus gali sudužti jutiklinio ekrano išorinis dangtis. Skydelio paviršiui sudužus arba įskilus kreipkitės į pardavėją, duženų nelieskite ir nemėginkite išimti.
- ❏ Jutiklinį ekraną reikia nestipriai spausti pirštu. Nespauskite jo jėga ir nelieskite nagais.
- ❏ Operacijoms atlikti nenaudokite aštrių daiktų, pvz., šratinukų arba smailų pieštukų.
- ❏ Dėl staigaus temperatūros pokyčio arba drėgmės jutiklinio ekrano viduje susidariusi kondensacija gali pabloginti veikimą.

## <span id="page-14-0"></span>**Asmeninės informacijos apsauga**

Jei spausdintuvą ketinate atiduoti arba išmesti, ištrinkite visą spausdintuvo atmintyje saugomą asmeninę informaciją, valdymo skydelyje pasirinkdami **Setup** > **System Administration** > **Restore Default Settings** > **Clear All Data and Settings**.

## <span id="page-15-0"></span>**Administratoriaus nustatymai**

## **Spausdintuvų nustatymų užrakinimas naudojant administratoriaus slaptažodį**

Norėdami užrakinti spausdintuvo nustatymus, kad jų negalėtų atrakinti kiti vartotojai, nustatykite administratoriaus slaptažodį. Galima užrakinti toliau nurodytus nustatymus.

❏ System Administration

❏ Eco Mode

❏ Presets

❏ Contacts

Neįvedę slaptažodžio, nustatymų pakeisti negalėsite. Šio slaptažodžio prireiks ir nustatant Web Config arba EpsonNet Config reikšmes.

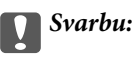

Nepamirškite slaptažodžio. Jei užmirštumėte slaptažodį, kreipkitės į "Epson" pagalbos skyrių.

- 1. Pradžios ekrane pasirinkite **Setup**.
- 2. Pasirinkite **Admin Settings** > **Admin Password**.
- 3. Pasirinkite **Register** ir įveskite slaptažodį.
- 4. Dar kartą įveskite slaptažodį.
- 5. Pasirinkite **Lock Setting** ir šią parinktį įjunkite.

## **Spausdintuvo nustatymų atrakinimas**

- 1. Pradžios ekrane pasirinkite **Setup**.
- 2. Pasirinkite **Admin Settings**.
- 3. Įveskite administratoriaus slaptažodį.
- 4. Pasirinkite **Lock Setting** ir šią parinktį išjunkite.

## **Vartotojo funkcijų apribojimas**

*Pastaba:* Mac OS X nepalaikoma. Administratorius gali nustatyti konkretiems vartotojams leistinas funkcijas. Norėdamas naudoti uždraustą funkciją, vartotojas valdymo skydelyje turi įvesit ID ir slaptažodį. Ši funkcija naudinga siekiant užkirsti kelią netinkamam spausdintuvo naudojimui.

Naudodami Web Config kompiuteryje sukonfigūruokite ribojimo nustatymus. Išsamios informacijos žr. Administratoriaus vadovas.

Kai naudodami kompiuterį sukonfigūruosite nustatymus, naudodami spausdintuvą įjunkite vartotojo veiksmų apribojimo funkciją. Pradžios ekrane pasirinkite **Setup** > **System Administration** > **Security Settings** > **Access Control** ir ją įjunkite.

## <span id="page-17-0"></span>**Dalių pavadinimai ir funkcijos**

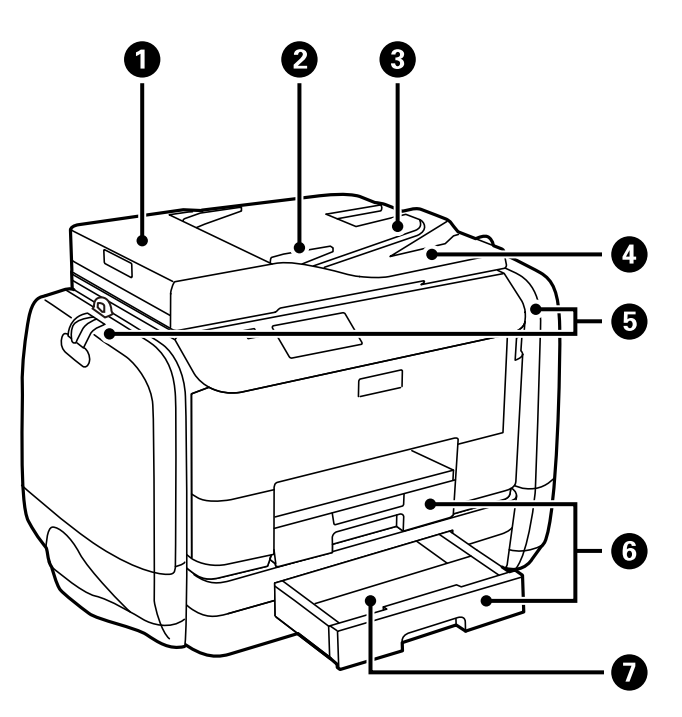

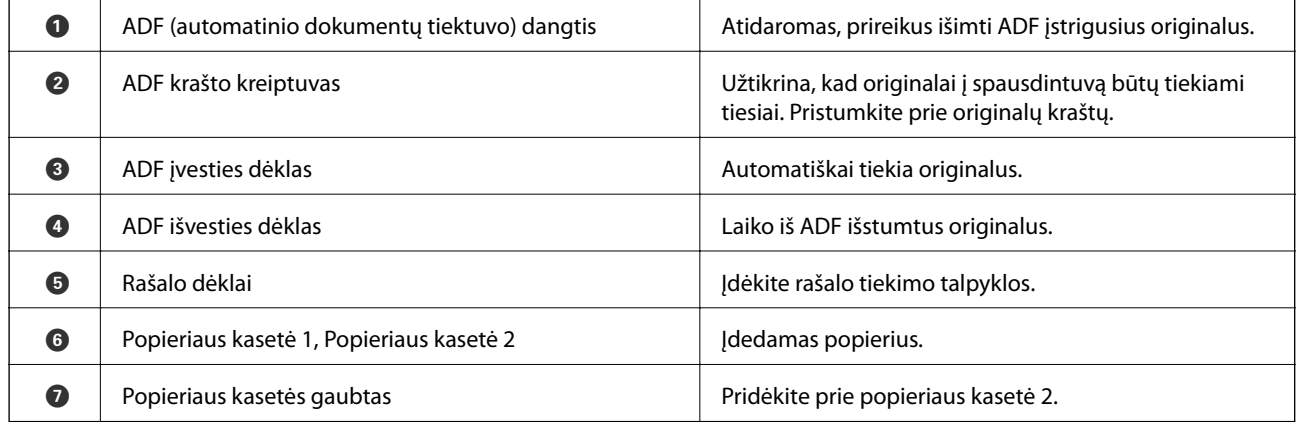

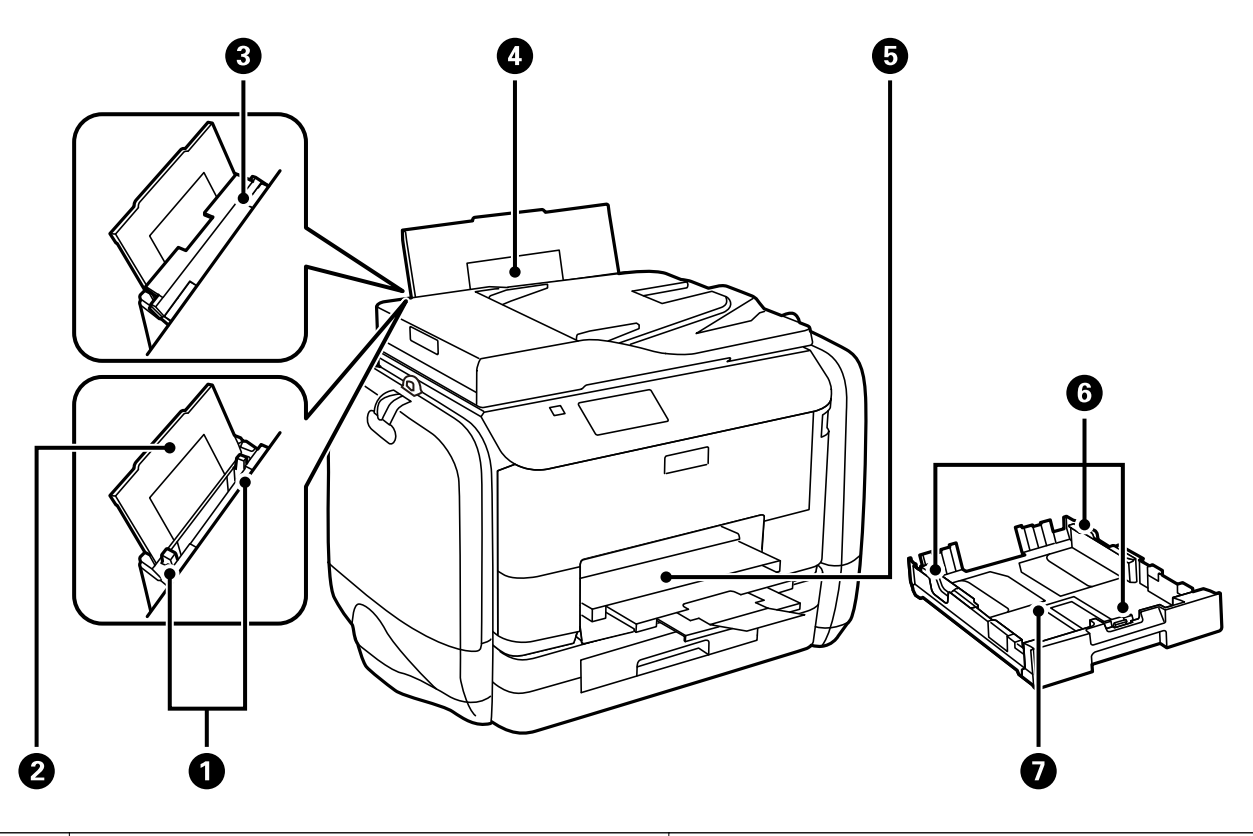

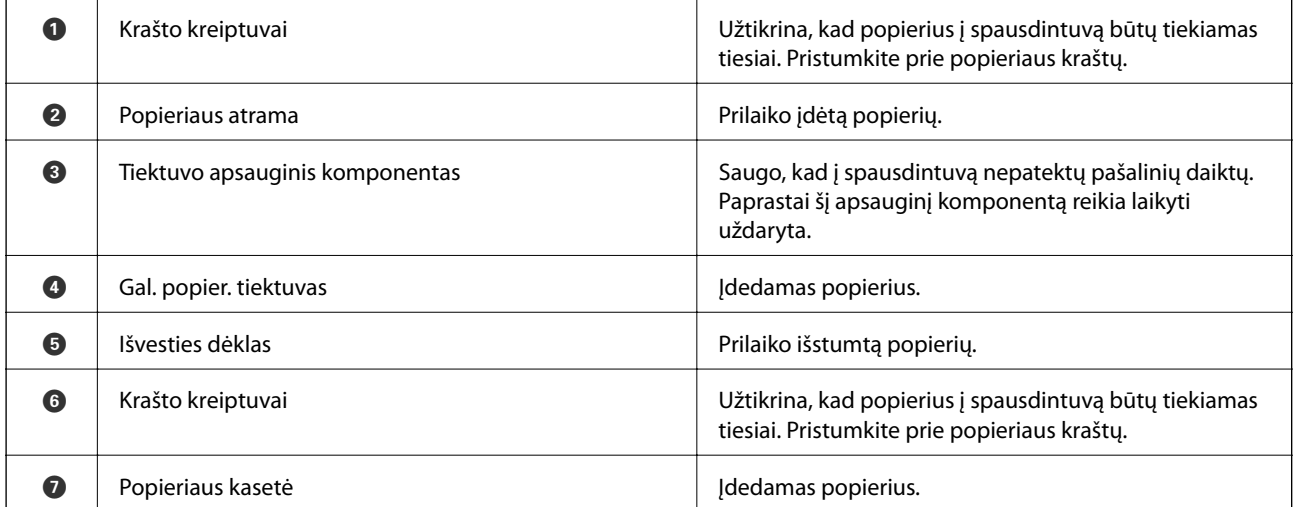

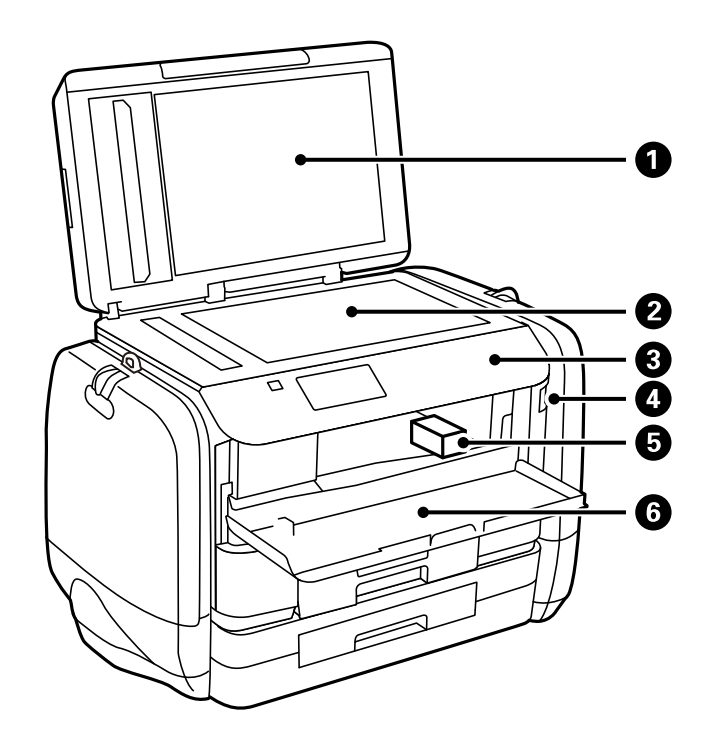

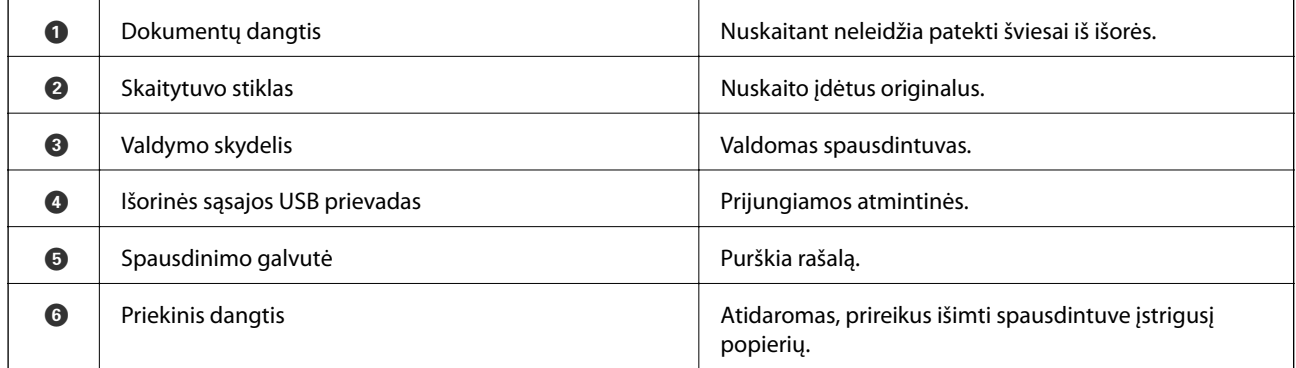

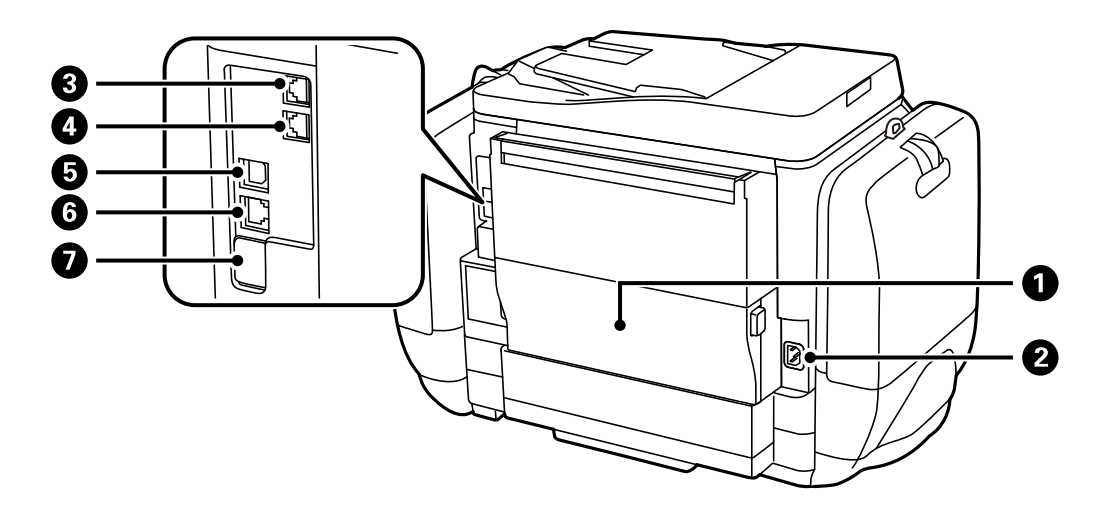

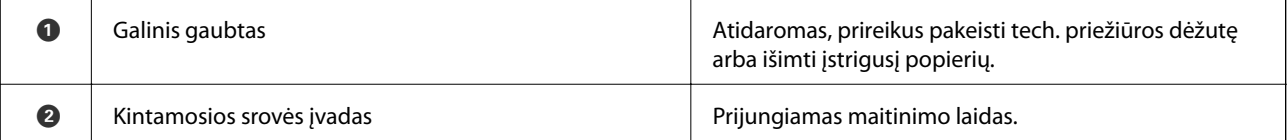

<span id="page-20-0"></span>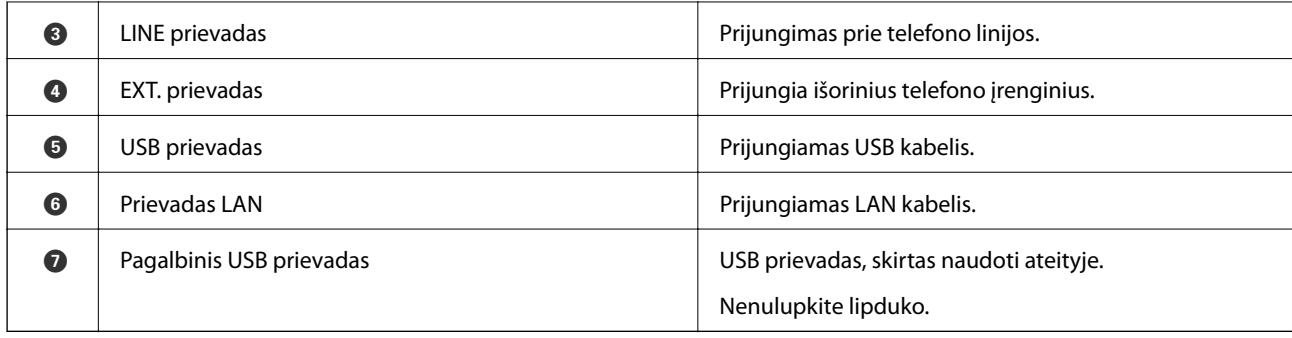

## **Valdymo skydelis**

### **Mygtukai ir lemputės**

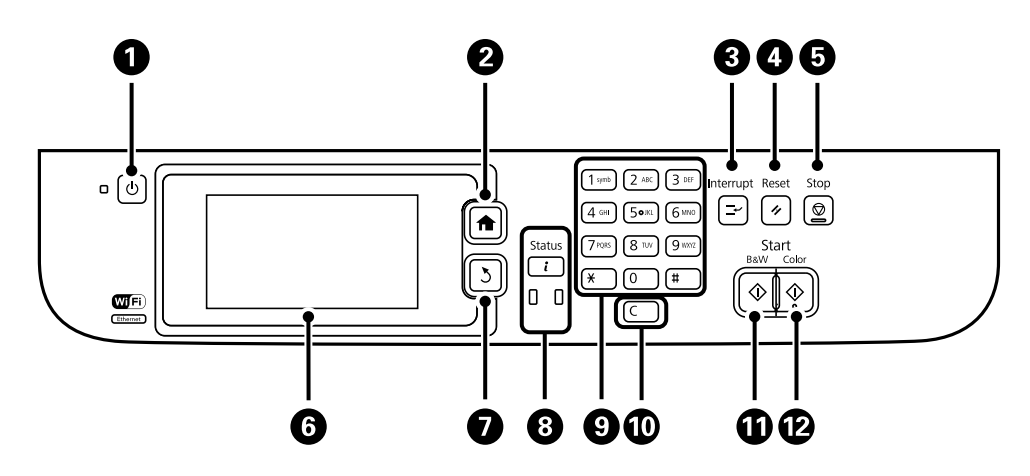

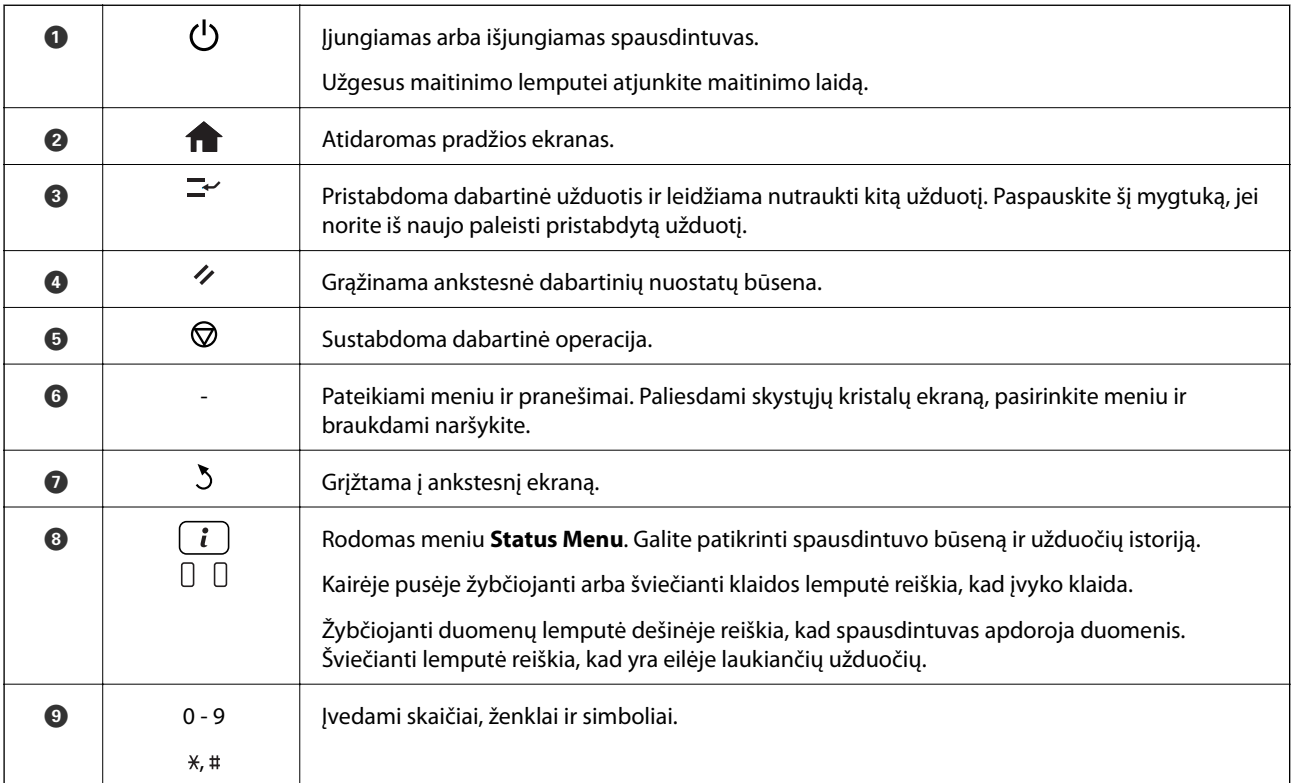

<span id="page-21-0"></span>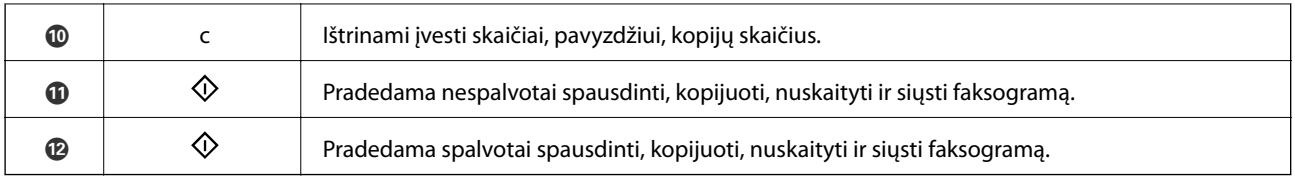

### **Skystųjų kristalų ekrane rodomos piktogramos**

Atsižvelgiant į spausdintuvo būseną, skystųjų kristalų ekrane gali būti rodomos toliau pateiktos piktogramos. Paspausdami tinklo piktogramą galite išsiaiškinti dabartinius tinklo nustatymus ir parinkti "Wi-Fi" nustatymus.

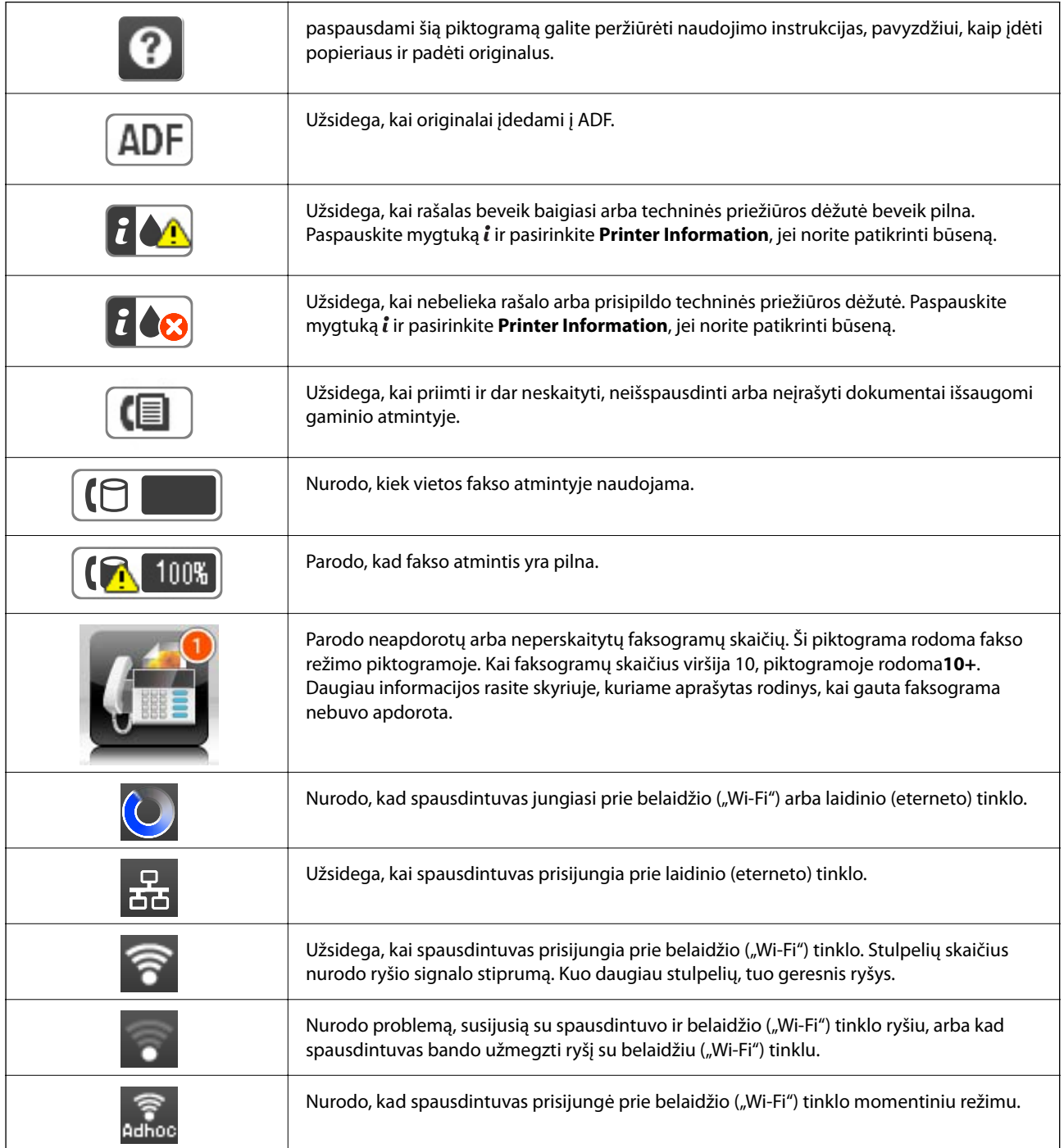

<span id="page-22-0"></span>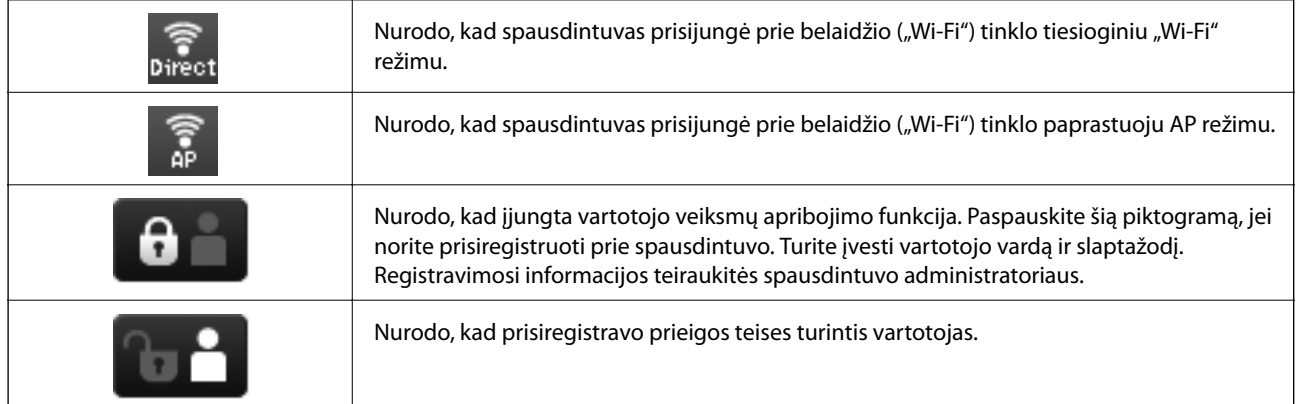

#### **Susijusi informacija**

- $\blacklozenge$  ["Pranešimas apie neapdorotas gautas faksogramas" puslapyje 112](#page-111-0)
- $\blacktriangleright$  ["Atminties prisipildymo klaida" puslapyje 178](#page-177-0)

#### **Skystųjų kristalų ekrane rodomoje programinės įrangos klaviatūroje esančios piktogramos**

Registruodami kontaktą, rinkdamiesi tinklo nustatymus ar kt. ženklus ir simbolius galite įvesti programinės įrangos klaviatūros ekrane. Programinės įrangos klaviatūros ekrane rodomos toliau pateiktos piktogramos.

#### *Pastaba:*

Atsižvelgiant į nustatymo elementą, siūlomos skirtingos piktogramos.

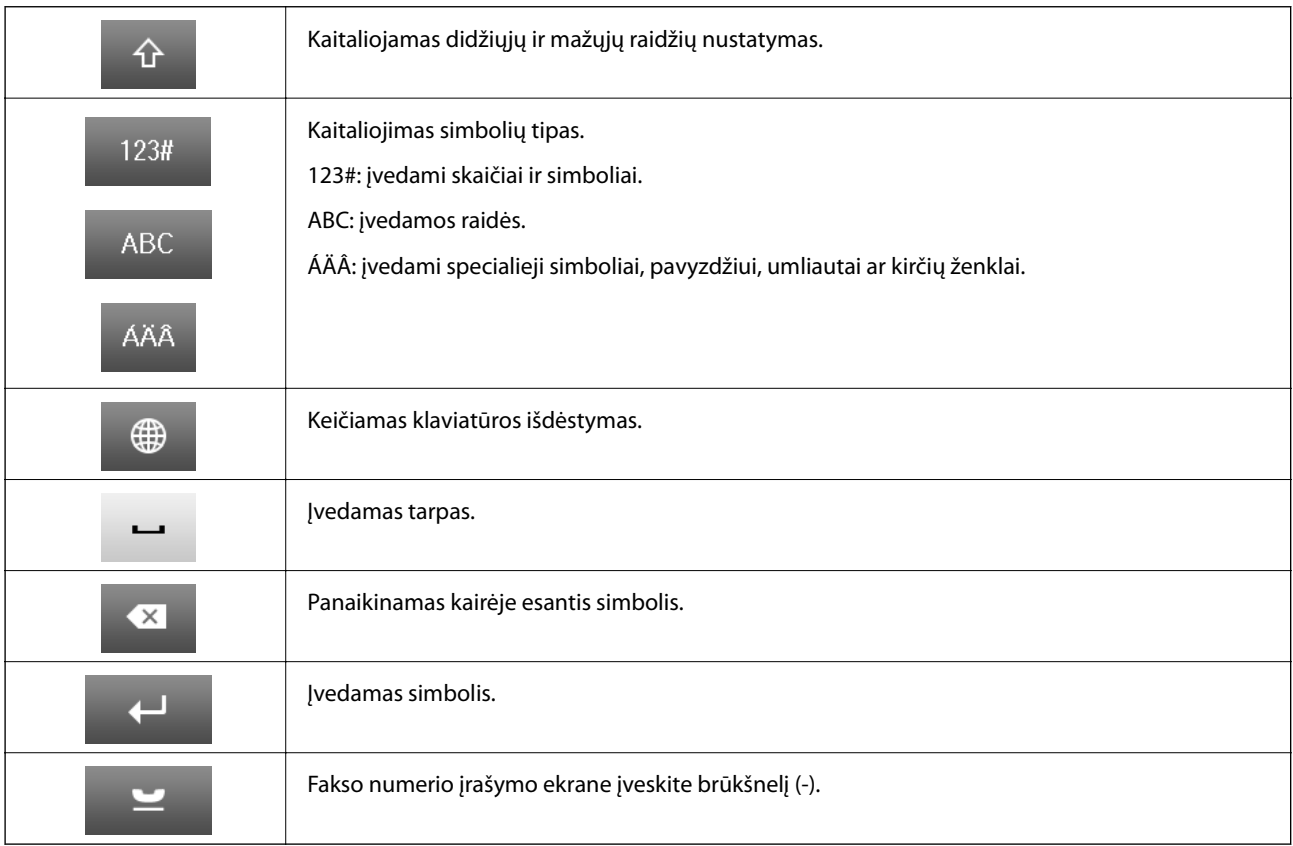

## <span id="page-23-0"></span>**Meniu parinktys**

## **Režimas Copy**

#### *Pastaba:*

- ❏ Atsižvelgiant į pasirinktą išdėstymą, siūlomi skirtingi meniu.
- ❏ Paspauskite *Settings*, jei norite peržiūrėti paslėptus nustatymo meniu.

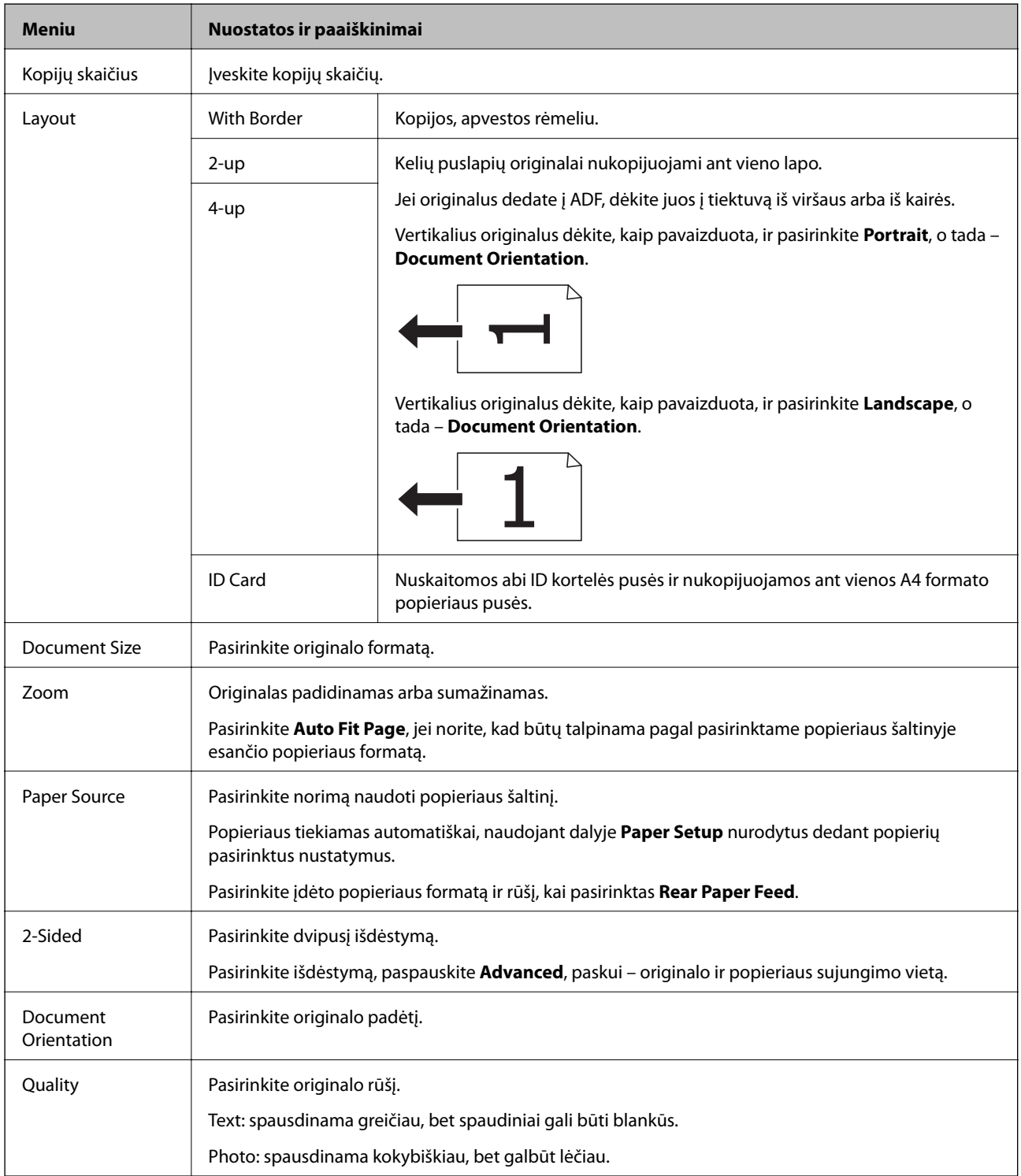

<span id="page-24-0"></span>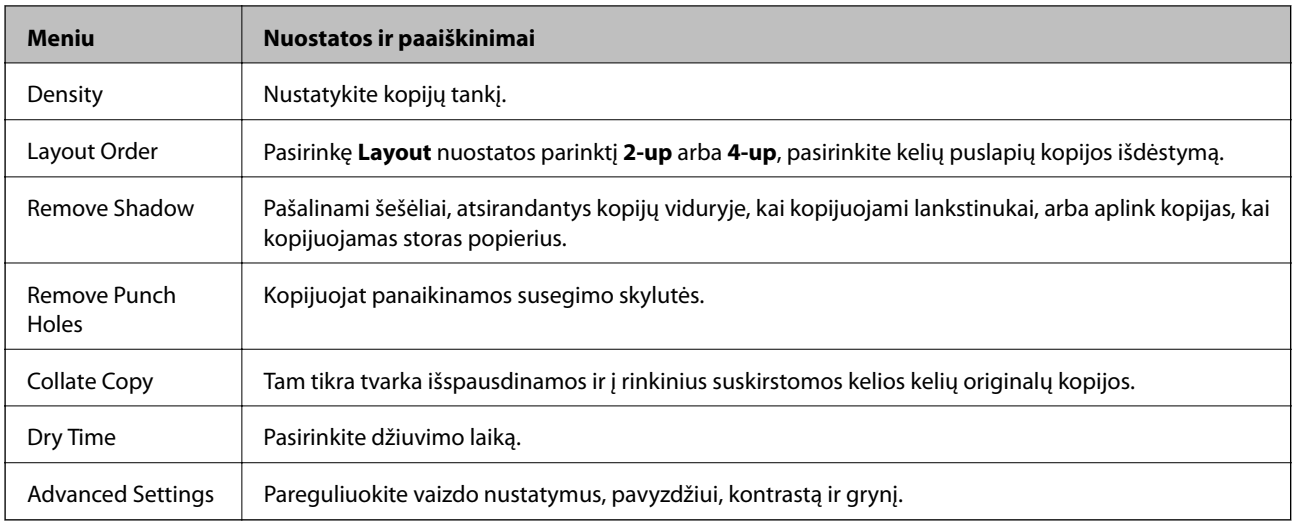

### **Režimas Scan**

#### **Email**

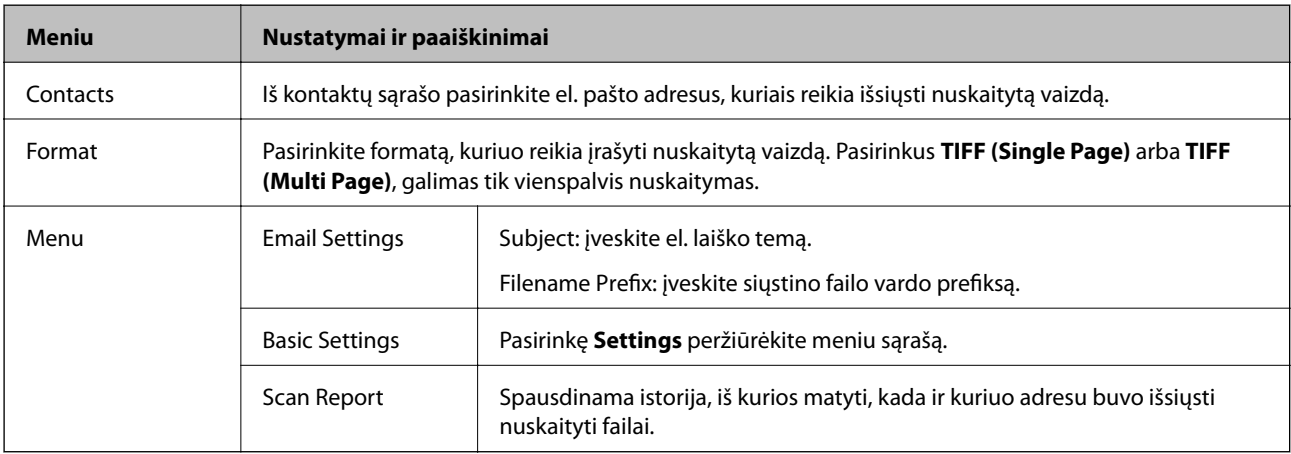

#### **Network Folder/FTP**

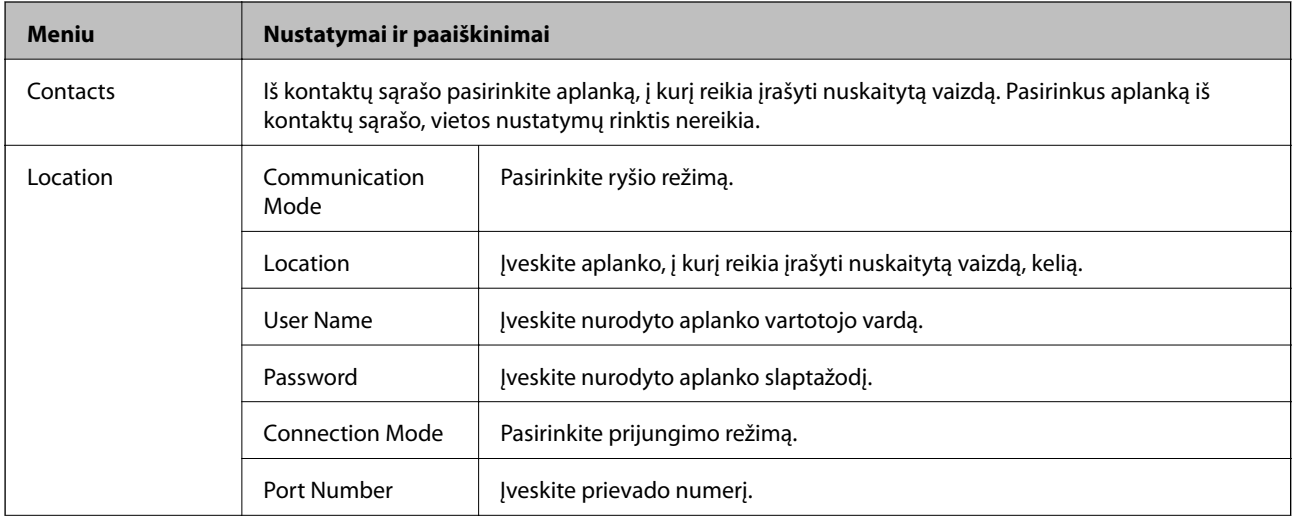

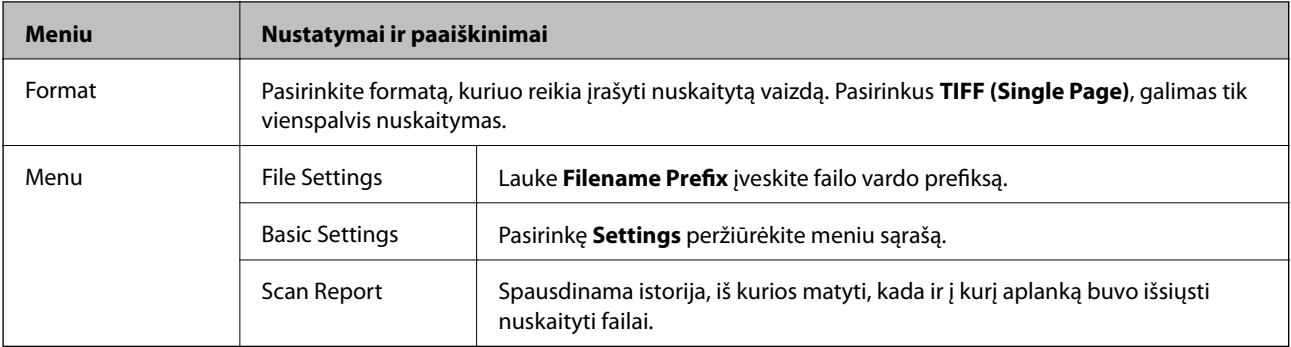

#### **Memory Device**

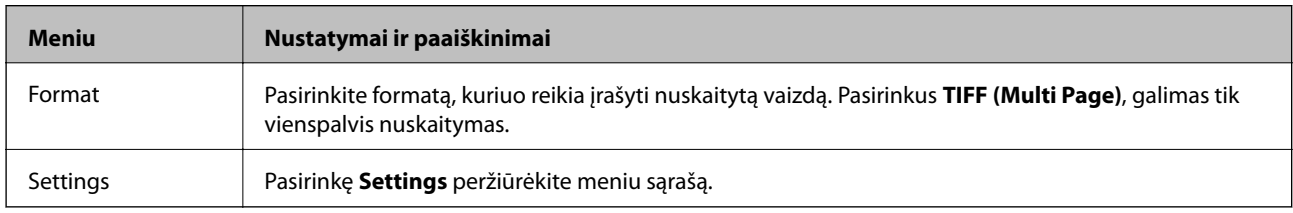

#### **Cloud**

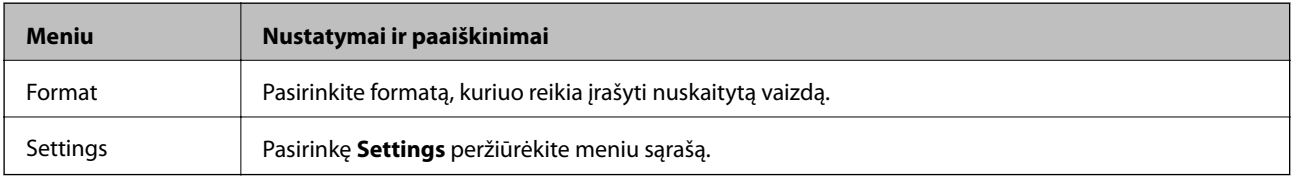

#### **Document Capture Pro**

Šiame meniu nustatymo elementų nėra.

#### **Computer (WSD)**

Šiame meniu nustatymo elementų nėra.

#### **Settings**

#### *Pastaba:*

Atsižvelgiant į paskirties vietą, pavyzdžiui, el. paštas arba aplankas, ir formatą, kuriuo įrašomi nuskaityti vaizdai, siūlomi skirtingi meniu.

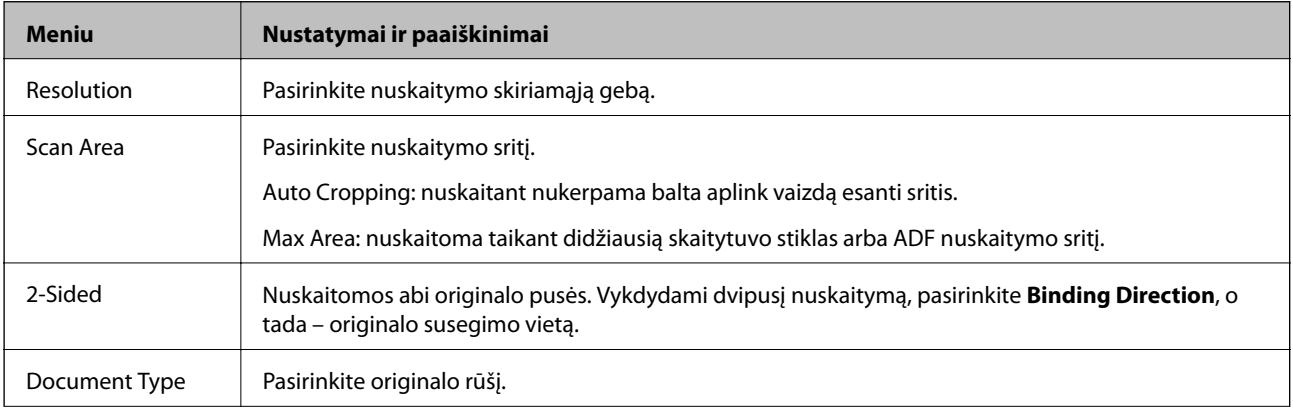

<span id="page-26-0"></span>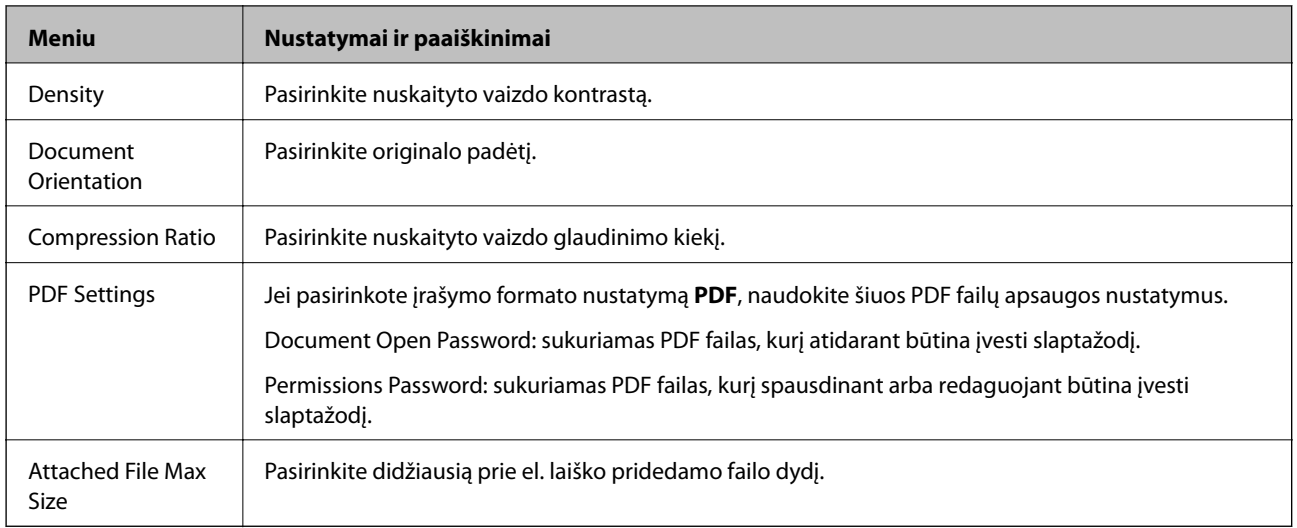

#### **Režimas Fax**

Pradžios ekrane pasirinkite **Fax** > **Menu**. Keletą nustatymų meniu galima pasiekti iš ekrano **Fax**.

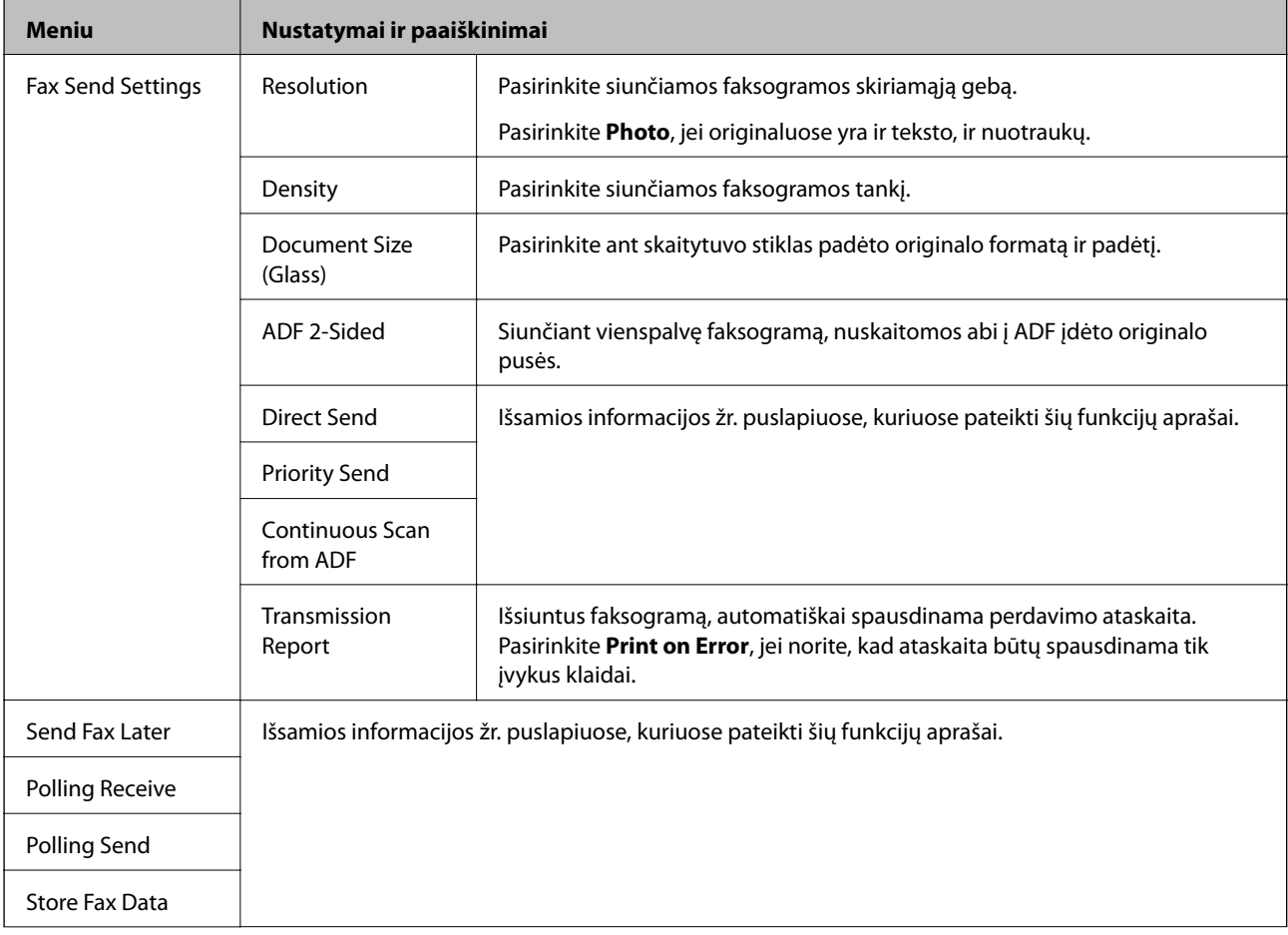

<span id="page-27-0"></span>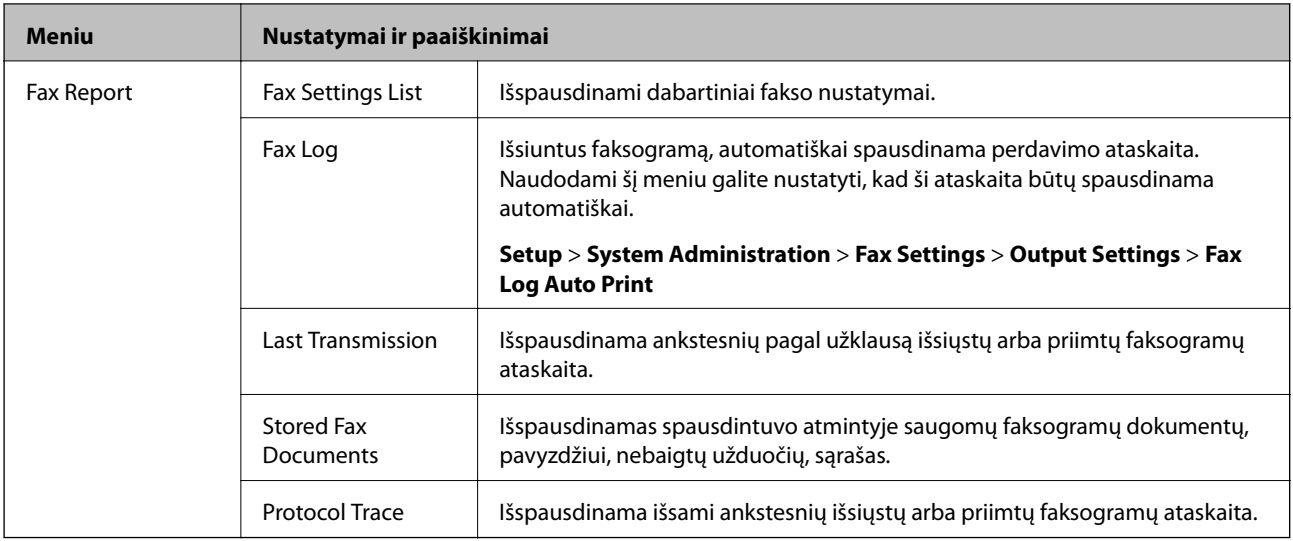

#### **Susijusi informacija**

- $\blacklozenge$  ["Kelių vienspalvio dokumento puslapių siuntimas \(Direct Send\)" puslapyje 102](#page-101-0)
- $\blacklozenge$  ["Faksogramos siuntimas pagal pirmumą \(Priority Send\)" puslapyje 102](#page-101-0)
- & ["Skirtingų formatų dokumentų siuntimas iš ADF \(Continuous Scan from ADF\)" puslapyje 103](#page-102-0)
- & ["Faksogramų siuntimas nurodytu laiku \(Send Fax Later\)" puslapyje 101](#page-100-0)
- & ["Pagal užklausą siunčiamų faksogramų priėmimas \(Polling Receive\)" puslapyje 105](#page-104-0)
- $\blacktriangleright$  ["Faksogramų siuntimas pareikalavus \(Polling Send\)" puslapyje 102](#page-101-0)
- & ["Faksogramos išsaugojimas nenurodant gavėjo \(Store Fax Data\)" puslapyje 101](#page-100-0)

#### **Režimas Memory Device**

#### *Pastaba:*

Atmintinė yra bendrasis išorinių USB įtaisų, pavyzdžiui, USB atminties įrenginių, pavadinimas.

#### **Failo formatas**

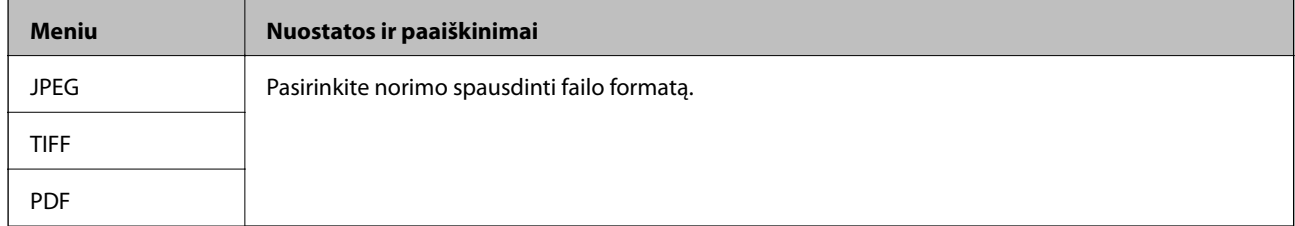

#### **Settings**

#### *Pastaba:*

Atsižvelgiant į pasirinktą formatą, siūlomi skirtingi meniu.

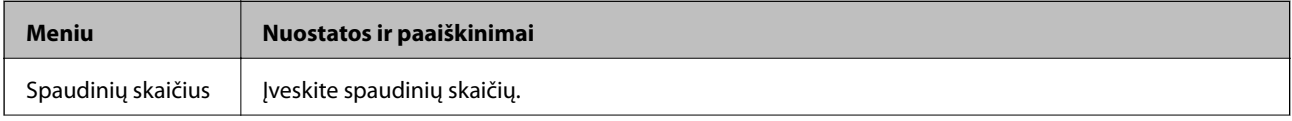

<span id="page-28-0"></span>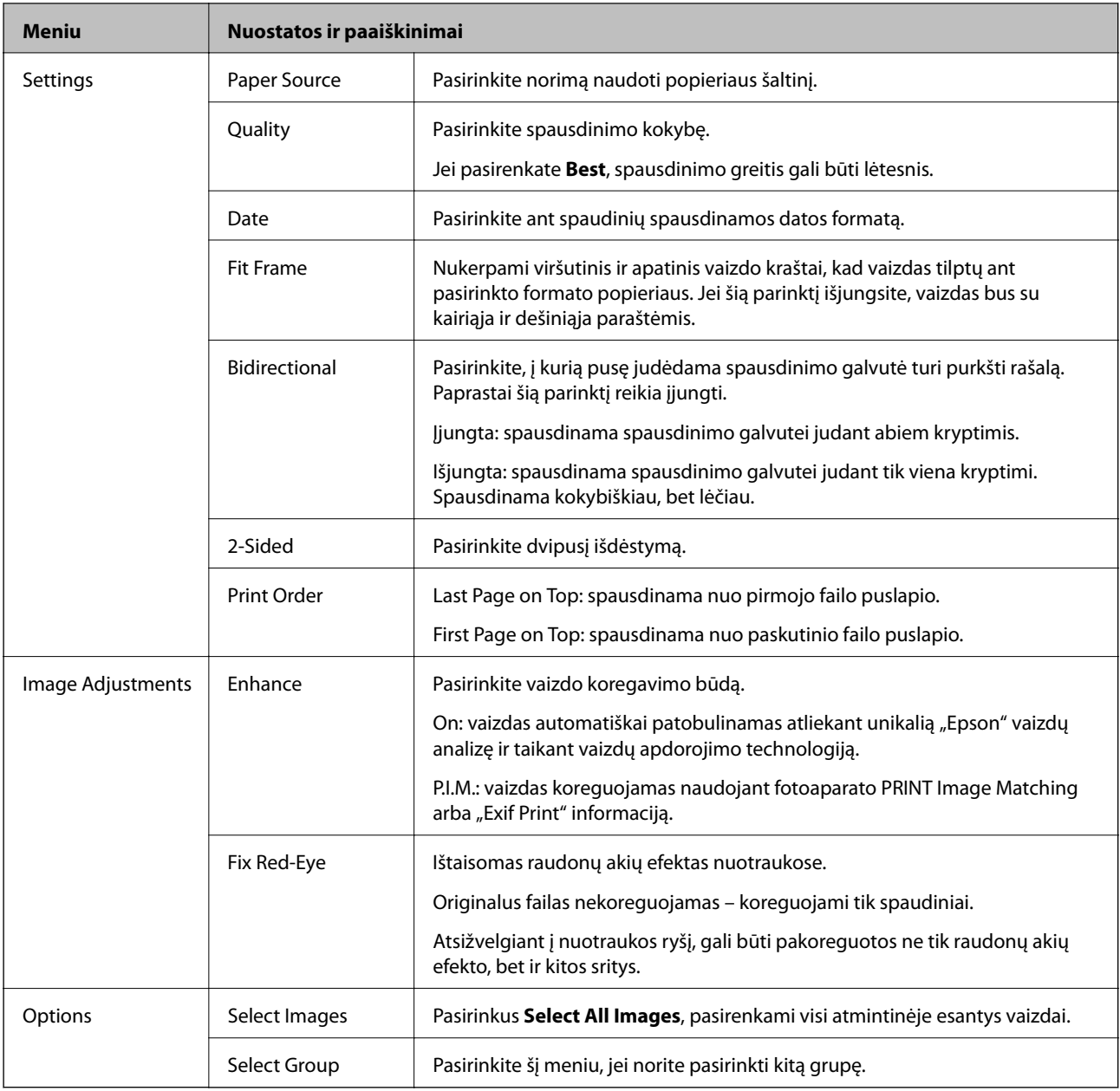

### **Režimas Setup**

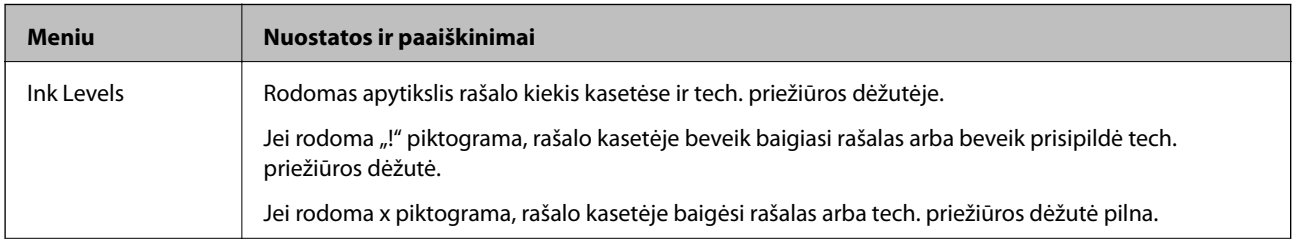

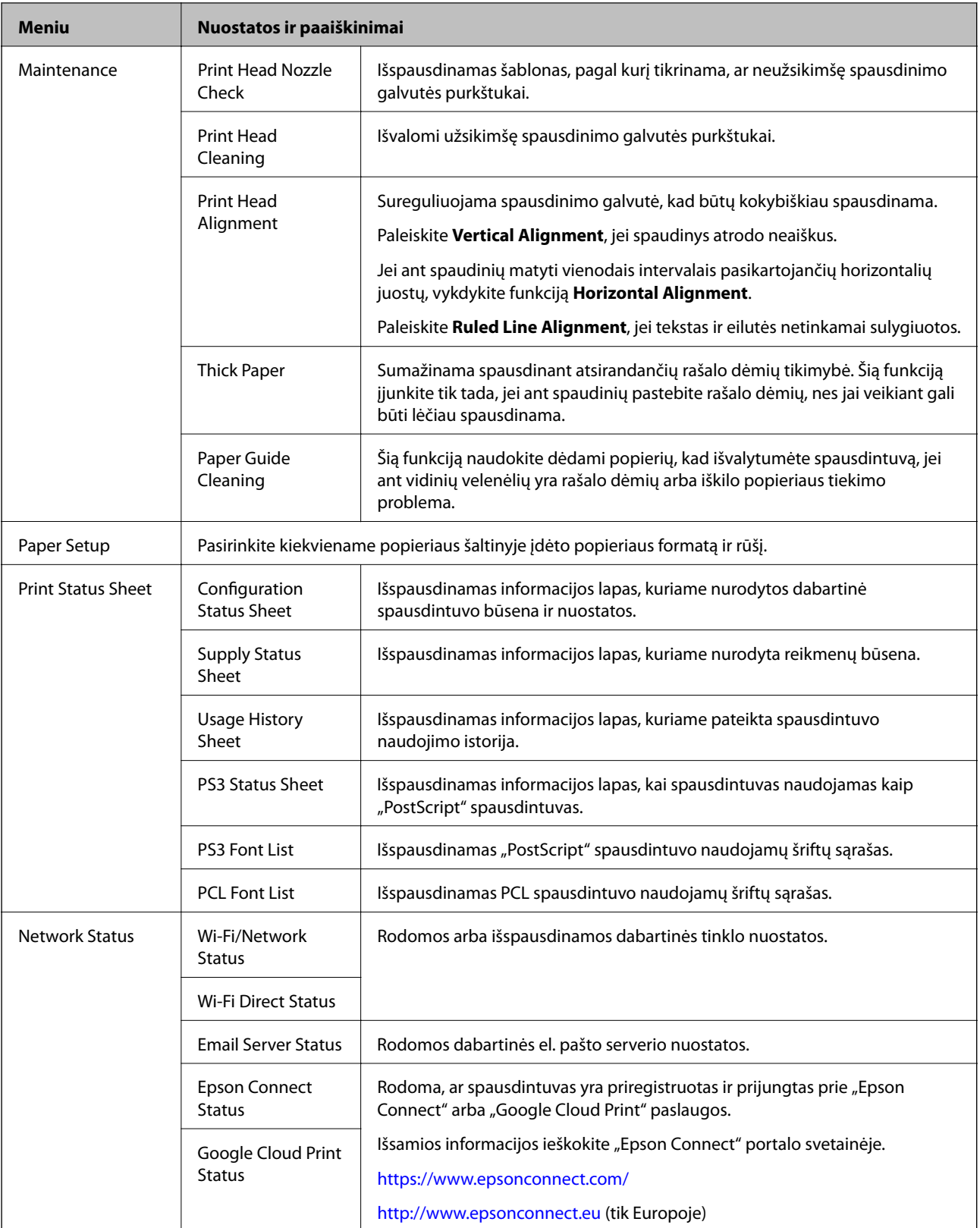

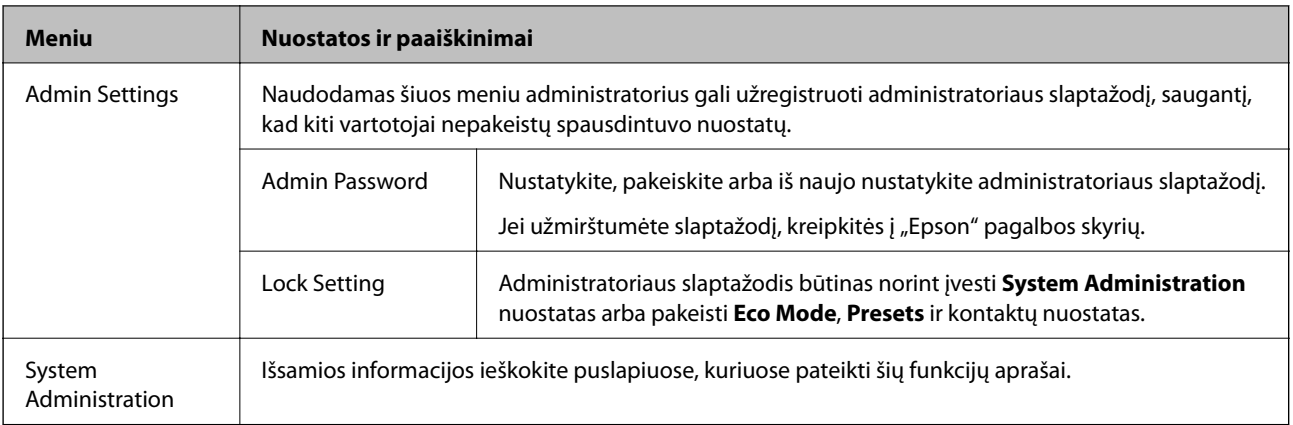

#### **Susijusi informacija**

 $\blacktriangleright$  "System Administration" puslapyje 31

#### **System Administration**

Pradžios ekrane pasirinkite **Setup**, paskui – **System Administration**.

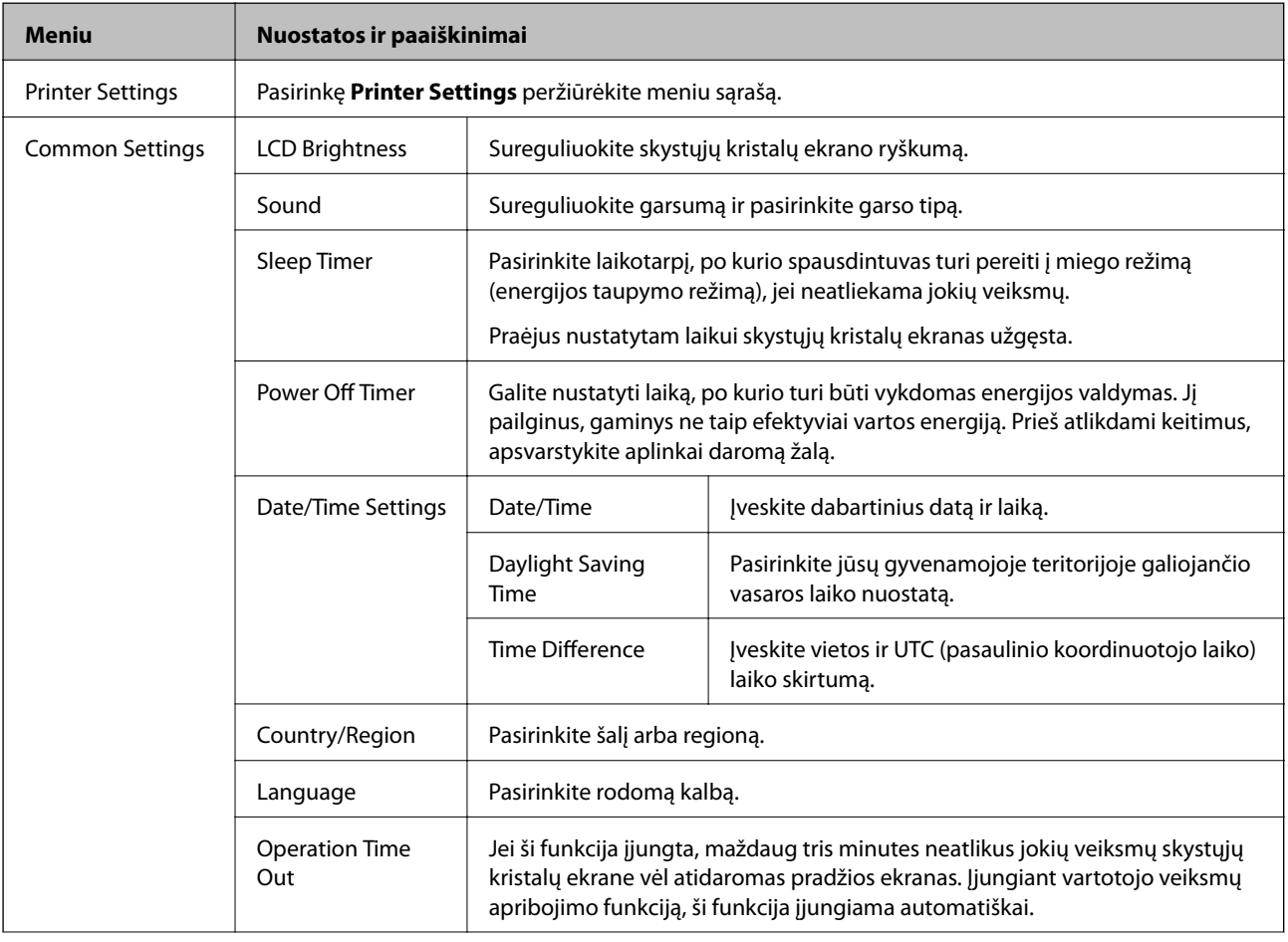

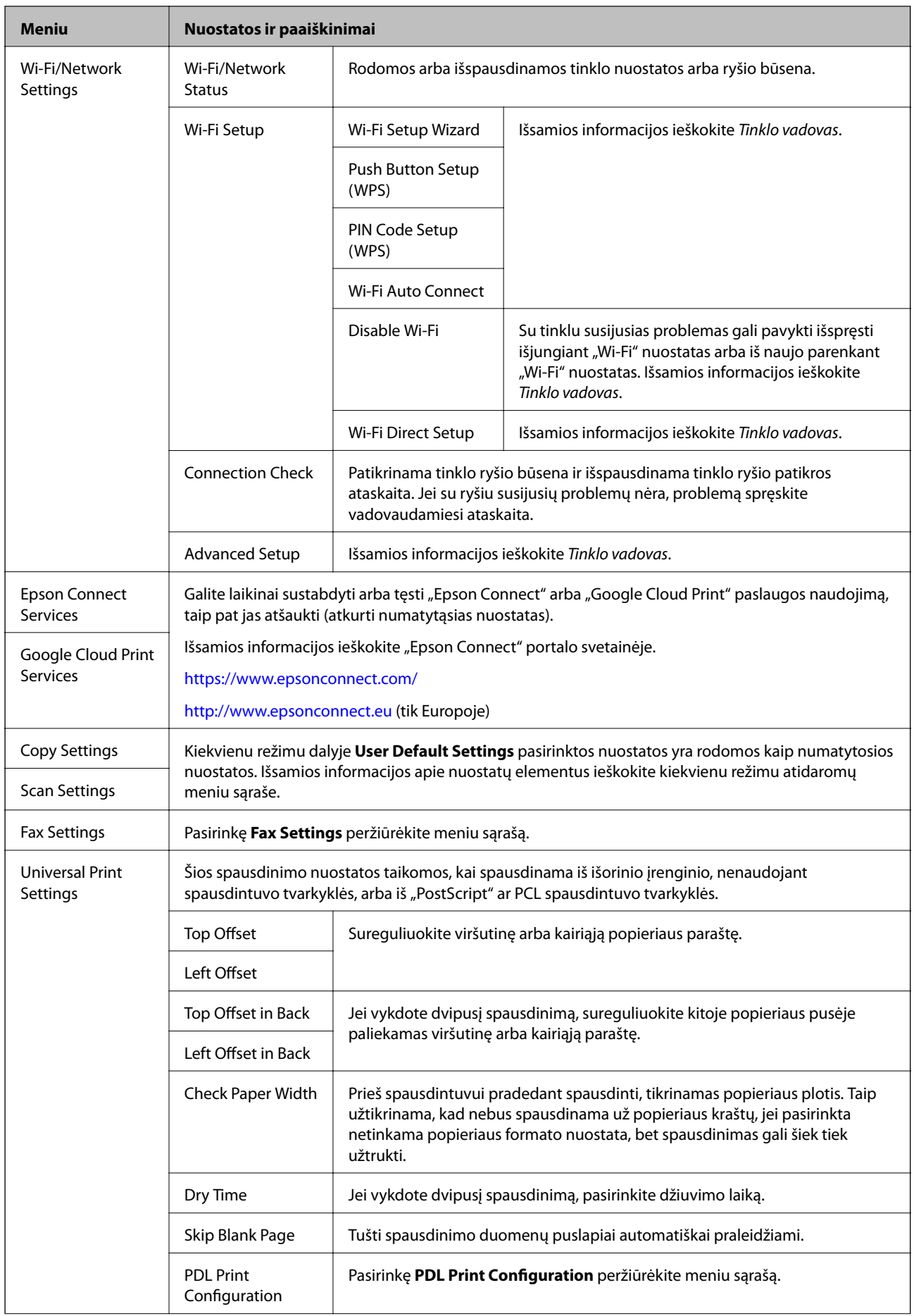

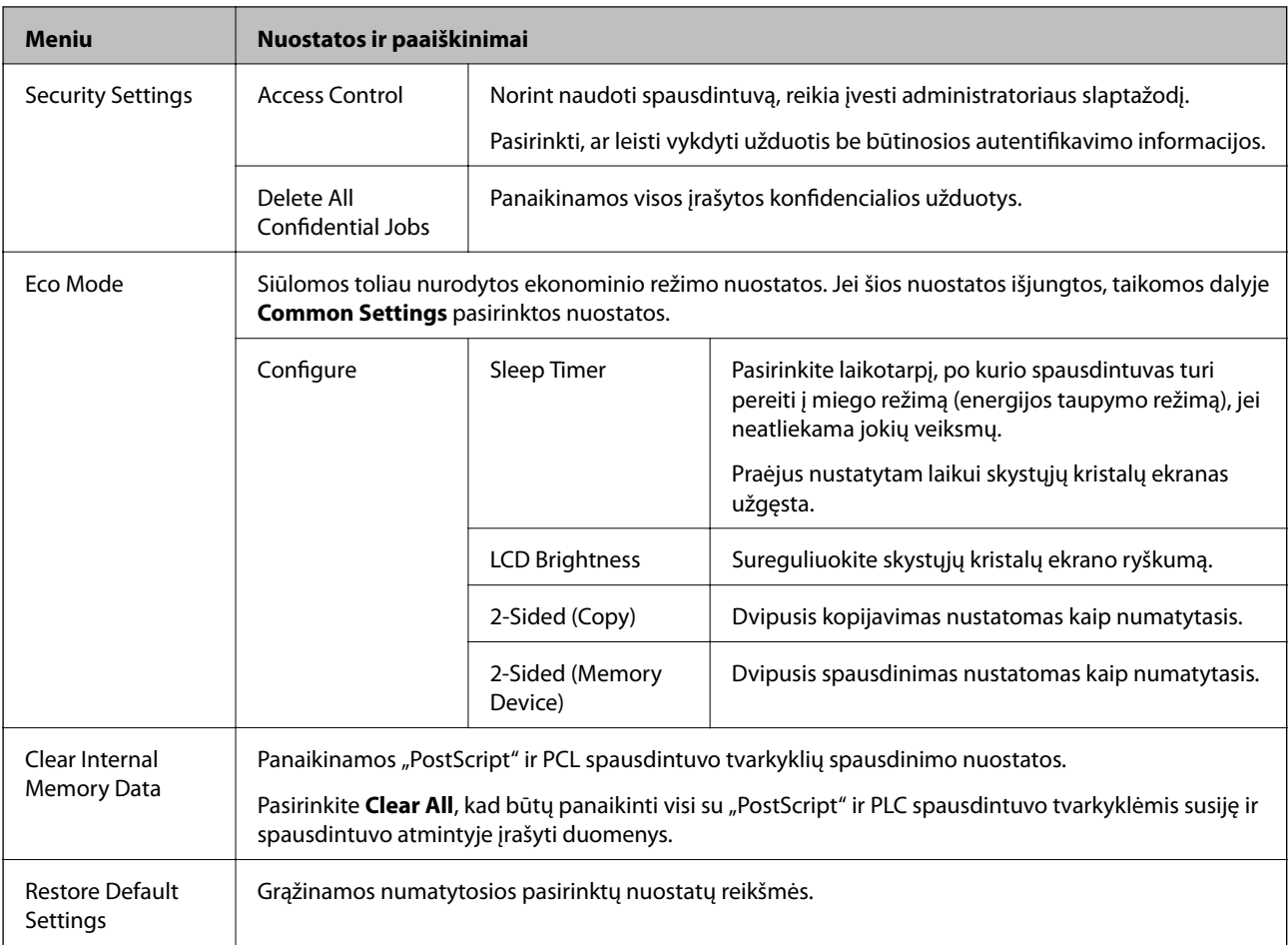

#### **Susijusi informacija**

- & ["Režimas Copy" puslapyje 24](#page-23-0)
- $\blacktriangleright$ ["Režimas Scan" puslapyje 25](#page-24-0)
- & ["Fax Settings" puslapyje 34](#page-33-0)
- & ["PDL Print Configuration" puslapyje 37](#page-36-0)

#### *Printer Settings*

Pradžios ekrane pasirinkite **Setup** > **System Administration** > **Printer Settings**.

<span id="page-33-0"></span>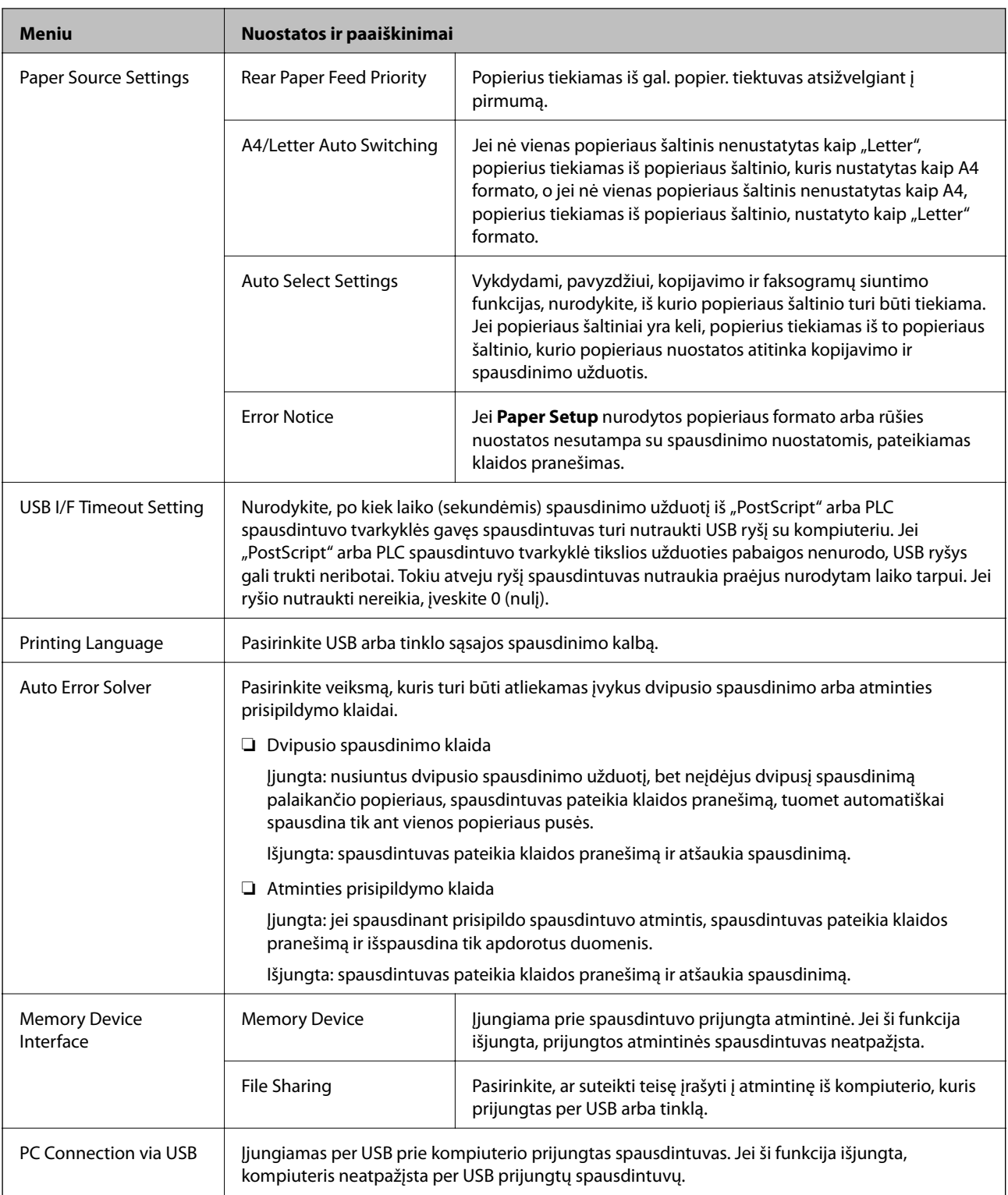

#### *Fax Settings*

Pradžios ekrane pasirinkite **Setup** > **System Administration** > **Fax Settings**.

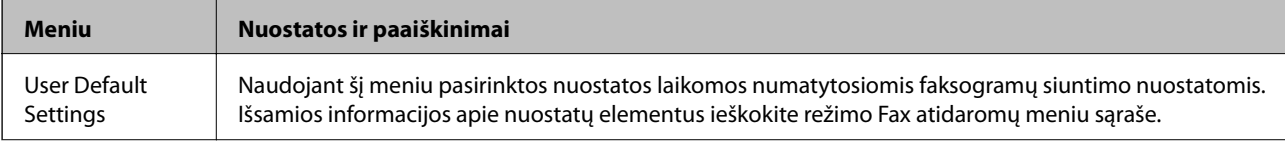

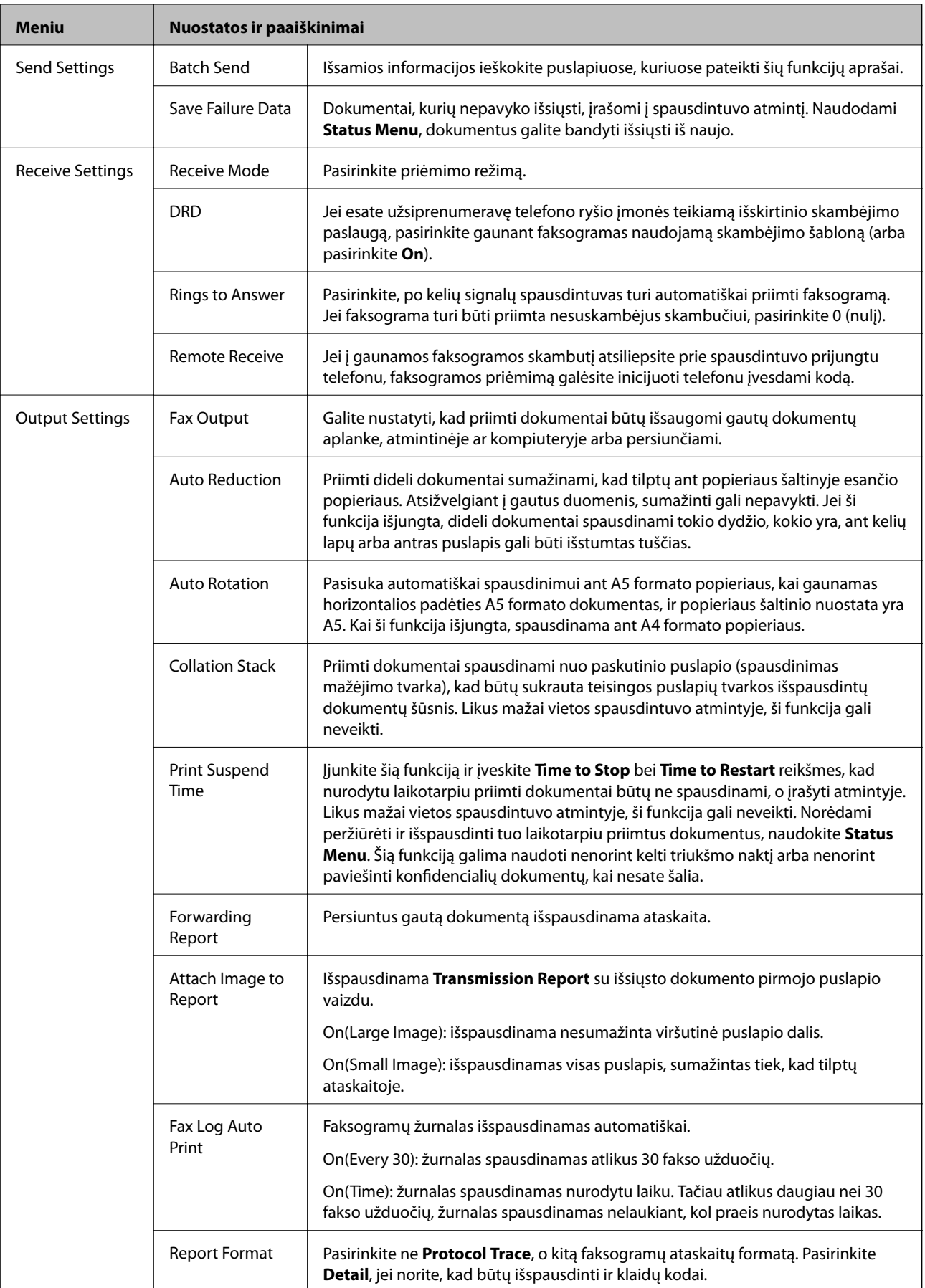

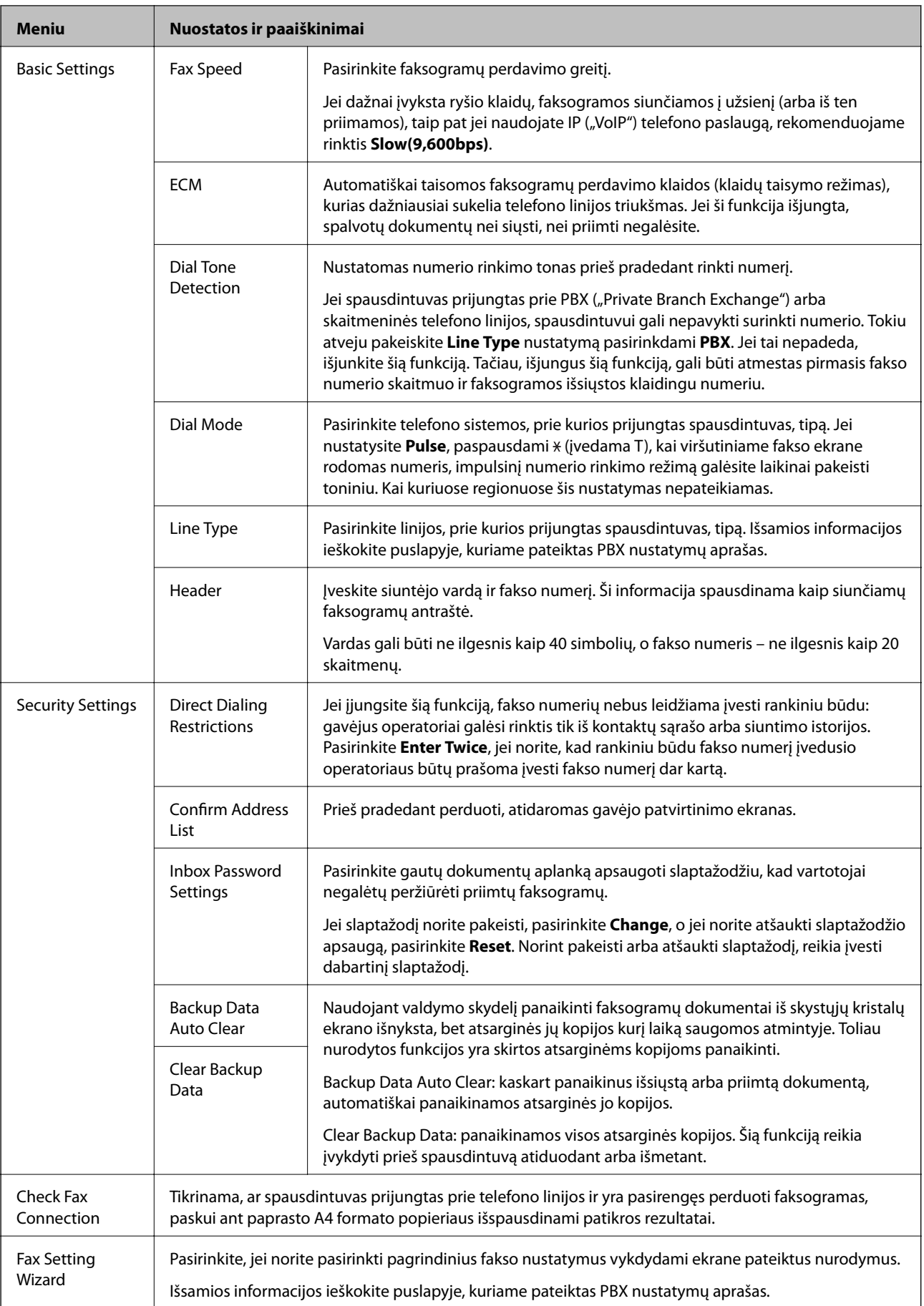
#### **Susijusi informacija**

- $\blacktriangleright$  ["Režimas Fax" puslapyje 27](#page-26-0)
- & ["Gautų faksogramų įrašymas ir persiuntimas" puslapyje 106](#page-105-0)
- & ["Iš karto kelių faksogramų siuntimas tam pačiam gavėjui \(Batch Send\)" puslapyje 103](#page-102-0)
- $\rightarrow$  ["Pagrindinių fakso nustatymų pasirinkimas" puslapyje 95](#page-94-0)

#### *PDL Print Configuration*

Pradžios ekrane pasirinkite **Setup** > **System Administration** > **Universal Print Settings** > **PDL Print Configuration**.

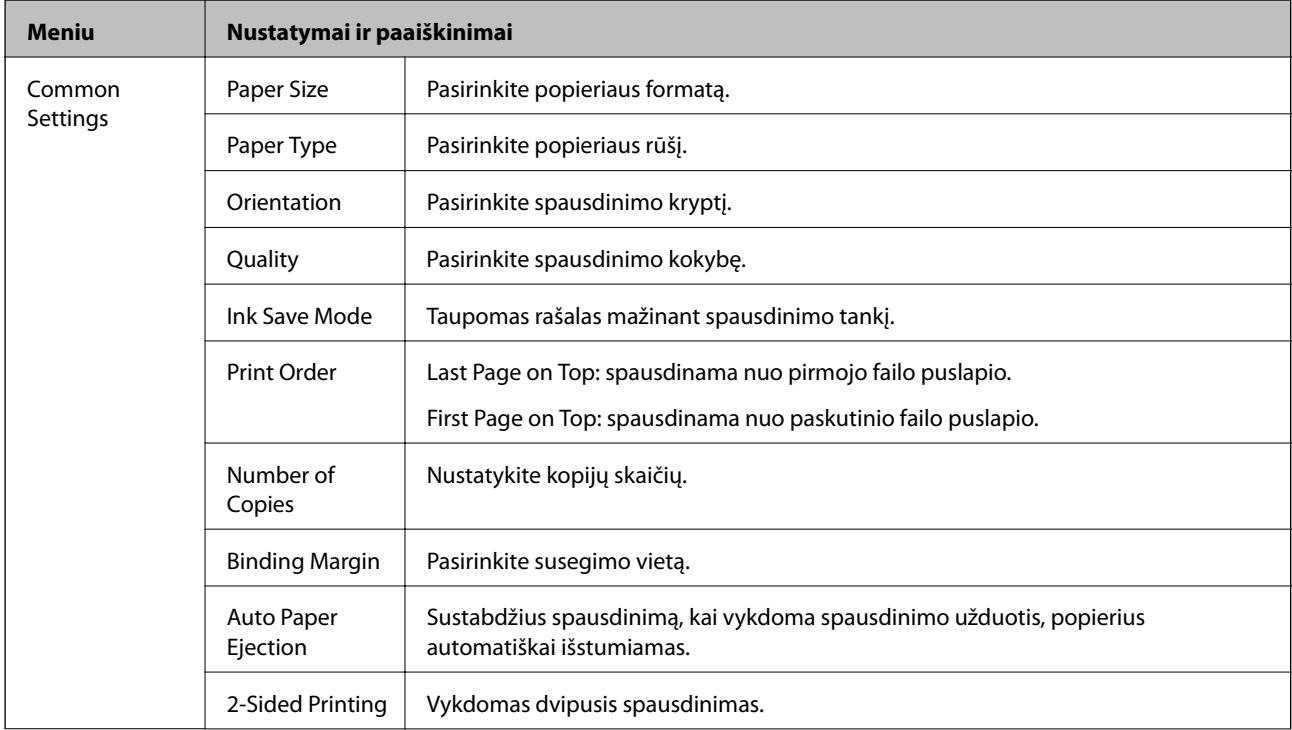

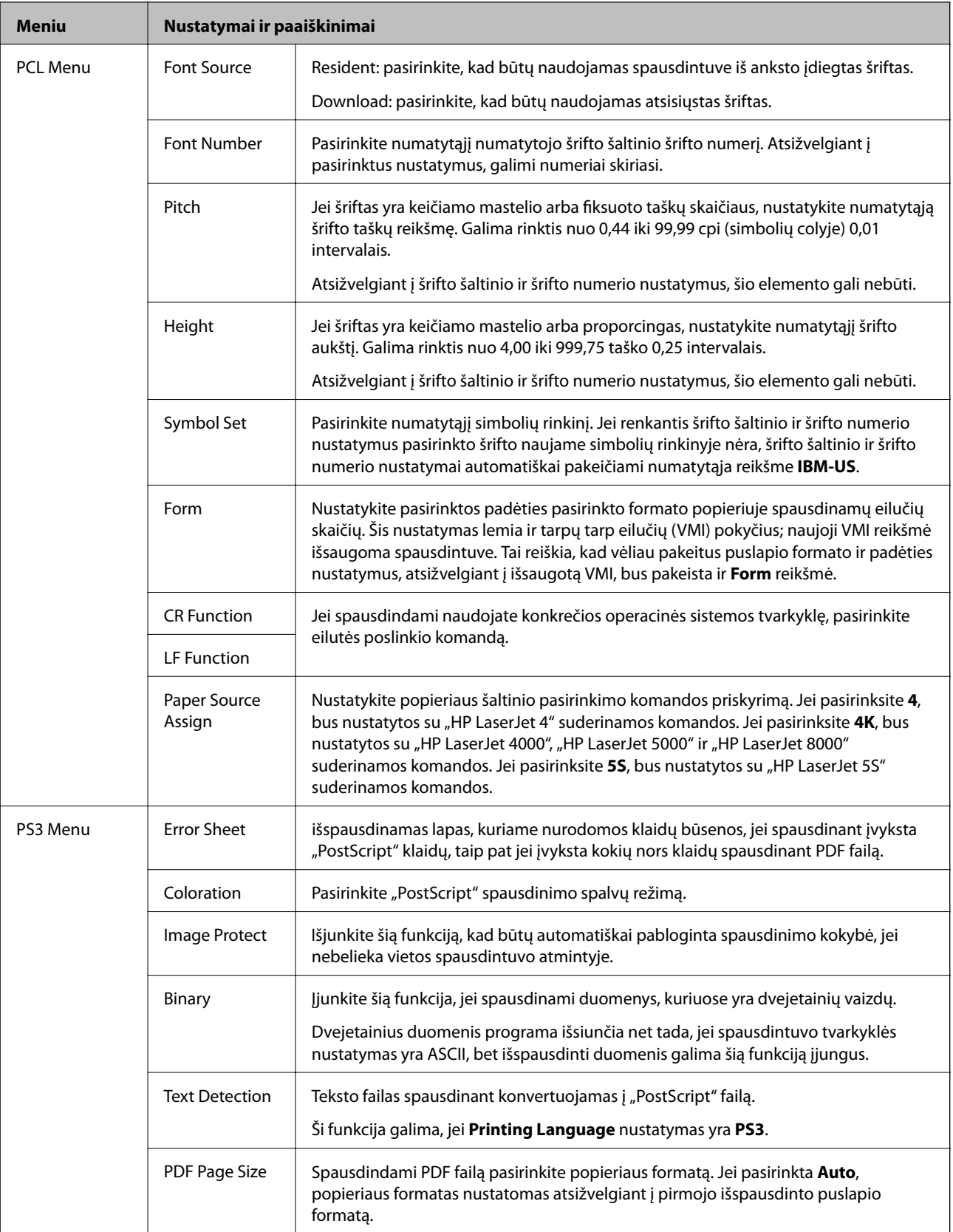

## **Kontaktų režimas**

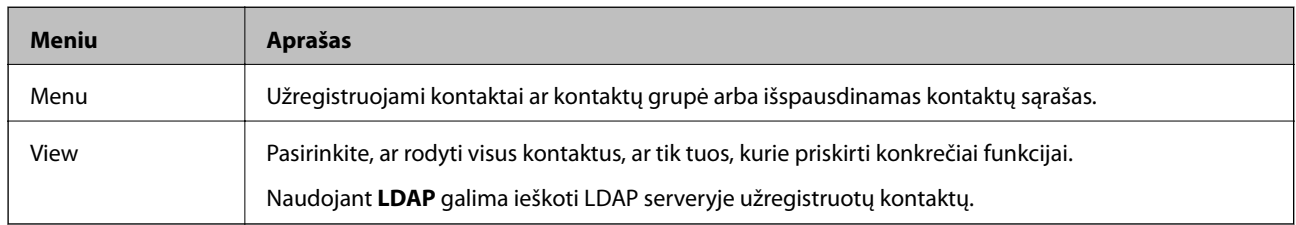

## **Išankstinių nustatymų režimas**

Galima užregistruoti dažnai naudojamus kopijavimo, faksogramų siuntimo ir suskaitymo nustatymus kaip išankstinius. Norėdami užregistruoti išankstinį nustatymą, pradžios ekrane pasirinkite **Presets**, tada **Add New**, o tada – funkciją, kuriai norite priskirti (užregistruoti) kontaktą. Pasirinkite būtinuosius nustatymus, paspauskite **Save** ir įveskite išankstinio nustatymo pavadinimą.

Norėdami įkelti užregistruotą išankstinį nustatymą, pasirinkite jį iš sąrašo.

Paspauskite **Preset** kiekvienos funkcijos ekrane. Galima užregistruoti dabartinius adresą (išskyrus tiesiogiai įvestus ir LDAP adresų sąraše esančių kontaktų adresus) ir nustatymus.

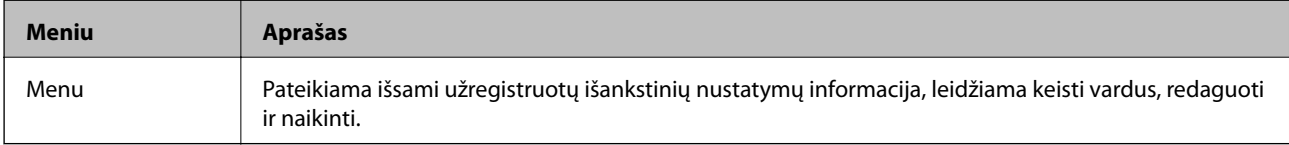

## **Status Menu**

Paspauskite valdymo skydelio mygtuką i.

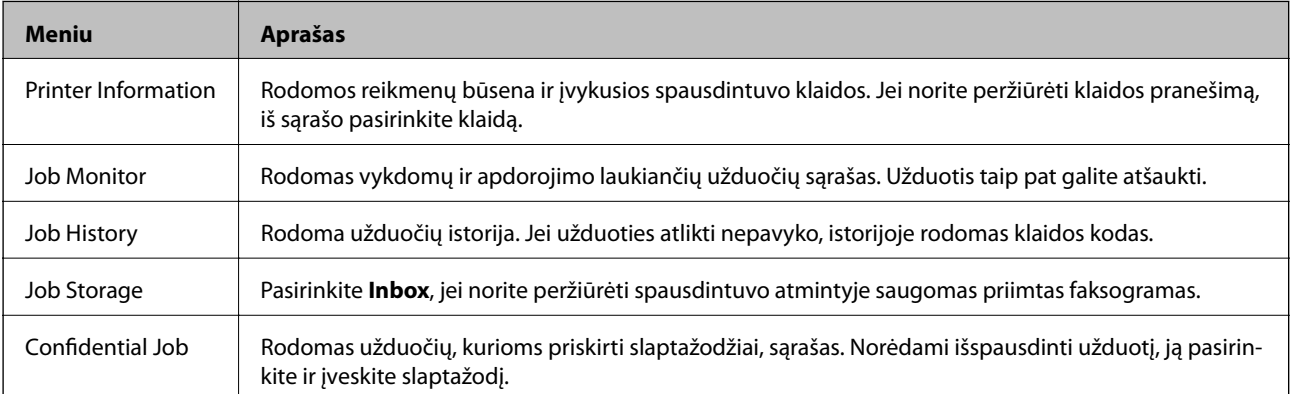

# <span id="page-39-0"></span>**Popieriaus įdėjimas**

## **Atsargumo priemonės dėl popieriaus naudojimo**

- ❏ Perskaitykite kartu su popieriumi gautus instrukcijų lapus.
- ❏ Prieš įdėdami, išskleiskite ir sulygiuokite popieriaus kraštus. Neišskleiskite ar nesuvyniokite fotopopieriaus. Nesilaikydami nurodymo galite sugadinti spausdinamąją pusę.

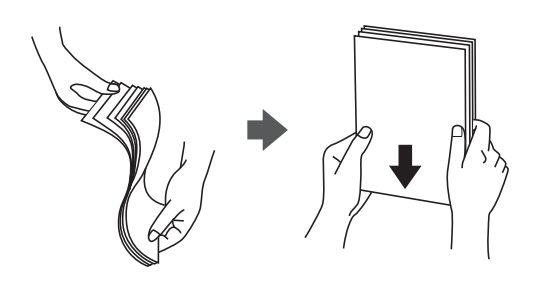

❏ Jei popierius yra susiraitęs, prieš įdėdami jį ištiesinkite arba šiek tiek sulenkite į priešingą pusę. Spausdinant ant susiraičiusio popieriaus, popierius gali įstrigti ir spaudinyje bus dėmių.

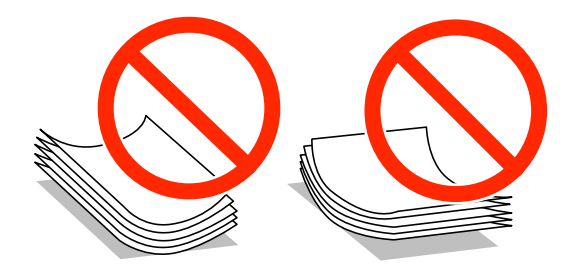

- ❏ Nenaudokite banguoto, suplyšusio, įpjauto, sulenkto, drėgno, per storo, per plono popieriaus arba popieriaus, ant kurio yra lipdukų. Naudojant tokio tipo popierių, popierius gali įstrigti ir spaudinyje bus dėmių.
- ❏ Prieš įdėdami, išskleiskite ir sulygiuokite vokų kraštus. Kai krūvelėje sudėti vokai yra išsipūtę dėl viduje esančio oro, prieš įdėdami juos paspauskite.

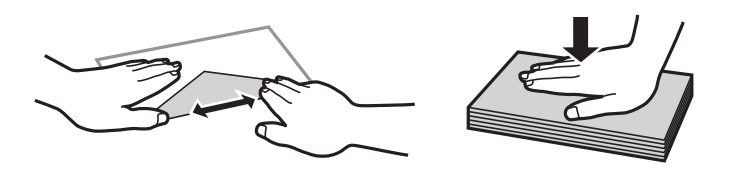

- ❏ Nenaudokite banguotų ar sulenktų vokų. Naudojant tokius vokus, popierius gali įstrigti ir spaudinyje bus dėmių.
- ❏ Vokų su lipniais atvartų pakraščiais, taip pat su langeliais naudoti negalima.
- ❏ Nenaudokite per plonų vokų, kadangi jie spausdinant gali susiraityti.

#### **Susijusi informacija**

& ["Spausdintuvo techniniai duomenys" puslapyje 183](#page-182-0)

## <span id="page-40-0"></span>**Galimas popierius ir talpa**

Norint gauti aukštos kokybės spaudinius, "Epson" rekomenduoja naudoti originalų "Epson" popierių.

#### **Originalus "Epson" popierius**

#### *Pastaba:*

Jei spausdinimui naudojate "PostScript" spausdintuvo tvarkyklę arba universaliąją "Epson" spausdintuvo tvarkyklę, originalaus "Epson" popieriaus naudoti negalima.

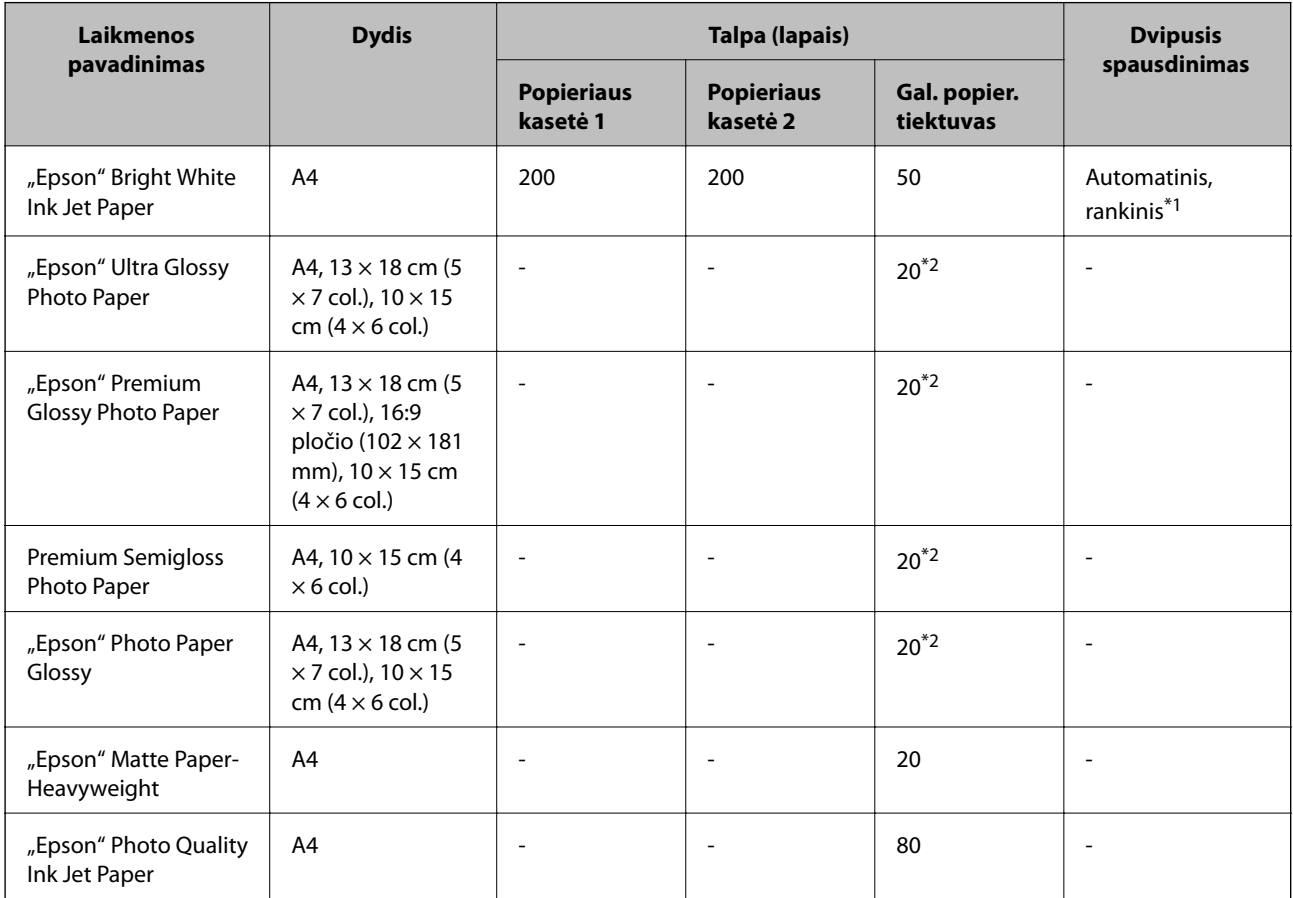

\*1 Spausdinant rankiniu režimu dvipusio spausdinimo užduotys atliekamos tik naudojant gal. popier. tiektuvas. Galima dėti ne daugiau kaip 20 popieriaus lapų, kurių viena pusė jau yra išspausdinta.

\*2 Jei popierius tiekiamas netinkamai arba spaudinio spalvos netolygios ar tepasi, dėkite po vieną lapą.

#### *Pastaba:*

❏ Galimybes įsigyti popieriaus lemia vietovė. Norėdami gauti naujausios informacijos apie jūsų vietovėje parduodamą popierių, kreipkitės į "Epson" pagalbos skyrių.

❏ Spausdinant ant originalaus "Epson" popieriaus naudotojo pasirinktu formatu, galima naudoti tik *Standartin.* arba *Normal* spausdinimo kokybę. Nors kai kurių spausdintuvų tvarkyklės leidžia pasirinkti geresnę spausdinimo kokybę, spaudiniai spausdinami naudojant *Standartin.* arba *Normal* režimus.

#### **Rinkoje siūlomas popierius**

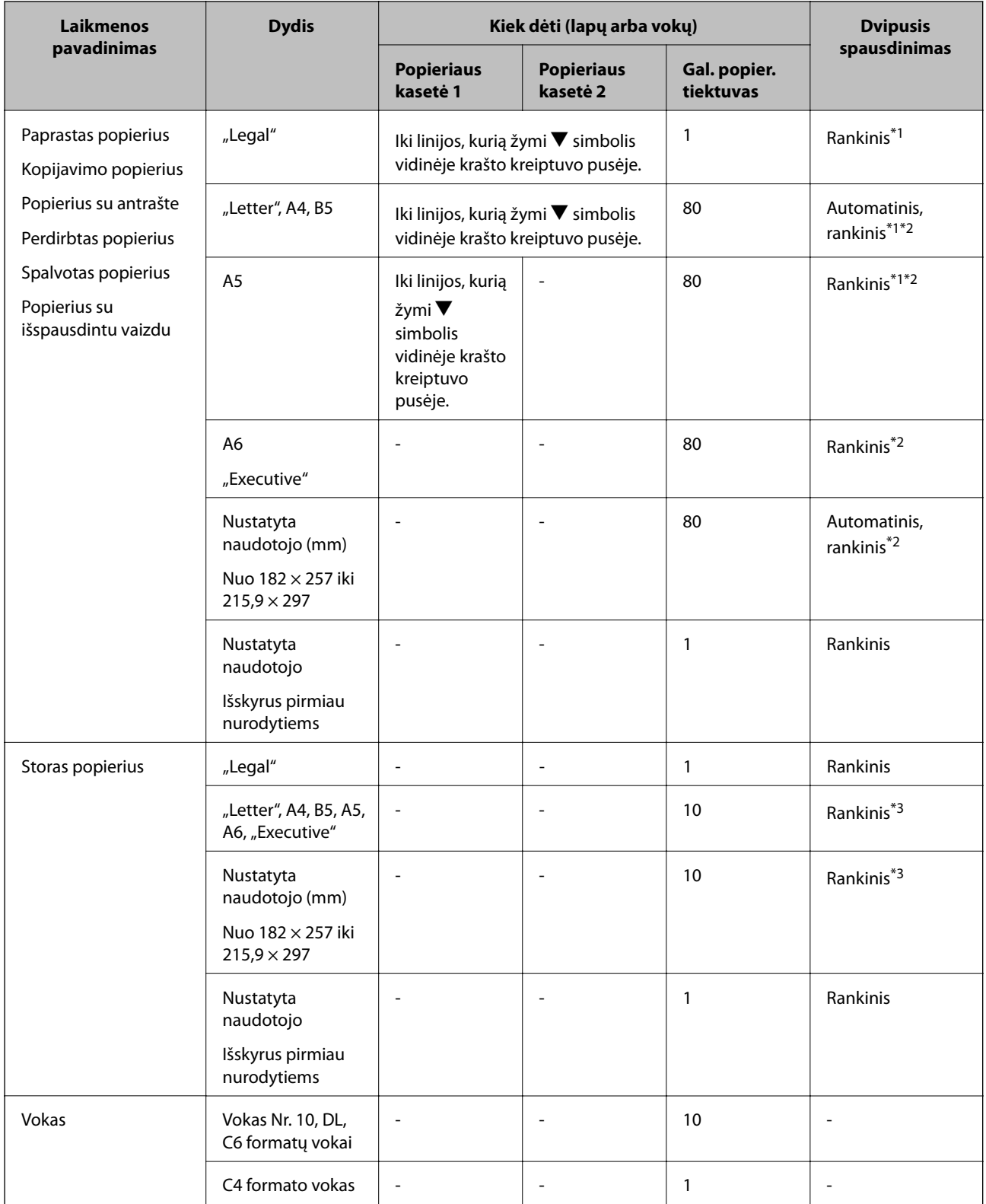

\*1 Spausdinant rankiniu režimu dvipusio spausdinimo užduotys atliekamos tik naudojant gal. popier. tiektuvas.

\*2 Galima dėti ne daugiau kaip 30 popieriaus lapų, ant kurių vienos pusės jau išspausdinta.

\*3 Galima dėti ne daugiau kaip 5 popieriaus lapus, ant kurių vienos pusės jau išspausdinta.

#### <span id="page-42-0"></span>**Susijusi informacija**

 $\rightarrow$  ["Dalių pavadinimai ir funkcijos" puslapyje 18](#page-17-0)

## **Popieriaus rūšių sąrašas**

Siekiant aukščiausios kokybės spausdinimo rezultatų, reikia pasirinkti popierių atitinkančią popieriaus rūšį.

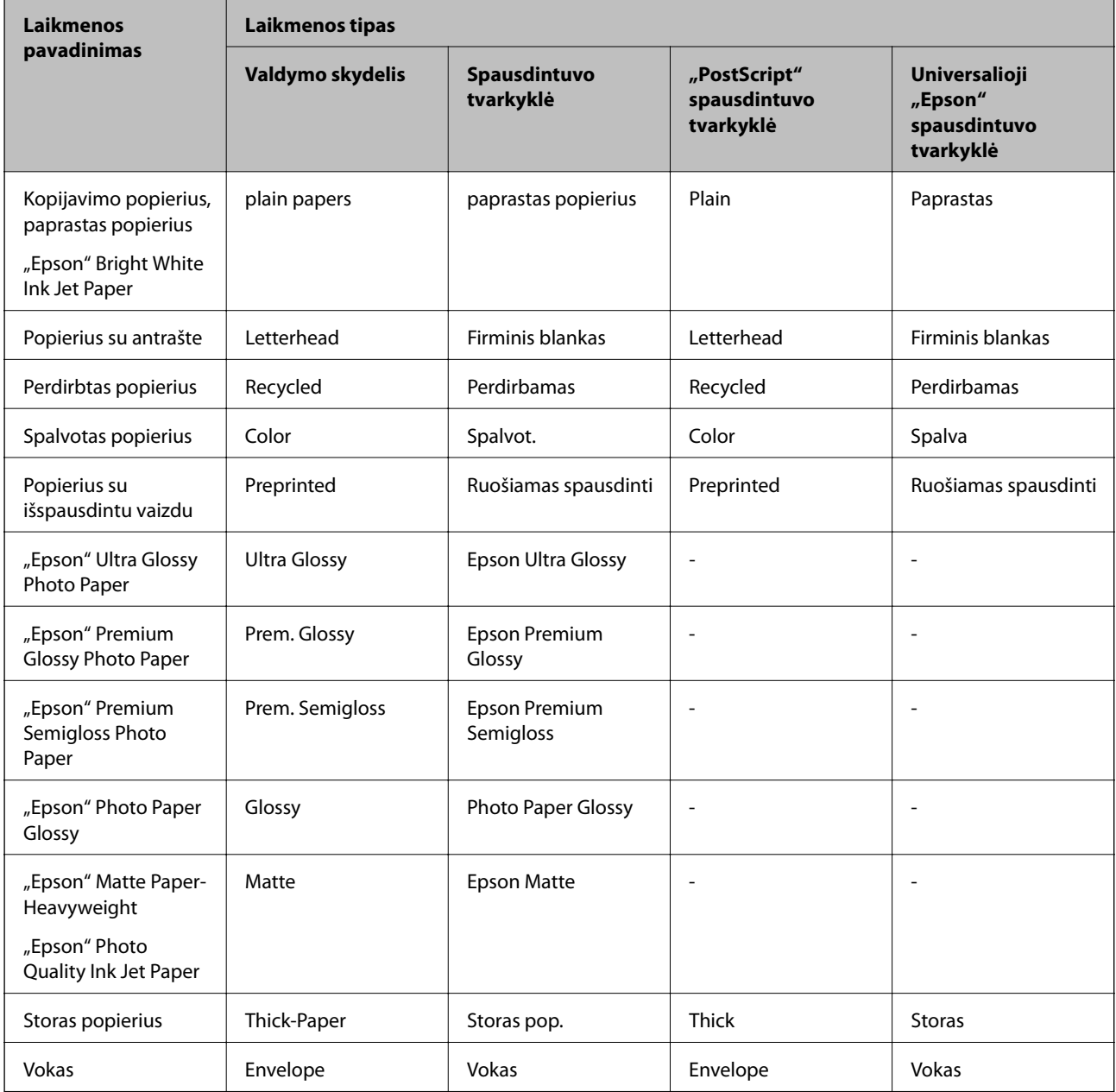

# <span id="page-43-0"></span>**Popieriaus įdėjimas į Popieriaus kasetė**

1. Patikrinkite, ar spausdintuvas neveikia, ir ištraukite popieriaus kasetė.

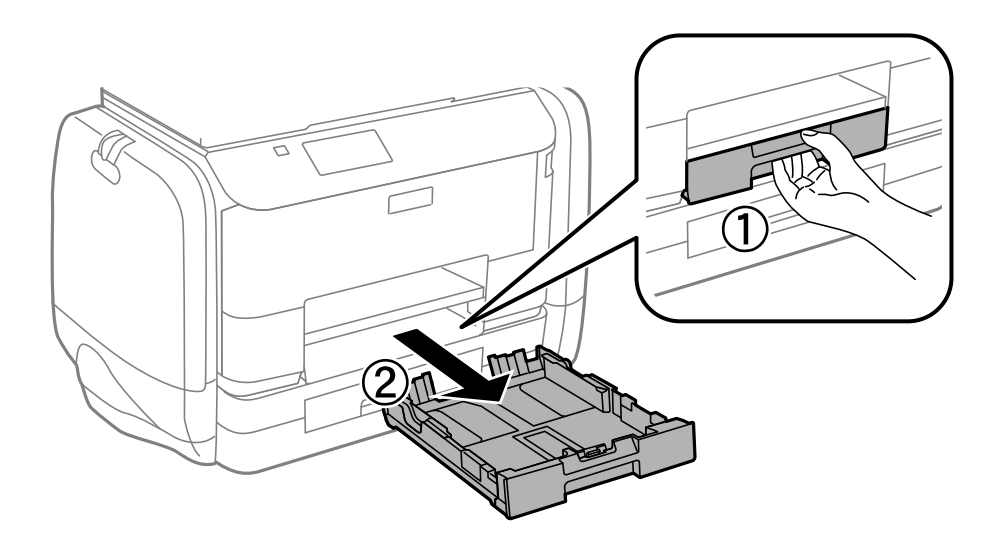

#### *Pastaba:* Nuo popieriaus kasetė 2 nuimkite gaubtą.

2. Krašto kreiptuvus nustumkite į jų didžiausią padėtį.

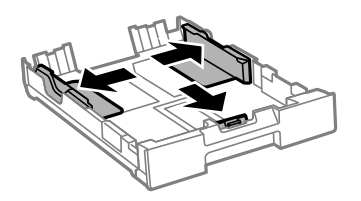

*Pastaba:* Jei naudojate didesnio nei A4 formato popierių, pailginkite popieriaus kasetė.

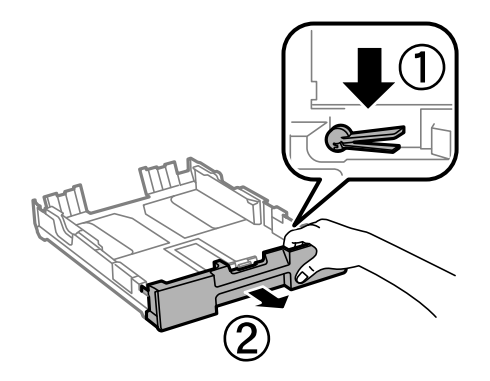

3. Nustumkite krašto kreiptuvus tiek, kad jų padėtis atitiktų norimo naudoti popieriaus formatą.

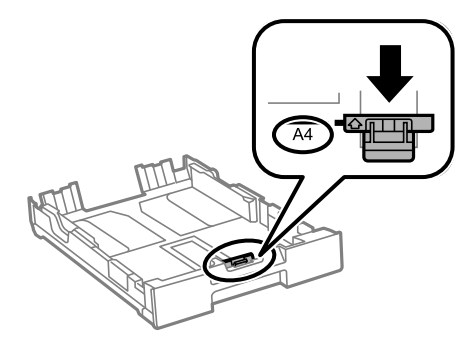

4. Popierių dėkite spausdinamąja puse į apačią, priešais priekinio krašto kreiptuvą.

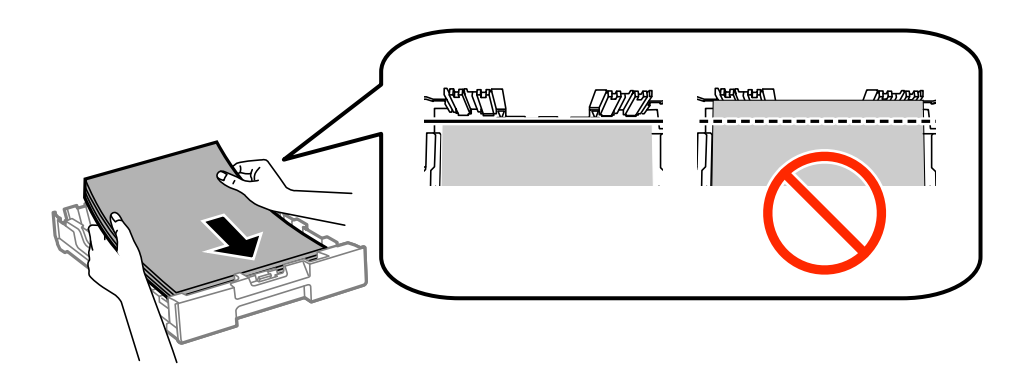

#### c*Svarbu:*

- ❏ Patikrinkite, ar popierius nekyšo užd simbolio popieriaus kasetė gale.
- ❏ Daugiau nei nurodyta konkretaus popieriaus lapų dėti negalima. Jei naudojate paprastą popierių, jo šūsnis neturi būti aukštesnė už liniją po simboliu  $\nabla$  vidinėje krašto kreiptuvo pusėje.
- 5. Pristumkite šoninius krašto kreiptuvus prie popieriaus kraštų.

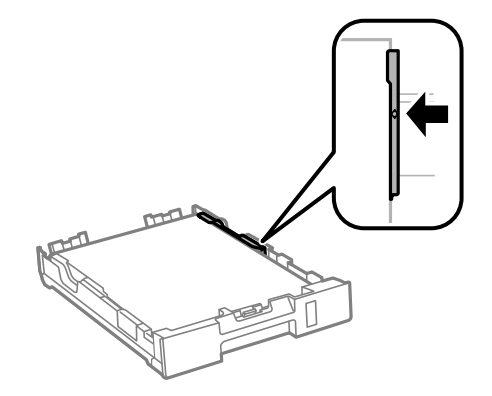

6. Įstumkite popieriaus kasetė.

#### *Pastaba:*

Prieš įkišdami popieriaus kasetė 2, vėl uždėkite popieriaus kasetės gaubtą.

<span id="page-45-0"></span>7. Valdymo skydelyje nustatykite į popieriaus kasetė įdėto popieriaus formato ir rūšies nuostatas.

#### *Pastaba:*

Galima taip pat parodyti popieriaus formato ir popieriaus rūšies nuostaų ekraną pasirenkant *Setup* > *Paper Setup*.

8. Ištraukite išvesties dėklą.

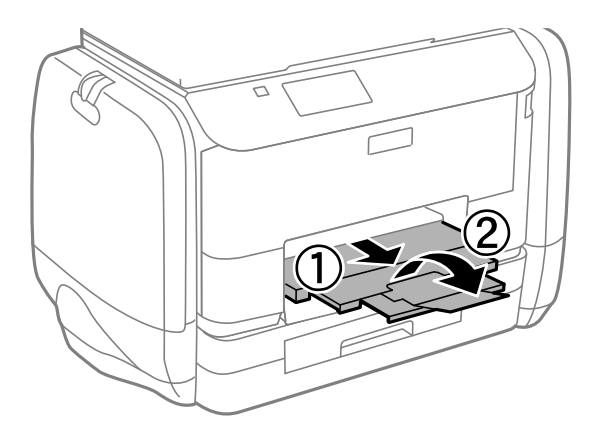

#### **Susijusi informacija**

- $\blacklozenge$  ["Atsargumo priemonės dėl popieriaus naudojimo" puslapyje 40](#page-39-0)
- $\blacktriangleright$  ["Galimas popierius ir talpa" puslapyje 41](#page-40-0)

# **Popieriaus įdėjimas į Gal. popier. tiektuvas**

1. Atidarykite tiektuvo apsauginį komponentą ir ištraukite popieriaus atramą.

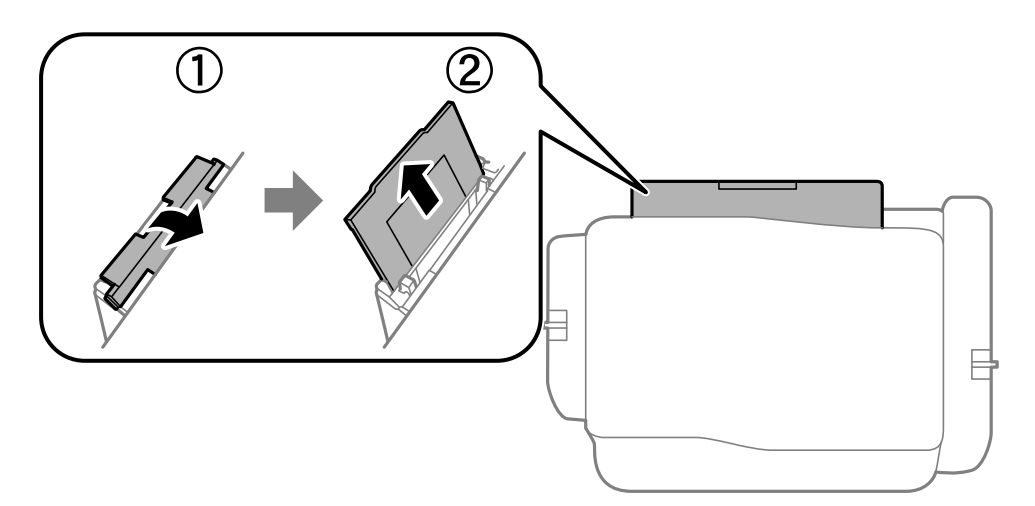

2. Paslinkite krašto kreiptuvus.

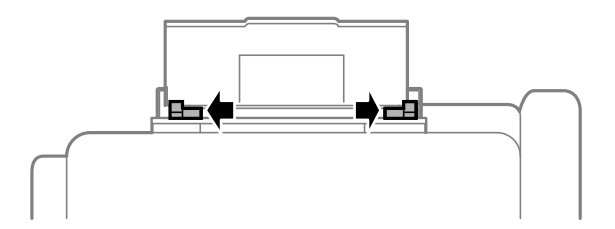

3. Įdėkite popierių, kad jis būtų gal. popier. tiektuvas viduryje, spausdinamąja pusė į viršų.

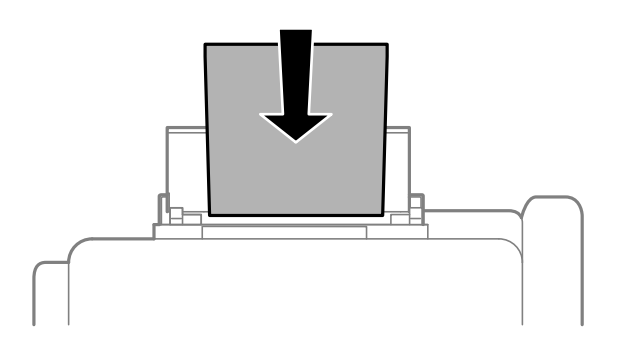

#### c*Svarbu:*

- ❏ Daugiau nei nurodyta konkretaus popieriaus lapų dėti negalima. Jei naudojate paprastą popierių, jo šūsnis neturi būti aukštesnė už liniją po simboliu  $\nabla$  vidinėje krašto kreiptuvo pusėje.
- ❏ Pirmiausia įdėkite trumpąjį popieriaus kraštą. Tačiau jei ilgasis kraštas vartotojo nurodytas kaip plotis, pirmiausia įdėkite ilgąjį kraštą.

❏ Vokas

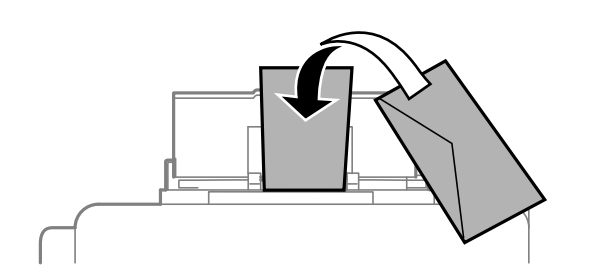

❏ Popierius su skylutėmis

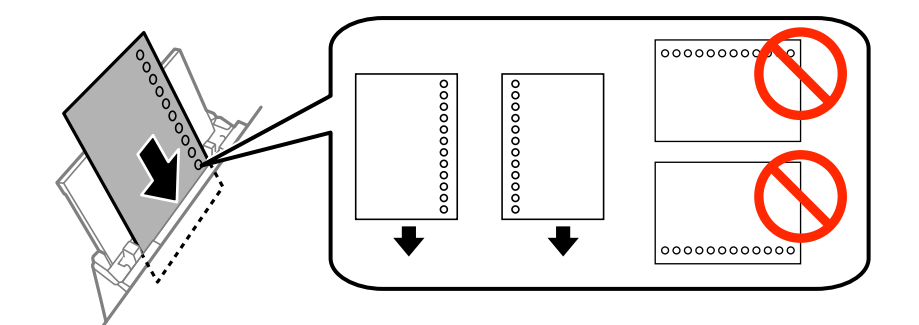

#### *Pastaba:*

Toliau nurodytomis sąlygomis galima naudoti popierių su skylutėmis. Naudojant popierių su skylutėmis automatinio dvipusio spausdinimo vykdyti negalima.

- ❏ Kiek dėti: vieną lapą
- $\Box$  Galimas formatas: A4, B5, A5, A6, "Letter", "Legal"
- ❏ Susegimo skylutės: popieriaus su viršuje arba apačioje išmuštomis susegimo skylutėmis dėti negalima. Sureguliuokite failo spausdinimo vietą, kad nebūtų spausdinama ant skylučių.

4. Pristumkite krašto kreiptuvus prie popieriaus kraštų.

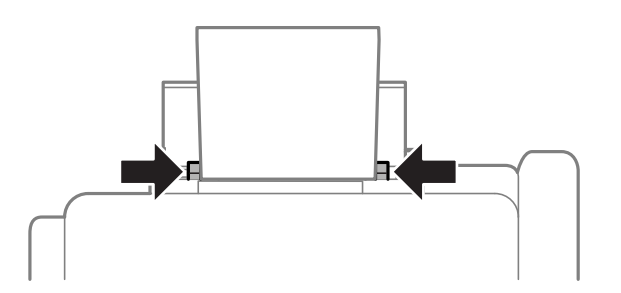

- 5. Valdymo skydelyje pasirinkite **Setup** > **Paper Setup** > **Rear Paper Feed**, paskui nustatykite į galinį popieriaus tiektuvą įdėto popieriaus formatą ir rūšį.
- 6. Ištraukite išvesties dėklą.

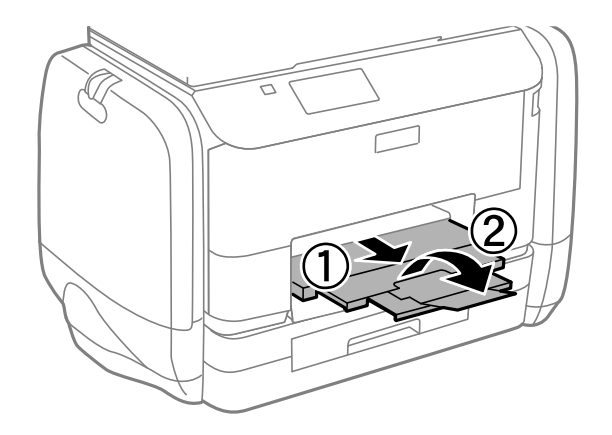

#### *Pastaba:*

Likusį popierių sudėkite atgal į jo pakuotę. Jei jį paliksite spausdintuve, popierius gali susiraityti arba gali pablogėti spaudinio kokybė.

#### **Susijusi informacija**

- $\blacklozenge$  ["Atsargumo priemonės dėl popieriaus naudojimo" puslapyje 40](#page-39-0)
- & ["Galimas popierius ir talpa" puslapyje 41](#page-40-0)

# <span id="page-48-0"></span>**Originalų dėjimas**

Padėkite originalus ant skaitytuvo stiklas arba į ADF. skaitytuvo stiklas naudokite tada, kai į ADF originalų dėti negalima.

Naudodami ADF tuo pačiu metu galite nuskaityti kelis originalus ir abi jų puses.

# **Turimi ADF originalai**

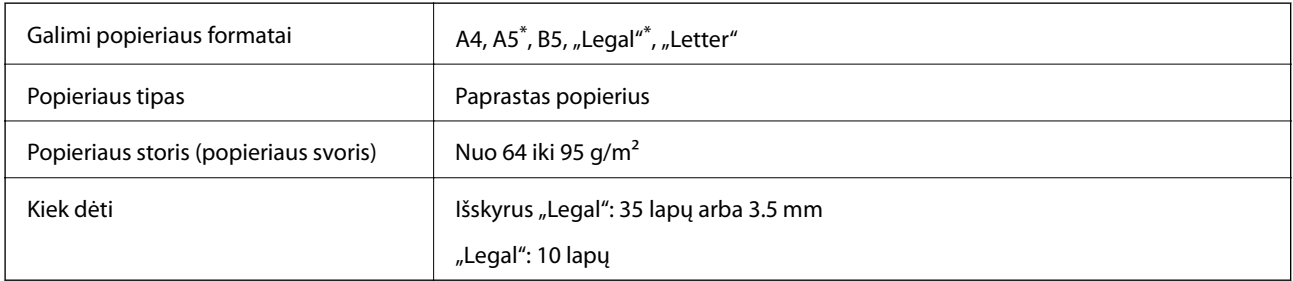

\* Galima nuskaityti tik vieną pusę.

Norėdami, kad neužstrigtų popierius, toliau nurodytų originalų nedėkite į ADF. Šio tipo dokumentams naudokite skaitytuvo stiklas.

- ❏ Įplėšti, sulenkti, susiglamžę, apgadinti arba banguoti originalai.
- ❏ Su skylėmis segtuvui.
- ❏ Sukabinti juosta, kabėmis, sąvaržėlėmis ir pan.
- ❏ Su priklijuotais lipdukais arba etiketėmis.
- ❏ Sukarpyti nevienodai arba nestačiu kampu
- ❏ Surišti originalai
- ❏ OHP, šiluminio perkėlimo popierius arba anglies pluošto nugarėlės

# **Originalų padėjimas ant ADF**

1. Lygiuokite originalų kraštus.

2. Paslinkite ADF kraštinį kreiptuvą.

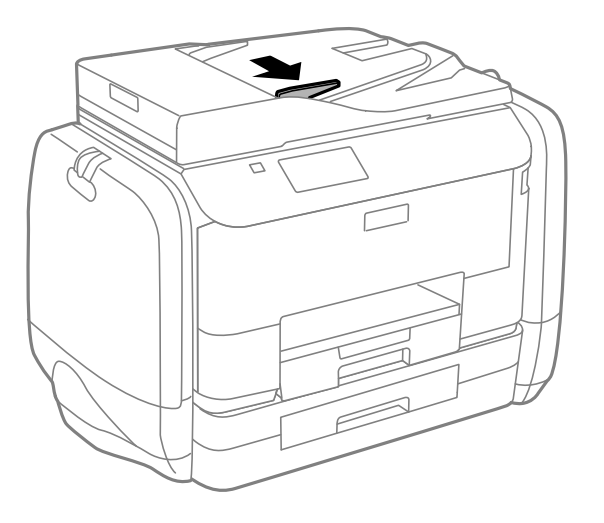

3. Padėkite originalus priekine puse į viršų į ADF.

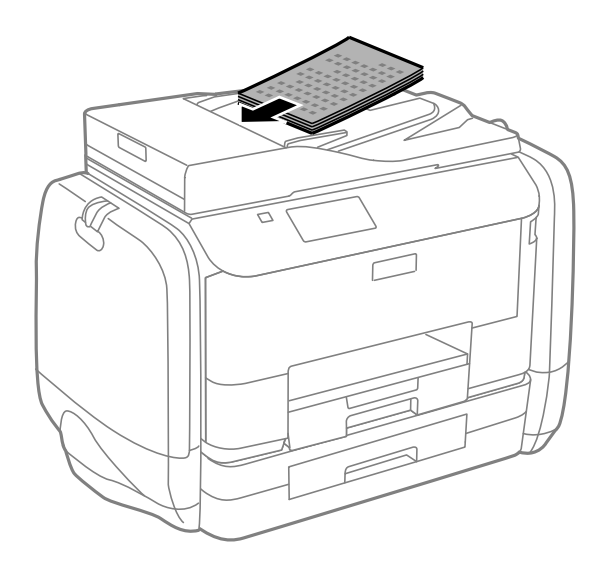

## c*Svarbu:*

- ❏ Originalų šūsnis neturi būti aukštesnis už liniją po simboliu d vidinėje ADF kraštinio kreiptuvo pusėje.
- ❏ Nedėkite originalų, kol nuskaitoma.

4. Pristumkite ADF kraštinį kreiptuvą prie originalų kraštų.

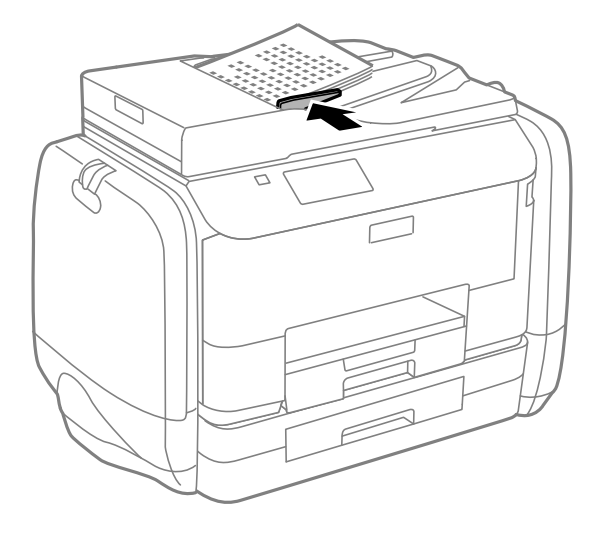

#### **Susijusi informacija**

& ["Turimi ADF originalai" puslapyje 49](#page-48-0)

# **Originalų dėjimas ant Skaitytuvo stiklas**

## !*Perspėjimas:*

Uždarydami dokumentų dangtį stenkitės neprisispausti pirštų. Taip galite susižeisti.

## c*Svarbu:*

Dėdami sunkius originalius failus, pvz., knygas, neleiskite išorinei šviesai šviesti tiesiai į skaitytuvo stiklas.

1. Atidarykite dokumentų dangtį.

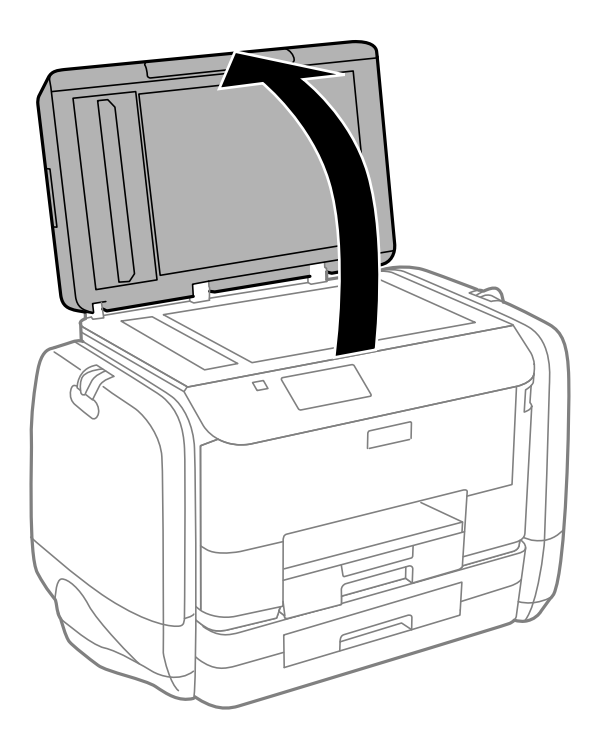

- 2. Nuo skaitytuvo stiklas nuvalykite dulkes ir dėmes.
- 3. Padėkite originalą gerąja puse į apačią ir pristumkite jį prie kampe esančios žymos.

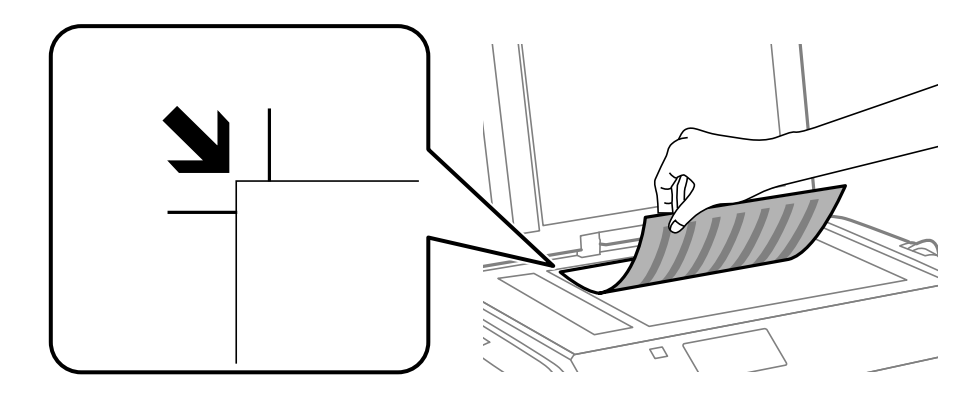

#### *Pastaba:*

- ❏ 1,5 mm tarpas nuo skaitytuvo stiklas kraštų nenuskaitomas.
- ❏ Padėjus originalus į ADF ir ant skaitytuvo stiklas, pirmenybė teikiama ADF padėtiems originalams.
- 4. Atsargiai uždarykite dangtį.

#### *Pastaba:*

Baigę nuskaityti arba kopijuoti, išimkite originalus. Jei originalus ilgam laikui paliksite ant skaitytuvo stiklas, jie gali prilipti prie stiklo paviršiaus.

# **Kontaktų valdymas**

Užregistravus kontaktų sąrašą lengviau įvesti paskirties vietas. Galite registruoti iki 200 įrašų, ir galite naudoti kontaktų sąrašą, kai įvedate fakso numerį, įvedate paskirties vietą, kurioje prisegate nuskaitytą paveikslėlį siųsti el. laišku ir išsaugoti jį tinklo aplanke.

Kontaktus galima užregistruoti ir LDAP serveryje. Kaip kontaktus užregistruoti LDAP serveryje, žr. Administratoriaus vadovas.

# **Kontaktų registravimas**

- 1. Pradžios ekrane pasirinkite **Contacts** ir nustatykite režimą **Scan** arba **Fax**.
- 2. Paspauskite **Menu** ir pasirinkite **Add Entry**.
- 3. Pasirinkite režimą, kuriuo norite naudoti kontaktą.

#### *Pastaba:*

Šis ekranas atidaromas pradžios ekrane atidarius kontaktų sąrašą.

- 4. Pasirinkite norimo užregistruoti įrašo numerį.
- 5. Pasirinkite būtinuosius kiekvienu režimu taikomus nustatymus.

#### *Pastaba:*

Jei naudojate PBX sistemą ir jungiantis prie išorinės linijos būtinas kodas, vesdami fakso numerį, iš pradžių (prieš fakso numerį) įveskite išorinį kodą. Jei kodas nustatytas kaip *Line Type* nustatymas, vietoj kodo įveskite groteles (#). Jei norite, kad skambant būtų daroma pauzė (trijų sekundžių), paspausdami $\Box$  įveskite brūkšnelį.

6. Paspauskite **Save**.

#### *Pastaba:*

- ❏ Norėdami redaguoti arba panaikinti įrašą, pasirinkite norimą įrašą ir paspauskite *Edit* arba *Delete*.
- ❏ Galite registruoti adresą, kuris registruotas LDAP serveryje spausdintuvo vietos kontaktų sąraše. Rodykite įrašą, paskui spauskite *Save*.

# **Kontaktų grupių registravimas**

Įtraukus kontaktus į grupes, faksogramą arba nuskaitytą vaizdą (el. paštu) vienu metu galima siųsti į kelias paskirties vietas.

- 1. Pradžios ekrane pasirinkite **Contacts** ir nustatykite režimą **Scan** arba **Fax**.
- 2. Paspauskite **Menu** ir pasirinkite **Add Group**.
- 3. Pasirinkite režimą, kuriuo norite naudoti į grupę įtrauktą kontaktą.

#### *Pastaba:*

Šis ekranas atidaromas pradžios ekrane atidarius kontaktų sąrašą.

4. Pasirinkite norimo užregistruoti įrašo numerį.

#### 5. Įveskite **Name**, **Index Word** ir paspauskite **Proceed**.

6. Paspauskite kontakto, kurį norite užregistruoti grupėje, žymimąjį langelį.

#### *Pastaba:*

- ❏ Galima užregistruoti net 199 kontaktus.
- ❏ Norėdami pasirinkimą atšaukti, dar kartą paspauskite kontakto žymimąjį langelį.

#### 7. Paspauskite **Save**.

#### *Pastaba:*

Norėdami redaguoti arba į grupę įtrauktą kontaktą, pasirinkite norimą į grupę įtrauktą kontaktą ir paspauskite *Edit* arba *Delete*.

# **Kontaktų registravimas ir atsarginių įrašų kopijų kūrimas naudojant kompiuterį**

Norėdami spausdintuve užregistruoti kontaktus ir sukurti atsargines jų įrašų kopijas, naudokite EpsonNet Config. Išsamios informacijos žr. EpsonNet Config.

Sugedus spausdintuvui kontaktų duomenys gali būti prarasti. Kaskart atnaujinus duomenis rekomenduojame sukurti atsarginę duomenų kopiją. Net garantijos galiojimo laikotarpio "Epson" neatsako už jokių domenų praradimą, neprivalo sukurti atsarginių duomenų ir (arba) nustatymų kopijų arba jų atkurti.

#### **Susijusi informacija**

 $\blacktriangleright$  ["EpsonNet Config" puslapyje 143](#page-142-0)

# **Spausdinimas**

## **Spausdinimas iš valdymo skydelio**

Atmintinėje, pavyzdžiui, atmintuke, saugomus duomenis galima spausdinti tiesiogiai.

- 1. Į spausdintuvą įdėkite popieriaus.
- 2. Atmintinę prijunkite prie išorinio spausdintuvo USB prievado.
- 3. Pradžios ekrane pasirinkite **Memory Device**.
- 4. Pasirinkite failo formatą.

#### *Pastaba:*

Jei atmintinėje saugoma daugiau nei 999 vaizdai, vaizdai automatiškai sugrupuojami ir atidaromas grupių pasirinkimo ekranas. Pasirinkite grupę, kurioje yra norimas spausdinti vaizdas. Vaizdai išsaugomi pagal jų sukūrimo datą. Norėdami pasirinkti kitą grupę, pasirinkite *Options* > *Select Group*.

- 5. Pasirinkite norimą spausdinti failą.
- 6. Naudodami skaičių klaviatūrą įveskite spaudinių skaičių.
- 7. Paspauskite **Settings** ir pasirinkite spausdinimo nustatymus.

#### *Pastaba:*

Jei pasirinkote failo formatą JPEG, galite koreguoti vaizdą. Paspauskite *Adjustments*. Galite įtraukti ir daugiau vaizdų. Norėdami pasirinkti vaizdą, paspauskite mygtuką S arba perbraukite ekraną horizontaliai.

8. Paspauskite mygtuką  $\hat{\mathcal{D}}$ .

#### **Susijusi informacija**

- $\blacktriangleright$  ["Popieriaus įdėjimas į Popieriaus kasetė" puslapyje 44](#page-43-0)
- $\rightarrow$  ["Popieriaus įdėjimas į Gal. popier. tiektuvas" puslapyje 46](#page-45-0)
- & ["Dalių pavadinimai ir funkcijos" puslapyje 18](#page-17-0)
- & ["Režimas Memory Device" puslapyje 28](#page-27-0)

## **Spausdinimas iš kompiuterio**

Jei kai kurių spausdintuvo tvarkyklės nustatymų pakeisti nepavyksta, galbūt juos užregistravo administratorius. Pagalbos kreipkitės į spausdintuvo administratorių.

## <span id="page-55-0"></span>**Vartotojų tapatumo nustatymas spausdintuvo tvarkyklėje, kai** jjungta vartotojo veiksmų apribojimo funkcija (tik "Windows")

Kai įjungta vartotojo veiksmų apribojimo funkcija, norint spausdinti, reikia įvesti vartotojo ID ir slaptažodį. Spausdintuvo tvarkyklėje užregistruokite vartotojo ID ir slaptažodį. Jei slaptažodžio nežinote, kreipkitės į spausdintuvo administratorių.

- 1. Atidarykite spausdintuvo tvarkyklės langą.
- 2. Skirtuke **Spausdintuvo ir funkcijų informacija** spustelėkite **Tech. priežiūra**.
- 3. Pasirinkite **Įrašyti prieigos kontrolės nuostatas**, spustelėkite **Nustatymai** ir įveskite vartotojo vardą bei slaptažodį.

#### **Susijusi informacija**

 $\blacktriangleright$  ["Windows spausdintuvo tvarkyklė" puslapyje 138](#page-137-0)

## **Spausdinimo pagrindai – Windows**

#### *Pastaba:*

- ❏ Paaiškinimo, kaip nustatyti elementus, žr. internetiniame žinyne. Dešiniuoju pelės klavišu spustelėkite elementą, o tada spustelėkite *Žinynas*.
- ❏ Atsižvelgiant į programą, veiksmai gali skirtis. Išsamios informacijos žr. programos žinyne.
- 1. Į spausdintuvą įdėkite popieriaus.
- 2. Atidarykite norimą spausdinti failą.
- 3. Meniu **Failas** spustelėkite **Spausdinti** arba **Spausdinimo nustatymas**.
- 4. Pasirinkite naudojamą spausdintuvą.

5. Pasirinkite **Nuostatos** arba **Ypatybės**, kad būtų atidarytas spausdintuvo tvarkyklės langas.

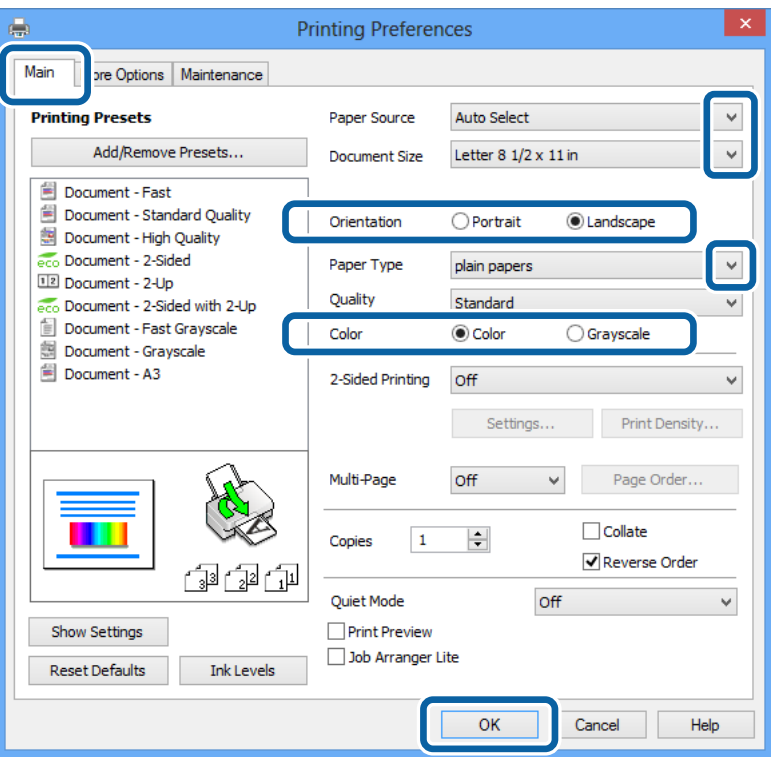

- 6. Nustatykite toliau nurodytus nustatymus.
	- ❏ Popier. šaltinis: pasirinkite popieriaus šaltinį, kuriame įdėtas popierius.
	- ❏ Dokumento dydis: pasirinkite naudojant programą nustatytą popieriaus formatą.
	- ❏ Padėtis: pasirinkite programoje nustatytą kryptį.
	- ❏ Popier. tipas: pasirinkite įdėto popieriaus rūšį.
	- ❏ Spalvot.: pasirinkite **Pilki tonai**, jei norite spausdinti juodai arba pilkos atspalviais.

#### *Pastaba:*

- ❏ Jei didelio tankio duomenis spausdinate ant paprastojo popieriaus, popieriaus su antrašte arba išspausdintu vaizdu, pasirinkite Kokybė nustatymą Standartinis - ryškus, kad spaudinys būtų ryškus.
- ❏ Spausdindami ant vokų, pasirinkite Gulsčias kaip *Padėtis* nuostatą.
- 7. Spustelėdami **Gerai** uždarykite spausdintuvo tvarkyklės langą.
- 8. Spustelėkite **Spausdinti**.

#### **Susijusi informacija**

- $\blacktriangleright$  ["Galimas popierius ir talpa" puslapyje 41](#page-40-0)
- & ["Popieriaus įdėjimas į Popieriaus kasetė" puslapyje 44](#page-43-0)
- $\blacktriangleright$  ["Popieriaus įdėjimas į Gal. popier. tiektuvas" puslapyje 46](#page-45-0)
- $\rightarrow$  ["Popieriaus rūšių sąrašas" puslapyje 43](#page-42-0)

 $\rightarrow$  ["Vartotojų tapatumo nustatymas spausdintuvo tvarkyklėje, kai įjungta vartotojo veiksmų apribojimo funkcija](#page-55-0) [\(tik "Windows"\)" puslapyje 56](#page-55-0)

## <span id="page-57-0"></span>**Spausdinimo pagrindai – Mac OS X**

#### *Pastaba:*

Atsižvelgiant į programą, veiksmai gali skirtis. Išsamios informacijos žr. programos žinyne.

- 1. Į spausdintuvą įdėkite popieriaus.
- 2. Atidarykite norimą spausdinti failą.
- 3. Meniu **Failas** pasirinkite **Spausdinti** arba kitą komandą, kad būtų atidarytas spausdinimo dialogo langas.

Jei reikia, spustelėkite **Show Details** arba  $\nabla$ , kad būtų išplėstas spausdinimo langas.

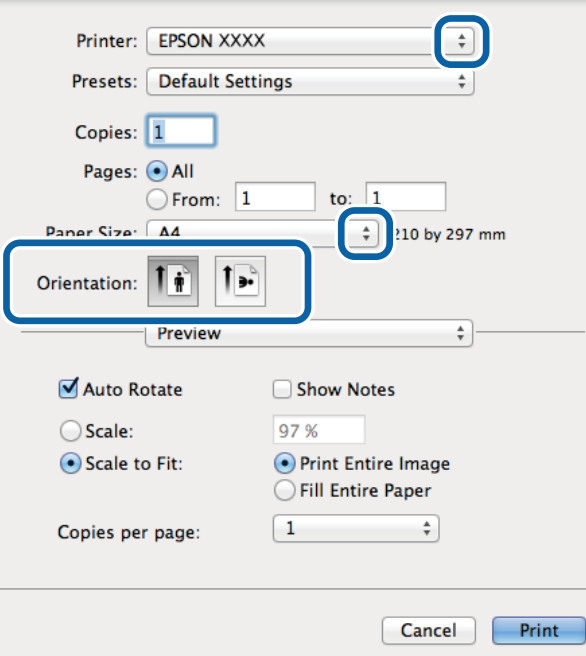

- 4. Nustatykite toliau nurodytus nustatymus.
	- ❏ Spausdintuvas: Pasirinkite naudojamą spausdintuvą.
	- ❏ Nustatyti: pasirinkite, kada norite naudoti užregistruotus nustatymus.
	- ❏ Popier. dydis: pasirinkite naudojant programą nustatytą popieriaus formatą.

❏ Kryptis: pasirinkite programoje nustatytą kryptį.

#### *Pastaba:*

Spausdindami ant vokų, pasirinkite gulsčią padėtį

5. Išskleidžiamajame meniu pasirinkite **Spausdinimo nustatymai**.

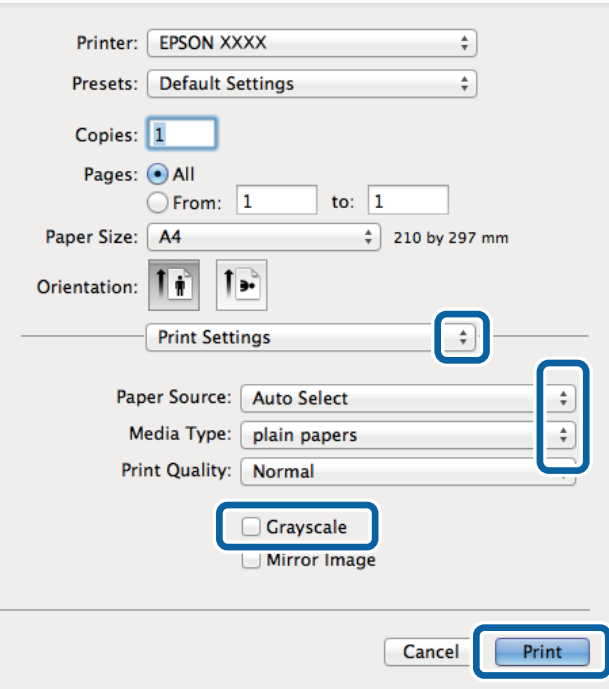

#### *Pastaba:*

"Mac OS X v10.8.x" ar naujesnėje versijoje, jei nerodomas meniu **Spausdinimo nustatymai**, "Epson" spausdintuvo tvarkyklė įdiegta netinkamai.

Pasirinkite *Sistemos nuostatos*, atidarę meniu , spauskite *Spausdintuvai ir skaitytuvai* (arba *Spausdinti ir nuskaityti*, *Spausdinti ir siųsti faksogramą*), pašalinkite spausdintuvą, tada vėl jį pridėkite. Kaip pridėti spausdintuvą, žr. toliau.

[http://epson.sn](http://epson.sn/?q=2)

- 6. Nustatykite toliau nurodytus nustatymus.
	- ❏ Paper Source: pasirinkite popieriaus šaltinį, kuriame įdėtas popierius.
	- ❏ Laikmenos tipas: pasirinkite įdėto popieriaus rūšį.
	- ❏ Pilki tonai: pasirinkite, jei norite spausdinti juodai arba pilkos atspalviais.
- 7. Spustelėkite **Spausdinti**.

#### **Susijusi informacija**

- & ["Galimas popierius ir talpa" puslapyje 41](#page-40-0)
- & ["Popieriaus įdėjimas į Popieriaus kasetė" puslapyje 44](#page-43-0)
- & ["Popieriaus įdėjimas į Gal. popier. tiektuvas" puslapyje 46](#page-45-0)
- & ["Popieriaus rūšių sąrašas" puslapyje 43](#page-42-0)

## **Spausdinimas ant abiejų pusių**

Spausdinti ant abiejų popieriaus pusių galima vienu iš toliau nurodytų būdų.

❏ Automatinis 2-pusis spausdinimas

#### **Spausdinimas**

❏ Dvipusis spausdinimas rankiniu būdu (tik naudojant "Windows")

Spausdintuvui baigus spausdinti ant vienos pusės, apverskite lapą, kad būtų spausdinama ant kitos pusės. Galima išspausdinti ir lankstinuką, gaunamą sulanksčius spaudinį. (Tik "Windows")

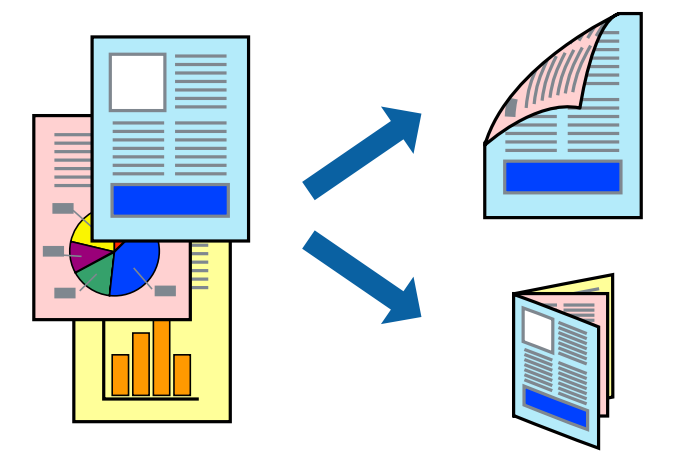

#### *Pastaba:*

- ❏ Naudojant popierių, ant kurio 2-pusis spausdinimas negalimas, gali pablogėti spaudinio kokybė arba įstrigti popierius.
- ❏ Atsižvelgiant į popierių ir duomenis, rašalas gali persigerti kitoje popieriaus pusėje.

#### **Susijusi informacija**

 $\blacktriangleright$  ["Galimas popierius ir talpa" puslapyje 41](#page-40-0)

## **Spausdinimas ant abiejų pusių – Windows**

#### *Pastaba:*

- ❏ 2-pusis spausdinimas rankiniu būdu galimas įjungus *EPSON Status Monitor 3*. Jei *EPSON Status Monitor 3* išjungta, atidarykite spausdintuvo tvarkyklę, skirtuke *Tech. priežiūra* spustelėkite *Išplėstinės nuostatos* ir pasirinkite *Įgalinti ""EPSON Status Monitor 3""*.
- ❏ 2-pusis spausdinimas rankiniu būdu gali būti negalimas, jei spausdintuvas naudojamas per tinklą arba yra bendrinamas.
- 1. Į spausdintuvą įdėkite popieriaus.
- 2. Atidarykite norimą spausdinti failą.
- 3. Atidarykite spausdintuvo tvarkyklės langą.
- 4. Pasirinkite **Automatinis (apvadas ilgajame krašte)**, **Automatinis (apvadas trumpajame krašte)**, **Rankinis (apvadas ilgajame krašte)** arba **Rankinis (apvadas trumpajame krašte)** iš **2-pusis spausdinimas**, esančio skirtuke **Pagrindinis**.
- 5. Spustelėkite **Nustatymai**, pasirinkite atitinkamas nuostatas ir spustelėkite **Gerai**.

#### *Pastaba:*

Norėdami spausdinti sulankstomą lankstinuką, pasprinkite *Brošiūra*.

6. Spustelėkite **Spausdinimo tankis**, dalyje **Pasirinkti dokumento tipą** pasirinkite dokumento tipą ir spustelėdami **Gerai** uždarykite langą.

Pagal dokumento tipą spausdintuvo tvarkyklė automatiškai nustato **Koregavimai** parinktis.

#### *Pastaba:*

- ❏ Gali būti spausdinama lėtai tai lemia lange *Spausdinimo tankio koregavimas* pasirinktos *Pasirinkti dokumento tipą* parinkties ir skirtuke *Pagrindinis* pasirinktos *Kokybė* parinkties derinys.
- ❏ Spausdinant abiejose pusėse rankiniu būdu, nuostata *Spausdinimo tankio koregavimas* negalima.
- 7. Jei reikia, skirtukuose **Pagrindinis** ir **Daugiau pasirinkčių** nustatykite kitus elementus ir spustelėkite **Gerai**.
- 8. Spustelėkite **Spausdinti**.

Kai 2-pusis spausdinimas vykdomas rankiniu būdu, spausdintuvui baigus spausdinti ant vienos pusės, kompiuterio ekrane atidaromas išskleidžiamasis langas. Vykdykite ekrane pateiktas instrukcijas.

#### **Susijusi informacija**

- $\blacktriangleright$  ["Popieriaus įdėjimas į Popieriaus kasetė" puslapyje 44](#page-43-0)
- $\rightarrow$  ["Popieriaus įdėjimas į Gal. popier. tiektuvas" puslapyje 46](#page-45-0)
- $\rightarrow$  ["Spausdinimo pagrindai Windows" puslapyje 56](#page-55-0)

## **Spausdinimas ant abiejų pusių – Mac OS X**

- 1. Į spausdintuvą įdėkite popieriaus.
- 2. Atidarykite norimą spausdinti failą.
- 3. Atidarykite spausdinimo dialogo langą.
- 4. Išskleidžiamajame meniu pasirinkite **Two-sided Printing Settings**.
- 5. Pasirinkite įrišimo nustatymus ir **Document Type**.

#### *Pastaba:*

- ❏ Atsižvelgiant į *Document Type* nustatymą, gali būti lėtai spausdinama.
- ❏ Jei spausdinate didelio tankio duomenis, pavyzdžiui, nuotraukas arba grafiką, pasirinkite *Text & Graphics* arba *Text & Photos kaip Document Type* nustatymą. Jei vaizdas susilieja arba persigeria kitoje pusėje, pakoreguokite spaudinio tankį ir rašalo džiuvimo trukmę spustelėdami šalia *Adjustments* esančią rodyklę.
- 6. Jei reikia, nustatykite kitus elementus.
- 7. Spustelėkite **Spausdinti**.

#### **Susijusi informacija**

- $\blacktriangleright$  ["Popieriaus įdėjimas į Popieriaus kasetė" puslapyje 44](#page-43-0)
- $\blacktriangleright$  ["Popieriaus įdėjimas į Gal. popier. tiektuvas" puslapyje 46](#page-45-0)
- $\rightarrow$  ["Spausdinimo pagrindai Mac OS X" puslapyje 58](#page-57-0)

## **Kelių puslapių spausdinimas ant vieno lapo**

Ant vieno popieriaus lapo galima išspausdinti dviejų arba keturių puslių duomenis.

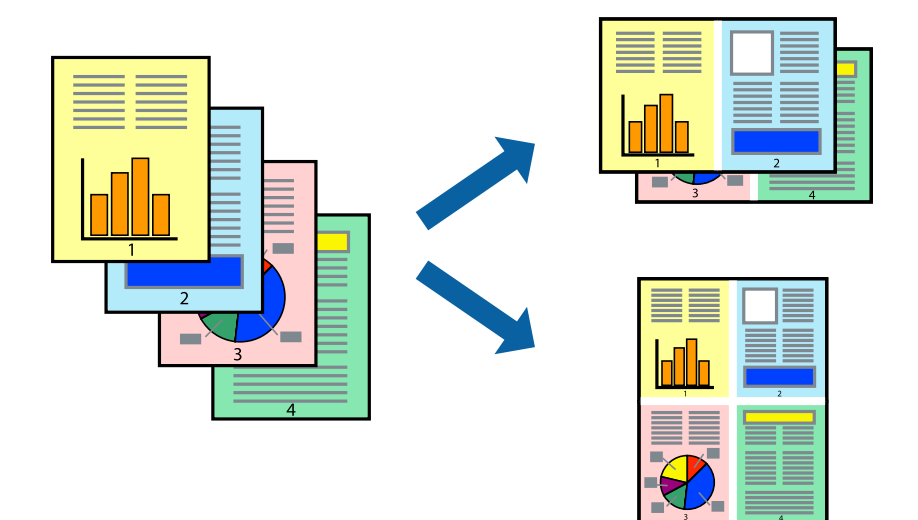

## **Kelių puslapių spausdinimas ant vieno lapo – Windows**

- 1. Į spausdintuvą įdėkite popieriaus.
- 2. Atidarykite norimą spausdinti failą.
- 3. Atidarykite spausdintuvo tvarkyklės langą.
- 4. Skirtuke **Pagrindinis** pasirinkite **Keli puslapiai** nustatymą **2 puslapiai** arba **4 puslapiai**.
- 5. Spustelėkite **Puslapių tvarka**, nustatykite reikiamus nustatymus ir spustelėdami **Gerai** uždarykite langą.
- 6. Jei reikia, skirtukuose **Pagrindinis** ir **Daugiau pasirinkčių** nustatykite kitus elementus ir spustelėkite **Gerai**.
- 7. Spustelėkite **Spausdinti**.

#### **Susijusi informacija**

- $\blacktriangleright$  ["Popieriaus įdėjimas į Popieriaus kasetė" puslapyje 44](#page-43-0)
- $\blacktriangleright$  ["Popieriaus įdėjimas į Gal. popier. tiektuvas" puslapyje 46](#page-45-0)
- $\blacktriangleright$  ["Spausdinimo pagrindai Windows" puslapyje 56](#page-55-0)

## **Kelių puslapių spausdinimas ant vieno lapo – Mac OS X**

- 1. Į spausdintuvą įdėkite popieriaus.
- 2. Atidarykite norimą spausdinti failą.
- 3. Įjunkite spausdinimo dialogo langą.
- 4. Išskleidžiamajame meniu pasirinkite **Layout**.
- 5. Dalyje **Pages per Sheet** nustatykite puslapių skaičių, taip pat **Layout Direction** (puslapių tvarka) ir **Border** nustatymus.
- 6. Jei reikia, nustatykite kitus elementus.
- 7. Spustelėkite **Spausdinti**.

#### **Susijusi informacija**

- $\blacktriangleright$  ["Popieriaus įdėjimas į Popieriaus kasetė" puslapyje 44](#page-43-0)
- $\blacktriangleright$  ["Popieriaus įdėjimas į Gal. popier. tiektuvas" puslapyje 46](#page-45-0)
- $\rightarrow$  ["Spausdinimo pagrindai Mac OS X" puslapyje 58](#page-57-0)

## **Spausdinimas pagal popieriaus formatą**

Galima spausdinti pagal popieriaus, kurs įdėtas į spausdintuvą, formatą.

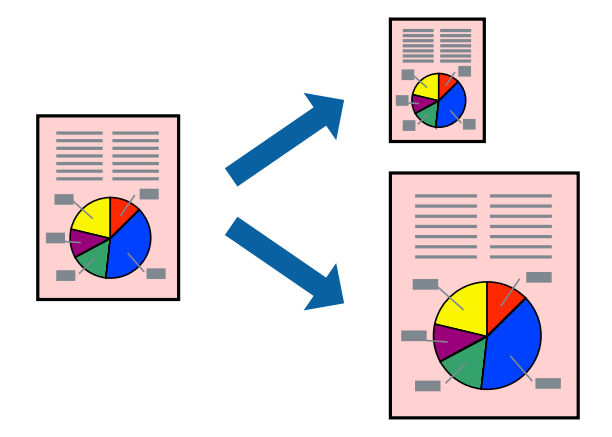

## **Spausdinimas pagal popieriaus formatą – Windows**

- 1. Į spausdintuvą įdėkite popieriaus.
- 2. Atidarykite norimą spausdinti failą.
- 3. Atidarykite spausdintuvo tvarkyklės langą.
- 4. Skirtuke **Daugiau pasirinkčių** nustatykite toliau nurodytus nustatymus.
	- ❏ Dokumento dydis: pasirinkite naudojant programą nustatytą popieriaus formatą.
	- ❏ Išvesties popierius: pasirinkite į spausdintuvą įdėto popieriaus formatą. **Talpinti į puslapį** bus pasirinkta automatiškai.

#### *Pastaba:*

Jei norite išspausdinti sumažintą vaizdą puslapio centre, pasirinkite *Centras*.

- 5. Jei reikia, skirtukuose **Pagrindinis** ir **Daugiau pasirinkčių** nustatykite kitus elementus ir spustelėkite **Gerai**.
- 6. Spustelėkite **Spausdinti**.

#### **Spausdinimas**

#### **Susijusi informacija**

- $\blacktriangleright$  ["Popieriaus įdėjimas į Popieriaus kasetė" puslapyje 44](#page-43-0)
- & ["Popieriaus įdėjimas į Gal. popier. tiektuvas" puslapyje 46](#page-45-0)
- $\rightarrow$  ["Spausdinimo pagrindai Windows" puslapyje 56](#page-55-0)

### **Spausdinimas pagal popieriaus formatą – Mac OS X**

- 1. Į spausdintuvą įdėkite popieriaus.
- 2. Atidarykite norimą spausdinti failą.
- 3. Įjunkite spausdinimo dialogo langą.
- 4. Nustatydami **Popier. dydis** nustatymą pasirinkite naudojant programą nustatytą popieriaus formatą.
- 5. Išskleidžiamajame meniu pasirinkite **Paper Handling**.
- 6. Pasirinkite **Scale to fit paper size**.
- 7. Nustatydami **Destination Paper Size** nustatymą pasirinkite į spausdintuvą įdėto popieriaus formatą.
- 8. Jei reikia, nustatykite kitus elementus.
- 9. Spustelėkite **Spausdinti**.

#### **Susijusi informacija**

- & ["Popieriaus įdėjimas į Popieriaus kasetė" puslapyje 44](#page-43-0)
- $\blacktriangleright$  ["Popieriaus įdėjimas į Gal. popier. tiektuvas" puslapyje 46](#page-45-0)
- $\rightarrow$  ["Spausdinimo pagrindai Mac OS X" puslapyje 58](#page-57-0)

## **Kelių failų spausdinimas (tik naudojant Windows)**

Parinktis **Užduočių tvarkyklė Lite** leidžia sujungti kelis skirtingomis programomis sukurtus failus ir išspausdinti juos kaip vieną spaudinį. Spausdindami sujungtus failus galite nurodyti spausdinimo nustatymus, pavyzdžiui, išdėstymą, spausdinimo tvarką ir padėtį.

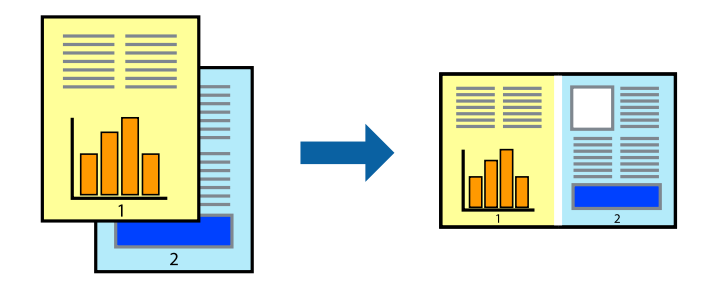

#### *Pastaba:*

Norėdami atidaryti *Spausdinamas projektas* įrašytą *Užduočių tvarkyklė Lite*, spausdintuvo tvarkyklės skirtuke *Užduočių tvarkyklė Lite* spustelėkite *Tech. priežiūra*. Tada meniu *Atverti* pasirinkite *Failas* ir pasirinkite failą. Išsaugotų failų plėtinys yra "ecl".

- 1. Į spausdintuvą įdėkite popieriaus.
- 2. Atidarykite norimą spausdinti failą.
- 3. Atidarykite spausdintuvo tvarkyklės langą.
- 4. Skirtuke **Užduočių tvarkyklė Lite** pasirinkite **Pagrindinis**.
- 5. Spustelėdami **Gerai** uždarykite spausdintuvo tvarkyklės langą.
- 6. Spustelėkite **Spausdinti**.

Bus atidarytas langas **Užduočių tvarkyklė Lite** ir spausdinimo užduotis bus įtraukta į **Spausdinamas projektas** sąrašą.

7. Atidarę langą **Užduočių tvarkyklė Lite** atidarykite su dabartiniu failu norimą sujungti failą ir pakartokite 3–6 veiksmus.

#### *Pastaba:*

Jei uždarysite langą *Užduočių tvarkyklė Lite*, bus ištrintas neišsaugotas *Spausdinamas projektas*. Norėdami spausdinti vėliau, meniu *Failas* pasirinkite *Įrašyti*.

- 8. Pasirinkite meniu **Išdėstymas** ir **Redaguoti**, esančius **Užduočių tvarkyklė Lite**, jei norite suredaguoti **Spausdinamas projektas** (jei reikia).
- 9. Meniu **Spausdinti** pasirinkite **Failas**.

#### **Susijusi informacija**

- & ["Popieriaus įdėjimas į Popieriaus kasetė" puslapyje 44](#page-43-0)
- & ["Popieriaus įdėjimas į Gal. popier. tiektuvas" puslapyje 46](#page-45-0)
- $\blacktriangleright$  ["Spausdinimo pagrindai Windows" puslapyje 56](#page-55-0)

## **Spaudinių didinimas ir plakatų spausdinimas (tik naudojant Windows)**

Norėdami sukurti didesnį plakatą, vieną vaizdą galite išspausdinti ant kelių popieriaus lapų. Kad būtų lengviau suklijuoti lapus, galite išspausdinti ir lygiavimo žymas.

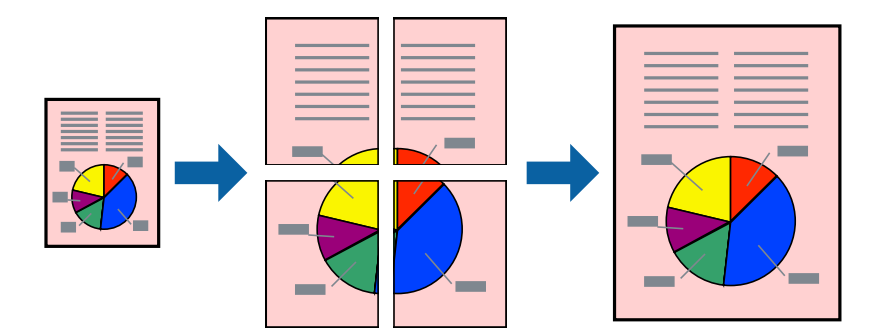

- 1. Į spausdintuvą įdėkite popieriaus.
- 2. Atidarykite norimą spausdinti failą.
- 3. Atidarykite spausdintuvo tvarkyklės langą.
- 4. Skirtuko **Pagrindinis** dalyje **Keli puslapiai** pasirinkite **2x1 plakatas**, **2x2 plakatas**, **3x3 plakatas** arba **4x4 plakatas**.
- 5. Spustelėkite **Nustatymai**, pasirinkite atitinkamus nustatymus ir spustelėkite **Gerai**.
- 6. Jei reikia, skirtukuose **Pagrindinis** ir **Daugiau pasirinkčių** nustatykite kitus elementus ir spustelėkite **Gerai**.
- 7. Spustelėkite **Spausdinti**.

#### **Susijusi informacija**

- $\rightarrow$  ["Popieriaus įdėjimas į Popieriaus kasetė" puslapyje 44](#page-43-0)
- & ["Popieriaus įdėjimas į Gal. popier. tiektuvas" puslapyje 46](#page-45-0)
- $\rightarrow$  ["Spausdinimo pagrindai Windows" puslapyje 56](#page-55-0)

## **Plakatų kūrimas naudojant Persideng. išlygiavimo žymės**

Toliau pateiktas plakatų kūrimo pavyzdys pasirinkus **2x2 plakatas** ir dalyje **Spausdinti apipjovimo kreipiam.** pasirinkus **Persideng. išlygiavimo žymės**.

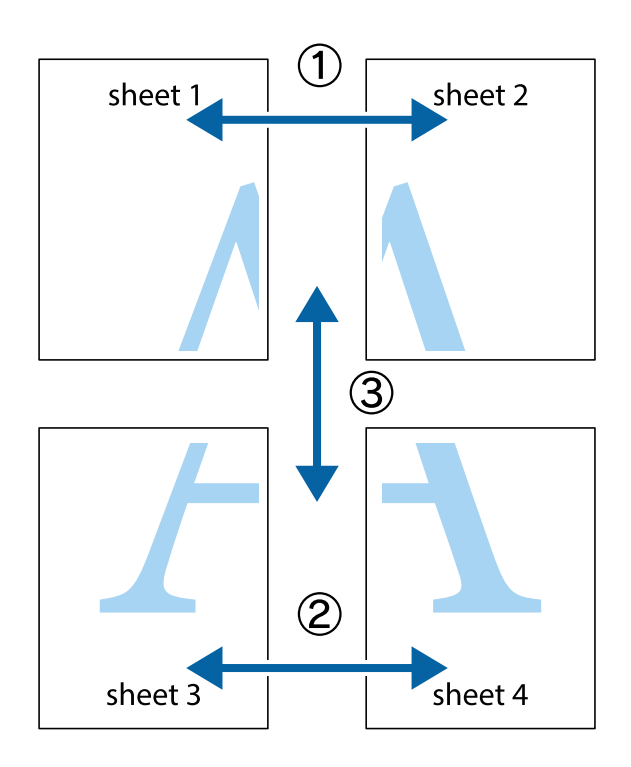

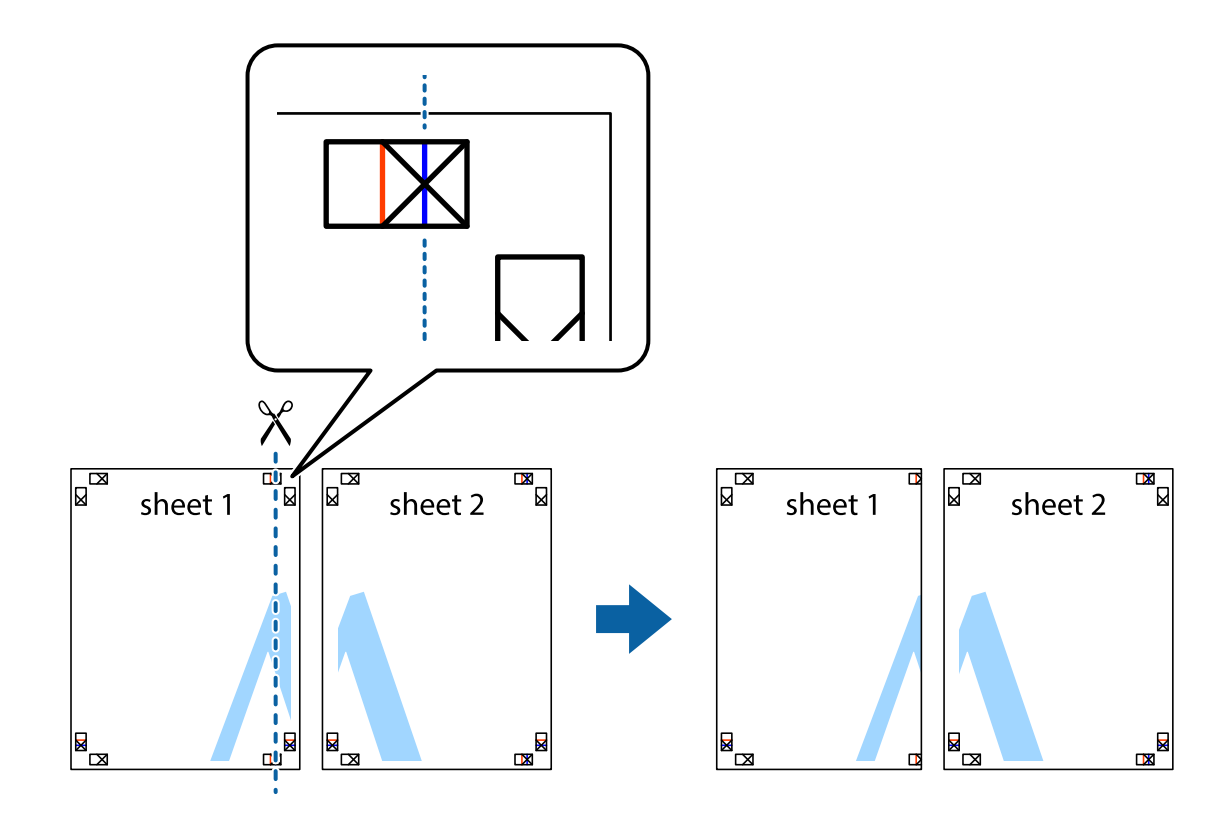

1. Paruoškite Sheet 1 ir Sheet 2. Nukirpkite Sheet 1 paraštes pagal vertikalią mėlyną liniją, einančia per viršutinio ir apatinio kryžiukų vidurį.

2. Sheet 1 kraštą uždėkite ant Sheet 2 ir sulygiuokite kryžiukus. Tada laikinai iš kitos pusės suklijuokite abu lapus.

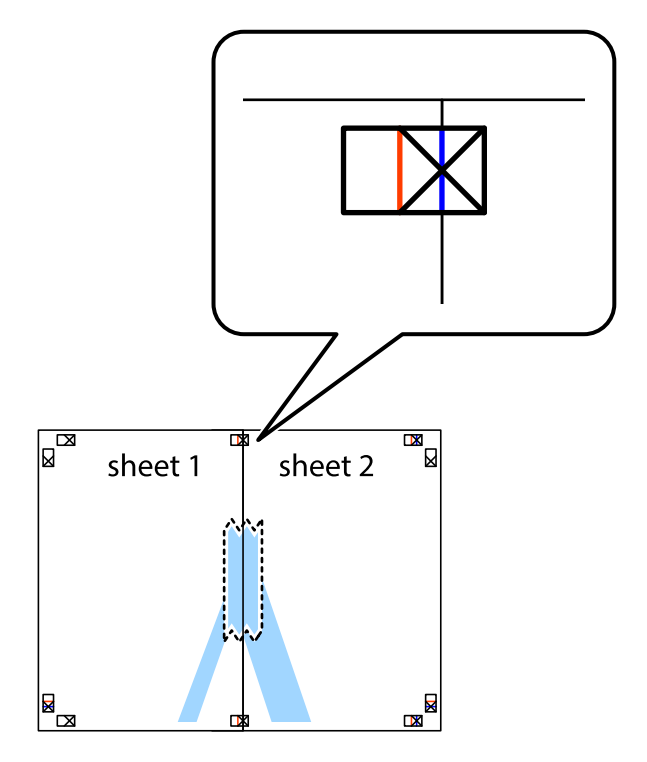

3. Perkirpkite suklijuotus lapus pagal vertikalią raudoną liniją, einančią per lygiavimo žymas (tai kairėje kryžiukų pusėje esanti linija).

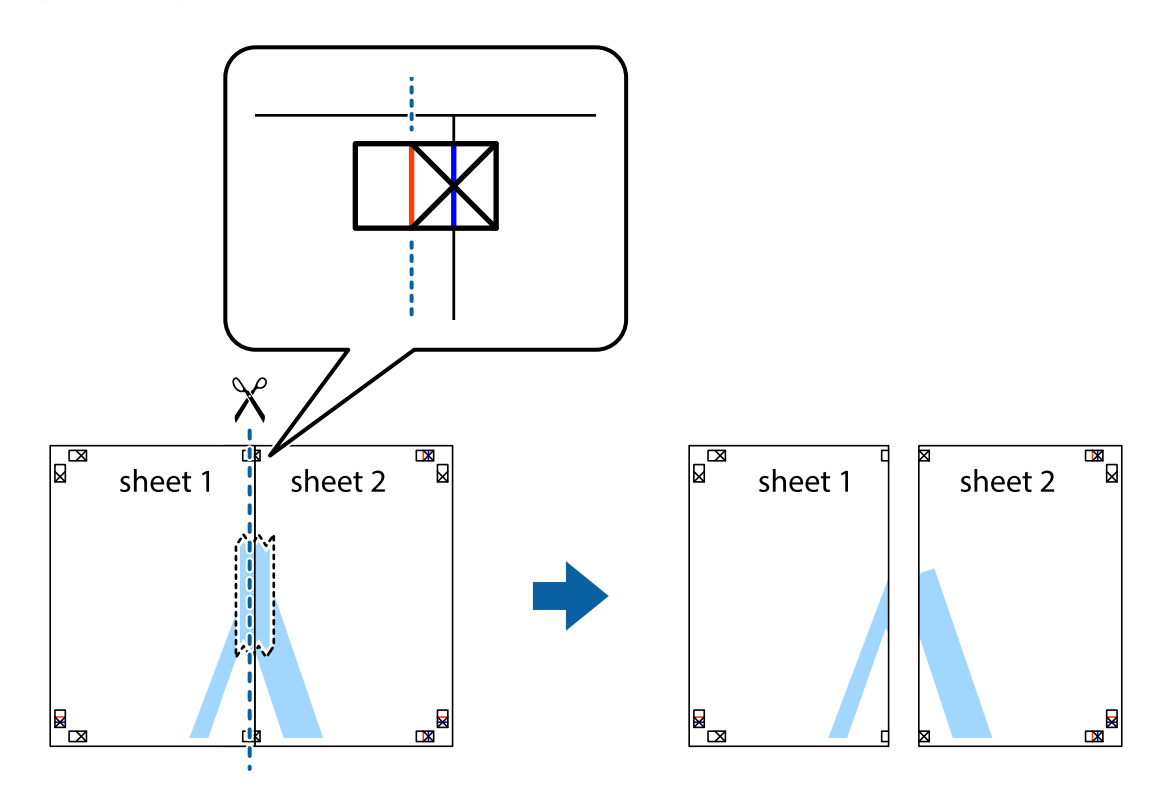

4. Suklijuokite lapus iš kitos pusės.

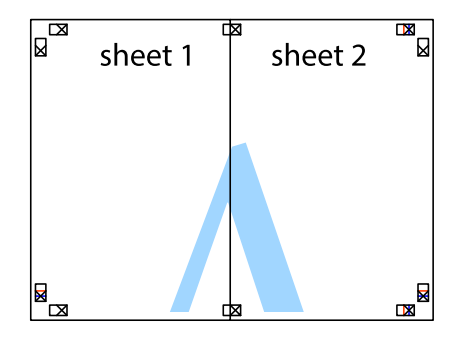

5. Kartodami 1–4 veiksmus suklijuokite Sheet 3 ir Sheet 4.

6. Nukirpkite Sheet 1 ir Sheet 2 paraštes pagal horizontalią mėlyną liniją, einančia per kairiojo ir dešiniojo kryžiukų vidurį.

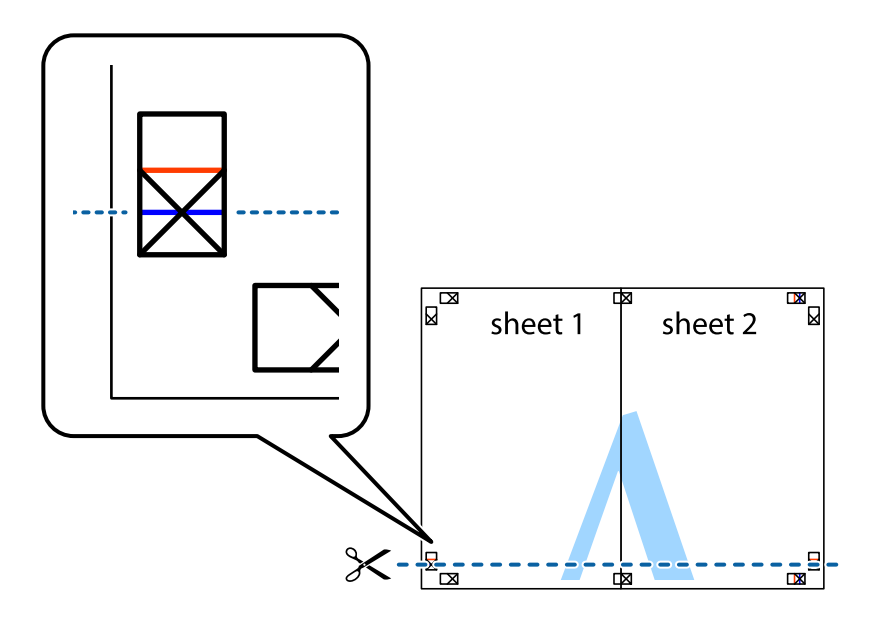

7. Sheet 1 ir Sheet 2 kraštus uždėkite ant Sheet 3 ir Sheet 4, sulygiuokite kryžiukus ir laikinai suklijuokite lapus iš kitos pusės.

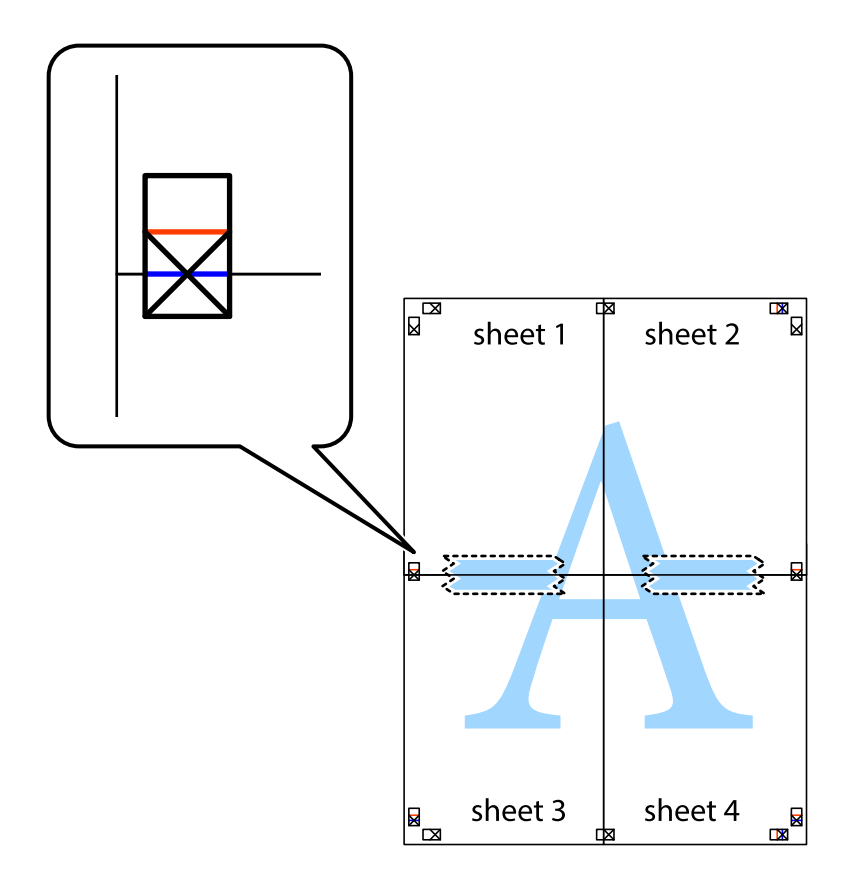

8. Perkirpkite suklijuotus lapus pagal horizontalią raudoną liniją, einančią per lygiavimo žymas (tai virš kryžiukų esanti linija).

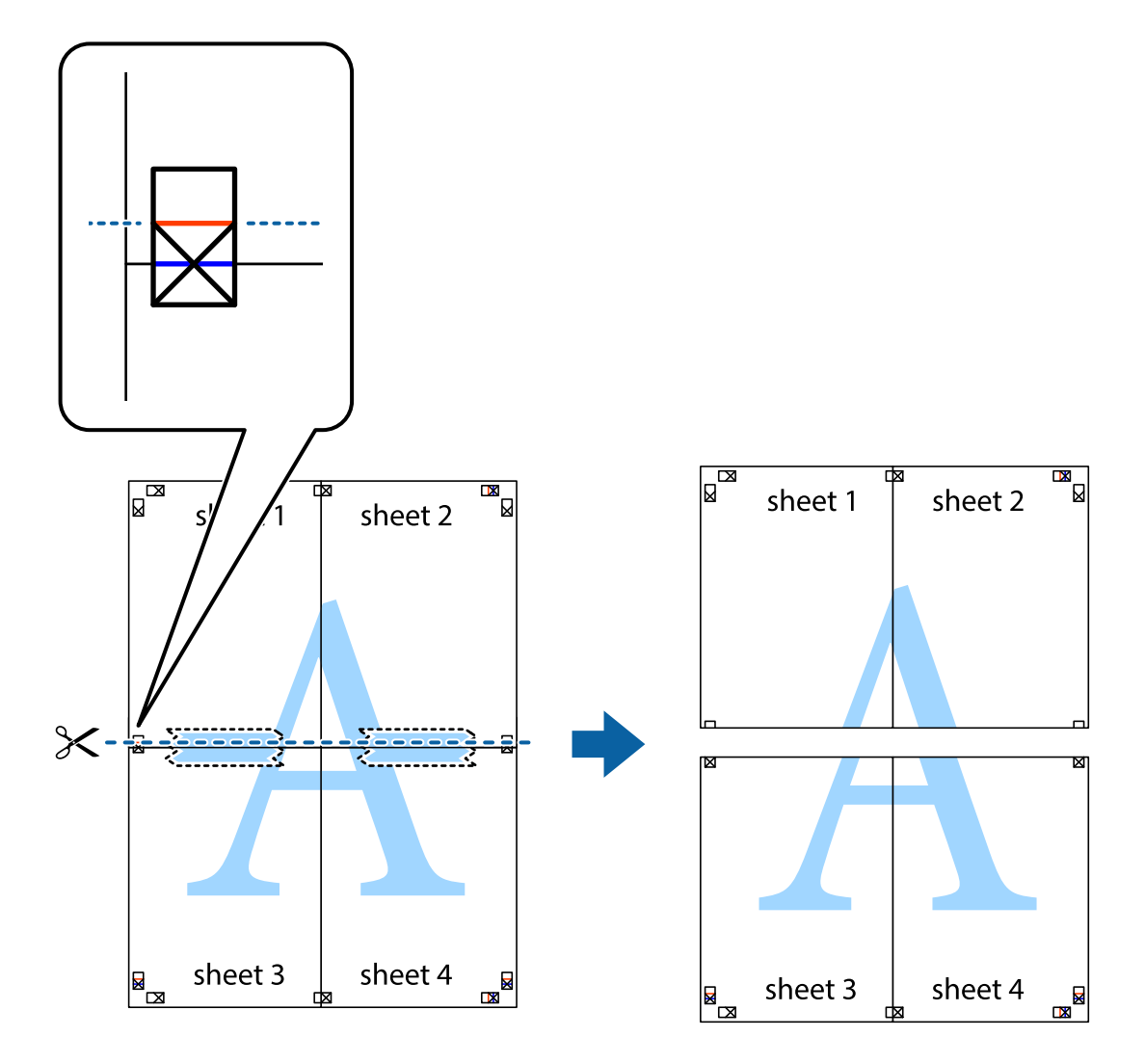

9. Suklijuokite lapus iš kitos pusės.

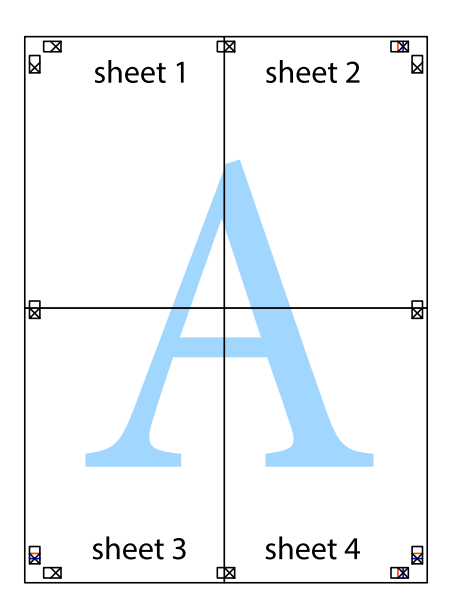

10. Pagal išorines nuorodas nukirpkite likusias paraštes.

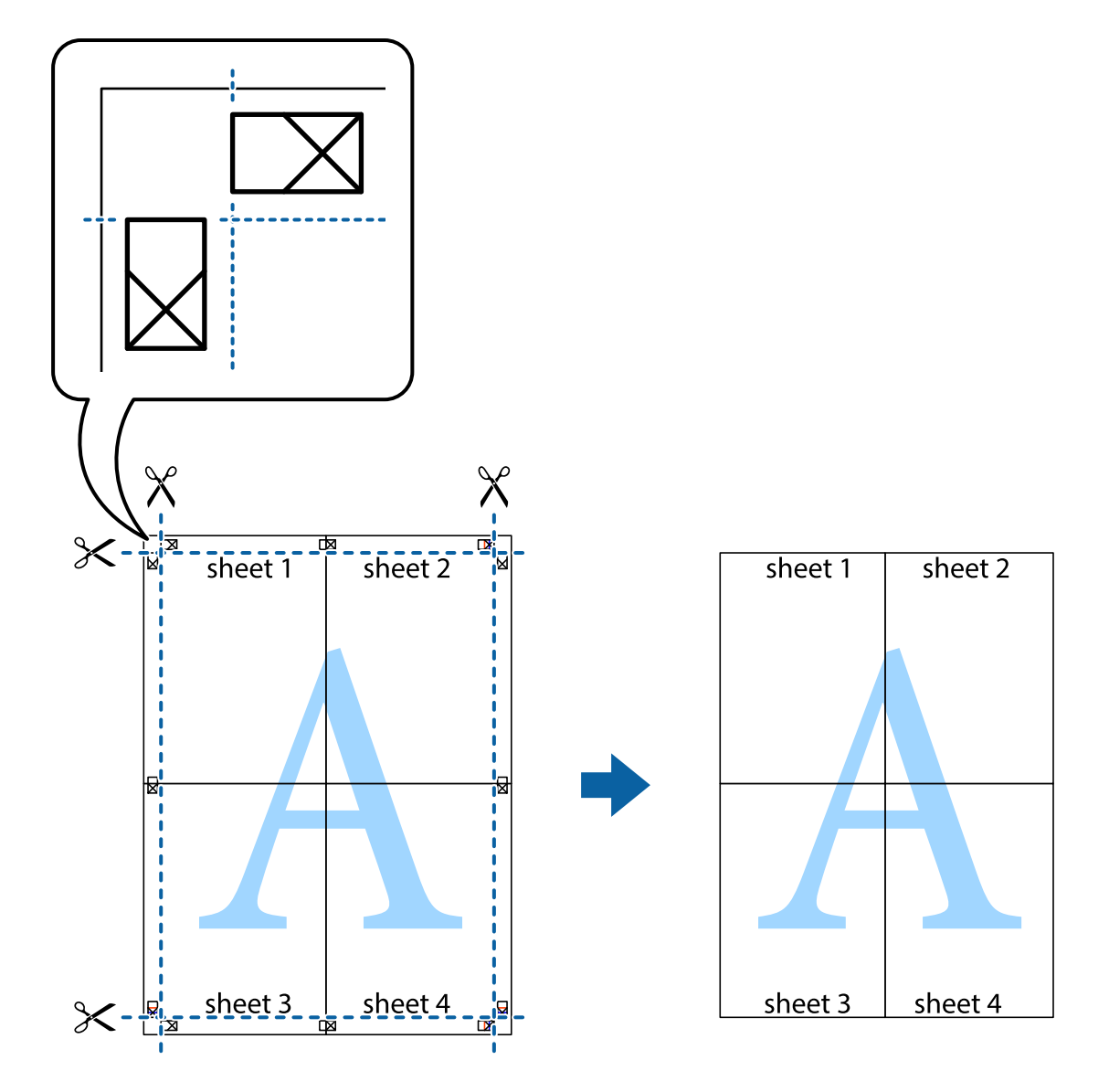

## **Spausdinimas naudojant papildomas funkcijas**

Šiame skyriuje supažindinama su įvairiomis papildomomis spausdintuvo tvarkyklėje siūlomomis išdėstymo ir spausdinimo funkcijomis.

#### **Susijusi informacija**

- $\blacktriangleright$  ["Windows spausdintuvo tvarkyklė" puslapyje 138](#page-137-0)
- $\rightarrow$  ["Mac OS X spausdintuvo tvarkyklė" puslapyje 140](#page-139-0)

## **Išankstinių spausdinimo nustatymų įtraukimas**

Sukūrę ir spausdintuvo tvarkyklėje išsaugoję išankstinius dažnai naudojamus spausdinimo nustatymus, galite lengvai spausdinti iš sąrašo pasirinkdami išankstinį nustatymą.

#### **Windows**

Norėdami įtraukti išankstinį nustatymą, skirtuke **Pagrindinis** arba **Daugiau pasirinkčių** nustatykite tokius elementus kaip **Dokumento dydis** ir **Popier. tipas**, o tada **Išankst. spausd. nustat.** spustelėkite **Pridėti / šalinti išankstinius nustatymus**.

#### **Mac OS X**

Atidarykite spausdinimo dialogo langą. Norėdami įtraukti pačių sukurtą išankstinę nuostatą, nustatykite tokius elementus kaip **Popier. dydis** ir **Laikmenos tipas**, paskui įrašykite dabartines nuostatas kaip išankstines pasirinkdami **Išankstinės nuostatos**.

### **Sumažinto arba padidinto dokumento spausdinimas**

Pasirinkdami konkretų procentą galite atitinkamai sumažinti arba padidinti dokumentą.

#### **Windows**

Skirtuke **Daugiau pasirinkčių** nustatykite **Dokumento dydis**. Pasirinkite **Mažinti / didinti dokumentą**, **Priartinti** ir įveskite procentus.

#### **Mac OS X**

Meniu **Failas** pasirinkite **Puslapio sąranka**. Pasirinkite **Formatavimas** ir **Popieriaus formatas** nustatymus, tada įveskite procentinę reikšmę į **Mastelis**. Uždarykite langą, tada spausdinkite vadovaudamiesi pagrindinėmis spausdinimo instrukcijomis.

#### **Susijusi informacija**

 $\rightarrow$  ["Spausdinimo pagrindai – Mac OS X" puslapyje 58](#page-57-0)

## **Spaudinio spalvų koregavimas**

Galite koreguoti spausdinant taikomas spalvas.

Naudojant **PhotoEnhance** pavyks išspausdinti ryškesnių ir sodresnių spalvų vaizdų, automatiškai pakoregavus pradinius kontrastas, grynio ir šviesumo duomenis.

#### *Pastaba:*

- ❏ Pradiniams duomenims pakoreguotos reikšmės nepritaikomos.
- ❏ Pasirinkus režimą *PhotoEnhance*, spalvos koreguojamos pagal objekto vietą. Todėl, jei sumažinus, padidinus, apkirpus arba pasukus vaizdą objekto vieta pasikeitė, ant spaudinio galima pastebėti netikėtų spalvos pokyčių. Jei vaizdas yra nesufokusuotas, tonas gali atrodyti nenatūraliai. Jei pasikeitė spalvos arba jos atrodo netikroviškai, spausdinkite pasirinkę ne *PhotoEnhance*, o kitą režimą.

#### **Windows**

Skirtuke **Daugiau pasirinkčių** pasirinkite **Spalvų korekcija** nustatymą **Vartotojo nustatymas**. Spustelėkite **Patobulintas**, pasirinkite **Spalvų tvarkymas** nustatymą ir nustatykite reikiamus nustatymus.

#### **Mac OS X**

Atidarykite spausdinimo dialogo langą. Iškylančiajame meniu pasirinkite **Spalvos derinimas**, paskui – **EPSON Color Controls**. Iškylančiajame meniu pasirinkite **Color Options**, paskui – vieną iš galimų parinkčių. Paspauskite rodyklę šalia **Sudėtingesnės nuostatos** ir pasirinkite atitinkamas nuostatas.
## Kopijuoti draudžiančio ženklo kopijavimas (tik "Windows")

Galima spausdinti dokumentus, ant kurių yra nematomos raidės, pavyzdžiui, "Kopija". Ant nukopijuotų dokumentų šios raidės tampa matomos, todėl kopijas galima atskirti nuo originalų. Galima įtraukti ir pačių sukurtą kopijuoti draudžiantį ženklą.

#### *Pastaba:*

Ši funkcija galima tik pasirinkus toliau nurodytus nustatymus.

- ❏ Popier. tipas: paprastas popierius
- ❏ Kokybė: Standartin.
- ❏ Automatinis dvipusis spausdinimas: išjungta
- ❏ Spalvų korekcija: Automatinis r.

Skirtuke **Daugiau pasirinkčių** spustelėkite **Vandenženklio funkcijos** ir pasirinkite kopijuoti draudžiantį ženklą. Jei reikia pakeisti išsamią informaciją, pavyzdžiui, dydį arba tankį, spustelėkite **Nustatymai**.

## **Vandens ženklo spausdinimas (tik naudojant Windows)**

Spaudiniuose galima išspausdinti vandens ženklus, pavyzdžiui, "Konfidencialu". Galima įtraukti ir pačių sukurtą vandens ženklą.

Skirtuke **Daugiau pasirinkčių** spustelėkite **Vandenženklio funkcijos** ir pasirinkite vandens ženklą. Jei reikia pakeisti išsamią informaciją, pavyzdžiui, vandens ženklo spalvą arba vietą, spustelėkite **Nustatymai**.

## Antraščių ir poraščių spausdinimas (tik "Windows")

Antraštėse ir poraštėse galima spausdinti tokią informaciją kaip vartotojo vardas ir spausdinimo data.

Skirtuke **Daugiau pasirinkčių** spustelėkite **Vandenženklio funkcijos** ir pasirinkite **Viršutinė / apatinė antraštė**. Spustelėkite **Nustatymai** ir išskleidžiamajame sąraše pasirinkite būtinuosius elementus.

## Spausdinimo užduoties slaptažodžio nustatymas (tik "Windows")

Galite nustatyti spausdinimo užduoties slaptažodį, kad ją būtų galima išspausdinti tik įvedus slaptažodį spausdintuvo valdymo skydelyje.

Skirtuke **Daugiau pasirinkčių** pasirinkite **Konfidenciali užduotis** ir įveskite slaptažodį.

Norėdami išspausdinti užduotį, paspauskite spausdintuvo valdymo skydelio mygtuką ir pasirinkite **Confidential Job**. Pasirinkite užduotį ir įveskite slaptažodį.

## Spausdinimas naudojant "PostScript" spausdintuvo **tvarkyklę**

## **Spausdinimas naudojant "PostScript" spausdintuvo tvarkyklę – "Windows"**

- 1. Į spausdintuvą įdėkite popieriaus.
- 2. Atidarykite norimą spausdinti failą.
- 3. Atidarykite "PostScript" spausdintuvo tvarkyklės langą.
- 4. Pasirinkite programos skirtuko **Išdėstymas** lauke **Padėtis** nustatytą padėtį.

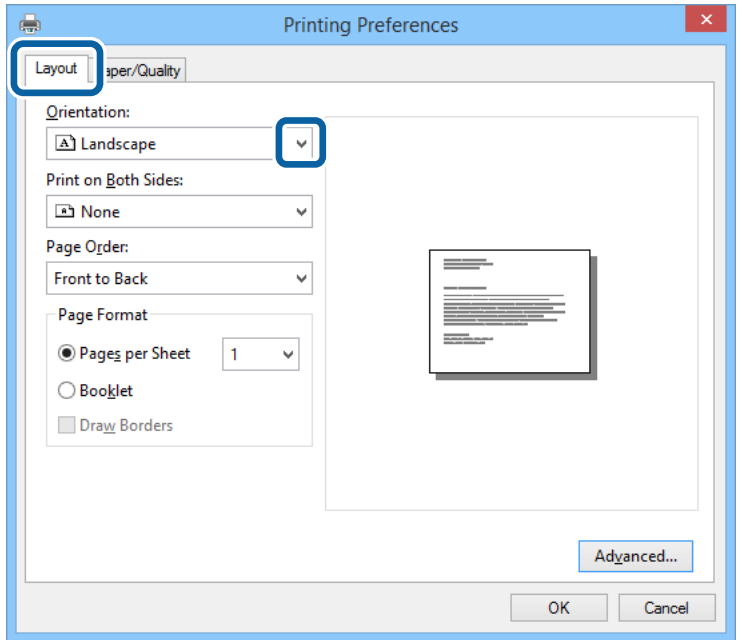

5. Skirtuke **Popierius / kokybė** pasirinkite toliau nurodytus nustatymus.

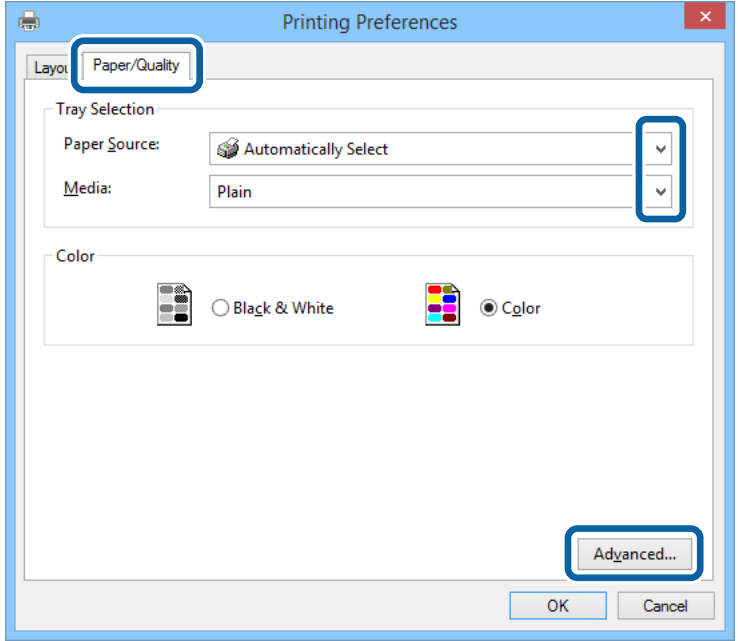

- ❏ Popieriaus šaltinis: pasirinkite popieriaus šaltinį, kuriame įdėtas popierius.
- ❏ Laikmena: pasirinkite įdėto popieriaus rūšį.

Vartotojo vadovas

6. Spustelėkite **Išsamiau**, pasirinkite nurodytus nustatymus ir spustelėkite **Gerai**.

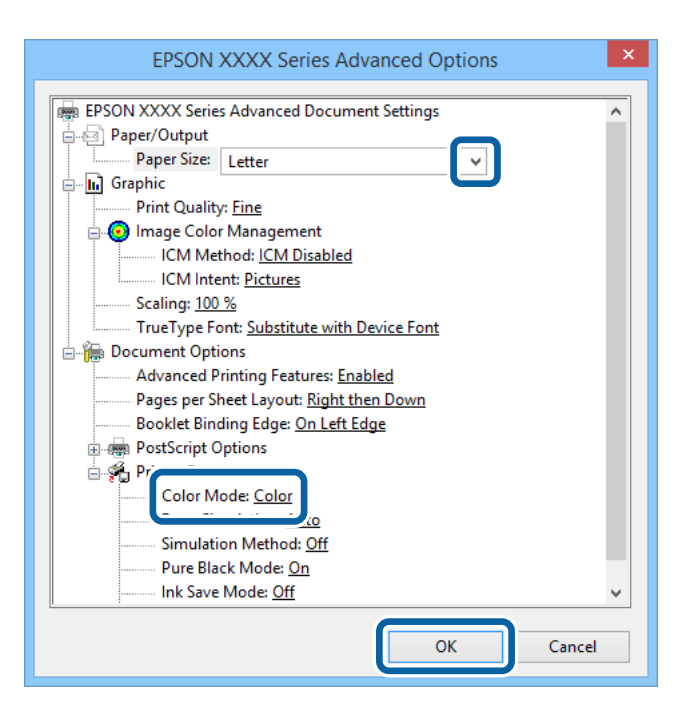

- ❏ Popieriaus formatas: pasirinkite naudojant programą nustatytą popieriaus formatą.
- ❏ Color Mode: pasirinkite spausdinti visomis spalvomis arba viena spalva.
- 7. Spustelėkite **Gerai**.
- 8. Spustelėkite **Spausdinti**.

## **Spausdinimas naudojant "PostScript" spausdintuvo tvarkyklę – "Mac OS X"**

- 1. Į spausdintuvą įdėkite popieriaus.
- 2. Atidarykite norimą spausdinti failą.

3. Atidarykite spausdinimo dialogo langą.

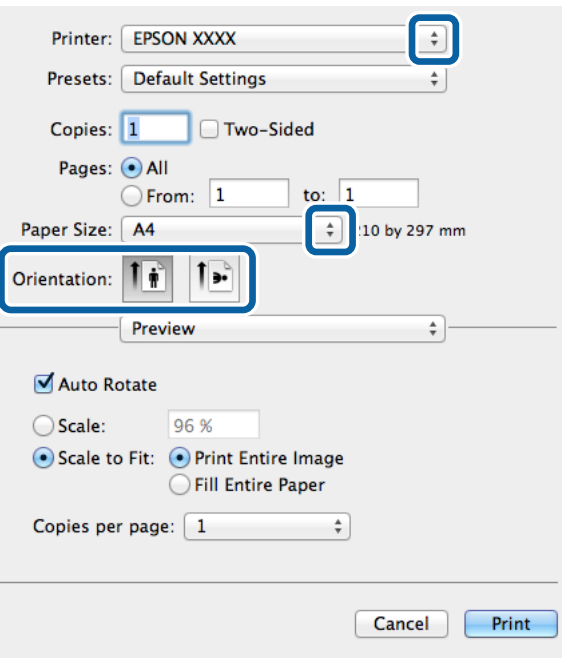

- 4. Nustatykite toliau nurodytus nustatymus.
	- ❏ Spausdintuvas: Pasirinkite naudojamą spausdintuvą.
	- ❏ Popier. dydis: pasirinkite naudojant programą nustatytą popieriaus formatą.
	- ❏ Kryptis: pasirinkite programoje nustatytą kryptį.
- 5. Iškylančiajame meniu pasirinkite **Paper Feed**, tada pasirinkit popieriaus šaltinį, į kurį įdėta popieriaus.

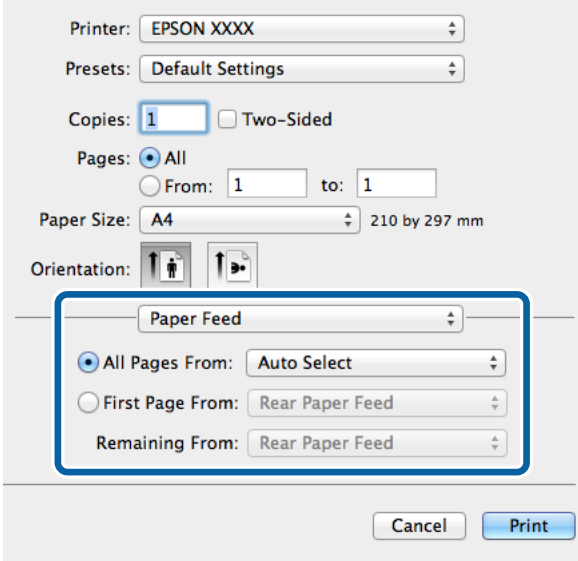

6. Iškylančiajame meniu pasirinkite **Printer Features**, tada pasirinkite **Feature Sets** nustatymą **Quality**, o tada – kaip **MediaType** nustatymą pasirinkite įdėto popieriaus rūšį.

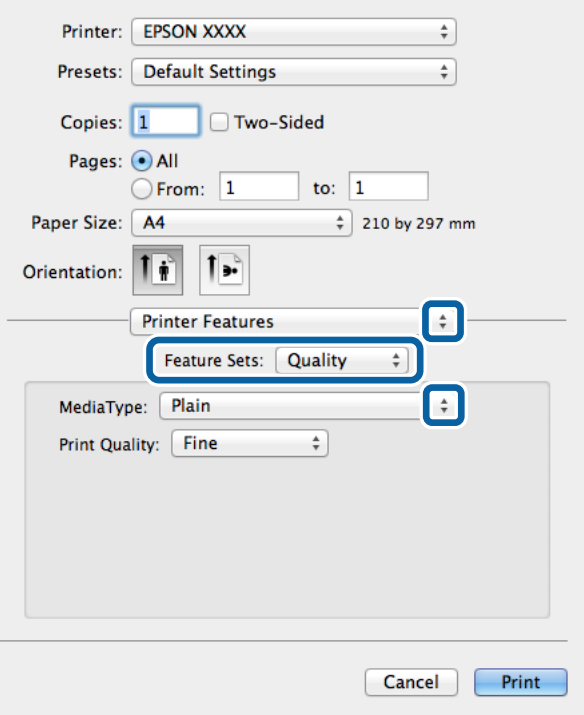

7. Pasirinkite **Feature Sets** nustatymą **Color**, o tada pasirinkite **Color Mode** nustatymą.

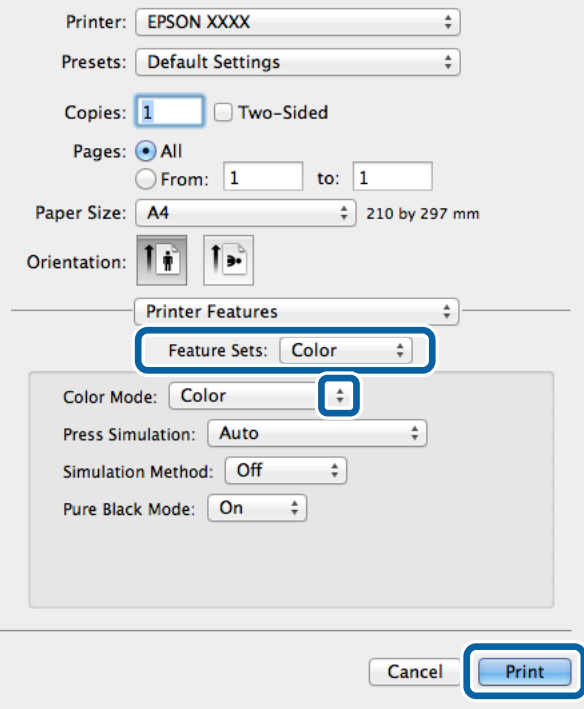

8. Spustelėkite **Spausdinti**.

## <span id="page-77-0"></span>**"PostScript" spausdintuvo tvarkyklės elementų nustatymas**

#### *Pastaba:*

Ne visuose modeliuose yra visi nustatymai.

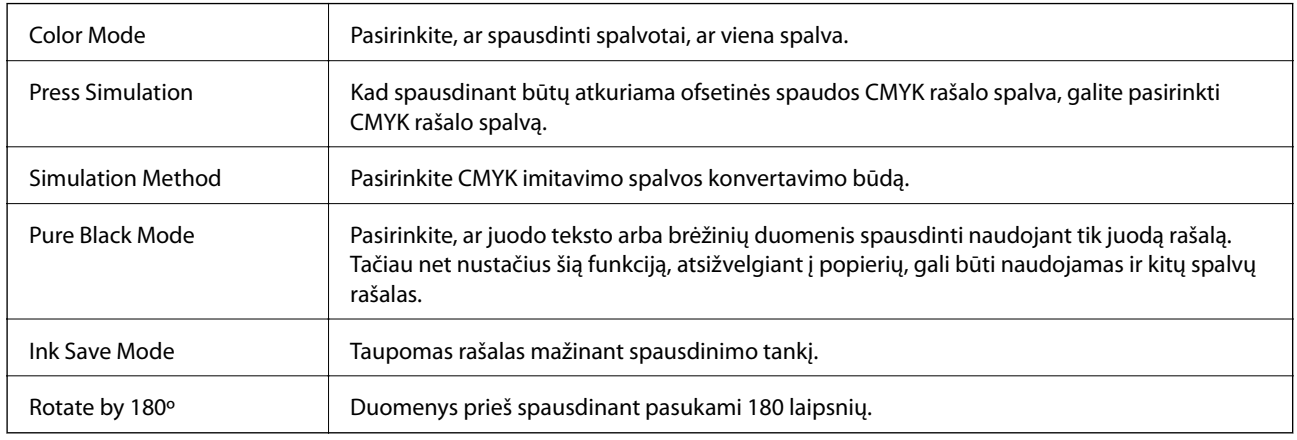

## **Spausdinimas iš išmaniųjų įrenginių**

## **Funkcijos Epson iPrint naudojimas**

"Epson iPrint" yra programa, leidžianti spausdinti nuotraukas, dokumentus ir tinklalapius iš išmaniojo telefono arba planšetės. Galite naudoti vietinio spausdinimo funkciją, spausdindami iš išmaniojo įrenginio, prijungto prie to paties belaidžio tinklo kaip ir spausdintuvas, arba nuotolinio spausdinimo funkciją, spausdindami išoriškai internetu. Norėdami naudoti nuotolinio spausdinimo funkciją, užregistruokite spausdintuvą "Epson Connect" paslaugoje.

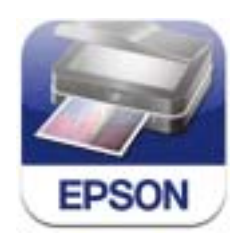

Naudodamiesi šiuo URL arba QR kodu, "Epson iPrint" galite įdiegti į išmanųjį įrenginį.

<http://ipr.to/c>

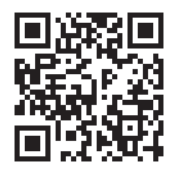

#### **Funkcijos Epson iPrint naudojimas**

Išmaniajame įrenginyje paleiskite "Epson iPrint" ir pradžios ekrane pasirinkite norimą naudoti elementą.

Šie ekranai gali būti keičiami nepranešus.

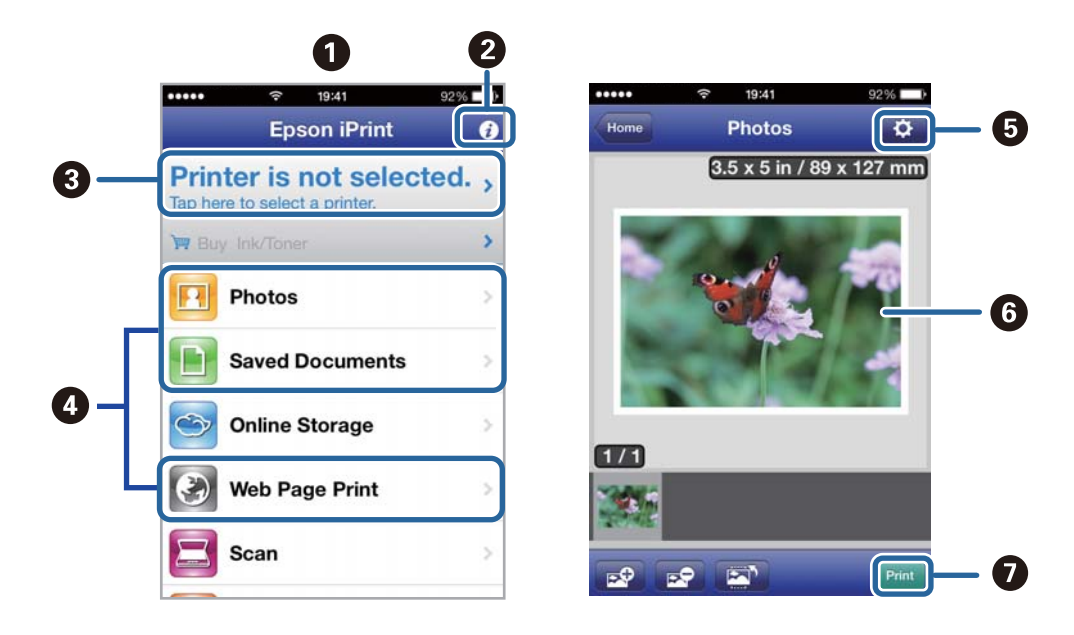

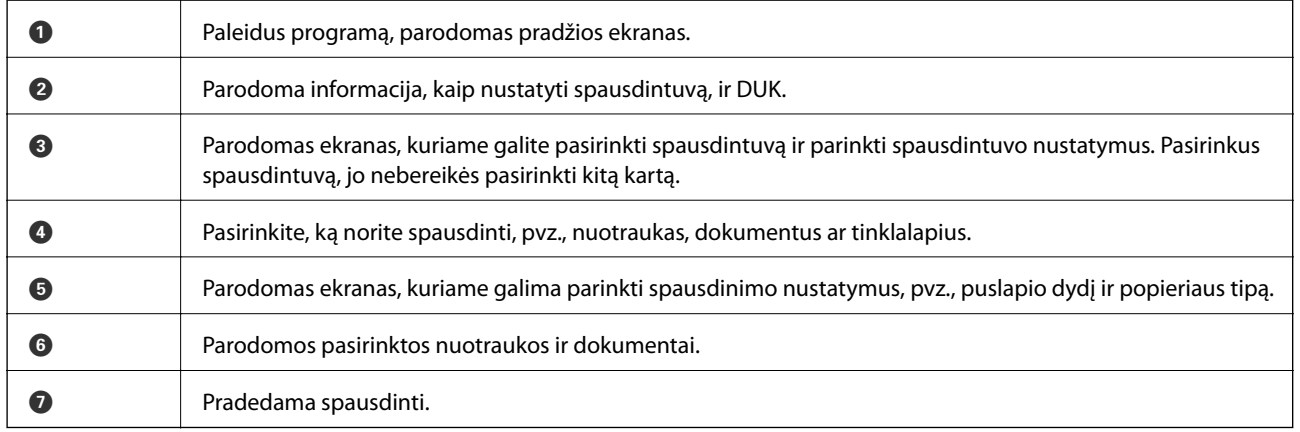

#### *Pastaba:*

Norėdami spausdinti iš dokumentų meniu, kai naudojatės iPhone, iPad, ar "iPod touch", kuriame veikia "iOS", paleiskite "Epson iPrint", prieš tai naudodamiesi "iTunes" failų bendrinimo funkcija perkėlę norimą spausdinti dokumentą.

#### **Susijusi informacija**

 $\blacktriangleright$  "Epson Connect" tarnyba" puslapyje 136

## **Funkcijos AirPrint naudojimas**

"AirPrint" suteikia galimybę belaidžiu būdu spausdinti naudojant spausdintuvą, kuriame įjungta funkcija "AirPrint" – tai atliekama iš "iOS" įrenginio, kuriame naudojama naujausia "iOS" versija, ir "Mac OS X v10.7.x" ar naujesnę versiją naudojančio įrenginio.

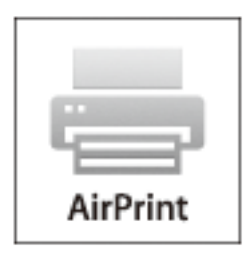

#### *Pastaba:*

Išsamios informacijos žr. "Apple" svetainės "AirPrint" puslapyje.

- 1. Į spausdintuvą įdėkite popieriaus.
- 2. Įrenginį prijunkite prie to paties belaidžio tinklo, kurį naudoja spausdintuvas.
- 3. Spausdinkite iš įrenginio spausdintuvu.

#### **Susijusi informacija**

- & ["Popieriaus įdėjimas į Popieriaus kasetė" puslapyje 44](#page-43-0)
- $\rightarrow$  ["Popieriaus įdėjimas į Gal. popier. tiektuvas" puslapyje 46](#page-45-0)

## **Spausdinimo atšaukimas**

#### *Pastaba:*

- ❏ Jei naudojate Windows, ir spausdinimo užduotis jau išsiųsta į spausdintuvą, iš kompiuterio jos atšaukti negalėsite. Tokiu atveju spausdinimo užduotį atšaukite naudodami spausdintuvo valdymo skydelį.
- ❏ Jei spausdinate keletą puslapių ir naudojate Mac OS X, naudodami valdymo skydelį visų užduočių atšaukti negalėsite. Tokiu atveju spausdinimo užduotį reikia atšaukti naudojant kompiuterį.
- ❏ Jei spausdinimo užduotį iš Mac OS X v10.6.x arba v10.5.8 išsiuntėte per tinklą, naudodami kompiuterį užduoties atšaukti negalėsite. Tokiu atveju spausdinimo užduotį atšaukite naudodami spausdintuvo valdymo skydelį. Reikia pakeisti nuostatas skyriuje Web Config, kad nutrauktumėte spausdinimą iš kompiuterio. Išsamios informacijos ieškokite Tinklo vadovas.

## **Spausdinimo atšaukimas – spausdintuvo mygtukas**

Norėdami atšaukti vykdomą spausdinimo užduotį, paspauskite mygtuką  $\mathcal{D}$ .

## **Spausdinimo atšaukimas – būsenos meniu**

- 1. Paspausdami mygtuką *i* atidarykite meniu Status Menu.
- 2. Pasirinkite **Job Monitor** > **Print Job**. Bus pateiktas vykdomų ir laukiančių užduočių sąrašas.
- 3. Pasirinkite norimą atšaukti užduotį.
- 4. Paspauskite **Cancel**.

## **Spausdinimo atšaukimas – Windows**

- 1. Atidarykite spausdintuvo tvarkyklės langą.
- 2. Pasirinkite skirtuką **Tech. priežiūra**.
- 3. Spustelėkite **Spausdinimo eilė**.
- 4. Dešiniuoju pelės klavišu spustelėkite norimą atšaukti užduotį ir pasirinkite **Cancel**.

#### **Susijusi informacija**

 $\blacktriangleright$  ["Windows spausdintuvo tvarkyklė" puslapyje 138](#page-137-0)

## **Spausdinimo atšaukimas - "Mac OS X"**

- 1. Dalyje **Dock** spustelėkite spausdintuvo piktogramą.
- 2. Pasirinkite norimą atšaukti užduotį.
- 3. Atšaukite užduotį.
	- $\Box$  "Mac OS X v10.8.x" arba naujesnė versija iki "Mac OS X v10.9.x"

Spustelėkite ir šalia eigos matuoklio.

 $\Box$  "Mac OS X v10.5.8" arba naujesnė versija iki v10.7.x Spustelėkite **Delete**.

# **Kopijavimas**

- 1. Į spausdintuvą įdėkite popieriaus.
- 2. Įdėkite originalus.
- 3. Pradžios ekrane pasirinkite **Copy**.
- 4. Naudodami skaičių klaviatūrą įveskite kopijų skaičių.
- 5. Paspauskite **Layout** ir pasirinkite atitinkamą išdėstymą.
- 6. Jei reikia, pasirinkite kitus nustatymus. Paspaudę **Settings** galite pasirinkti išsamius nustatymus.

#### *Pastaba:*

- ❏ Paspauskite *Preset*, jei nustatymus norite įrašyti kaip išankstinius.
- ❏ Paspauskite *Preview*, jei norite peržiūrėti kopijavimo rezultatus. Tačiau, jei originalai įdėti į ADF, peržiūrėti nepavyks.
- 7. Paspauskite mygtuką  $\hat{\Phi}$ .

#### **Susijusi informacija**

- & ["Popieriaus įdėjimas į Popieriaus kasetė" puslapyje 44](#page-43-0)
- & ["Popieriaus įdėjimas į Gal. popier. tiektuvas" puslapyje 46](#page-45-0)
- $\rightarrow$  ["Originalų dėjimas" puslapyje 49](#page-48-0)
- & ["Režimas Copy" puslapyje 24](#page-23-0)
- & ["Išankstinių nustatymų režimas" puslapyje 39](#page-38-0)

# **Nuskaitymas**

## **Nuskaitymas naudojant valdymo skydelį**

## **Nuskaitymas į el. laišką**

Per iš anksto sukonfigūruotą el. pašto serverį nuskaitytus vaizdo failus tiesiai iš spausdintuvo galima siųsti el. paštu. Prieš naudojant šią funkciją reikia sukonfigūruoti el. pašto serverį.

El. pašto adresą galite įvesti tiesiogiai, bet bus prasčiau, jei el. pašto adresą pirmiausia užregistruosite kontaktų sąraše.

#### *Pastaba:*

- ❏ Prieš naudodami šią funkciją, įsitikinkite, kad dalyse *Date/Time Settings* tinkamai nurodyti data / laikas ir laiko skirtumas.
- ❏ Vietoj šios funkcijos naudodami *Document Capture Pro* funkciją valdymo skydelyje, galite tiesiogiai siųsti el. laiškus. Prieš naudodami šią funkciją, patikrinkite, ar Document Capture Pro užregistravote darbą siųsti el. paštu ir ar įjungtas kompiuterio maitinimas.
- 1. Įdėkite originalus.
- 2. Pradžios ekrane pasirinkite **Scan**.
- 3. Pasirinkite **Email**.
- 4. Įveskite el. pašto adresą.
	- ❏ Jei norite pasirinkti iš kontaktų sąrašo: paspauskite **Contacts**, paspausdami žymimąjį langelį prie kontakto padėkite varnelę, o tada paspauskite **Proceed**.
	- ❏ Jei el. pašto adresą norite įvesti rankiniu būdu: Pasirinkite **Enter Email Address** > **Enter Email Address**, įveskite el. pašto adresą ir paspauskite apatiniame dešiniajame ekrano kampe esantį įvesties mygtuką.

#### *Pastaba:*

El. laiškus galite išsiųsti net 10 atskirų el. pašto adresų ir grupių.

- 5. Paspauskite **Format** ir pasirinkite failo formatą.
- 6. Paspauskite **Menu** ir pasirinkite **Email Settings** bei **Basic Settings** nustatymus.

#### *Pastaba:*

- ❏ Dalyje *Attached File Max Size* galite pasirinkti didžiausią leistiną prie el. laiškų pridedamų failų dydį.
- ❏ Jei pasirinkote failo formatą PDF, galite nustatyti šio failo apsaugos slaptažodį. Paspauskite *PDF Settings* ir pasirinkite nustatymus.
- ❏ Paspauskite *Preset*, jei nustatymus norite įrašyti kaip išankstinius.
- 7. Paspauskite mygtuka  $\hat{\Phi}$ .

Nuskaityti vaizdai bus išsiųsti el. paštu.

#### **Susijusi informacija**

 $\rightarrow$  ["System Administration" puslapyje 31](#page-30-0)

- $\blacktriangleright$  ["Kontaktų valdymas" puslapyje 53](#page-52-0)
- $\rightarrow$  ["Originalų dėjimas" puslapyje 49](#page-48-0)
- & ["Režimas Scan" puslapyje 25](#page-24-0)
- & ["Išankstinių nustatymų režimas" puslapyje 39](#page-38-0)

## **Nuskaitymas į tinklo aplanką arba FTP serverį**

Nuskaitytą vaizdą galite įrašyti į nurodytą tinkle esantį aplanką. Aplanką galite nurodyti tiesiogiai įvesdami aplanko kelią, bet bus prasčiau, jei aplanko informaciją pirmiausia užregistruosite kontaktų sąraše.

- 1. Įdėkite originalus.
- 2. Pradžios ekrane pasirinkite **Scan**.
- 3. Pasirinkite **Network Folder/FTP**.
- 4. Nurodykite aplanką.
	- ❏ Jei norite pasirinkti iš kontaktų sąrašo: paspauskite **Contacts**, pasirinkite kontaktą ir paspauskite **Proceed**.
	- ❏ Jei aplanko kelią norite įvesti tiesiogiai: paspauskite **Enter Location**. Pasirinkite **Communication Mode**, lauke **Location**, įveskite aplanko kelią ir pasirinkite kitus apslanko nustatymus.
- 5. Paspauskite **Format** ir pasirinkite failo formatą.
- 6. Paspauskite **Menu** ir pasirinkite **File Settings** bei **Basic Settings** nustatymus.

#### *Pastaba:*

- ❏ Jei pasirinkote failo formatą PDF, galite nustatyti šio failo apsaugos slaptažodį. Paspauskite *PDF Settings* ir pasirinkite nustatymus.
- ❏ Paspauskite *Preset*, jei nustatymus norite įrašyti kaip išankstinius.
- 7. Paspauskite mygtuką  $\mathcal{D}$ .

Nuskaitytas vaizdas bus įrašytas.

#### **Susijusi informacija**

- $\blacktriangleright$  . Kontaktu valdymas" puslapyje 53
- $\rightarrow$  ["Originalų dėjimas" puslapyje 49](#page-48-0)
- $\blacktriangleright$  ["Režimas Scan" puslapyje 25](#page-24-0)
- & ["Išankstinių nustatymų režimas" puslapyje 39](#page-38-0)

## **Nuskaitymas į atmintinę**

Nuskaitytą vaizdą galite įrašyti į atmintinę.

- 1. Atmintinę prijunkite prie išorinio spausdintuvo USB prievado.
- 2. Įdėkite originalus.
- 3. Pradžios ekrane pasirinkite **Scan**.

#### 4. Pasirinkite **Memory Device**.

- 5. Paspauskite **Format** ir pasirinkite įrašomo failo formatą.
- 6. Paspauskite **Settings** ir pasirinkite nuskaitymo nustatymus.

#### *Pastaba:*

- ❏ Jei pasirinkote failo formatą PDF, galite nustatyti šio failo apsaugos slaptažodį. Paspauskite *PDF Settings* ir pasirinkite nustatymus.
- ❏ Paspauskite *Preset*, jei nustatymus norite įrašyti kaip išankstinius.
- 7. Paspauskite mygtuką  $\lozenge$ .

Nuskaitytas vaizdas bus įrašytas.

#### **Susijusi informacija**

- $\rightarrow$  ["Dalių pavadinimai ir funkcijos" puslapyje 18](#page-17-0)
- & ["Originalų dėjimas" puslapyje 49](#page-48-0)
- $\blacktriangleright$  ["Režimas Scan" puslapyje 25](#page-24-0)
- $\blacktriangleright$  ["Išankstinių nustatymų režimas" puslapyje 39](#page-38-0)

## **Nuskaitymas į debesį**

Nuskaitytus vaizdus galite siųsti į debesies tarnybas, naudodami programą "Epson Connect".

Išsamios informacijos žr. Epson Connect portalo svetainėje.

<https://www.epsonconnect.com/>

[http://www.epsonconnect.eu](http://www.epsonconnect.eu/) (tik Europoje)

## **Nuskaitymas naudojant "Document Capture Pro" (tik "Windows")**

Originalą galite nuskaityti taikydami "Document Capture Pro" nurodytus nustatymus.

#### *Pastaba:*

- ❏ Prieš nuskaitydami įdiekite "Document Capture Pro" ir pasirinkite užduočiai taikytinus nustatymus.
- ❏ Prieš nuskaitydami prijunkite spausdintuvą ir kompiuterį prie tinklo.
- 1. Įdėkite originalus.
- 2. Pradžios ekrane pasirinkite **Scan**.
- 3. Pasirinkite **Document Capture Pro**.
- 4. Paspauskite **Select Computer** ir pasirinkite naudojant "Document Capture Pro" užduočiai priskirtą kompiuterį.

#### *Pastaba:*

- ❏ Jei pasirinkote *Option* > *Network Scanning Settings* ir programoje "Document Capture Pro" įjungėte *Protect with password*, įveskite slaptažodį.
- ❏ Jei nustatėte tik vieną užduotį, pereikite prie 6 veiksmo.
- 5. Pasirinkite užduotį.
- 6. Paspauskite sritį, kurioje rodomas užduoties turinys, ir peržiūrėkite išsamią užduoties informaciją.
- 7. Paspauskite mygtuką  $\hat{\Phi}$ .

Nuskaitytas vaizdas bus įrašytas.

#### **Susijusi informacija**

- $\blacktriangleright$  ["Originalų dėjimas" puslapyje 49](#page-48-0)
- $\blacklozenge$  <sub>""</sub>Document Capture Pro" (tik "Windows")" puslapyje 141

## **Nuskaitymas į kompiuterį (WSD)**

#### *Pastaba:*

- ❏ Prieš naudojant šią funkciją reikia sukonfigūruoti kompiuterį. Išsamios informacijos žr. Tinklo vadovas.
- ❏ Šią funkciją galima naudoti tik tada, jei kompiuteryje veikia Windows 8.1/Windows 8/Windows 7/Windows Vista.
- 1. Įdėkite originalus.
- 2. Pradžios ekrane pasirinkite **Scan**.
- 3. Pasirinkite **Computer (WSD)**.
- 4. Pasirinkite kompiuterį.
- 5. Paspauskite mygtuką  $\hat{\mathcal{D}}$ .

Nuskaitytas vaizdas bus įrašytas.

#### *Pastaba:*

Informacijos, kurioje kompiuterio vietoje išsaugomi nuskaityti vaizdai, žr. kompiuterio dokumentacijoje.

#### **Susijusi informacija**

 $\blacktriangleright$  ["Originalų dėjimas" puslapyje 49](#page-48-0)

## **Nuskaitymas iš kompiuterio**

Nuskaitykite naudodami skaitytuvo tvarkyklę "EPSON Scan". Kiekvieno nustatymo punkto paaiškinimo ieškokite "EPSON Scan" žinyne.

## Vartotojų tapatumo nustatymas naudojant "EPSON Scan" prieigos valdymą (tik "Windows")

Kai įjungta spausdintuvo prieigos valdymo funkcija, norint nuskaityti reikia įvesti vartotojo ID ir slaptažodį. Programoje "EPSON Scan" užregistruokite vartotojo vardą ir slaptažodį. Jei slaptažodžio nežinote, kreipkitės į spausdintuvo administratorių.

- 1. Pereikite prie "EPSON Scan" nustatymų.
	- ❏ Windows 8.1/Windows 8/Windows Server 2012 R2/Windows Server 2012

Pagrindinio ieškos mygtuko lange įveskite "EPSON Scan nustatymai" ir pasirinkite rodomą piktogramą.

- ❏ Išskyrus Windows 8.1/Windows 8/Windows Server 2012 R2/Windows Server 2012 Spustelėkite pradžios mygtuką ir pasirinkite **Visos programos** arba **Programos** > **EPSON** > **EPSON nuskaitymas** > **EPSON Scan nustatymai**.
- 2. Spustelėkite **Prieigos kontrolė**.
- 3. Įveskite vartotojo vardą ir slaptažodį.

## **Nuskaitymas naudojant Raštinės režimas**

Galima greitai nuskaityti daugybę teksto dokumentų.

- 1. Įdėkite originalus.
- 2. Paleiskite "EPSON Scan".
- 3. Sąraše **Režimas** pasirinkite **Raštinės režimas**.

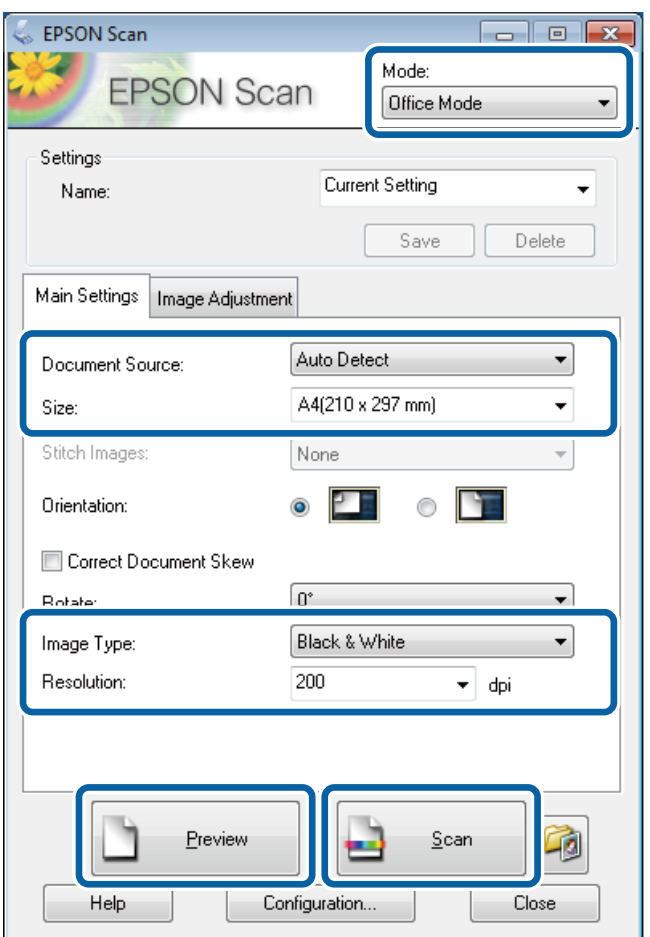

- 4. Skirtuke **Pagrindiniai nustat.** nustatykite toliau nurodytus nustatymus.
	- ❏ Dokumento šaltinis: pasirinkite dokumentų šaltinį, kuriame įdėti originalai.
	- ❏ Dydis: pasirinkite originalo formatą.
	- ❏ Vaizdo tipas: pasirinkite norimo nuskaityti vaizdo tipą.
	- ❏ Skiriamoji geba: pasirinkite norimo nuskaityti vaizdo skiriamąją gebą.

#### 5. Spustelėkite **Peržiūra**.

Bus atidarytas peržiūros langas.

#### *Pastaba:*

Jei originalai įdėti į ADF, pirmasis puslapis išstumiamas baigus peržiūrą. Pirmąjį dokumento puslapį uždėkite ant kitų puslapių, o tada visą originalą įdėkite į ADF.

6. Patvirtinkit peržiūrą ir, jei reikia, skirtuke **Vaizdo reguliavimas** pasirinkite nustatymus.

## *Pastaba:*

Vaizdą galite pakeisti patobulindami tekstą.

- 7. Spustelėkite **Nuskaityti**.
- 8. Lange **Failo išsaugojimo nustatymai** pasirinkite atitinkamus nustatymus ir spustelėkite **GERAI**.

Nuskaitytas vaizdas bus įrašytas į nurodytą aplanką.

*Pastaba:*

Jei pasirinkdami *Vaizdo formatas* nustatymą nurodėte PDF, galite nustatyti šio failo apsaugos slaptažodį. Spustelėkite *Parinktys* ir skirtuke *Sauga* ir pasirinkite nustatymus.

#### **Susijusi informacija**

- $\blacktriangleright$  ["Originalų dėjimas" puslapyje 49](#page-48-0)
- $\blacktriangleright$  ["EPSON Scan \(skaitytuvo tvarkyklė\)" puslapyje 141](#page-140-0)

## **Nuskaitymas naudojant "Professional" režimas**

galima reguliuoti nuskaitomų vaizdų kokybę ir spalvą. Šis režimas rekomenduojamas labiau patyrusiems vartotojams.

- 1. Įdėkite originalus.
- 2. Paleiskite "EPSON Scan".

3. Sąraše **"Professional" režimas** pasirinkite **Režimas**.

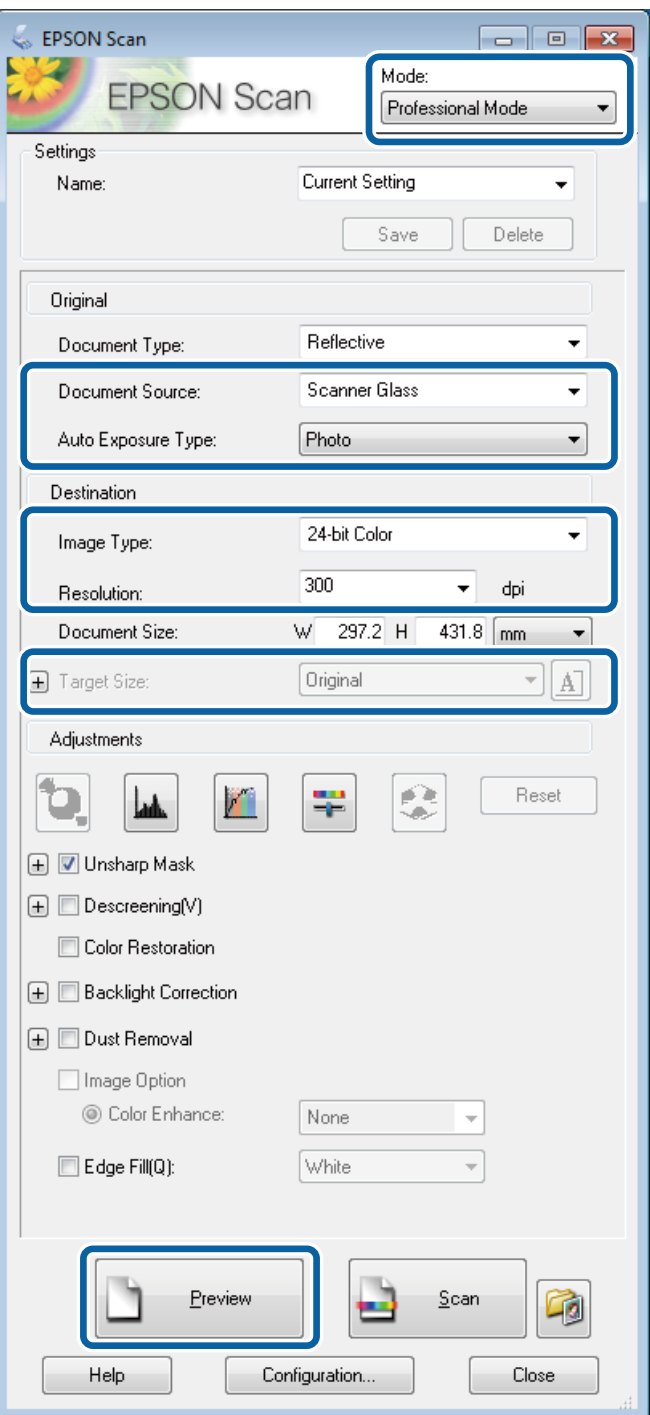

- 4. Nustatykite toliau nurodytus nustatymus.
	- ❏ Dokumento šaltinis: pasirinkite dokumentų šaltinį, kuriame įdėti originalai.
	- ❏ Autom. ekspozicijos tipas: pasirinkite originalą atitinkantį ekspozicijos tipą.
	- ❏ Vaizdo tipas: pasirinkite norimo nuskaityti vaizdo tipą.
	- ❏ Skiriamoji geba: pasirinkite norimo nuskaityti vaizdo skiriamąją gebą.
	- ❏ Siekiamas formatas: pasirinkite norimo nuskaityti išvesties vaizdo formatą.

#### 5. Spustelėkite **Peržiūra**.

Bus atidarytas peržiūros langas.

#### *Pastaba:*

Jei originalai įdėti į ADF, pirmasis puslapis išstumiamas baigus peržiūrą. Pirmaji dokumento puslapį uždėkite ant kitu puslapių, o tada visą originalą įdėkite į ADF.

6. Peržiūrėkite vaizdą ir, jei reikia, jį pakoreguokite.

#### *Pastaba:*

Vaizdo koregavimo galimybės labai įvairius: galite patobulinti spalvą, pagerinti ryškumą ir kontrastą.

- 7. Spustelėkite **Nuskaityti**.
- 8. Lange **Failo išsaugojimo nustatymai** pasirinkite atitinkamus nustatymus ir spustelėkite **GERAI**.

Nuskaitytas vaizdas bus įrašytas į nurodytą aplanką.

*Pastaba:*

Jei pasirinkdami *Vaizdo formatas* nustatymą nurodėte PDF, galite nustatyti šio failo apsaugos slaptažodį. Spustelėkite *Parinktys* ir skirtuke *Sauga* ir pasirinkite nustatymus.

#### **Susijusi informacija**

- & ["Originalų dėjimas" puslapyje 49](#page-48-0)
- $\blacktriangleright$  ["EPSON Scan \(skaitytuvo tvarkyklė\)" puslapyje 141](#page-140-0)

## **Nuskaitymas iš išmaniųjų įrenginių**

"Epson iPrint" yra programa, leidžianti nuskaityti nuotraukas ir dokumentus iš išmaniojo įrenginio, pvz., išmaniojo telefono arba planšetinio kompiuterio, prijungto prie to paties belaidžio tinklo, kaip ir spausdintuvas. Nuskaitytus duomenis galite išsaugoti išmaniajame įrenginyje arba debesies tarnybose, siųsti juos el. paštu arba išspausdinti.

Naudodamiesi šiuo URL arba QR kodu, "Epson iPrint" galite įdiegti į išmanųjį įrenginį.

<http://ipr.to/c>

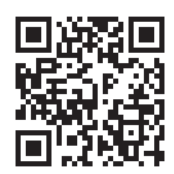

#### **Funkcijos Epson iPrint naudojimas**

Išmaniajame įrenginyje paleiskite "Epson iPrint" ir pradžios ekrane pasirinkite norimą naudoti elementą.

Šie ekranai gali būti keičiami nepranešus.

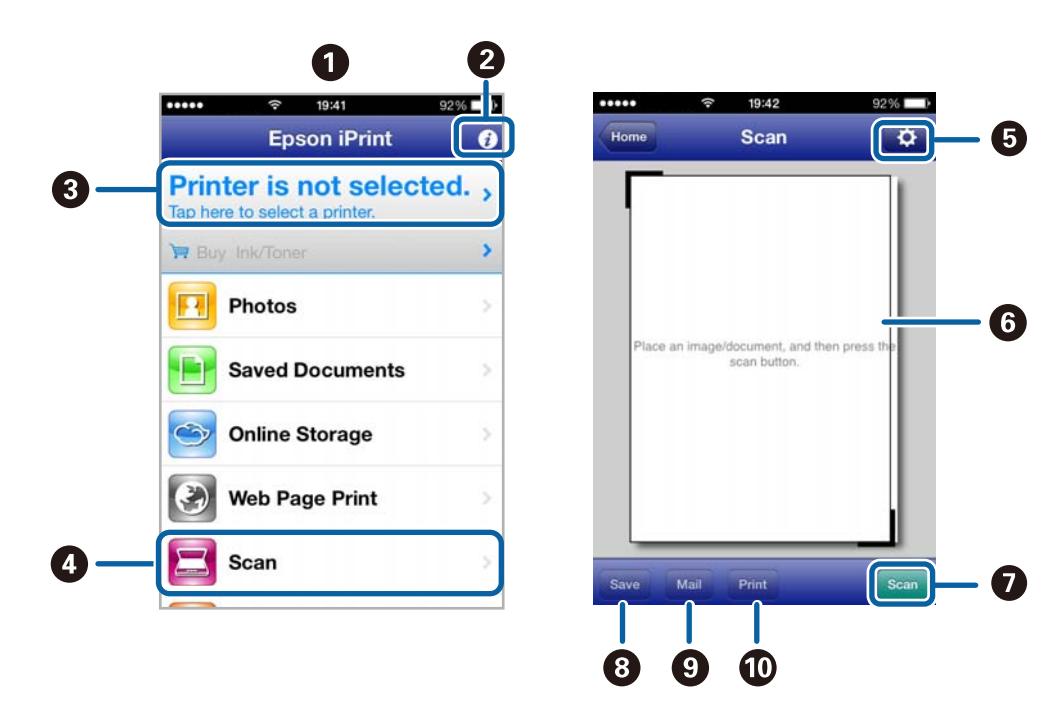

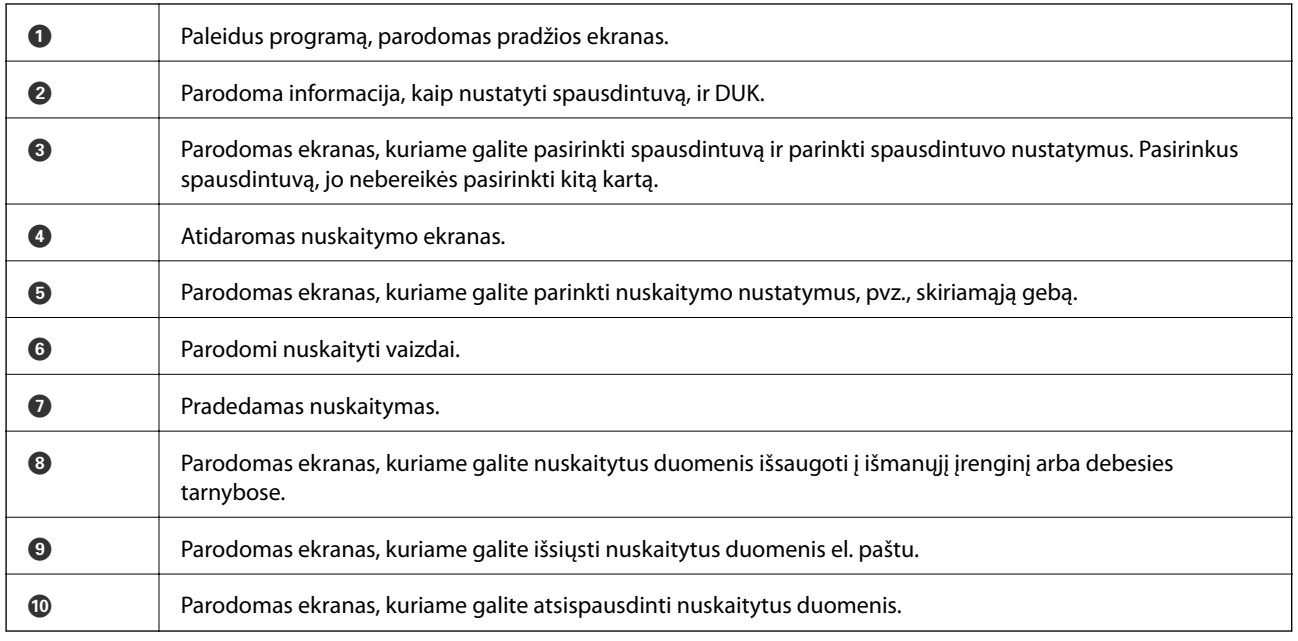

#### **Susijusi informacija**

 $\blacktriangleright$  ["Funkcijos Epson iPrint naudojimas" puslapyje 78](#page-77-0)

# <span id="page-91-0"></span>**Faksogramų siuntimas**

## **Fakso montavimas**

## **Prijungimas prie telefono linijos**

## **Suderinamos telefono linijos**

Spausdintuvą galima naudoti prijungus prie standartinių analoginių telefono linijų (PSTN – "Public Switched Telephone Network") ir PBX ("Private Branch Exchange") telefono sistemų.

Per toliau nurodytas telefono linijas ir sistemas spausdintuvo naudoti nepavyks.

- □ "VoIP" telefono linija, pavyzdžiui, DSL arba šviesolaidinė skaitmeninė tarnyba
- ❏ Skaitmeninė telefono linija (ISDN)
- ❏ Kai kurios PBX telefono sistemos
- ❏ Jei ryšys tarp sieninio telefono linijos lizdo ir spausdintuvo bandomas užmegzti per adapterį, pavyzdžiui, terminalo arba "VoIP", p pat šakotuvą arba DSL maršruto parinktuvą

## **Spausdintuvo prijungimas prie telefono linijos**

Telefono liniją prie spausdintuvo reikia prijungti nurodytais telefono kabeliais.

❏ Telefono linija: RJ-11 (6P2C)

❏ Telefono aparato jungtis: RJ-11 (6P2C)

Tam tikruose regionuose telefono kabelis pridedamas prie spausdintuvo. Jei jis pridėtas, jį ir naudokite.

Telefono kabelį gali tekti prijungti prie jūsų šaliai arba regionui skirto adapterio.

#### c*Svarbu:*

Spausdintuvo EXT. prievado dangtelį galima nuimti tik jungiant spausdintuvą prie telefono. Jei spausdintuvo prie telefono jungti neketinate, dangtelio nenuimkite.

Jei jūsų gyvenamojoje teritorijoje dažnai trenkia žaibas, rekomenduojame pasirūpinti apsauga nuo viršįtampių.

#### *Prijungimas prie standartinės telefono linijos (PSTN) arba PBX*

Prijunkite telefono kabelį pire sieninio telefono lizdo arba PBX prievado ir prievado LINE užpakalinėje spausdintuvo pusėje.

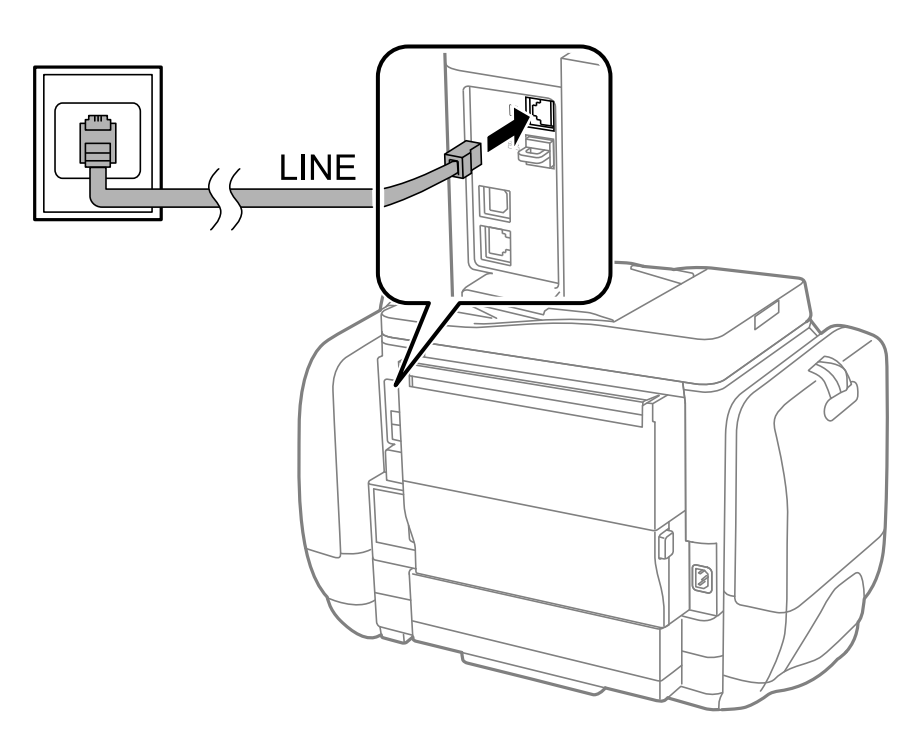

#### **Susijusi informacija**

 $\rightarrow$  ["PBX telefono sistemos nustatymų pasirinkimas" puslapyje 97](#page-96-0)

#### *Prijungimas prie DSL arba ISDN*

Prijunkite telefono kabelį prie DSL modemo arba ISDN terminalo adapterio ir prievado LINE užpakalinėje spausdintuvo pusėje. Norėdami gauti daugiau informacijos, žr. prie modemo arba adapterio pridėtus dokumentus.

#### *Pastaba:*

Jei į DSL modemą neintegruotas DSL filtras, DSL filtrą prijunkite atskirai.

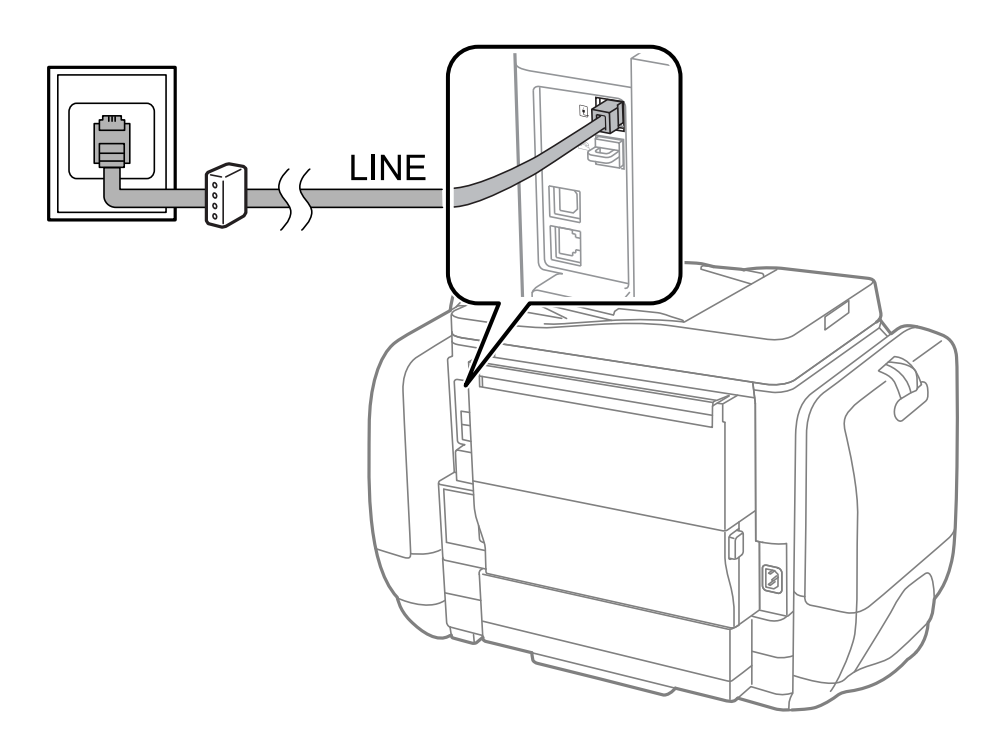

## **Telefono aparato prijungimas prie spausdintuvo**

Jei spausdintuvas ir telefonas prijungti prie tos pačios telefono linijos, telefoną reikia prijungti prie spausdintuvo.

#### *Pastaba:*

- ❏ Jei telefonas veikia ir kaip faksas, prieš prijungdami išjunkite fakso funkciją. Išsamios informacijos žr. prie telefono aparato pridėtuose vadovuose.
- ❏ Prieš jungdami atsakiklį, įsitikinkite, kad *Rings to Answer* nustatymas yra tinkamas.
- 1. Nuimkite dangtelį nuo prievado EXT. užpakalinėje spausdintuvo dalyje.

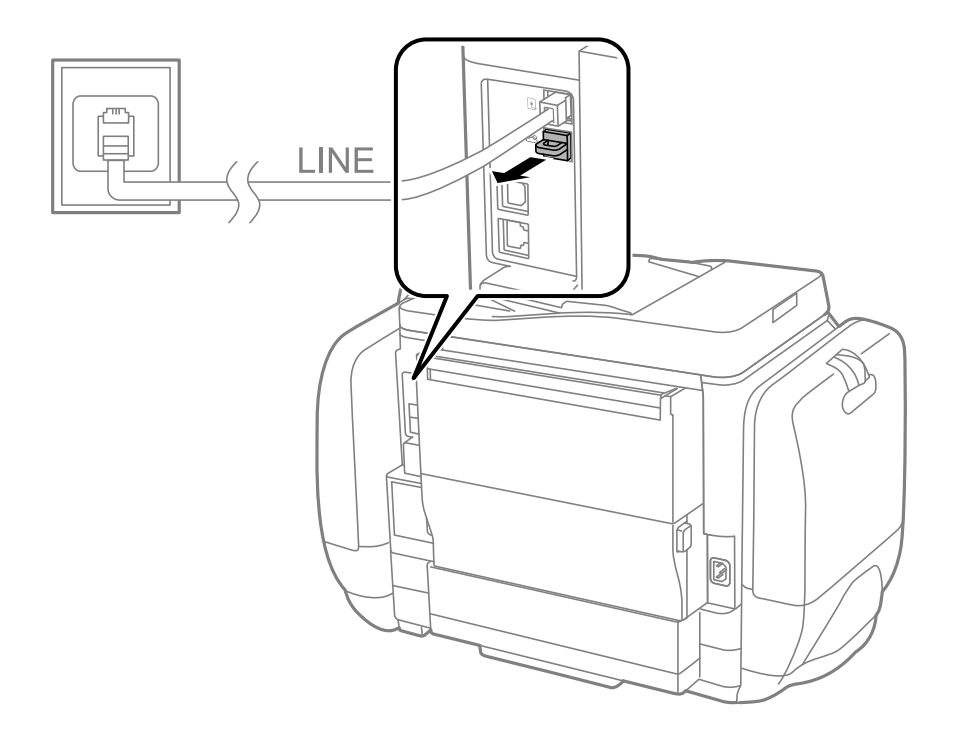

<span id="page-94-0"></span>2. Telefono kabeliu prijunkite telefono aparatą prie prievado EXT..

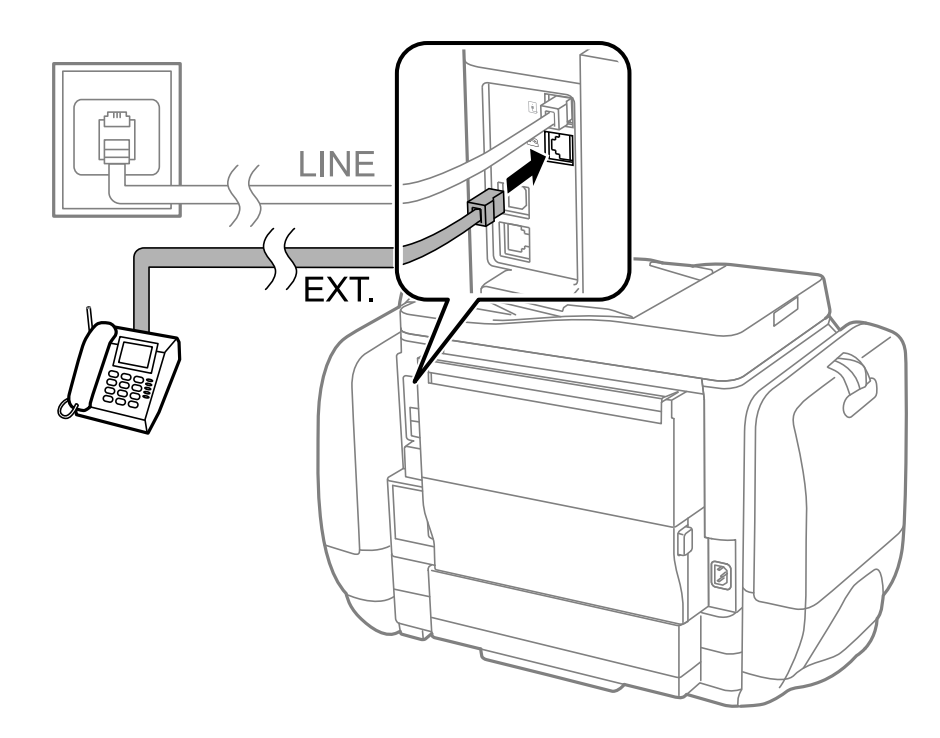

#### c*Svarbu:*

Jei naudojama ta pati telefono lija, įsitikinkite, kad telefono aparatas prijungtas prie spausdintuvo prievado EXT.. Jei liniją perskirsite ir telefono aparatą bei spausdintuvą prijungsite atskirai, nei telefonas, nei spausdintuvas tinkamai neveiks.

3. Nukelkite prijungto telefono aparato ragelį ir įsitikinkite, kad skystųjų kristalų ekrane rodomas pranešimas [The phone line is in use.].

Jei pranešimas nerodomas, patikrinkite, ar telefono kabelis patikimai prijungtas prie prievado EXT..

#### **Susijusi informacija**

& ["Atsakiklio nustatymai" puslapyje 104](#page-103-0)

## **Pagrindinių fakso nustatymų pasirinkimas**

Pirmiausia reikia pasirinkti pagrindinius fakso nustatymus, pavyzdžiui, **Receive Mode**. Tai darykite naudodami **Fax Setting Wizard**, o tada, jei reikia, sukonfigūruokite kitus nustatymus.

Primą kartą įjungus spausdintuvą automatiškai atidaromas **Fax Setting Wizard** ekranas. Pasirinkus nustatymus, daugiau jų rinktis nereikės, nebent įrenginys būtų prijungtas kitoje vietoje.

Jei nustatymai yra užrakinti administratoriaus, tik jis ir galės juos pasirinkti.

## **Pagrindinių fakso nustatymų pasirinkimas naudojant Fax Setting Wizard**

Pagrindinius nustatymus pasirinkite vykdydami ekrane pateiktas instrukcijas.

1. Prijunkite spausdintuvą prie telefono linijos.

#### Svarbu:

Vedlį reikia paleisti tik prijungus spausdintuvą prie telefono linijos, nes paskutinis vedlio vykdomas veiksmas – automatinė fakso ryšio patikra.

- 2. Pradžios ekrane pasirinkite **Setup**.
- 3. Pasirinkite **System Administration** > **Fax Settings** > **Fax Setting Wizard** ir paspauskite **Start**. Bus paleistas vedlys.
- 4. Fakso antraštės įvesties ekrane įveskite siuntėjo vardą, pavyzdžiui, savo įmonės pavadinimą.

#### *Pastaba:*

Siuntėjo vardas ir fakso numeris bus įrašomi siunčiamų faksogramų antraštėse.

- 5. Telefono numerio įvesties ekrane įveskite fakso numerį.
- 6. Ekrane **DRD Setting** pasirinkite šiuos nustatymus.
	- ❏ Jei esate užsiprenumeravę telefono ryšio įmonės teikiamą išskirtinio skambėjimo paslaugą: paspauskite **Proceed**, pasirinkite gaunant faksogramas įjungiamą skambėjimo šabloną ir pereikite prie 9 veiksmo. Automatiškai parenkamas **Receive Mode** nustatymas yra **Auto**.
	- ❏ Jei šios parinkties nustatyti nereikia: paspauskite **Skip** ir pereikite prie kito veiksmo.

#### *Pastaba:*

- ❏ Daugelio telefono ryšio įmonių siūloma teikiama skambėjimo paslauga (skirtingose įmonėse paslauga įvardijama skirtingai) suteikia galimybę tai pačiai telefono linijai priskirti kelis telefono numerius. Kiekvienam numeriui priskiriamas vis kitas šablonas. Vienas numeris gali būti priskirtas balso skambučiams, o kitas – fakso. Fakso skambučiams priskiriamus skambėjimo šablonus rinkitės dalyje *DRD*.
- ❏ Atsižvelgiant į regioną, gali būti rodomos *DRD* parinktys *On* ir *Off*. Jei norite naudoti išskirtinio skambėjimo funkciją, pasirinkite *On*.
- 7. Ekrane **Receive Mode Setting** pasirinkite, ar naudojamas telefono aparatas yra prijungtas prie spausdintuvo.
	- ❏ Jei prijungtas: paspauskite **Yes** ir pereikite prie kito veiksmo.
	- ❏ Jei neprijungtas: paspauskite **No** ir pereikite prie 9 veiksmo. **Receive Mode** nustatymas yra **Auto**.
- 8. Ekrane **Receive Mode Setting** pasirinkite, ar faksogramos turi būti priimamos automatiškai.
	- ❏ Jei priimti reikia automatiškai: paspauskite **Yes**. **Receive Mode** nustatymas yra **Auto**.
	- ❏ Jei priimti reikia rankiniu būdu: paspauskite **No**. **Receive Mode** nustatymas yra **Manual**.
- 9. Ekrane **Confirm Settings** patikrinkite pasirinktus nustatymus ir paspauskite **Proceed**.

Norėdami pakoreguoti arba pakeisti nustatymus, paspauskite mygtuką  $\mathcal{S}$ .

10. Paspauskite **Start**, kad būtų įvykdyta fakso ryšio patikra, o kai bus atidarytas ekranas su raginimu išspausdinti patikros rezultatus, paspauskite mygtuką  $\hat{\Phi}$ .

Bus išspausdinta patikros rezultatų ataskaita, iš kurios sužinosite ryšio būsena.

#### <span id="page-96-0"></span>*Pastaba:*

- ❏ Jei ataskaitoje nurodoma daug klaidų, vykdydami ataskaitoje patiktas instrukcijas pašalinkite problemas.
- ❏ Jei bus atidarytas ekranas *Select Line Type*, pasirinkite linijos tipą. Jei spausdintuvą jungiate prie PBX telefono sistemos arba terminalo adapterio, pasirinkite *PBX*.
- ❏ Jei bus atidarytas ekranas *Select Dial Tone Detection*, pasirinkite *Disable*.

Tačiau pasirinkus *Disable* spausdintuvas gali atmesti pirmąjį fakso numerio skaitmenį ir faksogramos bus išsiųstos klaidingu numeriu.

#### **Susijusi informacija**

- $\rightarrow$  . Spausdintuvo prijungimas prie telefono linijos" puslapyje 92
- $\blacktriangleright$  ["Priėmimo režimo nustatymas" puslapyje 103](#page-102-0)
- $\rightarrow$   $PBX$  telefono sistemos nustatymų pasirinkimas" puslapyje 97
- $\blacktriangleright$  ["Fax Settings" puslapyje 34](#page-33-0)

## **Kiekvieno atskirai pagrindinio fakso nustatymo pasirinkimas**

Fakso nustatymus galima pasirinkti ir nenaudojant fakso nustatymo vedlio, renkantis kiekvieno nustatymo meniu. Naudojant vedlį sukonfigūruotus nustatymas taip pat galima pakeisti. Išsamios informacijos žr. fakso nustatymų meniu sąraše.

#### **Susijusi informacija**

 $\blacktriangleright$  ["Fax Settings" puslapyje 34](#page-33-0)

#### *PBX telefono sistemos nustatymų pasirinkimas*

Jei spausdintuvas naudojamas biure, kuriame naudojami plėtiniai ir jungiantis prie išorinės linijos būtinas kodas, pavyzdžiui, 0 arba 9, reikia pasirinkti toliau nurodytus nustatymus.

- 1. Pradžios ekrane pasirinkite **Setup**.
- 2. Pasirinkite **System Administration** > **Fax Settings** > **Basic Settings** > **Line Type**.
- 3. Pasirinkite **PBX**.
- 4. Ekrane **Access Code** pasirinkite **Use**.
- 5. Paspauskite lauką **Access Code**, įveskite telefono sistemoje naudojamą kodą ir paspauskite ekrano apačioje, dešiniojoje pusėje esantį įvesties mygtuką.

Kodas bus įrašytas į spausdintuvą. Siunčiant faksogramą išoriniu fakso numeriu, reikės įvesti ne kodą, o # (groteles).

#### *Pastaba:*

Kai prieš fakso numerį įvesite # (groteles), spausdintuvas rinkdamas numerį groteles pakeis išsaugotu kodu. Naudojant # pavyks išvengti prisijungimo prie išorinės linijos problemų.

#### *Priimant faksogramas naudotino popieriaus šaltinio nustatymų pasirinkimas*

Nustatykite popieriaus šaltinius, kurie neturi būti naudojami spausdinant priimtus dokumentus arba faksogramų ataskaitas. Šį nustatymą rinkitės, jei į vieną popieriaus šaltinį įdėjote specialaus popieriaus, pavyzdžiui, fotopopieriaus, ant kurio nenorite spausdinti faksogramų.

- <span id="page-97-0"></span>1. Pradžios ekrane pasirinkite **Setup**.
- 2. Pasirinkite **System Administration** > **Printer Settings** > **Paper Source Settings** > **Auto Select Settings** > **Fax**.
- 3. Nustatykite popieriaus šaltinį, kuris turi būti naudojamas spausdinant faksogramas, ir jį išjunkite.

## **Faksogramų siuntimas**

## **Pagrindiniai faksogramų siuntimo veiksmai**

Faksogramas galima siųsti ir spalvotas, ir vienspalves. Prieš siunčiant vienspalves faksogramas, nuskaitytą vaizdą galima peržiūrėti skystųjų kristalų ekrane.

#### *Pastaba:*

- ❏ Jei fakso numeris užimtas arba kyla problemų, spausdintuvas po minutės numerį automatiškai surenka iš naujo.
- ❏ Net jei telefono linija užimta vykdant balso skambučius arba siunčiant ir priimant faksogramas, galima gauti net 50 vienspalvių faksogramų užduočių. Pasirinkę *Status Menu*, o tada – *Job Monitor* gautas faksogramų užduotis galite peržiūrėti ir atšaukti.
- ❏ Jei funkcija *Save Failure Data* įjungta, neišsiųsto faksogramos įrašomos ir pasirinkę *Status Menu*, o tada *Job Monitor* galite bandyti išsiųsti jas iš naujo.

## **Faksogramų siuntimas naudojant valdymo skydelį**

1. Įdėkite originalus.

#### *Pastaba:*

Vienu metu galima išsiųsti net iki 100 puslapių, tačiau atsižvelgiant į laisvą vietą atmintyje, gali nepavykti išsiųsti net mažiau nei 100 faksogramų puslapių.

- 2. Pradžios ekrane pasirinkite **Fax**.
- 3. Nurodykite gavėją.
	- ❏ Jei norite įvesti rankiniu būdu: naudodami skaičių klaviatūrą įveskite skaičius ir paspauskite ekrano apačioje, dešiniojoje pusėje esantį įvesties klavišą.
	- ❏ Jei norite pasirinkti iš kontaktų sąrašo: paspauskite **Contacts**, paspausdami žymimąjį langelį prie kontakto padėkite varnelę, o tada paspauskite **Proceed**.
	- ❏ Jei norite pasirinkti iš siųstų faksogramų istorijos: paspauskite **History**, pasirinkite gavėją ir paspauskite **Menu** > **Send to this number**.

#### *Pastaba:*

- ❏ Tą pačią vienspalvę faksogramą galima nusiųsti net 200 gavėjų. Spalvotą faksogramą vienu metu galima nusiųsti tik vienam gavėjui.
- **□** Jei norite, kad skambant būtų daroma pauzė (trijų sekundžių), paspausdami **■** iveskite brūkšneli.
- ❏ Kai meniu *Security Settings* parinktis *Direct Dialing Restrictions* įjungta, faksogramų gavėjus galima pasirinkti tik iš kontaktų sąrašo arba išsiųstų faksogramų istorijos. Rankiniu būdu fakso numerio įvesti nepavyks.
- ❏ Jei pasirinkę *Line Type* nustatėte išorinį kodą, prieš fakso numerį įveskite ne išorinį kodą, o # (groteles).
- ❏ Norėdami panaikinti įvestus gavėjus, paspausdami ekrane rodomą lauką su fakso numeriu arba gavėjų fakso numeriu atidarykite gavėjų sąrašą, jame pasirinkite gavėją, o tada – *Delete from the List*.

<span id="page-98-0"></span>4. Paspauskite **Menu**, pasirinkite **Fax Send Settings** ir, jei reikia, pasirinkite nustatymus, pavyzdžiui, skiriamosios gebos ir siuntimo būdo.

#### *Pastaba:*

- ❏ Norėdami siųsti dvipusius originalus, įjunkite *ADF 2-Sided*. Tačiau pasirinkę šį nustatymą spalvotų dokumentų siųsti negalėsite.
- ❏ Viršutiniame fakso ekrane paspauskite *Preset*, kad įrašytumėte dabartinius parametrus ir *Preset* pasirinktumėte gavėjus. Gavėjai gali būti neišsaugoti, atsižvelgiant į tai, kaip nurodėte gavėjus, pavyzdžiui patys įvedėte fakso numerį.
- 5. Jei siunčiate vienspalvę faksogramą, viršutiniame fakso ekrane paspauskite **Preview** ir peržiūrėkite nuskaitytą dokumentą.
	- ❏ : ekranas paslenkamas rodyklių kryptimi.
		- ❏ : sumažinama arba padidinama.
	- ❏ : pereinama į ankstesnį arba paskesnį puslapį.
	- ❏ Retry: atšaukiama peržiūra.
	- ❏ View: rodomos arba paslepiamos veiksmų piktogramos.

#### *Pastaba:*

- ❏ Po peržiūros spalvotų faksogramų išsiųsti nepavyks.
- ❏ Jei *Direct Send* įjungta, peržiūrėti nepavyks.
- ❏ Jei 20 sekundžių peržiūros ekrane nebus atlikta jokių veiksmų, faksograma bus išsiųsta automatiškai.
- ❏ Atsižvelgiant į gavėjo įrenginio ypatumus, išsiųstos faksogramos kokybė gali skirtis nuo peržiūrėto vaizdo.
- 6. Paspauskite mygtuką  $\hat{\mathcal{Q}}$ .

#### *Pastaba:*

- **□** Norėdami atšaukti siuntimą, paspauskite mygtuką  $\odot$ .
- ❏ Spalvotos faksogramos siunčiamo lėčiau, nes spausdintuvas tuo pačiu metu ir nuskaito, ir siunčia. Spausdintuvui siunčiant spalvotą faksogramą, kitų veiksmų atlikti negalima.

#### **Susijusi informacija**

- $\blacktriangleright$  ["Originalų dėjimas" puslapyje 49](#page-48-0)
- $\blacktriangleright$  ["Režimas Fax" puslapyje 27](#page-26-0)
- $\blacktriangleright$  ["Fakso užduočių peržiūra" puslapyje 112](#page-111-0)
- $\blacktriangleright$  ["Kontaktų valdymas" puslapyje 53](#page-52-0)
- & ["Išankstinių nustatymų režimas" puslapyje 39](#page-38-0)

## **Faksogramų siuntimas numerį renkant iš išorinio telefono aparato**

Jei prieš išsiųsdami faksogramą norite pasikalbėti telefonu arba gavėjo fakso įrenginys automatiškai neįjungia fakso režimo, siųsdami faksogramą numerį galite surinkti naudodami prijungtą telefoną.

1. Įdėkite originalus.

*Pastaba:* Per vieną perdavimą galima išsiųsti net 100 puslapių.

- <span id="page-99-0"></span>2. Pakelkite prijungto telefono ragelį ir naudodami telefoną surinkite gavėjo fakso numerį.
- 3. Spausdintuvo valdymo skydelyje paspauskite **Start Fax**, o tada paspauskite **Send**.
- 4. Paspauskite **Menu**, pasirinkite **Fax Send Settings** ir, jei reikia, pasirinkite nustatymus, pavyzdžiui, skiriamosios gebos ir siuntimo būdo.
- 5. Išgirdę fakso toną, paspauskite mygtuką  $\hat{\mathcal{D}}$  ir padėkite ragelį.

#### *Pastaba:*

Kai numeris surenkamas naudojant prijungtą telefoną, faksograma siunčiama ilgiau, nes spausdintuvas tuo pačiu metu ir nuskaito, ir siunčia. Spausdintuvui siunčiant faksogramą, kitų veiksmų atlikti negalima.

#### **Susijusi informacija**

- & ["Originalų dėjimas" puslapyje 49](#page-48-0)
- $\blacktriangleright$  ["Režimas Fax" puslapyje 27](#page-26-0)

## **Įvairūs faksogramų siuntimo būdai**

### **Faksogramų siuntimas patvirtinus gavėjo būseną**

Faksogramą galimą siųsti klausant garso arba balso per spausdintuvo garsiakalbį, kai renkamas numeris, užmezgamas ryšys arba perduodama. Šią funkciją galima naudoti ir norint priimti faksogramą iš pagal užklausą siunčiamų faksogramų tarnybos vykdant garsines nuorodas.

- 1. Įdėkite originalus.
- 2. Pradžios ekrane pasirinkite **Fax**.
- 3. paspauskite **On Hook**.
	- *Pastaba:* Galite sureguliuoti garsiakalbio garsą.
- 4. Nurodykite gavėją.
- 5. Išgirdę fakso toną, paspauskite **Send/Receive**, o tada **Send**.

#### *Pastaba:*

Kai faksograma bus priimama iš pagal užklausą siunčiamų faksogramų tarnybos, girdėsite garsines nuorodas. Vykdydami nuorodas paleiskite spausdintuvo procesus.

6. Paspauskite mygtuka  $\Phi$ .

#### **Susijusi informacija**

- & ["Faksogramų siuntimas naudojant valdymo skydelį" puslapyje 98](#page-97-0)
- & ["Pagal užklausą siunčiamų faksogramų priėmimas \(Polling Receive\)" puslapyje 105](#page-104-0)
- & ["Originalų dėjimas" puslapyje 49](#page-48-0)
- $\blacktriangleright$  ["Režimas Fax" puslapyje 27](#page-26-0)

### **Faksogramų siuntimas nurodytu laiku (Send Fax Later)**

Galima nustatyti, kad faksograma būtų siunčiama nurodytu laiku. Nurodytu siuntimo laiku galima siųsti tik vienspalves faksogramas.

- 1. Įdėkite originalus.
- 2. Pradžios ekrane pasirinkite **Fax**.
- 3. Nurodykite gavėją.
- 4. Paspauskite **Menu** ir pasirinkite **Send Fax Later**.
- 5. Paspauskite **On**, įveskite faksogramos siuntimo laiką ir paspauskite **OK**.
- 6. Paspauskite **Menu**, pasirinkite **Fax Send Settings** ir, jei reikia, pasirinkite nustatymus, pavyzdžiui, skiriamosios gebos ir siuntimo būdo.
- 7. Paspauskite mygtuką  $\hat{\Phi}$ .

*Pastaba:* Norėdami atšaukti faksogramą, atidarykite meniu *Status Menu*, pasirinkite *Job Monitor* ir atšaukite.

#### **Susijusi informacija**

- $\blacktriangleright$  ["Faksogramų siuntimas naudojant valdymo skydelį" puslapyje 98](#page-97-0)
- & ["Originalų dėjimas" puslapyje 49](#page-48-0)
- $\blacktriangleright$  ["Režimas Fax" puslapyje 27](#page-26-0)
- & ["Fakso užduočių peržiūra" puslapyje 112](#page-111-0)

### **Faksogramos išsaugojimas nenurodant gavėjo (Store Fax Data)**

Galima išsaugoti net 100 puslapių vienspalvį dokumentą. Taip pavyks sutaupyti laiko, kuris gaištamas, kol nuskaitomas dokumentas, kurį tenka dažnai siųsti.

- 1. Įdėkite originalus.
- 2. Pradžios ekrane pasirinkite **Fax**.
- 3. Paspauskite **Menu**, pasirinkite **Store Fax Data** ir įjunkite funkciją.
- 4. Paspauskite **Menu**, pasirinkite **Fax Send Settings** ir, jei reikia, pasirinkite nustatymus, pavyzdžiui, skiriamosios gebos ir siuntimo būdo.
- 5. Paspauskite mygtuką  $\Diamond$  (nespalvotai).

Išsaugotą dokumentą galima išsiųsti atidarius meniu **Status Menu** ir pasirinkus **Job Monitor**.

#### **Susijusi informacija**

- $\blacktriangleright$  ["Faksogramų siuntimas naudojant valdymo skydelį" puslapyje 98](#page-97-0)
- $\blacktriangleright$  ["Originalų dėjimas" puslapyje 49](#page-48-0)
- $\blacktriangleright$  ["Režimas Fax" puslapyje 27](#page-26-0)

& ["Fakso užduočių peržiūra" puslapyje 112](#page-111-0)

#### **Faksogramų siuntimas pareikalavus (Polling Send)**

Galima išsaugoti net 100 puslapių vienspalvį dokumentą, kuris būtų siunčiamas pagal faksogramos užklausą. Išsaugotas dokumentas siunčiamas pagal kito fakso įrenginio, kuriame veikia pagal užklausą siunčiamų dokumentų priėmimo funkcija, užklausą.

- 1. Įdėkite originalus.
- 2. Pradžios ekrane pasirinkite **Fax**.
- 3. Paspauskite **Menu**, pasirinkite **Polling Send** ir įjunkite funkciją.
- 4. Paspauskite **Menu**, pasirinkite **Fax Send Settings** ir, jei reikia, pasirinkite nustatymus, pavyzdžiui, skiriamosios gebos ir siuntimo būdo.
- 5. Paspauskite mygtuką  $\hat{\varphi}$  (nespalvotai).

Norėdami panaikinti išsaugotą dokumentą, atidarykite meniu **Status Menu**, pasirinkite **Job Monitor** ir panaikinkite dokumentą.

#### **Susijusi informacija**

- $\blacktriangleright$  ["Faksogramų siuntimas naudojant valdymo skydelį" puslapyje 98](#page-97-0)
- $\blacktriangleright$  ["Originalų dėjimas" puslapyje 49](#page-48-0)
- $\blacktriangleright$  ["Režimas Fax" puslapyje 27](#page-26-0)
- & ["Fakso užduočių peržiūra" puslapyje 112](#page-111-0)

### **Kelių vienspalvio dokumento puslapių siuntimas (Direct Send)**

Siunčiant vienspalvę faksogramą, nuskaitytas dokumentas laikinai išsaugomas spausdintuvo atmintyje. Todėl siunčiant daug puslapių, gali nebelikti vietos spausdintuvo atmintyje; tada faksogramos siuntimas bus sustabdytas. Kad taip nenutiktų, įjunkite funkciją **Direct Send**. Tačiau tada faksograma bus siunčiama lėčiau, nes spausdintuvas tuo pačiu metu ir nuskaito, ir siunčia. Šią funkciją patogu naudoti, kai siunčiama tik vienam gavėjui.

Pradžios ekrane pasirinkite **Fax** > **Menu** > **Fax Send Settings** > **Direct Send** > **On**.

## **Faksogramos siuntimas pagal pirmumą (Priority Send)**

Skubų dokumentą galima išsiųsti anksčiau nei kitas siuntimo laukiančias faksogramas.

Pradžios ekrane pasirinkite **Fax** > **Menu** > **Fax Send Settings** > **Priority Send** > **On**.

#### *Pastaba:*

Kol vykdomas kuris nors iš toliau nurodytų veiksmų, dokumento pagal pirmumą išsiųsti nepavyks, nes spausdintuvas negali priimti kitos faksogramos.

- ❏ Siunčiama vienspalvė faksograma, kai įjungta funkcija Direct Send
- ❏ Siunčiama spalvota faksograma
- ❏ Siunčiama faksograma naudojant prijungtą telefoną
- ❏ Siunčiama iš kompiuterio atsiųsta faksograma

## <span id="page-102-0"></span>**Skirtingų formatų dokumentų siuntimas iš ADF (Continuous Scan from ADF)**

Jei į ADF įdėsite skirtingų formatų dokumentus, visi originalai bus siunčiami padidinus iki didžiausio formato dokumento. Jei norite, kad dokumentai būtų siunčiami originalaus formato, sugrupuokite juos pagal formatą arba dėkite po vieną.

Prieš dėdami originalus, pradžios ekrane pasirinkite **Fax** > **Menu** > **Fax Send Settings** > **Continuous Scan from ADF** > **On**. Vykdydami ekrane pateiktas instrukcijas įdėkite originalus.

Spausdintuvas išsaugos nuskaitytus dokumentus ir išsiųs juo kaip vieną dokumentą.

#### *Pastaba:*

Jei paraginti nustatyti kitą originalą 20 sekundžių spausdintuvo nenaudosite, spausdintuvas nustos saugoti ir pradės siųsti dokumentą.

## **Iš karto kelių faksogramų siuntimas tam pačiam gavėjui (Batch Send)**

Jei kelios faksogramos laukia, kol bus išsiųstos tam pačiam gavėjui, galite nustatyti, kad spausdintuvas jas sugrupuotų ir visas iš karto išsiųstų. Iš karto galima išsiųsti net 5 dokumentus (iš viso 100 puslapių). Taip pavyks sumažinti prisijungimo mokestį, nes sumažės perdavimų skaičius.

Pradžios ekrane pasirinkite **Setup** > **System Administration** > **Fax Settings** > **Send Settings** > **Batch Send** > **On**.

#### *Pastaba:*

❏ Suplanuotos siųsti faksogramos taip pat sugrupuojamos, jei sutampa gavėjai ir faksogramų siuntimo laikas.

- ❏ Vykdant toliau nurodytas fakso užduotis funkcijos *Batch Send* naudoti negalima.
	- ❏ Vienspalvė faksograma, kai įjungta funkcija *Priority Send*
	- ❏ Vienspalvė faksograma, kai įjungta funkcija *Direct Send*
	- ❏ Spalvotos faksogramos
	- ❏ Iš kompiuterio atsiųstos faksogramos

## **Faksogramos siuntimas iš kompiuterio**

Naudojant tvarkykles "FAX Utility" ir "PC-FAX" faksogramas galima siųsti iš kompiuterio. Naudojimo instrukcijų žr. "FAX Utility" ir "PC-FAX" žinynuose.

#### **Susijusi informacija**

- $\blacktriangleright$  ["PC-FAX tvarkyklė \(fakso tvarkyklė\)" puslapyje 142](#page-141-0)
- $\blacktriangleright$  ["FAX Utility" puslapyje 142](#page-141-0)

## **Faksogramų priėmimas**

## **Priėmimo režimo nustatymas**

Parinktį **Receive Mode** galima nustatyti naudojant **Fax Setting Wizard**. Primą kartą konfigūruojant fakso funkcijas rekomenduojame naudoti **Fax Setting Wizard**. Jei **Receive Mode** nustatymus norite keisti po vieną, atlikite toliau nurodytus veiksmus.

- 1. Pradžios ekrane pasirinkite **Setup**.
- 2. Pasirinkite **System Administration** > **Fax Settings** > **Receive Settings** > **Receive Mode**.
- <span id="page-103-0"></span>3. Pasirinkite priėmimo būdą.
	- ❏ Auto: rekomenduojama, jei faksas naudojamas dažnai. Po nurodyto skaičiaus skambučių spausdintuvas automatiškai priima faksogramą.

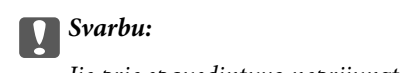

Jie prie spausdintuvo neprijungtas telefonas, pasirinkite režimą *Auto*.

❏ Manual: rekomenduojama, jei faksas naudojamas retai arba norima, kad faksograma būtu priimta atsiliepus į skambutį prijungtu telefonu. Priimdami faksogramą, pakelkite ragelį ir paleiskite spausdintuvą.

#### *Pastaba:*

Jei funkcija *Remote Receive* įjungta, faksogramas pradėti gauti galima tik naudojant prijungtą telefoną.

#### **Susijusi informacija**

- $\rightarrow$  ["Pagrindinių fakso nustatymų pasirinkimas naudojant Fax Setting Wizard" puslapyje 95](#page-94-0)
- & "Faksogramų priėmimas rankiniu būdu" puslapyje 104
- $\rightarrow$  ["Faksogramų priėmimas atsiliepiant prijungtu telefonu \(Remote Receive\)" puslapyje 105](#page-104-0)

### **Atsakiklio nustatymai**

Norint naudoti atsakiklį, reikia pasirinkite tam tikrus nustatymus.

- ❏ Pasirinkite spausdintuvo parinkties **Receive Mode** nustatymą **Auto**.
- ❏ Pasirinkę spausdintuvo parinktį **Rings to Answer** nustatykite didesnį nei atsakiklio skambučių skaičių. Jei taip nepadarysite, atsakikliu nebus priimami balso skambučiai ir neįrašomi balso pranešimai. Atsakiklio nustatymų aprašai pateikti prie jos pridėtuose vadovuose.

Atsižvelgiant į regioną, nustatymas **Rings to Answer** gali būti nerodomas.

#### **Susijusi informacija**

 $\blacktriangleright$  ["Fax Settings" puslapyje 34](#page-33-0)

## **Įvairūs faksogramų priėmimo būdai**

### **Faksogramų priėmimas rankiniu būdu**

Prijungę telefoną ir pasirinkę spausdintuvo parinkties **Receive Mode** nustatymą **Manual**, norėdami, kad būtų priimamos faksogramos, atlikite toliau nurodytus veiksmus.

- 1. Suskambus telefonui pakelkite ragelį.
- 2. Išgirdę fakso toną, spausdintuvo skystųjų kristalų ekrane paspauskite **Start Fax**.

#### *Pastaba:*

Jei funkcija *Remote Receive* įjungta, faksogramas pradėti gauti galima tik naudojant prijungtą telefoną.

- 3. Paspauskite **Receive**.
- 4. Paspauskite mygtuką  $\hat{\Phi}$  ir padėkite ragelį.

#### <span id="page-104-0"></span>**Susijusi informacija**

- $\rightarrow$  "Faksogramų priėmimas atsiliepiant prijungtu telefonu (Remote Receive)" puslapyje 105
- & ["Gautų faksogramų įrašymas gautų dokumentų aplanke" puslapyje 106](#page-105-0)
- & ["Priimant faksogramas naudotino popieriaus šaltinio nustatymų pasirinkimas" puslapyje 97](#page-96-0)

### **Faksogramų priėmimas atsiliepiant prijungtu telefonu (Remote Receive)**

Kad faksograma būtų priimta rankiniu būdu, pakėlus telefono ragelį reikia paleisti spausdintuvą. Naudojant funkciją **Remote Receive**, faksogramos priėmimą galima inicijuoti tik naudojant telefoną.

Funkciją **Remote Receive** galima naudoti, jei telefonas palaiko tonininio numerio rinkimo funkciją.

#### **Susijusi informacija**

 $\blacktriangleright$  ["Faksogramų priėmimas rankiniu būdu" puslapyje 104](#page-103-0)

#### *Funkcijos Remote Receive nustatymas*

- 1. Pradžios ekrane pasirinkite **Setup**.
- 2. Pasirinkite **System Administration** > **Fax Settings** > **Receive Settings** > **Remote Receive**.
- 3. Įjungę **Remote Receive**, lauke **Start Code** įveskite dviejų skaitmenų kodą (galima įvesti 0–9, \* arba #).
- 4. Paspauskite **OK**.

#### *Funkcijos Remote Receive naudojimas*

- 1. Suskambus telefonui pakelkite ragelį.
- 2. Išgirdę fakso toną, naudodami telefoną įveskite pradžios kodą.
- 3. Įsitikinę, kad spausdintuvas pradėjo priimti faksogramą, padėkite ragelį.

## **Pagal užklausą siunčiamų faksogramų priėmimas (Polling Receive)**

Galite priimti kitame fakso įrenginyje saugomą faksogramą surinkę fakso numerį. Šią funkciją naudokite dokumentams gauti iš fakso informacijos paslaugos. Tačiau, jei fakso informacijos paslauga teikia garso nurodymus, kuriuos turite vykdyti, norėdami gauti dokumentą, šios funkcijos naudoti negalite.

#### *Pastaba:*

Norėdami priimti dokumentą ir fakso informacijos paslaugos, naudojančios garso nurodymus, tiesiog surinkite fakso numerį, naudodami *On Hook* funkciją, arba naudokite telefoną ir spausdintuvą pagal pateikiamus garso nurodymus.

- 1. Pradžios ekrane pasirinkite **Fax**.
- 2. Pasirinkite **Menu** > **Polling Receive**, ir įjunkite funkciją.
- 3. Įveskite fakso numerį.

#### *Pastaba:*

Kai parinktis *Direct Dialing Restrictions* nuostatose *Security Settings* įjungta, faksogramų gavėjus galima pasirinkti tik iš kontaktų sąrašo arba išsiųstų faksogramų istorijos. Rankiniu būdu fakso numerio įvesti nepavyks.

<span id="page-105-0"></span>4. Paspauskite mygtuką  $\hat{\Phi}$ .

#### **Susijusi informacija**

- $\blacktriangleright$  ["Faksogramų siuntimas patvirtinus gavėjo būseną" puslapyje 100](#page-99-0)
- $\rightarrow$  ["Faksogramų siuntimas numerį renkant iš išorinio telefono aparato" puslapyje 99](#page-98-0)

## **Gautų faksogramų įrašymas ir persiuntimas**

Spausdintuvas vykdo šias funkcijas gautoms faksogramoms įrašyti ir persiųsti.

- ❏ Įrašymas spausdintuvo gautų dokumentų aplanke
- ❏ Įrašymas išoriniame atminties įrenginyje
- ❏ Įrašymas kompiuteryje
- ❏ Persiuntimas į kitą fakso aparatą, kitu el. pašto adresu arba į tinkle bendrai naudojamą aplanką.

#### *Pastaba:*

- ❏ Tuo pat metu galima naudoti pirmiau nurodytas funkcijas. Jei jas visas naudojate vienu metu, gaunami dokumentai įrašomi gautų dokumentų aplanke, išoriniame atminties įrenginyje, kompiuteryje ir persiunčiami į nurodytą paskirties vietą.
- ❏ Jei yra gautų dokumentų, kurie dar nebuvo perskaityti, įrašyti arba persiųsti, fakso režimo piktogramoje rodomas neapdorotų darbų skaičius.

#### **Susijusi informacija**

- $\blacklozenge$  "Gautų faksogramų įrašymas gautų dokumentų aplanke" puslapyje 106
- $\blacktriangleright$  ["Gautų faksogramų įrašymas išoriniame atminties įrenginyje" puslapyje 107](#page-106-0)
- & ["Gautų faksogramų įrašymas kompiuteryje" puslapyje 108](#page-107-0)
- & ["Gautų faksogramų persiuntimas" puslapyje 109](#page-108-0)
- $\blacktriangleright$  ["Pranešimas apie neapdorotas gautas faksogramas" puslapyje 112](#page-111-0)

## **Gautų faksogramų įrašymas gautų dokumentų aplanke**

Galima nustatyti, kad gautos faksogramos būtų įrašomos spausdintuvo gautų dokumentų aplanke. Gali būti įrašyta iki 100 dokumentų. Kai naudojate šią funkciją, gauti dokumentai automatiškai neišspausdinami. Galite juos peržiūrėti spausdintuvo skystųjų kristalų ekrane ir išspausdinti tik tada, kai reikia.

#### *Pastaba:*

Įrašyti 100 dokumentų gali nepavykti dėl naudojimo sąlygų, pavyzdžiui, įrašomų dokumentų failų dydžio, ir tuo pat metu naudojant kelias faksogramos įrašymo funkcijas.

#### *Gautų faksogramų įrašymo gautų dokumentų aplanke nustatymas*

- 1. Pradžios ekrane pasirinkite **Setup**.
- 2. Pasirinkite **System Administration** > **Fax Settings** > **Output Settings** > **Fax Output**.
- 3. Pažymėkite esamus parametrus rodomame ekrane, tada paspauskite **Settings**.
- 4. Pasirinkite **Save to Inbox** > **Yes**.
- <span id="page-106-0"></span>5. Pasirinkite naudotiną parinktį, kai gautų dokumentų aplankas pilnas.
	- ❏ **Receive and print faxes**: spausdintuvas spausdina visus gautus dokumentus, kurių negalima įrašyti gautų dokumentų aplanke.
	- ❏ **Reject incoming faxes**: spausdintuvas neatsako į įeinančius fakso skambučius.

#### *Gautų faksogramų peržiūra skystųjų kristalų ekrane*

1. Pradžios ekrane pasirinkite **Fax**.

#### *Pastaba:*

Jei yra gautų neperskaitytų faksogramų, neperskaitytų dokumentų skaičius rodomas fakso režimo piktogramoje pradžios ekrane.

- 2. Pasirinkite **Open Inbox**.
- 3. Jei gautų dokumentų aplankas saugomas slaptažodžiu, įveskite gautų dokumentų aplanko arba administratoriaus slaptažodį.
- 4. Iš sąrašo pasirinkite norimą peržiūrėti faksogramą.

Bus pateiktas faksogramos turinys.

- ❏ : vaizdas pasukamas 90 laipsnių į dešinę.
- 

 $\bigcirc$ : ekranas paslenkamas rodykliu kryptimi.

- ❏ : sumažinama arba padidinama.
- ❏ : pereinama į ankstesnį arba kitą puslapį.
- ❏ View: rodomos arba paslepiamos veiksmų piktogramos.
- ❏ : pašalinami peržiūrėti dokumentai.
- 5. Paspauskite **Menu**, pasirinkite, ar peržiūrėtą dokumentą reikia išspausdinti, ar pašalinti, ir vykdykite ekrane pateikiamus nurodymus.

#### Svarbu:

Jei spausdintuvo atmintis beveik pilna, faksogramų gavimas ir siuntimas gali būti išjungtas. Pašalinkite jau perskaitytus arba išspausdintus dokumentus.

#### **Susijusi informacija**

- $\blacktriangleright$  ["Pranešimas apie neapdorotas gautas faksogramas" puslapyje 112](#page-111-0)
- $\blacktriangleright$  ["Fax Settings" puslapyje 34](#page-33-0)

## **Gautų faksogramų įrašymas išoriniame atminties įrenginyje**

Galite nustatyti, kad gauti dokumentai būtų konvertuojami į PDF formatą ir įrašomi į prie spausdintuvo prijungtą išorinį atminties įrenginį. Taip pat galite nustatyti automatiškai spausdinti dokumentus, tuo pat metu įrašant juos į atminties įrenginį.

## <span id="page-107-0"></span>c*Svarbu:*

Atminties įrenginys turi būti kuo ilgiau prijungtas prie kompiuterio. Jei paliekate įrenginį neprijungtą, spausdintuvas laikinai įrašo gaunamus dokumentus ir gali kilti atminties užpildymo klaida, išjungianti faksogramų siuntimą ir gavimą. Kol spausdintuvas laikinai įrašinėja dokumentus, neįrašytų darbų skaičius rodomas fakso režimo piktogramoje pradžios ekrane.

- 1. Prijunkite išorinį atminties prijunkite prie spausdintuvo.
- 2. Pradžios ekrane pasirinkite **Setup**.
- 3. Pasirinkite **System Administration** > **Fax Settings** > **Output Settings** > **Fax Output**.
- 4. Pažymėkite esamus parametrus rodomame ekrane, tada paspauskite **Settings**.
- 5. Pasirinkite **Other Settings** > **Create Folder to Save**.
- 6. Perskaitykite pranešimą ekrane ir paspauskite **Create**.

Atminties įrenginyje sukuriamas aplankas gautiems dokumentams įrašyti.

- 7. Spauskite y mygtuką, kad grįžtumėte į ekraną **Fax Output**.
- 8. Pasirinkite **Save to Memory Device** > **Yes**. Norėdami, kad į atminties įrenginį įrašomi dokumentai būtų automatiškai išspausdinti, pasirinkite **Yes and Print**.

#### **Susijusi informacija**

 $\blacktriangleright$  ["Pranešimas apie neapdorotas gautas faksogramas" puslapyje 112](#page-111-0)

## **Gautų faksogramų įrašymas kompiuteryje**

Galite nustatyti, kad gauti dokumentai būtų konvertuojami į PDF formatą ir įrašomi į prie spausdintuvo prijungtą kompiuterį. Taip pat galite nustatyti automatiškai spausdinti dokumentus, tuo pat metu įrašant juos kompiuteryje.

Pirmiausiai, norint atlikti nustatymą, reikia naudoti FAX Utility. Kompiuteryje įdiekite FAX Utility.

#### c*Svarbu:*

- ❏ Nustatykite spausdintuvo gavimo režimą *Auto*.
- ❏ Neleiskite, kad kompiuteris užmigtų. Jei kompiuteris užmiega arba jį išjungiate, spausdintuvas laikinai įrašo gaunamus dokumentus ir gali kilti atminties užpildymo klaida, išjungianti faksogramų siuntimą ir gavimą. Kol spausdintuvas laikinai įrašinėja dokumentus, neįrašytų darbų skaičius rodomas fakso režimo piktogramoje pradžios ekrane.
- 1. Prie spausdintuvo prijungtame kompiuteryje paleiskite FAX Utility.
- 2. Atidarykite FAX Utility nustatymo ekraną.
	- ❏ Windows

Pasirinkite **Fax Settings for Printer** > **Received Fax Output Settings**.

❏ **Mac OS X**

Spustelėkite **Fax Receive Monitor**, pasirinkite spausdintuvą, tada spustelėkite **Received Fax Output Settings.**.
- <span id="page-108-0"></span>3. Spustelėkite **Save faxes on this computer** ir nurodykite aplanką gautiems dokumentams įrašyti.
- 4. Jei reikia, nustatykite kitus parametrus ir siųskite juos į spausdintuvą.

#### *Pastaba:*

Daugiau informacijos apie parametrų nustatymą ir procedūrą rasiteFAX Utility žinyne.

- 5. Spausdintuvo valdymo skydelyje pasirinkite **Setup**.
- 6. Pasirinkite **System Administration** > **Fax Settings** > **Output Settings** > **Fax Output**.
- 7. Rodomas dabartinis parametras. Patikrinkite, ar nustatyta, kad spausdintuvas įrašytų faksogramas į kompiuterį (Save to Computer). Jei norite automatiškai spausdinti gautus dokumentus ir tuo pat metu įrašyti juos kompiuteryje, paspauskite **Settings** ir pereikite prie kito veiksmo.
- 8. Pasirinkite **Save to Computer** > **Yes and Print**.

#### *Pastaba:*

Norėdami nutraukti gaunamų dokumentų įrašymą kompiuteryje, spausdintuve pasirinkite funkcijos *Save to Computer* parametrą *No*. Taip pat galite naudoti FAX Utility parametrui pakeisti, tačiau pakeitimai naudojant FAX Utility negalimi, jei gautos faksogramos nebuvo įrašytos kompiuteryje.

#### **Susijusi informacija**

- $\blacktriangleright$  ["Priėmimo režimo nustatymas" puslapyje 103](#page-102-0)
- $\blacktriangleright$  ["FAX Utility" puslapyje 142](#page-141-0)
- $\rightarrow$  ["Pranešimas apie neapdorotas gautas faksogramas" puslapyje 112](#page-111-0)

### **Gautų faksogramų persiuntimas**

Galite nustatyti, kad gauti dokumentai būtų persiunčiami į kitą fakso įrenginį arba konvertuojami į PDF formato dokumentus ir persiunčiami į tinkle esantį bendrinamą aplanką arba el. pašto adresu. Persiųsti dokumentai iš spausdintuvo ištrinami. Pirmiausiai užregistruokite persiuntimo paskirties vietas adresatų sąraše. Norint persiųsti el. pašto adresu, taip pat reikia sukonfigūruoti el. pašto serverio parametrus.

#### *Pastaba:*

- ❏ Spalvotų dokumentų persiųsti į kitą fakso įrenginį negalima. Jie bus apdorojami kaip dokumentai, kurių nepavyko persiųsti.
- ❏ Prieš naudodami šią funkciją, patikrinkite, ar spausdintuvo *Date/Time* ir *Time Difference* nuostatos yra tinkamos. Atidarykite meniu, paspausdami *System Administration* > *Common Settings*.
- 1. Pradžios ekrane pasirinkite **Setup**.
- 2. Pasirinkite **System Administration** > **Fax Settings** > **Output Settings** > **Fax Output**.
- 3. Pažymėkite esamus parametrus rodomame ekrane, tada paspauskite **Settings**.
- 4. Pasirinkite **Forward** > **Yes**.

#### *Pastaba:* Kad persiunčiami dokumentai būtų automatiškai išspausdinti, pasirinkite *Yes and Print*.

5. Pasirinkite **Other Settings** > **Where to Forward**.

6. Pasirinkite persiuntimo paskirties vietas iš adresatų sąrašo.

#### *Pastaba:*

- ❏ Paspauskite *View*, kad atrinktumėte adresatus pagal spausdintuvo funkciją.
- ❏ Galima nurodyti ne daugiau nei penkias persiuntimo paskirties vietas. Paspauskite žymėjimo langelį, kad pasirinktumėte paskirties vietą. Dar kartą paspauskite langelį, jeigu pasirinkimą norite atšaukti.
- 7. Pasirinkę persiuntimo paskirties vietas, paspauskite **Proceed**.
- 8. Patikrinkite, ar pasirinkote tinkamas persiuntimo paskirties vietas, tada paspauskite **Close**.

#### 9. Pasirinkite **Options When Forwarding Failed**.

10. Pasirinkite, ar gautus dokumentus reikia išspausdinti, ar išsaugoti juos spausdintuvo gautųjų dokumentų dėžutėje, jeigu jų persiųsti nepavyktų.

#### c*Svarbu:*

Jei nustatote, kad dokumentai, kurių nepavyko persiųsti, būtų įrašyti į gautų dokumentų aplanką, patikrinę dokumentus gautų dokumentų aplanke, juos turite ištrinti. Jeigu yra dar neišsiųstų arba nepavykusių persiųsti dokumentų, pradžios ekrane esančioje fakso režimo piktogramoje rodomas nebaigtų darbų skaičius.

11. Persiųsdami el. pašto adresu, galite nurodyti el. laiško temą. Pasirinkite **Email Subject to Forward** ir įveskite temą.

#### *Pastaba:*

- ❏ Jeigu pasirinkote tinkle esantį bendrai naudojamą aplanką arba el. pašto adresą kaip persiuntimo paskirties vietą, rekomenduojame patikrinti, ar galite siųsti nuskaitytą vaizdą į tą paskirties vietą nuskaitymo režimu. Pradžios ekrane pasirinkite *Scan* > *Email* arba *Scan* > *Network Folder/FTP*, pasirinkite paskirties vietą, tada paleiskite nuskaitymą.
- ❏ Galite nustatyti, kad Windows kompiuteryje būtų rodomas pranešimas apie gautą naują faksogramą, kai gautieji dokumentai yra įrašomi tinkle esančiame bendrai naudojamame aplanke. Naudodami FAX Utility, nustatykite parametrus. Daugiau informacijos rasite FAX Utility žinyne.

#### **Susijusi informacija**

- $\blacktriangleright$  ["System Administration" puslapyje 31](#page-30-0)
- $\blacktriangleright$  ["Kontaktų valdymas" puslapyje 53](#page-52-0)
- $\blacktriangleright$  ["El. pašto serverio naudojimas" puslapyje 204](#page-203-0)
- & ["Gautų faksogramų peržiūra skystųjų kristalų ekrane" puslapyje 107](#page-106-0)
- $\rightarrow$  ["Pranešimas apie neapdorotas gautas faksogramas" puslapyje 112](#page-111-0)
- & ["Nuskaitymas į el. laišką" puslapyje 83](#page-82-0)
- & ["Nuskaitymas į tinklo aplanką arba FTP serverį" puslapyje 84](#page-83-0)
- $\blacktriangleright$  ["FAX Utility" puslapyje 142](#page-141-0)

# **Kitų faksogramų siuntimo funkcijų naudojimas**

# **Faksogramų ataskaitos ir sąrašo spausdinimas**

### **Faksogramų ataskaitos spausdinimas rankiniu būdu**

- 1. Pradžios ekrane pasirinkite **Fax**.
- 2. Pasirinkite **Menu** > **Fax Report**.
- 3. Pasirinkite norimą spausdinti ataskaitą ir vykdykite ekrane pateiktas instrukcijas.

#### *Pastaba:*

Galima pakeisti ataskaitos formatą. Pradžios ekrane pasirinkite *Setup* > *System Administration* > *Fax Settings* > *Output Settings* ir pakeiskite *Attach Image to Report* arba *Report Format* nustatymus.

#### **Susijusi informacija**

- & ["Režimas Fax" puslapyje 27](#page-26-0)
- & ["Fax Settings" puslapyje 34](#page-33-0)

### **Automatinio faksogramų ataskaitos spausdinimo užduoties konfigūravimas**

Galima nustatyti, kad toliau nurodytos faksogramų ataskaitos būtų spausdinamos automatiškai.

#### **Transmission Report**

Pradžios ekrane pasirinkite **Setup** > **System Administration** > **Fax Settings** > **User Default Settings** > **Transmission Report**, o tada pasirinkite **Print** arba **Print on Error**.

#### *Pastaba:*

Norėdami pakeisti nustatymą, kai siunčiama faksograma, viršutiniame fakso ekrane paspauskite *Menu* ir pasirinkite *Fax Send Settings* > *Transmission Report*.

#### **Forwarding Report**

Pradžios ekrane pasirinkite **Setup** > **System Administration** > **Fax Settings** > **Output Settings** > **Forwarding Report**, o tada pasirinkite **Print** arba **Print on Error**.

#### **Fax Log**

Pradžios ekrane pasirinkite **Setup** > **System Administration** > **Fax Settings** > **Output Settings** > **Fax Log Auto Print**, o tada pasirinkite **On(Every 30)** arba **On(Time)**.

#### **Susijusi informacija**

- $\blacktriangleright$  ["Režimas Fax" puslapyje 27](#page-26-0)
- $\blacktriangleright$   $\pi$ Fax Settings" puslapyje 34

### <span id="page-111-0"></span>**Faksogramų siuntimo saugos priemonių nustatymas**

Kad faksograma nebūtų išsiųsta klaidingam gavėjui, taip pat kad priimti dokumentai nebūtų paviešinti arba prarasti, galima pasirinkti saugos nustatymus. Be to, galima panaikinti atsargines faksogramų kopijas.

- 1. Pradžios ekrane pasirinkite **Setup**.
- 2. Pasirinkite **System Administration** > **Fax Settings** > **Security Settings**.
- 3. Pasirinkite meniu, o tada nustatymus.

#### **Susijusi informacija**

 $\blacktriangleright$  ["Fax Settings" puslapyje 34](#page-33-0)

# **Fakso užduočių peržiūra**

### **Pranešimas apie neapdorotas gautas faksogramas**

Kol yra neapdorotų gautų dokumentų, neapdorotų darbų skaičius rodomas fakso režimo piktogramoje pradžios ekrane. Žr. toliau esančią lentelę, kurioje pateikiama sąvoka "neapdorotas".

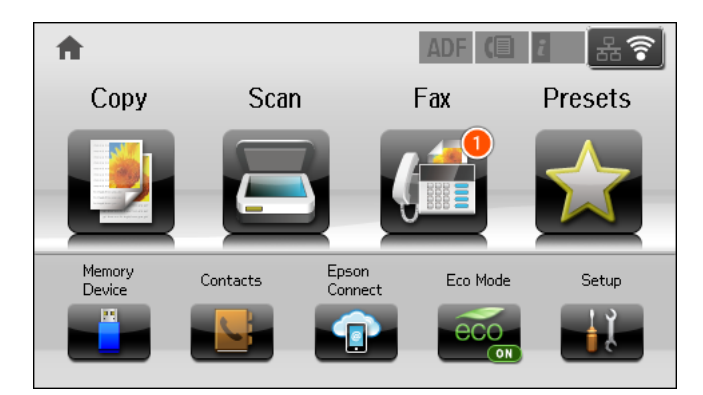

#### *Pastaba:*

Jei naudojate daugiau nei vieną faksogramos išvesties parametrą, net ir gavus vieną faksogramą, gali būti rodomi "2" arba "3" neapdoroti darbai. Pavyzdžiui, jei esate nustatę, kad faksogramos būtų įrašytos gautų dokumentų aplanke arba kompiuteryje, ir gaunama viena faksograma, rodomi "2" neapdoroti darbai, jei faksograma nėra įrašoma gautų dokumentų aplanke arba kompiuteryje.

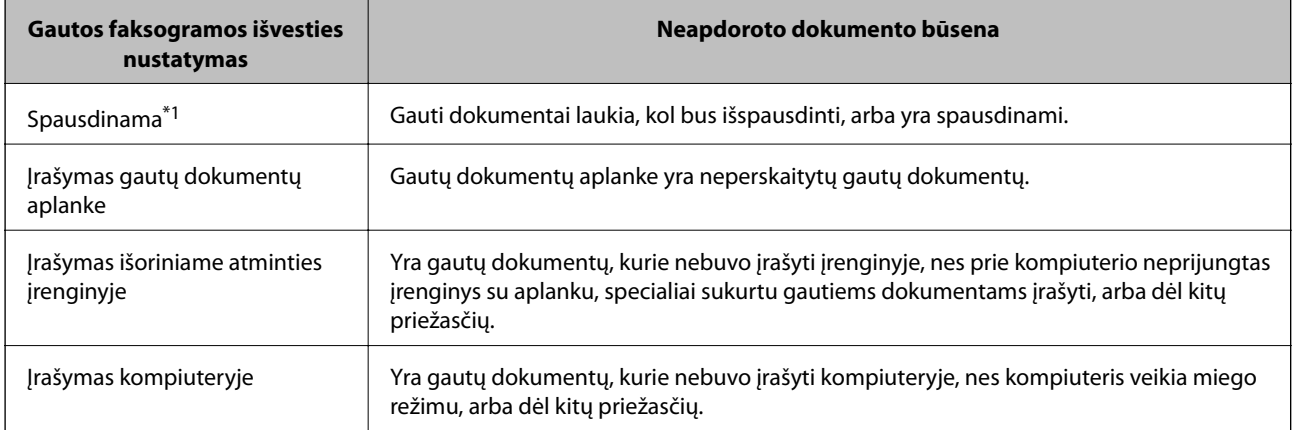

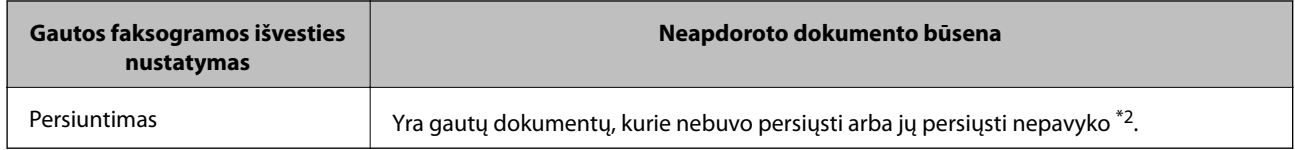

- \*1 : jei nenustatėte jokių faksogramos išvesties parametrų arba jei nustatėte spausdinti gautus dokumentus, tuo pat metu juos įrašant išoriniame atminties įrenginyje arba kompiuteryje.
- \*2 : jei gautų dokumentų aplanke nustatėte įrašyti dokumentus, kurių negalima persiųsti, šiame aplanke yra neperskaitytų dokumentų, kurių nepavyko persiųsti. Jei nustatėte spausdinti dokumentus, kurių nepavyko persiųsti, spausdinimas nebaigiamas.

#### **Susijusi informacija**

- & ["Gautų faksogramų įrašymas gautų dokumentų aplanke" puslapyje 106](#page-105-0)
- $\blacklozenge$  ["Gautų faksogramų įrašymas išoriniame atminties įrenginyje" puslapyje 107](#page-106-0)
- & ["Gautų faksogramų įrašymas kompiuteryje" puslapyje 108](#page-107-0)
- $\blacktriangleright$  ["Gautų faksogramų persiuntimas" puslapyje 109](#page-108-0)
- & ["Gautų faksogramų peržiūra skystųjų kristalų ekrane" puslapyje 107](#page-106-0)
- & "Vykdomų fakso užduočių peržiūra" puslapyje 113

### **Vykdomų fakso užduočių peržiūra**

Toliau nurodytus faksogramų dokumentus galima peržiūrėti, atšaukti, išspausdinti, išsiųsti iš naujo arba panaikinti.

- ❏ Priimti, bet dar neišspausdinti dokumentai.
- ❏ Dar neišsiųsti dokumentai
- ❏ Naudojant **Polling Send** arba **Store Fax Data** išsaugoti dokumentai.
- ❏ Dokumentai, kurių nepavyko išsiųsti (jei funkcija **Save Failure Data** įjungta)
- ❏ Gauti dokumentai, kurie nebuvo įrašyti kompiuteryje arba išoriniame atminties įrenginyje.
- 1. Paspauskite mygtuką *i*.
- 2. Pasirinkite **Job Monitor**, o tada **Communication Job** arba **Print Job**.
- 3. Pasirinkite norimą peržiūrėti užduotį.

### **Faksogramų užduočių istorijos peržiūra**

Galima peržiūrėti išsiųstų arba priimtų faksogramų užduočių istoriją. Į priimtų faksogramų žurnalus įtraukiami priimti dokumentai, kuriuos galima dar kartą spausdinti. Siuntimo žurnale esančių dokumentų nei spausdinti, nei iš naujo išsiųsti negalima.

- 1. Paspauskite mygtuką *i*.
- 2. Pasirinkite **Job History**, o tada **Receive Job** arba **Send Job**.

3. Pasirinkite norimą peržiūrėti užduotį.

#### *Pastaba:*

Visi priimti dokumentai saugomi *Job History* ir juos galima dar kartą spausdinti, bet nebelikus vietos spausdintuvo atmintyje jie chronologine tvarka naikinami.

### **Gautų dokumentų aplanke esančių priimtų dokumentų peržiūra**

Galima peržiūrėti spausdintuvo gautų dokumentų aplanke saugomus priimtus dokumentus.

- 1. Paspauskite mygtuką *i*.
- 2. Pasirinkite **Job Storage**, o tada **Inbox**.

#### *Pastaba:*

Paspauskite *Menu*, kad būtų atidaryti visų gautų dokumentų aplanke saugomų dokumentų spausdinimo arba naikinimo meniu.

3. Pasirinkite norimą peržiūrėti faksogramą.

Bus pateiktas dokumento turinys.

#### *Pastaba:*

- ❏ Paspauskite *Menu* ir pasirinkite *Details*, jei norite peržiūrėti išsamią informaciją, pavyzdžiui, datą, laiką ir siuntėją.
- ❏ Nebelikus vietos spausdintuvo atmintyje, faksogramos nebebus nei siunčiamos, nei priimamos. Peržiūrėtus arba išspausdintus dokumentus rekomenduojama panaikinti.

# **Rašalo tiekimo talpyklos ir kitų reikmenų keitimas**

# **Likusio rašalo ir tech. priežiūros dėžutės būsenos patikra**

Galite patikrinti apytikrius rašalo lygius ir apytikslį tech. priežiūros dėžutės eksploatavimo laiką valdymo skydelyje arba kompiuteryje.

### **Rašalo kasečių ir techninės priežiūros dėžutės būsenos patikra. Valdymo skydelis**

- 1. Paspauskite valdymo skydelio mygtuką *i*.
- 2. Pasirinkite **Printer Information**.

*Pastaba:*

Dešinėje pusėje esantis indikatorius rodo, kiek vietos dar yra tech. priežiūros dėžutėje.

### **Likusio rašalo ir techninės priežiūros dėžutės būsenos patikra. Windows**

- 1. Atidarykite spausdintuvo tvarkyklės langą.
- 2. Skirtuke **Tech. priežiūra** spustelėkite **EPSON Status Monitor 3**, o tada spustelėkite **Detalės**.

*Pastaba:*

Jei *EPSON Status Monitor 3* išjungta, skirtuke *Tech. priežiūra* spustelėkite *Išplėstinės nuostatos* ir pasirinkite *Įgalinti ""EPSON Status Monitor 3""*.

#### **Susijusi informacija**

 $\blacktriangleright$  ["Windows spausdintuvo tvarkyklė" puslapyje 138](#page-137-0)

### **Likusio rašalo ir techninės priežiūros dėžutės būsenos patikra. Mac OS X**

- 1. Paleiskite spausdintuvo tvarkyklės paslaugų programą:
	- ❏ Mac OS X v10.6.x arba naujesnė versija iki v10.9.x

Pasirinkite **Sistemos nuostatos**, atidarę meniu **(1994)**, spauskite **Spausdintuvai ir skaitytuvai** (arba **Spausdinti ir nuskaityti**, **Spausdinti ir siųsti faksogramą**), tada pasirinkite spausdintuvą. Spustelėkite **Parinktys ir tiekimas** > **Paslaugų programa** > **Atidaryti spausdintuvo paslaugų programą**.

❏ Mac OS X v10.5.8

<span id="page-115-0"></span>Pasirinkite Sistemos nuostatos, atidarę meniu **dela**, spauskite Spausdinti ir siųsti faksogramą, tada pasirinkite spausdintuvą. Spustelėkite **Atidaryti spausdinimo eilę** > **Paslaugų programa**.

2. Spustelėkite **EPSON Status Monitor**.

# **Rašalo tiekimo talpykla kodai**

"Epson" rekomenduoja naudoti autentiškus "Epson" rašalo tiekimo talpyklos. "Epson" negarantuoja neautentiško rašalo kokybės ir patikimumo. Naudojant neautentišką rašalą galima patirti žalos, kuriai nėra taikomos "Epson" garantijos. Tam tikromis aplinkybėmis spausdintuvas gali pradėti veikti su klaidomis. Informacija apie neautentiško rašalo lygį gali būti nerodoma.

Toliau pateikti originalių "Epson" rašalo tiekimo talpyklos kodai.

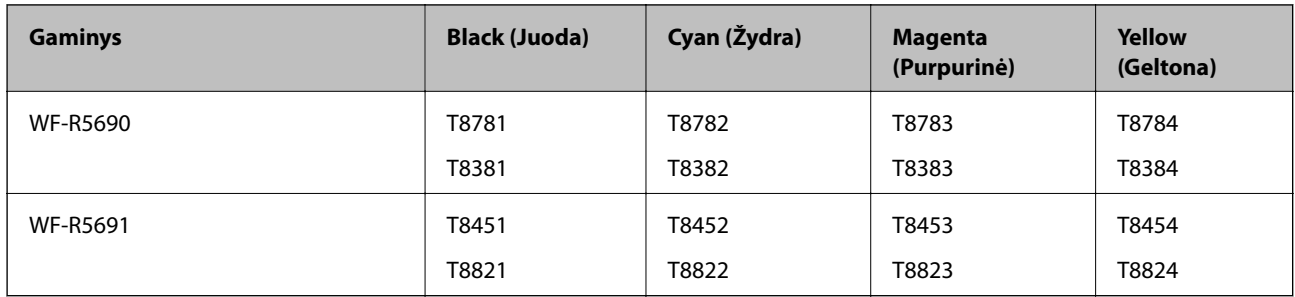

#### *Pastaba:*

❏ rašalo tiekimo talpyklos yra parduodami ne visuose regionuose.

❏ Naudotojams Europoje: apsilankykite šioje interneto svetainėje, norėdami gauti informacijos apie "Epson" rašalo tiekimo talpykla sąnaudas.

<http://www.epson.eu/pageyield>

Australijoje / Naujojoje Zelandijoje

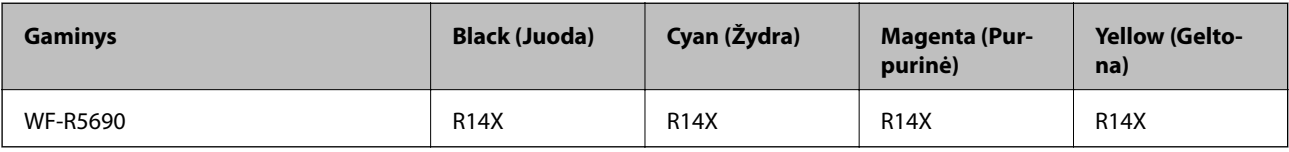

# **Darbo su Rašalo tiekimo talpykla atsargumo priemonės**

Prieš keisdami rašalo tiekimo talpyklos, perskaitykite šiuos nurodymus.

#### **Atsargumo priemonės**

- ❏ rašalo tiekimo talpyklos laikykite įprastoje kambario temperatūroje, atokiai nuo tiesioginės saulės šviesos.
- $\Box$  "Epson" rekomenduoja sunaudoti rašalo tiekimo talpykla iki ant pakuotės įspaustos datos.
- ❏ Siekdami geriausių rezultatų, rašalo tiekimo talpykla pakuotes laikykite padėję dugnu žemyn.
- ❏ Atnešę rašalo tiekimo talpykla iš šaltos laikymo vietos, prieš naudodami, leiskite jam sušilti iki kambario temperatūros bent 12 valandų.

❏ Nenulupkite rašalo tiekimo srityje užklijuotos skaidrios juostelės; jei taip padarysite, rašalo tiekimo talpykla gali tapti nenaudojamas.

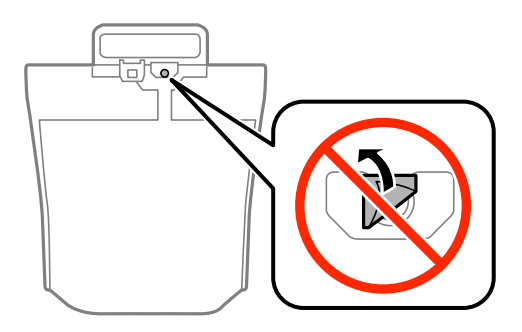

❏ Nelieskite dalių, parodytų paveiksle. Tai padarius su šia kasete nebus įmanoma tinkamai spausdinti ir ji gali tinkamai neveikti.

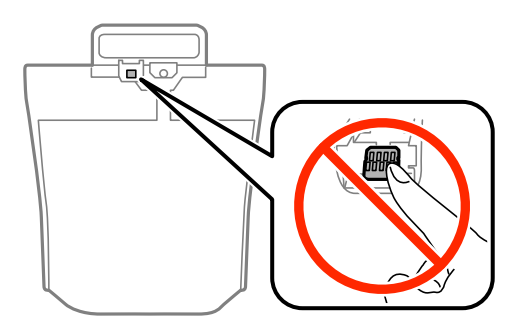

- ❏ Įdėkite visus rašalo tiekimo talpyklos; to nepadarius, gali nepavykti spausdinti.
- ❏ Neišjunkite spausdintuvo, kai vyksta pripildymas rašalu. Jei pildymas rašalu neužbaigiamas, negalėsite spausdinti.
- ❏ Nepalikite spausdintuvo su išimtais rašalo tiekimo talpyklos; taip elgiantis, spausdinimo galvutėse esantis rašalas uždžius ir jūs negalėsite spausdinti.
- ❏ Jeigu reikia laikinai išimti rašalo tiekimo talpykla, būtinai apsaugokite rašalo tiekimo sritį nuo nešvarumų ir dulkių. rašalo tiekimo talpykla laikykite toje pačioje vietoje, kaip ir spausdintuvą. Kadangi rašalo tiekimo angoje yra vožtuvas, skirtas laikyti pertekliniam išleistam rašalui, jums nereikia naudoti savo dangčių ar kištukų.
- ❏ Aplink išimtų rašalo tiekimo talpyklos rašalo tiekimo angas gali būti rašalo, todėl išimdami rašalo tiekimo talpyklos būkite atsargūs, kad į aplinkinę sritį nepatektų rašalo.
- ❏ Šis spausdintuvas naudoja rašalo tiekimo talpykla, tiekiamą su žaliu lustu, stebinčiu informaciją, pvz., rašalo tiekimo talpykla likusio rašalo kiekį. Tai reiškia, kad netgi išėmus nesibaigusį rašalo tiekimo talpykla iš spausdintuvo, rašalo tiekimo talpykla vėl galėsite naudoti įdėdami atgal į spausdintuvą.
- ❏ Kad spaudiniai būtų aukščiausios kokybės, o spausdinimo galvutė apsaugota, užpildyti rašalo tiekimo talpykla nurodoma tada, kai rašalo tiekimo talpykla dar yra tam tikras saugus rašalo kiekis. Į nurodytą kiekį šis kiekis neįeina.
- ❏ Nors rašalo tiekimo talpyklos gali būti perdirbtų medžiagų, tačiau tai neturi poveikio spausdintuvo veikimui ar rezultatams.
- ❏ rašalo tiekimo talpykla techniniai duomenys ir išvaizda gali būti keičiami tobulinant, iš anksto nepranešus.
- ❏ Neardykite ar nekeiskite rašalo tiekimo talpykla, kadangi vėliau gali nepavykti spausdinti įprastai.
- ❏ Nenumeskite arba netrenkite rašalo tiekimo talpykla į kietus daiktus; taip elgiantis, gali pratekėti rašalas.
- ❏ Keisdami jūs negalite naudoti rašalo tiekimo talpyklos, gautų su spausdintuvu.

#### **Rašalo tiekimo talpyklos ir kitų reikmenų keitimas**

❏ Įvertinta išeiga gali skirtis, priklausomai nuo spausdinamų vaizdų, naudojamo popieriaus rūšies, spausdinimo dažnumo ir aplinkos sąlygų, pvz., temperatūros.

#### **Rašalo naudojimas**

- ❏ Siekiant užtikrinti optimalų spausdinimo galvutės veikimą, šiek tiek rašalo iš visų rašalo tiekimo talpyklos yra sunaudojama ne tik spausdinant, bet ir atliekant techninę priežiūrą, pvz., valant spausdinimo galvutę.
- ❏ Spausdinant monochrominius ar pilkų tonų spaudinius, vietoje juodo rašalo gali būti naudojami spalvoti rašalai priklausomai nuo popieriaus tipo ar spausdinimo kokybės nustatymų. Taip yra dėl to, kad maišant spalvotus rašalus sukuriama juoda spalva.

# **Rašalo tiekimo talpyklos keitimas**

1. Atidarykite rašalo dėklas.

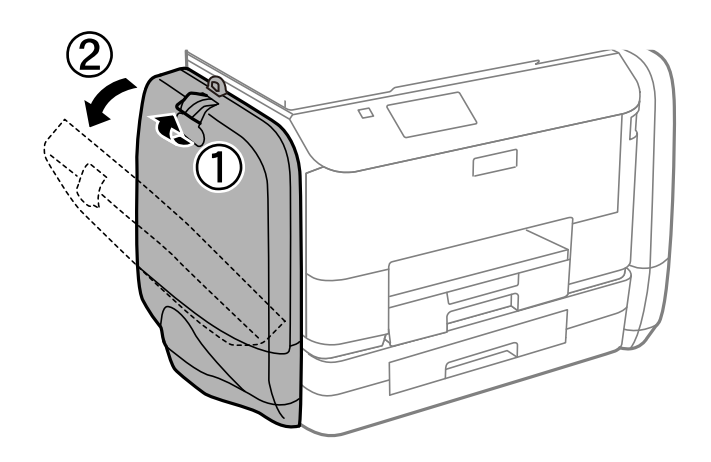

#### *Pastaba:*

Šia procedūra nurodoma, kaip keisti juodo rašalo tiekimo talpykla. Norėdami pakeisti spalvoto rašalo tiekimo talpyklos, kitoje spausdintuvo pusėje atidarykite rašalo dėklas. Keitimo būdas tas pats.

2. Pastumkite norimos keisti rašalo tiekimo talpykla rankeną.

rašalo tiekimo talpykla iššoka.

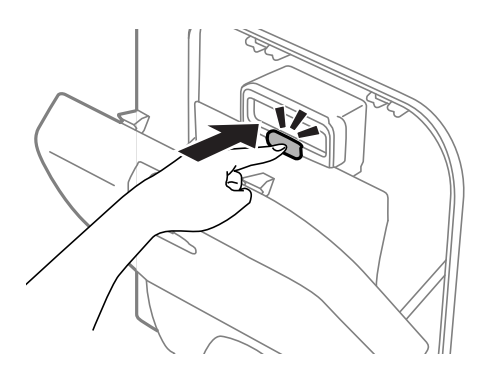

3. Iškelkite rašalo tiekimo talpykla.

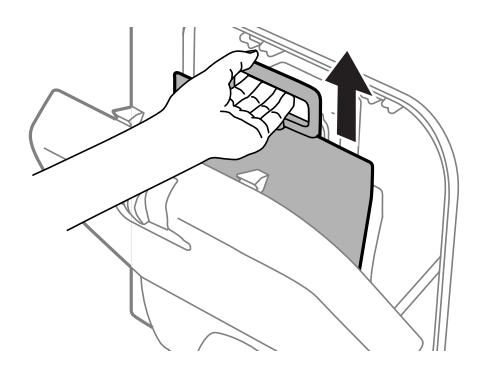

#### *Pastaba:*

Jei negalite iškelti rašalo tiekimo talpykla, rankeną pastumkite į priekį.

4. Išpakuokite naują rašalo tiekimo talpykla pakuotę.

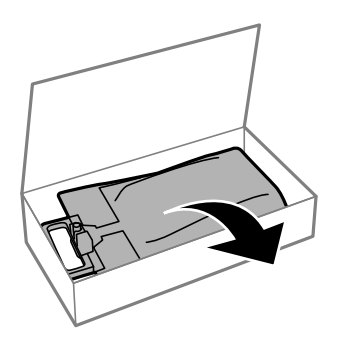

# c*Svarbu:* Nelieskite dalių, parodytų paveiksle. Tai padarius su šia kasete nebus įmanoma tinkamai spausdinti ir ji gali tinkamai neveikti.

#### **Rašalo tiekimo talpyklos ir kitų reikmenų keitimas**

#### *Pastaba:*

Jei prie rašalo tiekimo talpykla apačios pritvirtinta apsauginė medžiaga, nuimkite ją. Apsauginės medžiagos forma ir skaičius bei jos pritvirtinimo vieta gali būti keičiama iš anksto nepranešus.

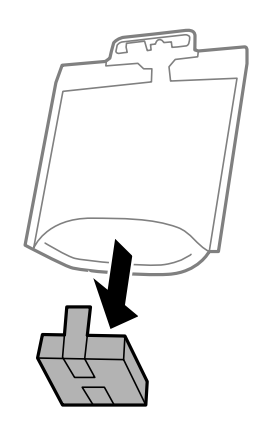

5. rašalo tiekimo talpykla gerai papurtykite 20 kartų.

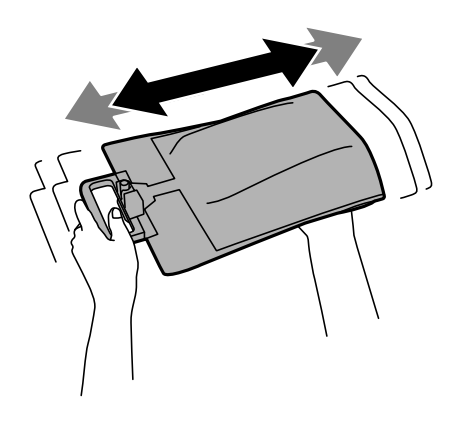

6. rašalo tiekimo talpykla įkiškite į rašalo dėklas taip, kad tilptų į spausdintuvą.

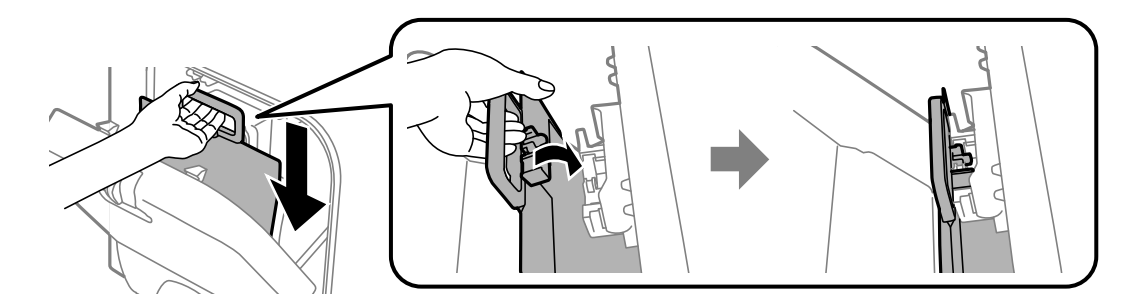

#### **Rašalo tiekimo talpyklos ir kitų reikmenų keitimas**

#### <span id="page-120-0"></span>*Pastaba:*

- ❏ Jei numetus ir pan. rašalo tiekimo talpykla pakeitė formą, prieš dėdami į spausdintuvą, formą atitaisykite; to nepadarius, gali nepavykti jį nustatyti tinkamai arba rašalo lygis gali būti rodomas neteisingai.
- ❏ Jei rašalo tiekimo talpykla pagrindas išsiskleidžia, išskleiskite pagrindą ir uždėkite jį ant išsikišusios rašalo dėklas dalies. Kai kurių rašalo tiekimo talpyklos pagrindas neišsiskleidžia.

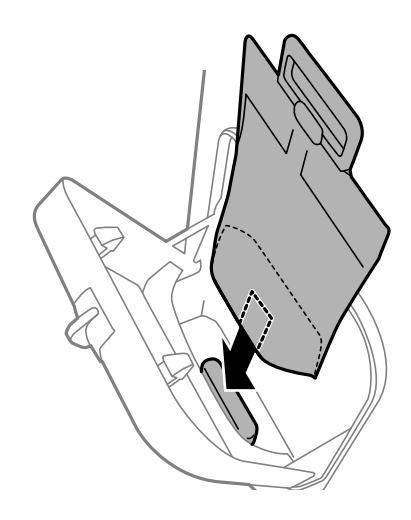

7. Spauskite rašalo tiekimo talpykla rankeną, kol ši spragtelės jai skirtoje vietoje.

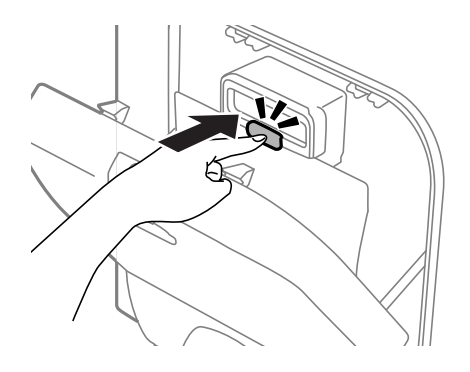

#### *Pastaba:*

Norėdami patikrinti, ar rašalo tiekimo talpyklos sumontuota tinkamai, spausdintuvo valdymo skydelyje paspauskite *Check*.

8. Uždarykite rašalo dėklas.

#### **Susijusi informacija**

- & ["Rašalo tiekimo talpykla kodai" puslapyje 116](#page-115-0)
- $\rightarrow$  ["Darbo su Rašalo tiekimo talpykla atsargumo priemonės" puslapyje 116](#page-115-0)

# **Tech. priežiūros dėžutės kodas**

"Epson" rekomenduoja naudoti originalią "Epson" tech. priežiūros dėžutę. Toliau pateiktas autentiškos "Epson" tech. priežiūros dėžutės kodas. T6710

# <span id="page-121-0"></span>**Darbo su techninės priežiūros dėžute atsargumo priemonės**

Prieš keisdami techninės priežiūros dėžutę, perskaitykite šiuos nurodymus

- ❏ Nelieskite žalio lusto tech. priežiūros dėžutės šone. Tai padarius su šia kasete nebus įmanoma tinkamai spausdinti ir ji gali tinkamai neveikti.
- ❏ Nepakreipkite panaudotos tech. priežiūros dėžutės, kai ji įdedama į plastikinį maišelį, nes gali ištekėti rašalas.
- ❏ Saugokite tech. priežiūros dėžutę nuo tiesioginių saulės spindulių poveikio.
- ❏ Nekeiskite tech. priežiūros dėžutės spausdinimo metu, nes gali ištekėti rašalas.
- ❏ Pakartotinai nenaudokite tech. priežiūros dėžutės, kuri buvo išimta ir ilgą laiko tarpą atjungta. Dėžutės viduje esantis rašalas sukietėja, ir rašalas daugiau nesugeriamas.

# **Tech. priežiūros dėžutės keitimas**

Vykdant kai kuriuos spausdinimo ciklus, priežiūros dėžutėje gali susikaupti nedidelis rašalo perteklius. Kad rašalas nepradėtų tekėti iš priežiūros dėžutės, pasiekus priežiūros dėžutės sugerties ribą spausdintuvas nustoja spausdinti. Keitimo būtinybę ir dažnį lemia išspausdintų puslapių skaičius, spausdinama medžiaga ir spausdintuvo vykdomi valymo ciklai. Priežiūros dėžutę reikia keisti tada, kai pateikiamas raginimas tai padaryti. Apie būtinybę pakeisti šią dalį informuoja pranešimas "Epson" būsenos monitoriuje, skystųjų kristalų ekrane arba valdymo skydelio lemputės. Tai, kad reikia pakeisti dėžutę nereiškia, kad spausdintuvo veikimas nebeatitinka techninių duomenų. Šio pakeitimo išlaidos pagal "Epson" garantiją nepadengiamos. Už šią dalį yra atsakingas naudotojas.

#### *Pastaba:*

Kai dėžutė prisipildo, negalėsite spausdinti, kol tech. priežiūros dėžutė nebus pakeista, kad neištekėtų rašalas. Bet tokius veiksmus, kaip faksogramų siuntimas ir duomenų įrašymas į išorinį USB įtaisą, atlikti galima.

1. Išpakuokite naują tech. priežiūros dėžutę.

#### c*Svarbu:*

Nelieskite žalio lusto tech. priežiūros dėžutės šone. Tai padarius su šia kasete nebus įmanoma tinkamai spausdinti ir ji gali tinkamai neveikti.

#### *Pastaba:*

Su nauja tech. priežiūros dėžute pateikiamas permatomas maišelis panaudotai priežiūros dėžutei.

2. Išimkite galinis gaubtas.

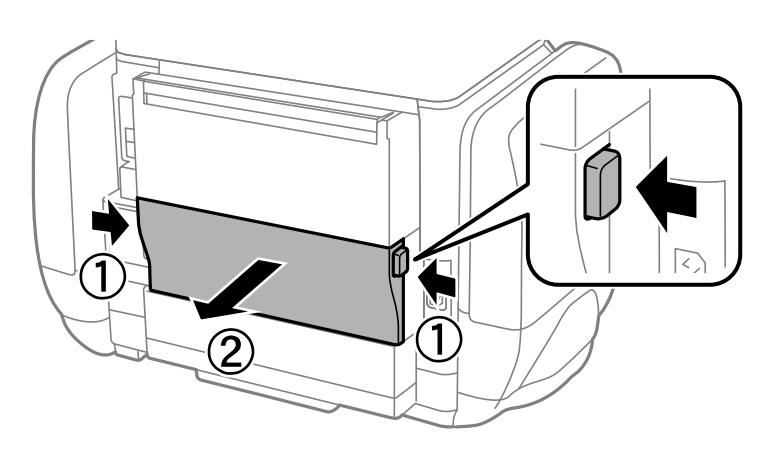

#### **Rašalo tiekimo talpyklos ir kitų reikmenų keitimas**

<span id="page-122-0"></span>3. Ištraukite panaudotą tech. priežiūros dėžutę.

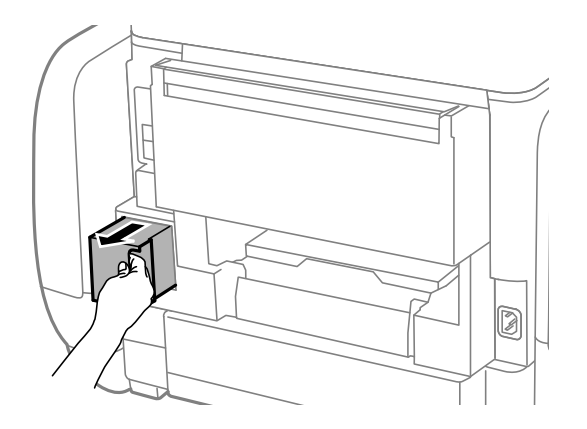

4. Panaudotą tech. priežiūros dėžutę įdėkite į permatomą maišelį, į kurį buvo įdėta naujoji tech. priežiūros dėžutė, ir užspauskite jį.

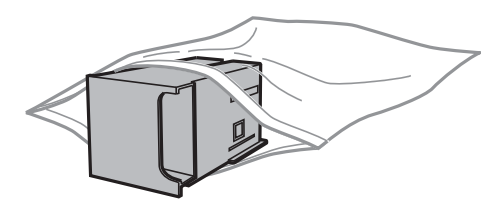

#### Svarbu:

Nepakreipkite panaudotos tech. priežiūros dėžutės, kai ji įdedama į plastikinį maišelį, nes gali ištekėti rašalas.

- 5. Naują tech. priežiūros dėžutę iki galo įstumkite į spausdintuvą.
- 6. Įdėkite galinis gaubtas.
- 7. Paspauskite Done.

#### **Susijusi informacija**

- & ["Tech. priežiūros dėžutės kodas" puslapyje 121](#page-120-0)
- $\rightarrow$  ["Darbo su techninės priežiūros dėžute atsargumo priemonės" puslapyje 122](#page-121-0)

# **Laikinas spausdinimas juodu rašalu**

Kai baigiasi spalvotas rašalas, o juodo rašalo dar yra, galite naudoti toliau nurodytas nuostatas, kad toliau neilgai spausdintumėte vien tik juodu rašalu.

- ❏ Popieriaus rūšis: paprastas popierius, Vokas
- ❏ Spalva: **Pilki tonai**
- $\Box$  EPSON Status Monitor 3: jjungta (tik naudojant "Windows")

Kadangi ši funkcija veikia tik apie penkias dienas, stenkitės kuo greičiau pakeisti išeikvotą rašalo tiekimo talpykla.

#### *Pastaba:*

- ❏ Jei nuostata *EPSON Status Monitor 3* išjungta, norėdami pasiekti spausdintuvo tvarkyklę, skirtuke *Išplėstinės nuostatos* spustelėkite *Tech. priežiūra* ir pasirinkite *Įgalinti ""EPSON Status Monitor 3""*.
- ❏ Laikotarpį lemia naudojimo sąlygos.

# **Laikinas spausdinimas juodu rašalu – Windows**

1. Jei atidaromas šis langas, atšaukite spausdinimą.

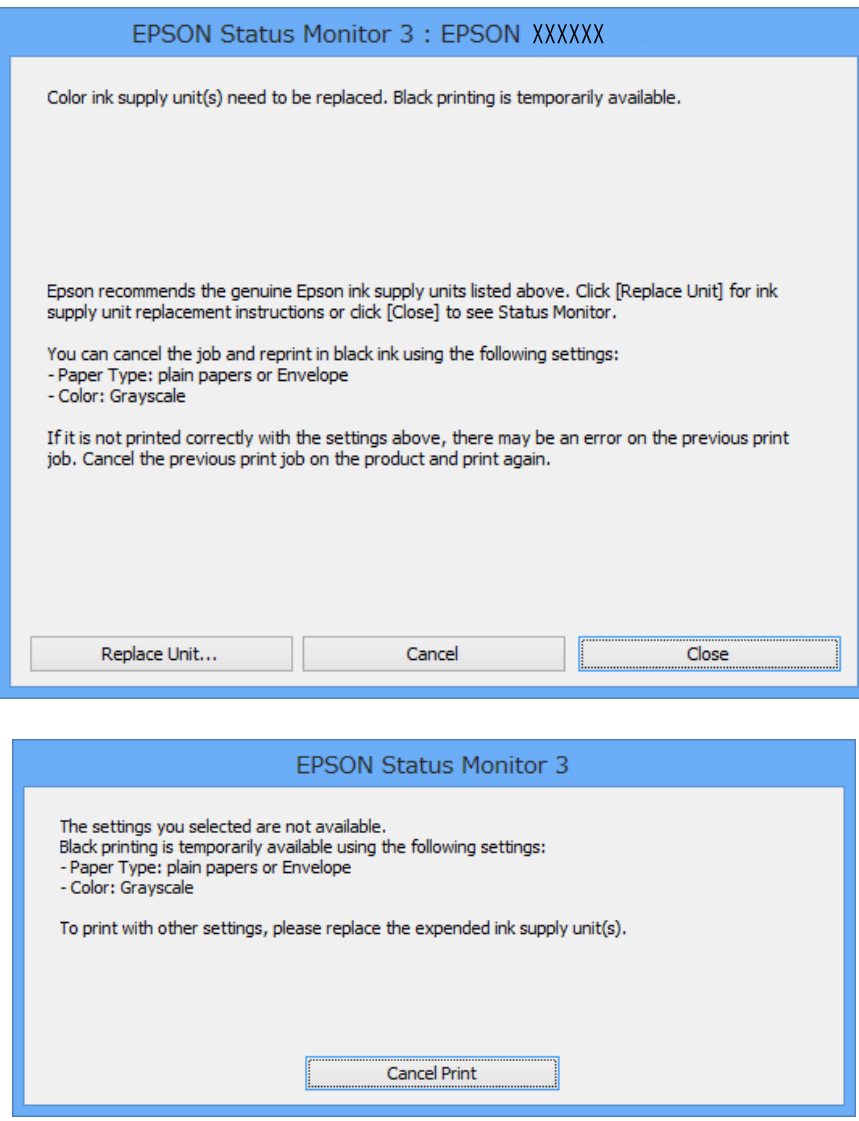

#### *Pastaba:*

Jei iš kompiuterio spausdinimo atšaukt nepavyksta, atšaukite naudodami spausdintuvo valdymo skydelį.

- 2. Atidarykite spausdintuvo tvarkyklės langą.
- 3. Skirtuke **paprastas popierius** pasirinkite **Vokas** nustatymą **Popier. tipas** arba **Pagrindinis**.
- 4. Pasirinkite **Pilki tonai**.
- 5. Jei reikia, skirtukuose **Pagrindinis** ir **Daugiau pasirinkčių** nustatykite kitus elementus ir spustelėkite **Gerai**.
- 6. Spustelėkite **Spausdinti**.
- 7. Atidarytame lange spustelėkite **Spausdinti juodai**.

#### **Susijusi informacija**

- & ["Popieriaus įdėjimas į Popieriaus kasetė" puslapyje 44](#page-43-0)
- $\blacktriangleright$  ["Popieriaus įdėjimas į Gal. popier. tiektuvas" puslapyje 46](#page-45-0)
- $\rightarrow$  ["Spausdinimo pagrindai Windows" puslapyje 56](#page-55-0)

# Laikinas spausdinimas juodu rašalu - "Mac OS X"

#### *Pastaba:*

Jei šią funkciją norite naudoti per tinklą, prisijunkite prie *Bonjour*.

- 1. Dalyje **Dock** spustelėkite spausdintuvo piktogramą.
- 2. Atšaukite užduotį.
	- ❏ "Mac OS X v10.8.x" arba naujesnė versija iki Mac OS X v10.9.x

Spustelėkite išalia eigos matuoklio.

 $\Box$  "Mac OS X v10.5.8" arba naujesnė versija iki v10.7.x Spustelėkite **Delete**.

#### *Pastaba:* Jei iš kompiuterio spausdinimo atšaukt nepavyksta, atšaukite naudodami spausdintuvo valdymo skydelį.

- 3. Pasirinkite **System Preferences**, pasirinkę meniu > **Printers & Scanners** (arba **Print & Scan**, **Print & Fax**), o tada pasirinkite spausdintuvą. Spustelėkite **Options & Supplies** > **Options** (arba **Driver**).
- 4. Pasirinkite **Permit temporary black printing** nustatymą **On**.
- 5. Atidarykite spausdintuvo tvarkyklės langą.
- 6. Išskleidžiamajame meniu pasirinkite **Spausdinimo nustatymai**.
- 7. Pasirinkite **Laikmenos tipas** nustatymą **paprastas popierius** arba **Vokas**.
- 8. Pasirinkite **Pilki tonai**.
- 9. Jei reikia, nustatykite kitus elementus.
- 10. Spustelėkite **Spausdinti**.

#### **Susijusi informacija**

- $\rightarrow$  ["Popieriaus įdėjimas į Popieriaus kasetė" puslapyje 44](#page-43-0)
- & ["Popieriaus įdėjimas į Gal. popier. tiektuvas" puslapyje 46](#page-45-0)
- $\rightarrow$  ["Spausdinimo pagrindai Mac OS X" puslapyje 58](#page-57-0)

# **Juodo rašalo taupymas jam besibaigiant (tik Windows)**

Kai juodas rašalas baigiasi, tačiau yra pakankamai spalvoto rašalo, galite naudoti spalvoto rašalo mišinį juodam rašalui pagaminti. Galėsite spausdinti toliau, kol įsigysite ir pakeisite juodą rašalo tiekimo talpykla.

Ši funkcija galima tik tada, jei spausdintuvo tvarkyklėje pasirenkamos toliau pateiktos nuostatos.

- ❏ Popier. tipas: **paprastas popierius**
- ❏ Kokybė: **Standartin.**
- ❏ EPSON Status Monitor 3: įjungta

#### *Pastaba:*

- ❏ Jei nuostata *EPSON Status Monitor 3* išjungta, norėdami pasiekti spausdintuvo tvarkyklę, skirtuke *Išplėstinės nuostatos* spustelėkite *Tech. priežiūra* ir pasirinkite *Įgalinti ""EPSON Status Monitor 3""*.
- ❏ Sudėtinė juoda spalva šiek tiek skirsis nuo visiškai juodos. Be to, sumažės spausdinimo sparta.
- ❏ Siekiant išlaikyti spausdinimo galvutė kokybę, taip pat naudojamas juodas rašalas.

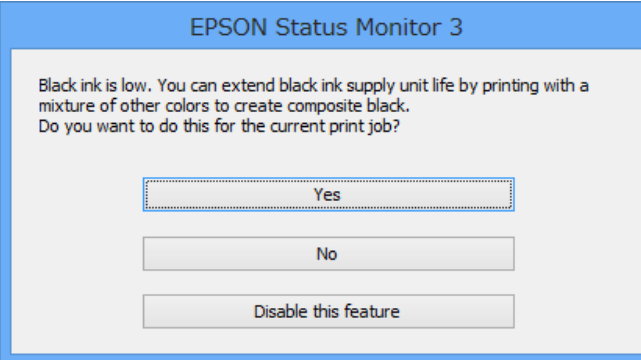

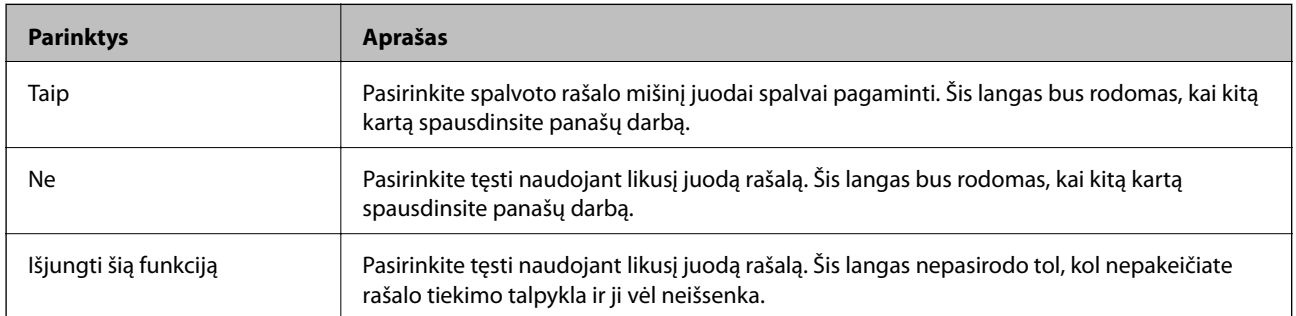

# **Spausdinimo galvutės tikrinimas ir valymas**

Jei purkštukai užsikimšę, spaudiniai tampa blankūs, juose matyti juostos arba pastebimos nepageidaujamos spalvos. Pablogėjus spausdinimo kokybei, naudodami purkštukų patikros funkciją, patikrinkite, ar neužsikimšę purkštukai. Jei purkštukai užsikimšę, išvalykite spausdinimo galvutę. Purkštukų patikrą ir galvutės valymą galima atlikti naudojant ir valdymo skydelį, ir kompiuterį.

#### Svarbu:

Neatidarykite rašalo dėklas ar neišjunkite spausdintuvo, kol vyksta galvutės valymas. Kai galvutės valymas nėra baigtas, gali nepavykti spausdinti.

#### *Pastaba:*

- ❏ Kadangi valant spausdinimo galvutę sunaudojama šiek tiek rašalo, valykite spausdinimo galvutę tik, tada jei suprastėja kokybė.
- ❏ Kai rašalo lygis yra žemas, gali nepavykti išvalyti spausdinimo galvutės. Pirmiausia pakeiskite atitinkamą rašalo tiekimo talpykla.
- ❏ Jei, pakartojus purkštukų patikrą ir atlikus galvutės valymą maždaug keturis kartus, spausdinimo kokybė nepagerėjo, dar kartą atlikite stiprų valymą. Jei kokybė vis dar nepagerėja, bent šešias valandas nespausdinkite, paskui vėl atlikite purkštukų patikrą ir, jei reikia, išvalykite galvutę. Rekomenduojame išjungti spausdintuvą. Jei spaudos kokybė vis tiek nepagerėjo, kreipkitės į "Epson" techninės priežiūros skyrių.
- $□$  Norėdami, kad spausdinimo galvutė neuždžiūtų, visada išjunkite spausdintuvą, paspausdami mygtuką $□$ .
- ❏ Norint, kad spausdinimo galvutė užtikrintų geriausius rezultatus, rekomenduojame reguliariai išspausdinti kelis puslapius.

# **Spausdinimo galvutės patikra ir valymas – valdymo skydelis**

- 1. Į spausdintuvą įdėkite A4 formato paprastojo popieriaus.
- 2. Pradžios ekrane pasirinkite **Setup**.
- 3. Pasirinkite **Maintenance** > **Print Head Nozzle Check**.
- 4. Vykdydami ekrane pateiktas instrukcijas išspausdinkite purkštukų patikros šabloną.

#### *Pastaba:*

Skirtingais modeliais gali būti spausdinami skirtingi testų šablonai.

- 5. Išspausdintą patikros šabloną palyginkite su toliau pateiktu pavyzdžiu.
	- ❏ Visos linijos išspausdintos: spausdinimo galvutės purkštukai neužsikimšę. Išjunkite purkštukų patikros funkciją.

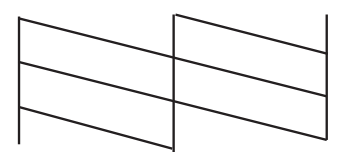

❏ Linijos sutrūkinėjusios arba trūksta kai kurių dalių: greičiausiai užsikimšę spausdinimo galvutės purkštukai. Pereikite prie kito veiksmo.

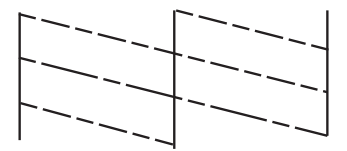

- 6. Vykdydami ekrane pateiktas instrukcijas išvalykite spausdinimo galvutę.
- 7. Pasibaigus valymo procesui, dar kartą išspausdinkite purkštukų patikros šabloną. Valykite ir spausdinkite šabloną tol, kol išspausdintos linijos bus be pertrūkių.

# **Spausdinimo galvutės patikra ir valymas – Windows**

- 1. Į spausdintuvą įdėkite A4 formato paprastojo popieriaus.
- 2. Atidarykite spausdintuvo tvarkyklės langą.
- 3. Skirtuke **Purkštukų patikrinimas** spustelėkite **Tech. priežiūra**.
- 4. Vykdykite ekrane pateiktas instrukcijas.

#### **Susijusi informacija**

 $\blacktriangleright$  ["Windows spausdintuvo tvarkyklė" puslapyje 138](#page-137-0)

# **Spausdinimo galvutės patikra ir valymas – Mac OS X**

- 1. Patikrinkite, ar į spausdintuvą įdėta A4 formato paprastojo popieriaus.
- 2. Atidarykite spausdintuvo tvarkyklės paslaugų programą:
	- ❏ Mac OS X v10.6.x arba naujesnė versija iki v10.9.x

Pasirinkite **System Preferences**, pasirinkę meniu > **Printers & Scanners** (arba **Print & Scan**, **Print & Fax**), o tada pasirinkite spausdintuvą. Spustelėkite **Options & Supplies** > **Utility** > **Open Printer Utility**.

❏ Mac OS X v10.5.8

Pasirinkite **System Preferences**, pasirinkę **meniu > Print & Fax**, o tada pasirinkite spausdintuvą. Spustelėkite **Open Print Queue** > **Utility**.

- 3. Spustelėkite **Purkštukų patikrinimas**.
- 4. Vykdykite ekrane pateiktas instrukcijas.

### **Stiprus rašalo srautas**

#### *Pastaba:*

Naudojant šią funkciją, tech. priežiūros dėžutės naudojimo trukmė yra trumpesnė. Pakeiskite tech. priežiūros dėžutę, kai šios sugėrimo talpa pasiekė ribą.

- 1. Išjunkite spausdintuvo maitinimą, paskui tuo pačiu metu paspauskite  $\theta$  ir  $\delta$  mygtukus, kad atsidarytų patvirtinimo langas.
- 2. Vykdykite ekraninius nurodymus, kad vykdytumėte smarkaus rašalo srauto funkciją.

#### *Pastaba:*

Jei šios funkcijos vykdyti negalite, išspręskite lange nurodytą problemą. Paskui išjunkite spausdintuvo maitinimą ir vėl paleiskite šią funkciją.

3. Paleidę šią funkciją, patikrinkite purkštukus, ar šie neužsikimšę.

#### **Susijusi informacija**

& ["Tech. priežiūros dėžutės keitimas" puslapyje 122](#page-121-0)

# **Spausdinimo galvutės lygiavimas**

Jei pastebėsite nelygiuojančias vertikalias linijas arba susiliejusius vaizdus, išlygiuokite spausdinimo galvutę.

# **Spausdinimo galvutės lygiavimas. Valdymo skydelis**

- 1. Į spausdintuvą pridėkite paprasto A4 formato popieriaus.
- 2. Pradžios ekrane pasirinkite **Setup**.
- 3. Pasirinkite **Maintenance** > **Print Head Alignment**.
- 4. Pasirinkite vieną iš lygiavimo meniu ir atlikite ekrane pateikiamus nurodymus lygiavimo šablonui išspausdinti.
	- ❏ Ruled Line Alignment: pasirinkite šią nuostatą, jei vertikalios linijos atrodo nesulygiuotos.
	- ❏ Vertical Alignment: pasirinkite šią nuostatą, jei spaudinys atrodo susiliejęs.
	- ❏ Horizontal Alignment: pasirinkite, jei matyti tolygiai išdėstytos horizontalios juostos.
- 5. Atlikdami ekrane pateikiamus nurodymus, sulygiuokite spausdinimo galvutę.

#### *Pastaba:*

Lygiavimo šablonai gali šiek tiek skirtis nuo tikrųjų, bet atliekami veiksmai yra tokie patys.

❏ Ruled Line Alignment: nustatykite mažiausiai nesulygiuotos vertikalios linijos šabloną ir įveskite jo numerį.

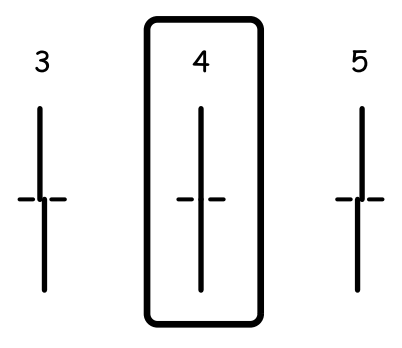

❏ Vertical Alignment: nustatykite tolygiausią kiekvienos grupės šabloną ir įveskite jo numerį.

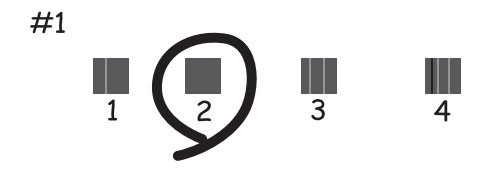

❏ Horizontal Alignment: nustatykite tolygiausią visų grupių šabloną ir įveskite jo numerį.

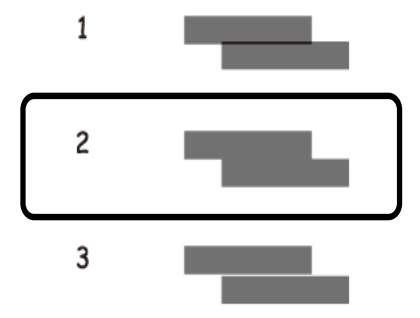

### **Spausdinimo galvutės lygiavimas – Windows**

- 1. Į spausdintuvą įdėkite A4 formato paprastojo popieriaus.
- 2. Atidarykite spausdintuvo tvarkyklės langą.
- 3. Skirtuke **Spausdinimo galvučių išlygiavimas** spustelėkite **Tech. priežiūra**.
- 4. Vykdykite ekrane pateiktas instrukcijas.

#### **Susijusi informacija**

 $\blacktriangleright$  ["Windows spausdintuvo tvarkyklė" puslapyje 138](#page-137-0)

### **Spausdinimo galvutės lygiavimas – Mac OS X**

- 1. Patikrinkite, ar į spausdintuvą įdėta A4 formato paprastojo popieriaus.
- 2. Atidarykite spausdintuvo tvarkyklės paslaugų programą:
	- ❏ Mac OS X v10.6.x arba naujesnė versija iki v10.9.x

Pasirinkite **System Preferences**, pasirinkę meniu > **Printers & Scanners** (arba **Print & Scan**, **Print & Fax**), o tada pasirinkite spausdintuvą. Spustelėkite **Options & Supplies** > **Utility** > **Open Printer Utility**.

❏ Mac OS X v10.5.8

Pasirinkite System Preferences, pasirinkę **meniu > Print & Fax**, o tada pasirinkite spausdintuvą. Spustelėkite **Open Print Queue** > **Utility**.

- 3. Spustelėkite **Print Head Alignment**.
- 4. Vykdykite ekrane pateiktas instrukcijas.

# **Popieriaus kelio valymas, kad neliktų rašalo dėmių**

Jei spaudiniai dėmėti arba brūkšniuoti, išvalykite vidinį velenėlį.

c*Svarbu:*

Spausdintuvo vidaus negalima valyti popierine servetėle. Pūkeliai gali užkimšti spausdinimo galvutės purkštukus.

- 1. Įdėkite švarų A4 formato popieriaus lapą į norimą valyti popieriaus tiekimo šaltinį.
- 2. Pradžios ekrane pasirinkite **Setup**.
- 3. Pasirinkite **Maintenance** > **Paper Guide Cleaning**.
- 4. Pasirinkite popieriaus tiekimo šaltinį ir, atlikdami ekrane pateikiamus nurodymus, išvalykite popieriaus kelią.

#### *Pastaba:*

Kartokite šiuos veiksmus, kol popierius nebus tepamas rašalu. Jei spaudiniai vis tiek dėmėti arba brūkšniuoti, išvalykite ir kitus popieriaus tiekimo šaltinius.

# **Popieriaus kelio valymas esant popieriaus tiekimo trikčių**

Kai popierius iš gal. popier. tiektuvas tiekiamas netinkamai, išvalykite vidinį velenėlį.

### c*Svarbu:*

Spausdintuvo vidaus negalima valyti popierine servetėle. Pūkeliai gali užkimšti spausdinimo galvutės purkštukus.

- 1. Į gal. popier. tiektuvas įdėkite valomąjį popierių, pateikiamą kartu su originaliu "Epson" popieriumi.
- 2. Pradžios ekrane pasirinkite **Setup**.
- 3. Pasirinkite **Maintenance** > **Paper Guide Cleaning**.
- 4. Pasirinkite gal. popier. tiektuvas ir atlikdami ekrane pateikiamus nurodymus, išvalykite popieriaus kelią.
- 5. Šią procedūrą pakartokite du arba tris kartus.

#### *Pastaba:*

Valomasis popierius praranda savo poveikį, jį panaudojus tris ar daugiau kartų.

# **ADF valymas**

Kai iš ADF nukopijuoti ar nuskaityti vaizdai yra dėmėti arba ADF originalai nėra tiekiami tinkamai, išvalykite ADF.

c*Svarbu:*

Spausdintuvo niekada nevalykite spiritu arba skiedikliu. Šie chemikalai gali pakenkti gaminiui.

1. Atidarykite ADF dangtį.

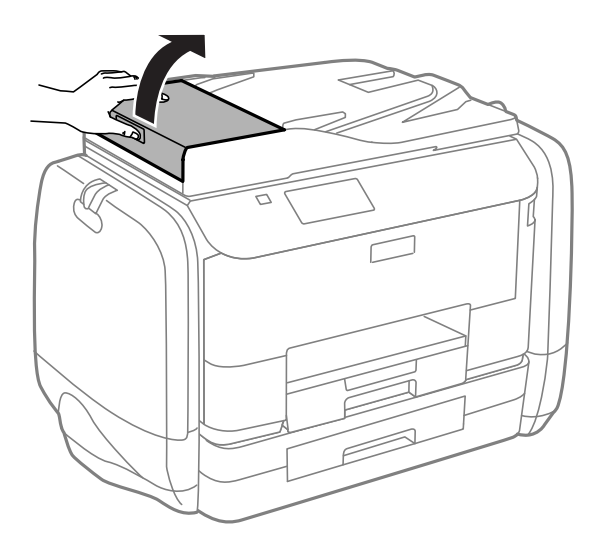

2. Veleną ir ADF vidų valykite minkštu, sausu, švariu audeklu.

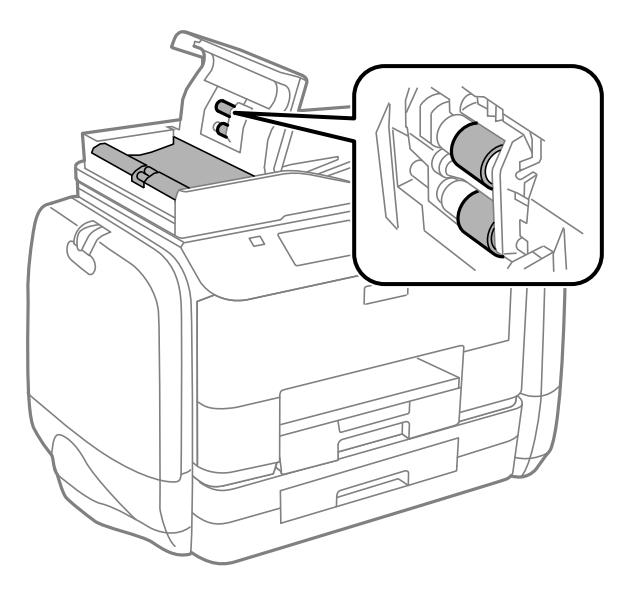

3. Atidarykite dokumentų dangtį.

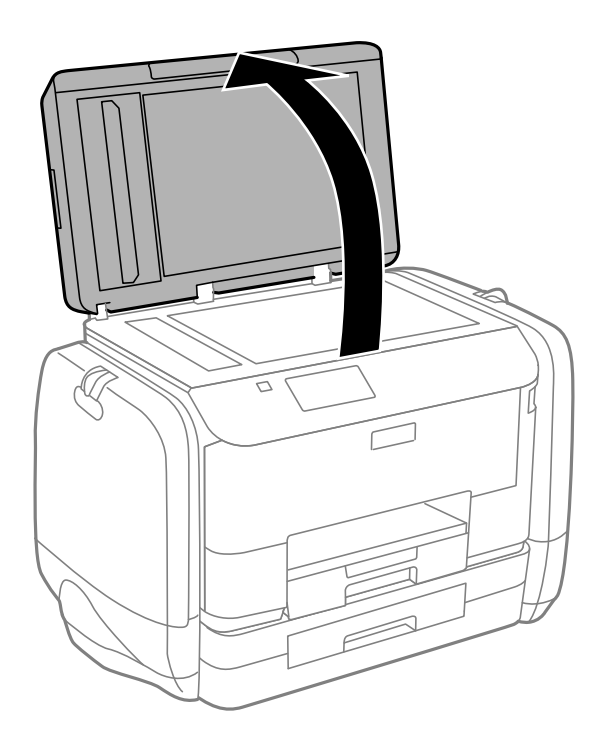

4. Nuvalykite paveikslėlyje pavaizduotą sritį.

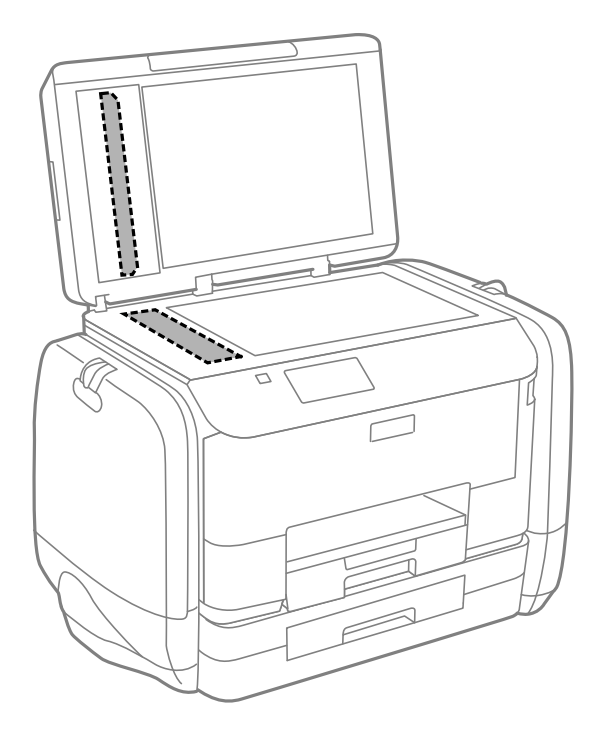

#### *Pastaba:*

- ❏ Jei stiklinis paviršius suteptas riebalais arba kita sunkiai pašalinama medžiaga, jį valykite minkštu nedideliu stiklo valiklio kiekiu sudrėkintu audeklu. Likusį skystį nušluostykite.
- ❏ Nespauskite stiklo per stipriai.
- ❏ Stenkitės nesubraižyti ir nepažeisti stiklo paviršiaus. Pažeidus stiklo paviršių gali pablogėti nuskaitymo kokybė.

# **Skaitytuvo stiklas valymas**

Jei kopijos arba nuskaityti vaizdai yra dėmėti ar brūkšniuoti, išvalykite skaitytuvo stiklas.

#### c*Svarbu:*

Spausdintuvo niekada nevalykite spiritu arba skiedikliu. Šie chemikalai gali pakenkti gaminiui.

1. Atidarykite dokumentų dangtį.

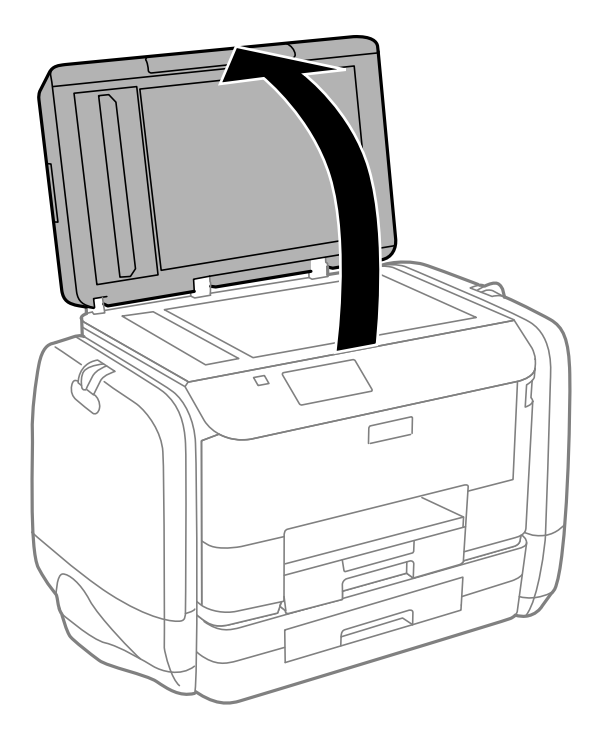

2. skaitytuvo stiklas paviršių valykite minkštu, sausu, švariu audeklu.

#### *Pastaba:*

- ❏ Jei stiklinis paviršius suteptas riebalais arba kita sunkiai pašalinama medžiaga, jį valykite minkštu nedideliu stiklo valiklio kiekiu sudrėkintu audeklu. Likusį skystį nušluostykite.
- ❏ Nespauskite stiklo per stipriai.
- ❏ Stenkitės nesubraižyti ir nepažeisti stiklo paviršiaus. Pažeidus stiklo paviršių gali pablogėti nuskaitymo kokybė.

# **Informacija apie programas ir tinklo tarnybas**

# **"Epson Connect" tarnyba**

Naudojant internete pasiekiamą "Epson Connect" tarnybą, galima bet kada ir beveik bet kur spausdinti iš išmaniojo telefono, planšetės arba nešiojamojo kompiuterio.

Internete yra pasiekiamos toliau pateikiamos funkcijos.

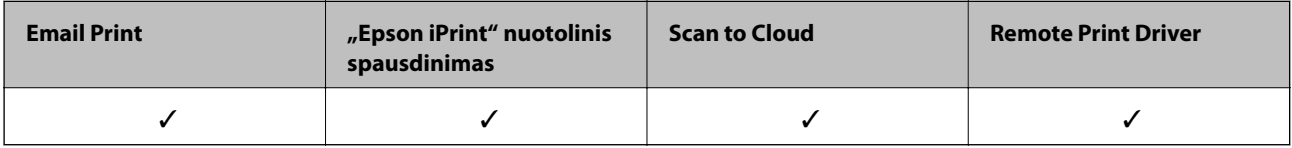

Išsamios informacijos žr. Epson Connect portalo svetainėje.

<https://www.epsonconnect.com/>

[http://www.epsonconnect.eu](http://www.epsonconnect.eu/) (tik Europoje)

# **Web Config**

"Web Config" yra kompiuteryje arba išmaniajame įrenginyje atidarytoje žiniatinklio naršyklėje, pvz., "Internet Explorer" ir "Chrome", veikianti programa. Galite išsiaiškinti spausdintuvo būseną arba pakeisti tinklo tarnybos ir spausdintuvo nustatymus. Norėdami naudoti "Web Config", kompiuterį arba įrenginį prijunkite prie to paties tinklo, kaip ir spausdintuvas.

#### *Pastaba:*

Palaikomos toliau išvardytos naršyklės.

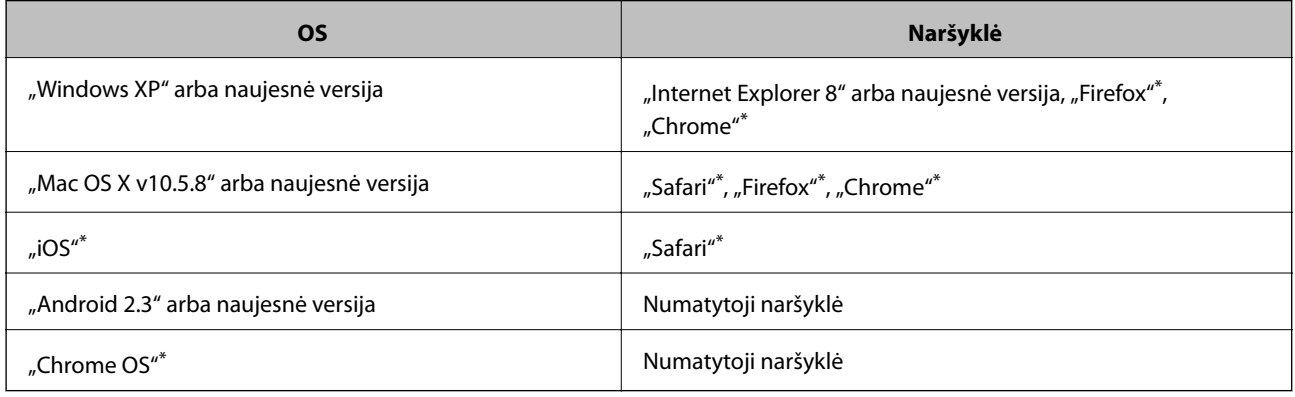

Naudokite naujausią versiją.

# **Web Config vykdymas žiniatinklio naršyklėje**

1. Patikrinkite spausdintuvo IP adresą.

Pradžios ekrane paspauskite tinklo piktogramą (pvz. 1888) ir patikrinkite spausdintuvo IP adresą.

2. Kompiuteryje arba išmaniajame įrenginyje paleiskite žiniatinklio naršyklę ir įveskite spausdintuvo IP adresą. Formatas:

IPv4: http://spausdintuvo IP adresas/

IPv6: http://[spausdintuvo IP adresas]/

Pavyzdžiai:

IPv4: http://192.168.100.201/

IPv6: http://[2001:db8::1000:1]/

*Pastaba:*

Išmaniuoju įrenginiu taip pat galite vykdyti Web Config, atidarę Epson iPrint techninės priežiūros langą.

#### **Susijusi informacija**

 $\blacktriangleright$  ["Funkcijos Epson iPrint naudojimas" puslapyje 78](#page-77-0)

### **Web Config vykdymas Windows operacinėje sistemoje.**

Kai kompiuteris su spausdintuvu sujungiamas naudojant WSD, atlikite toliau nurodytus veiksmus žiniatinkliui konfigūruoti.

- 1. Sistemoje Windows atidarykite įrenginių ir spausdintuvų langą.
	- ❏ Windows 8.1/Windows 8/Windows Server 2012 R2/Windows Server 2012

Skyriuje **Aparatūra ir garsas** (arba **Aparatūra**) pasirinkite **Darbalaukis** > **Nuostatos** > **Valdymo skydelis** > **Peržiūrėti įrenginius ir spausdintuvus**.

❏ Windows 7/Windows Server 2008 R2

Spustelėkite pradžios mygtuką ir skyriuje **Aparatūra ir garsas** pasirinkite **Valdymo skydas** > **Peržiūrėti įrenginius ir spausdintuvus**.

❏ Windows Vista/Windows Server 2008

Spustelėkite pradžios mygtuką ir skyriuje **Aparatūra ir garsas** pasirinkite **Valdymo skydas** > **Spausdintuvai**.

- 2. Dešiniuoju pelės mygtuku spustelėkite naudojamą spausdintuvą ir pasirinkite **Ypatybės**.
- 3. Pasirinkite kortelę **Žiniatinklio paslauga** ir spustelėkite URL.

# "Web Config" paleidimas sistemoje "Mac OS X"

- 1. Pasirinkite **System Preferences**, pasirinkite meniu > **Printers & Scanners** (arba **Print & Scan**, **Print & Fax**), tada pasirinkite spausdintuvą.
- 2. Spustelėkite **Options & Supplies**> **Show Printer Webpage**.

# <span id="page-137-0"></span>**Būtinosios programos**

# **Windows spausdintuvo tvarkyklė**

Spausdintuvo tvarkyklė yra programa, valdanti spausdintuvą iš kitų programų perduodamomis spausdinimo komandomis. Renkantis nustatymus spausdintuvo tvarkyklėje užtikrinami geriausi rezultatai. Naudojant spausdintuvo tvarkyklės paslaugų programą taip pat galima išsiaiškinti spausdintuvo būseną arba užtikrinti aukščiausią jo veikimo kokybę.

#### *Pastaba:*

Galima pakeisti spausdintuvo tvarkyklės kalbą. Norimą kalbą reikia pasirinkti kaip *Kalba* nustatymą skirtuke *Tech. priežiūra*.

#### **Prisijungimas prie spausdintuvo tvarkyklės iš programos**

Norėdami parinkti tik konkrečios programos atveju taikytinus nustatymus, prisijunkite iš tos programos.

Meniu **Failas** spustelėkite **Spausdinti** arba **Spausdinimo nustatymas**. Pasirinkite naudojamą spausdintuvą ir spustelėkite **Nuostatos** arba **Ypatybės**.

#### *Pastaba:*

Atsižvelgiant į programą, veiksmai gali skirtis. Išsamios informacijos žr. programos žinyne.

#### **Prisijungimas prie spausdintuvo tvarkyklės iš valdymo skydelio**

Norėdami parinkti visoms programoms taikytinus nustatymus, prisijunkite iš valdymo skydelio.

❏ Windows 8.1/Windows 8/Windows Server 2012 R2/Windows Server 2012

Dalyje **Aparatūra ir garsas** pasirinkite **Darbalaukis** > **Parametrai** > **Valdymo skydas** > **Peržiūrėti įrenginius ir spausdintuvus**. Dešiniuoju pelės mygtuku spustelėkite naudojamą spausdintuvą arba paspauskite ir neatleisdami pasirinkite **Spausdinimo nuostatos**.

❏ Windows 7/Windows Server 2008 R2

Spustelėkite pradžios mygtuką ir dalyje **Aparatūra ir garsas** pasirinkite **Valdymo skydas** > **Peržiūrėti įrenginius ir spausdintuvus**. Dešiniuoju pelės mygtuku spustelėkite naudojamą spausdintuvą ir pasirinkite **Spausdinimo nuostatos**.

❏ Windows Vista/Windows Server 2008

Spustelėkite pradžios mygtuką ir dalyje **Aparatūra ir garsas** pasirinkite **Valdymo skydas** > **Spausdintuvai**. Dešiniuoju pelės mygtuku spustelėkite naudojamą spausdintuvą ir pasirinkite **Pasirinkti spausdinimo nuostatas**.

❏ Windows XP/Windows Server 2003 R2/Windows Server 2003

Spustelėkite pradžios mygtuką ir pasirinkite **Valdymo skydas** > **Spausdintuvai ir kita aparatūra** > **Spausdintuvai ir faksai**. Dešiniuoju pelės mygtuku spustelėkite naudojamą spausdintuvą ir pasirinkite **Spausdinimo nuostatos**.

#### **Paslaugų programos paleidimas**

Atidarykite spausdintuvo tvarkyklės langą. Spustelėkite skirtuką **Tech. priežiūra**.

#### Galimų naudoti "Windows" spausdintuvo tvarkyklės nustatymų apribojimas

Administratoriai kiekvienam vartotojui gali uždrausti naudoti toliau išvardytus spausdintuvo tvarkyklės nustatymus, kad jie atsitiktinai nebūtų pakeisti.

- ❏ Nuo kopijavimo apsaugantis piešinys
- ❏ Vandenženklis
- ❏ Viršutinė / apatinė antraštė
- ❏ Spalvot.
- ❏ 2-pusis spausdinimas
- ❏ Keli puslapiai

#### *Pastaba:*

Prisijunkite prie kompiuterio administratoriaus teisėmis.

- 1. Atidarykite spausdintuvo ypatybių skirtuką **Pasirinktiniai nustatymai**.
	- ❏ Windows 8.1/Windows 8/Windows Server 2012 R2/Windows Server 2012

Dalyje **Aparatūra ir garsas** pasirinkite **Darbalaukis** > **Parametrai** > **Valdymo skydas** > **Peržiūrėti įrenginius ir spausdintuvus**. Dešiniuoju pelės mygtuku spustelėkite naudojamą spausdintuvą arba paspauskite ir neatleisdami pasirinkite **Spausdintuvo ypatybės**. Spustelėkite skirtuką **Pasirinktiniai nustatymai**.

❏ Windows 7/Windows Server 2008 R2

Spustelėkite pradžios mygtuką ir dalyje **Aparatūra ir garsas** pasirinkite **Valdymo skydas** > **Peržiūrėti įrenginius ir spausdintuvus**. Dešiniuoju pelės mygtuku spustelėkite naudojamą spausdintuvą ir pasirinkite **Spausdintuvo ypatybės**. Spustelėkite skirtuką **Pasirinktiniai nustatymai**.

❏ Windows Vista/Windows Server 2008

Spustelėkite pradžios mygtuką ir dalyje **Aparatūra ir garsas** pasirinkite **Valdymo skydas** > **Spausdintuvai**. Dešiniuoju pelės mygtuku spustelėkite naudojamą spausdintuvą ir pasirinkite **Ypatybės**. Spustelėkite skirtuką **Pasirinktiniai nustatymai**.

❏ Windows XP/Windows Server 2003 R2/Windows Server 2003

Spustelėkite pradžios mygtuką ir pasirinkite **Valdymo skydas** > **Spausdintuvai ir kita aparatūra** > **Spausdintuvai ir faksai**. Dešiniuoju pelės mygtuku spustelėkite naudojamą spausdintuvą ir pasirinkite **Ypatybės**. Spustelėkite skirtuką **Pasirinktiniai nustatymai**.

- 2. Spustelėkite **Tvarkyklės nuostatos**.
- 3. Pasirinkite norimą uždrausti funkciją.

Paaiškinimo, kaip nustatyti elementus, žr. internetiniame žinyne.

4. Spustelėkite **Gerai**.

### **"Windows" spausdintuvo tvarkyklės naudojimo nustatymų parinkimas**

Nustatymus galite parinkti įgalinę "**EPSON Status Monitor 3**".

- 1. Atidarykite spausdintuvo tvarkyklės langą.
- 2. Skirtuke **Išplėstinės nuostatos** spustelėkite **Tech. priežiūra**.
- 3. Nustatykite reikiamus nustatymus ir spustelėkite **Gerai**.

Paaiškinimo, kaip nustatyti elementus, žr. internetiniame žinyne.

#### **Susijusi informacija**

 $\blacktriangleright$  ["Windows spausdintuvo tvarkyklė" puslapyje 138](#page-137-0)

# **Mac OS X spausdintuvo tvarkyklė**

Spausdintuvo tvarkyklė yra programa, valdanti spausdintuvą iš kitų programų perduodamomis spausdinimo komandomis. Renkantis nustatymus spausdintuvo tvarkyklėje užtikrinami geriausi rezultatai. Naudojant spausdintuvo tvarkyklės paslaugų programą taip pat galima išsiaiškinti spausdintuvo būseną arba užtikrinti aukščiausią jo veikimo kokybę.

#### **Prisijungimas prie spausdintuvo tvarkyklės iš programos**

Meniu **Failas** pasirinkite **Spausdinti**. Jei reikia, spustelėkite **Show Details** (arba d), kad būtų išplėstas spausdinimo langas.

*Pastaba:* Atsižvelgiant į programą, veiksmai gali skirtis. Išsamios informacijos žr. programos žinyne.

#### **Paslaugų programos paleidimas**

 $\Box$  "Mac OS X v10.6. $x^{\alpha}$  arba naujesnė versija iki v10.9. $x$ 

Pasirinkite **System Preferences**, pasirinkę meniu > **Printers & Scanners** (arba **Print & Scan**, **Print & Fax**), o tada pasirinkite spausdintuvą. Spustelėkite **Options & Supplies** > **Utility** > **Open Printer Utility**.

❏ Mac OS X v10.5.8

Pasirinkite **System Preferences**, pasirinkę **meniu > Print & Fax**, o tada pasirinkite spausdintuvą. Spustelėkite **Open Print Queue** > **Utility**.

### **"Mac OS X" spausdintuvo tvarkyklės naudojimo nustatymų parinkimas**

Galima nustatyti įvairius nustatymus, pvz., tuščių puslapių praleidimo ir spausdinimo dideliu greičiu įjungimo / išiungimo.

- 1. Pasirinkite **System Preferences**, pasirinkę meniu > **Printers & Scanners** (arba **Print & Scan**, **Print & Fax**), o tada pasirinkite spausdintuvą. Spustelėkite **Options & Supplies** > **Options** (arba **Driver**).
- 2. Nustatykite reikiamus nustatymus ir spustelėkite **Gerai**.
	- ❏ Storas popierius ir vokai: spausdinant ant storo popieriaus, nesutepama rašalu. Tačiau gali būti lėčiau spausdinama.
	- ❏ Praleisti tuščią puslapį: nespausdinami tušti puslapiai.
	- ❏ Tylusis režimas: spausdinama tyliai. Tačiau gali būti lėčiau spausdinama.
	- ❏ Permit temporary black printing: laikinai spausdinama naudojant tik juodą rašalą.
	- ❏ High Speed Printing: spausdinama spausdinimo galvutei judant abiem kryptimis. Spausdinama greičiau, bet kokybė blogesnė.
	- ❏ Warning Notifications: spausdintuvo tvarkyklei leidžiama rodyti įspėjamuosius pranešimus.
	- ❏ Establish bidirectional communication: paprastai reikia pasirinkti **On**. Jei gauti spausdintuvo informaciją neįmanoma, nes spausdintuvas bendrinamas prie tinklo prijungtais Windows kompiuteriais arba dėl kokios nors kitos priežasties, pasirinkite **Off**.
	- ❏ Lower Cassette: popieriaus šaltiniui priskirkite papildomų popieriaus kasečių įrenginių.

#### **Informacija apie programas ir tinklo tarnybas**

*Pastaba:*

Ne visuose modeliuose yra visi nustatymai.

#### **Susijusi informacija**

 $\blacktriangleright$  ["Laikinas spausdinimas juodu rašalu" puslapyje 123](#page-122-0)

# **EPSON Scan (skaitytuvo tvarkyklė)**

EPSON Scan yra nuskaitymo valdymo programa. Galite koreguoti nuskaitytų vaizdų formatą, skyrą, ryškumą, kontrastą ir kokybę.

*Pastaba:*

EPSON Scan galima paleisti ir iš TWAIN palaikančios nuskaitymo programos.

#### **Paleidimas naudojant Windows**

*Pastaba:* Jei naudojate Windows Server, reikia įdiegti *kompiuterio naudojimo patirties* priemonę.

❏ Windows 8.1/Windows 8/Windows Server 2012 R2/Windows Server 2012

Pagrindinio ieškos mygtuko lauke įveskite programos pavadinimą ir pasirinkite rodomą piktogramą.

❏ Išskyrus "Windows 8.1/Windows 8/Windows Server 2012 R2/Windows Server 2012"

Spustelėkite pradžios mygtuką ir pasirinkite **Visos programos** arba **Programos** > **EPSON** > **EPSON Scan** > **EPSON Scan**.

#### **Paleidimas naudojant Mac OS X**

*Pastaba:* EPSON Scan nepalaiko Mac OS X sparčiosios vartotojų perjungimo funkcijos. Spartųjį vartotojų perjungimą reikia išjungti.

Pasirinkite **Go** > **Applications** > **Epson Software** > **EPSON Scan**.

# **"Document Capture Pro" (tik "Windows")**

"Document Capture Pro" yra programa, kurią naudojant galima nustatyti per tinklą prie kompiuterio prijungtu spausdintuvu nuskaitytų vaizdų apdorojimo būdą.

Galima nustatyti net 30 užduočių (nuskaitytų dokumentų atskyrimo, įrašymo formato, įrašymo paskirties aplankų, paskirties vietų ir kt.), kurias programinė įranga turėtų atlikti, kai nuskaitomas dokumentas. Užregistruotas užduotis galima vykdyti ne tik iš kompiuterio, bet ir iš spausdintuvo valdymo skydelio; pasirinkite **Scan** > **Document Capture Pro**.

Išsamios informacijos, kaip naudoti programinę įrangą, žr. Document Capture Pro žinyne.

#### *Pastaba:*

"Windows Server" operacinės sistemos nepalaikomos.

#### **Paleidimas**

❏ Windows 8.1/Windows 8

Pagrindinio ieškos mygtuko lauke įveskite programos pavadinimą ir pasirinkite rodomą piktogramą.

<span id="page-141-0"></span>❏ Windows 7/Windows Vista/Windows XP

Spustelėkite pradžios mygtuką ir pasirinkite **Visos programos** arba **Programos** > **Epson Software** > **Document Capture Pro**.

# **PC-FAX tvarkyklė (fakso tvarkyklė)**

PC-FAX tvarkyklė yra programėlė, kuri dokumentą, sukurtą naudojant kitą programėlę, leidžia išsiųsti kaip faksogramą tiesiai iš kompiuterio. PC-FAX tvarkyklė įdiegiama įdiegiant "FAX Utility". Išsamios informacijos ieškokite programėlės žinyne.

#### *Pastaba:*

- ❏ Windows Server operacinės sistemos nepalaikomos.
- ❏ Veikimas gali skirtis, atsižvelgiant į programą, kuria buvo sukurtas dokumentas. Išsamios informacijos ieškokite programėlės žinyne.

#### **Prieiga iš Windows**

Programos meniu **Failas** pasirinkite **Spausdinti** arba **Spausdinimo sąranka**. Pasirinkite naudojamą spausdintuvą (faksą) ir spustelėkite **Nuostatos** arba **Ypatybės**.

#### **Prieiga iš Mac OS X**

Programos meniu **Failas** pasirinkite **Spausdinti**. Nustatydami parametrą **Spausdintuvas**, pasirinkite naudojamą spausdintuvą (faksą), o tada išskleidžiamajame meniu pasirinkite **Fax Settings** arba **Recipient Settings**.

### **FAX Utility**

FAX Utility – tai programa, kurią naudojant galima konfigūruoti įvairias faksogramų siuntimo iš kompiuterio nuostatas. Pavyzdžiui, galima kurti arba redaguoti siunčiant faksogramas naudojamus kontaktų sąrašus, nustatyti, kad priimtos faksogramos į kompiuterį būtų įrašomos PDF formatu, ir kt. Išsamios informacijos ieškokite programos žinyne.

#### *Pastaba:*

- ❏ Windows Server operacinės sistemos nepalaikomos.
- ❏ Prieš diegdami FAX Utility, įsitikinkite, kad įdiegėte šio spausdintuvo tvarkyklę; tai neapima "PostScript" spausdintuvo tvarkyklės ir universalios "Epson" spausdintuvo tvarkyklės.

#### **Paleidimas sistemoje Windows**

❏ Windows 8.1/Windows 8

Pagrindinio ieškos mygtuko lauke įveskite programos pavadinimą ir pasirinkite rodomą piktogramą.

❏ Windows 7/Windows Vista/Windows XP

Spustelėkite pradžios mygtuką ir pasirinkite **Visos programos** (arba **Programos**) > **Epson Software** > **FAX Utility**.

#### **Paleidimas sistemoje Mac OS X**

❏ Mac OS X v10.6.x arba naujesnė versija iki v10.9.x

Pasirinkite **Sistemos nuostatos** atidarę meniu , spauskite **Spausdintuvai ir skaitytuvai** (arba **Spausdinti ir nuskaityti**, **Spausdinti ir siųsti faksogramą**) ir pasirinkite spausdintuvą (faksą). Spustelėkite **Parinktys ir tiekimas** > **Paslaugų programa** > **Atidaryti spausdintuvo paslaugų programą**.

❏ Mac OS X v10.5.8

Pasirinkite Sistemos nuostatos atidarę meniu **dela**, spauskite Spausdinti ir siųsti faksogramą, tada pasirinkite spausdintuvą (faksą). Spustelėkite **Atidaryti spausdinimo eilę** > **Paslaugų programa**.

# **"E-Web Print" (tik "Windows")**

"E-Web Print" yra programa, suteikianti galimybę paprastai spausdinti žiniatinklio puslapius, parinkus įvairius išdėstymus. Išsamios informacijos žr. programos žinyne. Žinyną galite pasiekti per meniu "**E-Web Print**", esantį įrankių juostoje "**E-Web Print**".

#### *Pastaba:*

"Windows Server" operacinės sistemos nepalaikomos.

#### **Paleidimas**

Įdiegus "E-Web Print", ji rodoma naršyklėje. Spustelėkite **Print** arba **Clip**.

### **EPSON Software Updater**

"EPSON Software Updater" yra programa, tikrinanti, ar internete nesiūloma naujos arba atnaujintos programinės įrangos, ir ją įdiegianti. Galima atnaujinti ir spausdintuvo programinę aparatinę įrangą bei vadovą.

#### *Pastaba:*

"Windows Server" operacinės sistemos nepalaikomos.

#### **Paleidimas naudojant Windows**

❏ Windows 8.1/Windows 8

Pagrindinio ieškos mygtuko lauke įveskite programos pavadinimą ir pasirinkite rodomą piktogramą.

❏ Windows 7/Windows Vista/Windows XP

Spustelėkite pradžios mygtuką ir pasirinkite **Visos programos** (arba **Programos**) > **Epson Software** > **EPSON Software Updater**.

#### **Paleidimas naudojant Mac OS X**

Pasirinkite **Go** > **Applications** > **Epson Software** > **EPSON Software Updater**.

# **EpsonNet Config**

"EpsonNet Config" yra programa, kurią naudojant galima nustatyti tinklo sąsajos adresus ir protokolus. Norėdami gauti daugiau informacijos, žr. "EpsonNet Config" vadovą arba programos žinyną.

#### **Paleidimas naudojant Windows**

❏ Windows 8.1/Windows 8/Windows Server 2012 R2/Windows Server 2012

Pagrindinio ieškos mygtuko lauke įveskite programos pavadinimą ir pasirinkite rodomą piktogramą.

❏ Išskyrus "Windows 8.1/Windows 8/Windows Server 2012 R2/Windows Server 2012"

Spustelėkite pradžios mygtuką ir pasirinkite **Visos programos** (arba **Programos**) > **EpsonNet** > **EpsonNet Config V4** > **EpsonNet Config**.

#### **Paleidimas naudojant Mac OS X**

Pasirinkite **Go** > **Applications** > **Epson Software** > **EpsonNet** > **EpsonNet Config V4** > **EpsonNet Config**.

# **Programų šalinimas**

#### *Pastaba:*

Prisijunkite prie kompiuterio administratoriaus teisėmis. Kompiuteriui paraginus įveskite administratoriaus slaptažodį.

### **Programų šalinimas – Windows**

- 1. Paspausdami mygtuką  $\theta$  išjunkite spausdintuvą.
- 2. Uždarykite visas atidarytas programas.
- 3. Atidarykite **Valdymo skydas**:
	- ❏ Windows 8.1/Windows 8/Windows Server 2012 R2/Windows Server 2012 Pasirinkite **Darbalaukis** > **Parametrai** > **Valdymo skydas**.
	- ❏ Išskyrus "Windows 8.1/Windows 8/Windows Server 2012 R2/Windows Server 2012" Spustelėkite pradžios mygtuką ir pasirinkite **Valdymo skydas**.
- 4. Atidarykite **Pašalinti programą** (arba **Įtraukti arba pašalinti programas**):
	- ❏ Windows 8.1/Windows 8/Windows 7/Windows Vista/Windows Server 2012 R2/Windows Server 2012/ Windows Server 2008 R2/Windows Server 2008
		- Dalyje **Programos** pasirinkite **Pašalinti programą**.
	- ❏ Windows XP/Windows Server 2003 R2/Windows Server 2003 Spustelėkite **Įtraukti arba pašalinti programas**.
- 5. Pasirinkite norimą pašalinti programą.
- 6. Pašalinkite programas:
	- ❏ Windows 8.1/Windows 8/Windows 7/Windows Vista/Windows Server 2012 R2/Windows Server 2012/ Windows Server 2008 R2/Windows Server 2008

Spustelėkite **Pašalinti / keisti** arba **Pašalinti**.

❏ Windows XP/Windows Server 2003 R2/Windows Server 2003 Spustelėkite **Keisti / pašalinti** arba **Pašalinti**.

#### *Pastaba:*

Jei bus atidarytas langas *Vartotojo abonemento valdymas*, spustelėkite *Tęsti*.

7. Vykdykite ekrane pateiktas instrukcijas.

# **Programų šalinimas – "Mac OS X"**

1. Naudodami Uninstaller atsisiųskite EPSON Software Updater.

Kartą atsisiuntus Uninstaller šalinimo programą, jos nebereikės siųstis kaskart norint pašalinti programą.
- <span id="page-144-0"></span>2. Paspausdami mygtuką  $\mathcal{O}$  išjunkite spausdintuvą.
- 3. Norėdami pašalinti spausdintuvo tvarkyklę arba "PC-FAX" tvarkyklę, pasirinkite **System Preferences**, pasirinkę meniu > **Printers & Scanners** (arba **Print & Scan**, **Print & Fax**), o tada pašalinkite spausdintuvą iš įjungtų spausdintuvų sąrašo.
- 4. Uždarykite visas atidarytas programas.
- 5. Pasirinkite **Go** > **Applications** > **Epson Software** > **Uninstaller**.
- 6. Pasirinkite norimą pašalinti programą ir spustelėkite **Uninstall**.

#### c*Svarbu:*

Uninstaller pašalins visas kompiuteryje įdiegtas "Epson" rašalinių spausdintuvų tvarkykles. Jei naudojate kelis "Epson" rašalinius spausdintuvus ir norite panaikinti tik kai kurias tvarkykles, pirmiausia panaikinkite visas, o tada vėl įdiekite būtinąją spausdintuvo tvarkyklę.

#### *Pastaba:*

Jei programų sąraše norimos pašalinti programos nėra, naudodami Uninstaller jos pašalinti negalėsite. Tokiu atveju pasirinkite *Go* > *Applications* > *Epson Software*, pasirinkite norimą pašalinti programą ir nuvilkite ją į šiukšlinės piktogramą.

#### **Susijusi informacija**

& ["EPSON Software Updater" puslapyje 143](#page-142-0)

## **Programų diegimas**

Jeigu kompiuteris yra prijungtas prie tinklo, įdiekite naujausias žiniatinklio svetainėje prieinamas programas. Jeigu nepavyksta atsisiųsti programų iš žiniatinklio svetainės, jas įdiekite iš programinės įrangos disko, kurį gavote kartu su spausdintuvu.

#### *Pastaba:*

- ❏ Prisijunkite prie kompiuterio administratoriaus teisėmis. Kompiuteriui paraginus įveskite administratoriaus slaptažodį.
- ❏ Jei programą norite įdiegti iš naujo, pirmiausia reikia ją pašalinti.
- 1. Uždarykite visas atidarytas programas.
- 2. Diegdami spausdintuvo tvarkyklę arba "EPSON Scan", laikinai atjunkite spausdintuvą nuo kompiuterio.

#### *Pastaba:*

Spausdintuvo prie kompiuterio nejunkite tol, kol būsite paprašyti tai padaryti.

3. Įdiekite programas vykdydami toliau nurodytoje svetainėje pateiktas instrukcijas.

#### [http://epson.sn](http://epson.sn/?q=2)

#### *Pastaba:*

"Document Capture Pro" įdiekite iš nurodytos svetainės.

<http://support.epson.net/>

[http://assets.epson-europe.com/gb/en/document\\_capture\\_pro/index.html](http://assets.epson-europe.com/gb/en/document_capture_pro/index.html) (Europoje)

 $\rightarrow$  ["Programų šalinimas" puslapyje 144](#page-143-0)

### **"PostScript" spausdintuvo tvarkyklės diegimas**

### **"PostScript" spausdintuvo tvarkyklės diegimas per USB sąsają – "Windows"**

- 1. Išjunkite visas apsaugos nuo virusų programas.
- 2. Į kompiuterį įkiškite kartu su spausdintuvu pateiktą programinės įrangos diską ir atsisiųskite failą "Driver/ PostScript/eppsnt.inf ".

#### *Pastaba:*

Jei kompiuteryje nėra kompaktinių arba DVD diskų įrenginio, spausdintuvo tvarkyklę atsisiųskite iš "Epson" palaikymo svetainės.

[http://www.epson.eu/Support](HTTP://WWW.EPSON.EU/SUPPORT) (Europoje)

[http://support.epson.net/](HTTP://SUPPORT.EPSON.NET/) (ne Europoje)

3. USB kabeliu prijunkite spausdintuvą prie kompiuterio ir įjunkite spausdintuvą.

#### *Pastaba:*

Jei naudojate Windows Vista/Windows XP, atidarytame ekrane *Rasta nauja aparatūra* spustelėkite *Paklausti manęs vėliau*.

- 4. Įtraukite spausdintuvą.
	- ❏ Windows 8.1/Windows 8/Windows Server 2012 R2/Windows Server 2012

Dalyje **Aparatūra ir garsas** pasirinkite **Darbalaukis** > **Parametrai** > **Valdymo skydas** > **Peržiūrėti įrenginius ir spausdintuvus** ir spustelėkite **Įtraukti spausdintuvą**.

❏ Windows 7/Windows Server 2008 R2

Spustelėkite pradžios mygtuką, dalyje **Aparatūra ir garsas** pasirinkite **Valdymo skydas** > **Peržiūrėti įrenginius ir spausdintuvus** ir spustelėkite **Įtraukti spausdintuvą**.

❏ Windows Vista/Windows Server 2008

Spustelėkite pradžios mygtuką, dalyje **Aparatūra ir garsas** pasirinkite **Valdymo skydas** > **Spausdintuvai** ir spustelėkite **Įtraukti spausdintuvą**.

❏ Windows XP/Windows Server 2003 R2/Windows Server 2003

Spustelėkite pradžios mygtuką, pasirinkite **Valdymo skydas** > **Spausdintuvai ir kita aparatūra** > **Spausdintuvai ir faksai** > **Įtraukti spausdintuvą** ir spustelėkite **Pirmyn**.

#### 5. Įtraukite vietinį spausdintuvą.

❏ Windows 8.1/Windows 8/Windows Server 2012 R2/Windows Server 2012

Spustelėkite **The printer that I want isn't listed**, pasirinkite **Add a local printer or network printer with manual settings** ir spustelėkite **Next**.

❏ Windows 7/Windows Vista/Windows Server 2008 R2/Windows Server 2008

Spustelėkite **Add a local printer**.

❏ Windows XP/Windows Server 2003 R2/Windows Server 2003

Pasirinkite **Local printer attached to this computer**, atžymėkite **Automatically detect and install my Plug and Play printer** ir spustelėkite **Next**.

- 6. Pasirinkite **Use an existing port**, **USB001 (Virtual printer port for USB)** ir spustelėkite **Next**.
- 7. Spustelėkite **Have Disk**, nurodykite programinės įrangos diske esantį arba iš svetainės atsisiųstą failą eppsnt.inf ir spustelėkite **OK**.
- 8. Pasirinkite spausdintuvą ir spustelėkite **Next**.
- 9. Baikite diegti vykdydami ekrane pateiktas instrukcijas.

### **"PostScript" spausdintuvo tvarkyklės diegimas per tinklo sąsają – "Windows"**

- 1. Valdymo skydelyje pasirinkite **Setup** > **Network Status** > **Wi-Fi/Network Status** ir patvirtinkite IP adresą.
- 2. Išjunkite visas apsaugos nuo virusų programas.
- 3. Įjunkite spausdintuvą.
- 4. I kompiuteri ikiškite kartu su spausdintuvu pateikta programinės irangos diska ir atsisiuskite failą "Driver/ PostScript/eppsnt.inf ".

#### *Pastaba:*

Jei kompiuteryje nėra kompaktinių arba DVD diskų įrenginio, spausdintuvo tvarkyklę atsisiųskite iš "Epson" palaikymo svetainės.

[http://www.epson.eu/Support](HTTP://WWW.EPSON.EU/SUPPORT) (Europoje) [http://support.epson.net/](HTTP://SUPPORT.EPSON.NET/) (ne Europoje)

- 5. Įtraukite spausdintuvą.
	- ❏ Windows 8.1/Windows 8/Windows Server 2012 R2/Windows Server 2012

Dalyje **Aparatūra ir garsas** pasirinkite **Darbalaukis** > **Parametrai** > **Valdymo skydas** > **Peržiūrėti įrenginius ir spausdintuvus** ir spustelėkite **Įtraukti spausdintuvą**.

❏ Windows 7/Windows Server 2008 R2

Spustelėkite pradžios mygtuką, dalyje **Aparatūra ir garsas** pasirinkite **Valdymo skydas** > **Peržiūrėti įrenginius ir spausdintuvus** ir spustelėkite **Įtraukti spausdintuvą**.

❏ Windows Vista/Windows Server 2008

Spustelėkite pradžios mygtuką, dalyje **Aparatūra ir garsas** pasirinkite **Valdymo skydas** > **Spausdintuvai** ir spustelėkite **Įtraukti spausdintuvą**.

❏ Windows XP/Windows Server 2003 R2/Windows Server 2003

Spustelėkite pradžios mygtuką, pasirinkite **Valdymo skydas** > **Spausdintuvai ir kita aparatūra** > **Spausdintuvai ir faksai** > **Įtraukti spausdintuvą** ir spustelėkite **Pirmyn**.

- 6. Įtraukite vietinį spausdintuvą.
	- ❏ Windows 8.1/Windows 8/Windows Server 2012 R2/Windows Server 2012

Spustelėkite **The printer that I want isn't listed**, pasirinkite **Add a local printer or network printer with manual settings** ir spustelėkite **Next**.

❏ Windows 7/Windows Vista/Windows Server 2008 R2/Windows Server 2008

Spustelėkite **Add a local printer**.

❏ Windows XP/Windows Server 2003 R2/Windows Server 2003

Pasirinkite **Local printer attached to this computer**, atžymėkite **Automatically detect and install my Plug and Play printer** ir spustelėkite **Next**.

7. Pasirinkite **Create a new port**, **Standard TCP/IP Port** ir spustelėkite **Next**.

#### *Pastaba:*

Jei naudojate Windows XP/Windows Server 2003 R2/Windows Server 2003, atidarytame lange *Add Standard TCP/IP Printer Port Wizard* spustelėkite *Next*.

8. Įveskite spausdintuvo IP adresą ir spustelėkite **Next**.

#### *Pastaba:*

Jei naudojate Windows XP/Windows Server 2003 R2/Windows Server 2003, atidarytame lange *Add Standard TCP/IP Printer Port Wizard* spustelėkite *Finish*.

- 9. Spustelėkite **Have Disk**, nurodykite programinės įrangos diske esantį arba iš svetainės atsisiųstą failą eppsnt.inf ir spustelėkite **OK**.
- 10. Pasirinkite spausdintuvą ir spustelėkite **Next**.
- 11. Baikite diegti vykdydami ekrane pateiktas instrukcijas.

### **"PostScript" spausdintuvo tvarkyklės diegimas – "Mac OS X"**

Iš "Epson" palaikymo svetainės atsisiųskite spausdintuvo tvarkyklės failą ir jį įdiekite.

<http://www.epson.eu/Support> (Europoje)

<http://support.epson.net/> (ne Europoje)

Diegiant spausdintuvo tvarkyklę prireiks spausdintuvo IP adreso. IP adresą išsiaiškinkite valdymo skydelyje pasirinkdami **Setup** > **Network Status** > **Wi-Fi/Network Status**.

#### *Spausdintuvo tvarkyklės pridėjimas (tik "Mac OS X")*

- 1. Pasirinkite **Sistemos nuostatos**, atidarę meniu > **Spausdintuvai ir skaitytuvai** (arba **Spausdinti ir nuskaityti**, **Spausdinti ir siųsti faksu**).
- 2. Spustelėkite **+** ir pasirinkite **Pridėti kitą spausdintuvą arba skaitytuvą**.
- 3. Pasirinkite spausdintuvą ir spustelėkite **Pridėti**.

#### *Pastaba:*

Jei spausdintuvo sąraše nėra, patikrinkite ar jis yra tinkamai prijungtas prie kompiuterio ir įjungtas.

### **Universalios "Epson" spausdintuvo tvarkyklės įdiegimas (tik Windows)**

Universali "Epson" spausdintuvo tvarkyklė yra universali su PCL6 suderinama spausdintuvo tvarkyklė, kurioje veikia toliau nurodytos funkcijos:

- ❏ Ji palaiko pagrindines įmonėse vykdomas spausdinimo funkcijas.
- ❏ Ji palaiko šį ir daugybę įmonėms skirtų "Epson" spausdintuvų.
- ❏ Ji palaiko daugelį šiam spausdintuvui skirtų spausdintuvo tvarkyklių kalbų.

Įdiegiant spausdintuvo tvarkyklę, gali prireikti spausdintuvo IP adreso. IP adresą patikrinkite valdymo skydelyje pasirinkdami **Setup** > **Network Status** > **Wi-Fi/Network Status**.

<span id="page-148-0"></span>1. Iš "Epson" pagalbos svetainės atsisiųskite spausdintuvo vykdomąjį failą.

[http://www.epson.eu/Support](HTTP://WWW.EPSON.EU/SUPPORT) (Europoje)

[http://support.epson.net/](HTTP://SUPPORT.EPSON.NET/) (ne Europoje)

#### *Pastaba:*

Iš svetainės rekomenduojame atsisiųsti naujausią tvarkyklę. Tačiau taip pat galite ją rasti su spausdintuvu pateiktame programinės įrangos diske. Eikite į "Driver\PCLUniversal" arba "Driver\Universal".

- 2. Du kartus spustelėkite iš svetainės atsisiųstą arba diske esantį vykdomąjį failą.
- 3. Baikite diegti vykdydami ekrane pateiktas instrukcijas.

## **Programų ir programinės aparatinės įrangos naujinimas**

Atnaujinant programas ir programinę aparatinę įrangą gali pavykti išspręsti kai kurias problemas ir pagerinti veikimą arba pridėti funkcijų. Įsitikinkite, kad naudojamos programos ir programinė aparatinė įranga yra naujausios versijos.

- 1. Įsitikinkite, kad spausdintuvas yra prijungtas prie kompiuterio, o kompiuteris prijungtas prie interneto.
- 2. Paleiskite EPSON Software Updater ir atnaujinkite programas arba programinę aparatinę įrangą.

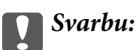

Kol naujinama, kompiuterio arba spausdintuvo neišjunkite.

#### *Pastaba:*

Jei sąraše norimos atnaujinti programos nėra, naudodami EPSON Software Updater jos atnaujinti negalėsite. Vietinėje "Epson" svetainėje patikrinkite, ar nesiūlomos naujausios programų versijos.

<http://www.epson.com>

#### **Susijusi informacija**

 $\rightarrow$  ["EPSON Software Updater" puslapyje 143](#page-142-0)

# <span id="page-149-0"></span>**Problemų sprendimas**

## **Spausdintuvo būsenos patikra**

Klaidų pranešimai ir apytikslė informacija apie likusį rašalo kiekį rodomi skystųjų kristalų ekrane arba kompiuteryje.

### **Skystųjų kristalų ekrane rodomų pranešimų peržiūra**

Jei skystųjų kristalų ekrane rodomas klaidos pranešimas, norėdami išspręsti problemą, atlikite ekrane pateikiamus nurodymus arba taikykite toliau pateiktus sprendimus.

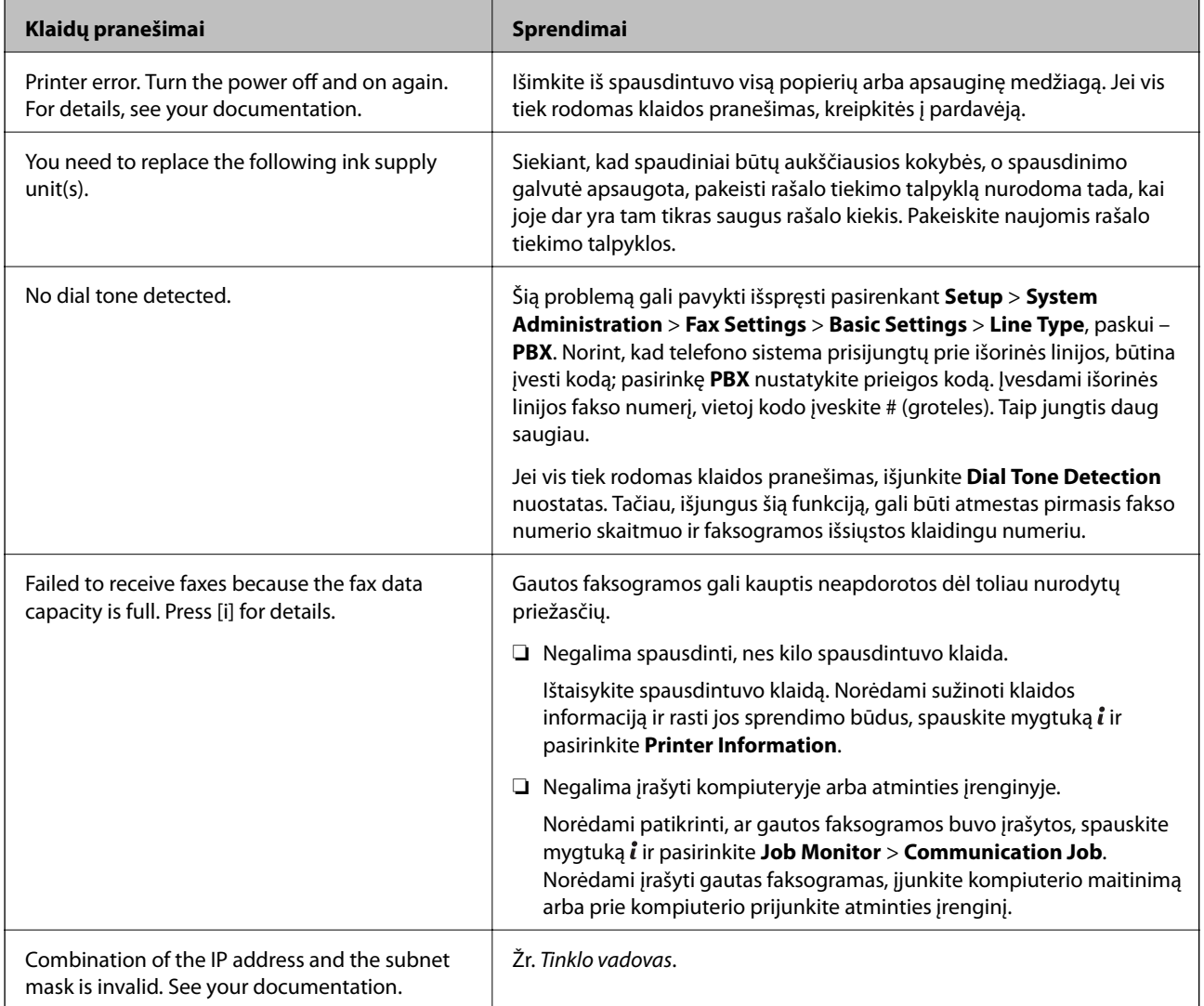

<span id="page-150-0"></span>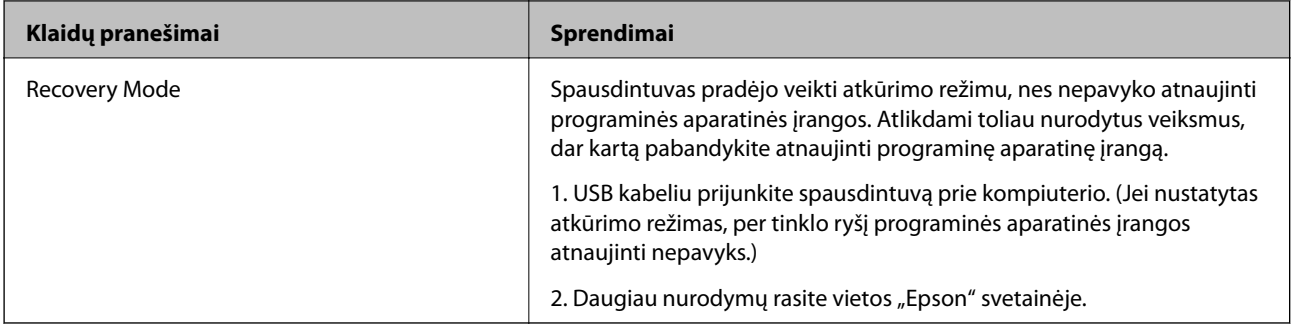

- $\blacktriangleright$  ["Kreipimasis į "Epson" klientų aptarnavimo skyrių" puslapyje 206](#page-205-0)
- & ["Programų diegimas" puslapyje 145](#page-144-0)
- $\rightarrow$  , Programų ir programinės aparatinės įrangos naujinimas" puslapyje 149

### **Klaidos kodas būsenos meniu**

Nepavykus sėkmingai atlikti užduoties, išsiaiškinkite kiekvienos užduoties istorijoje nurodytą klaidos kodą. Norėdami išsiaiškinkit klaidos kodą, paspauskite mygtuką ir pasirinkite **Job History**. Problemų ir jų sprendimų žr. šioje lentelėje.

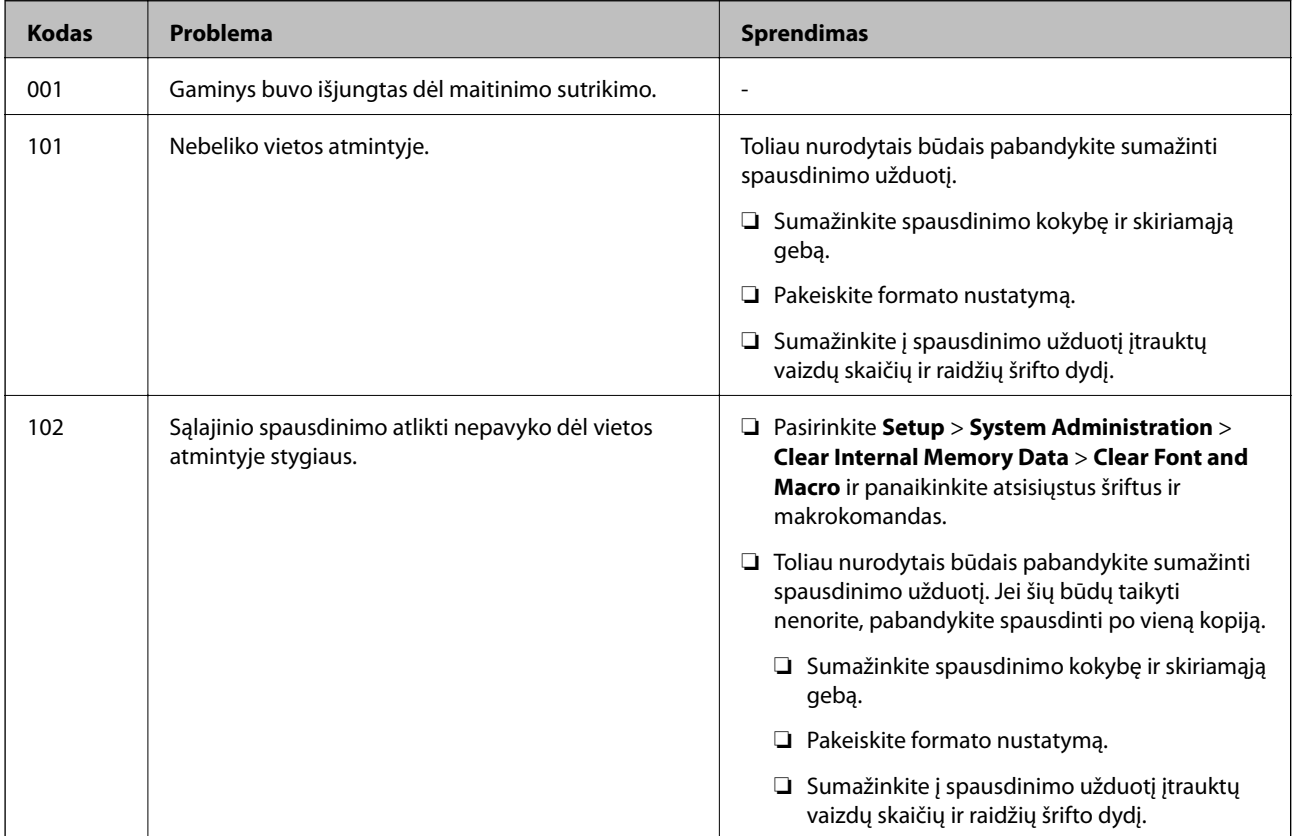

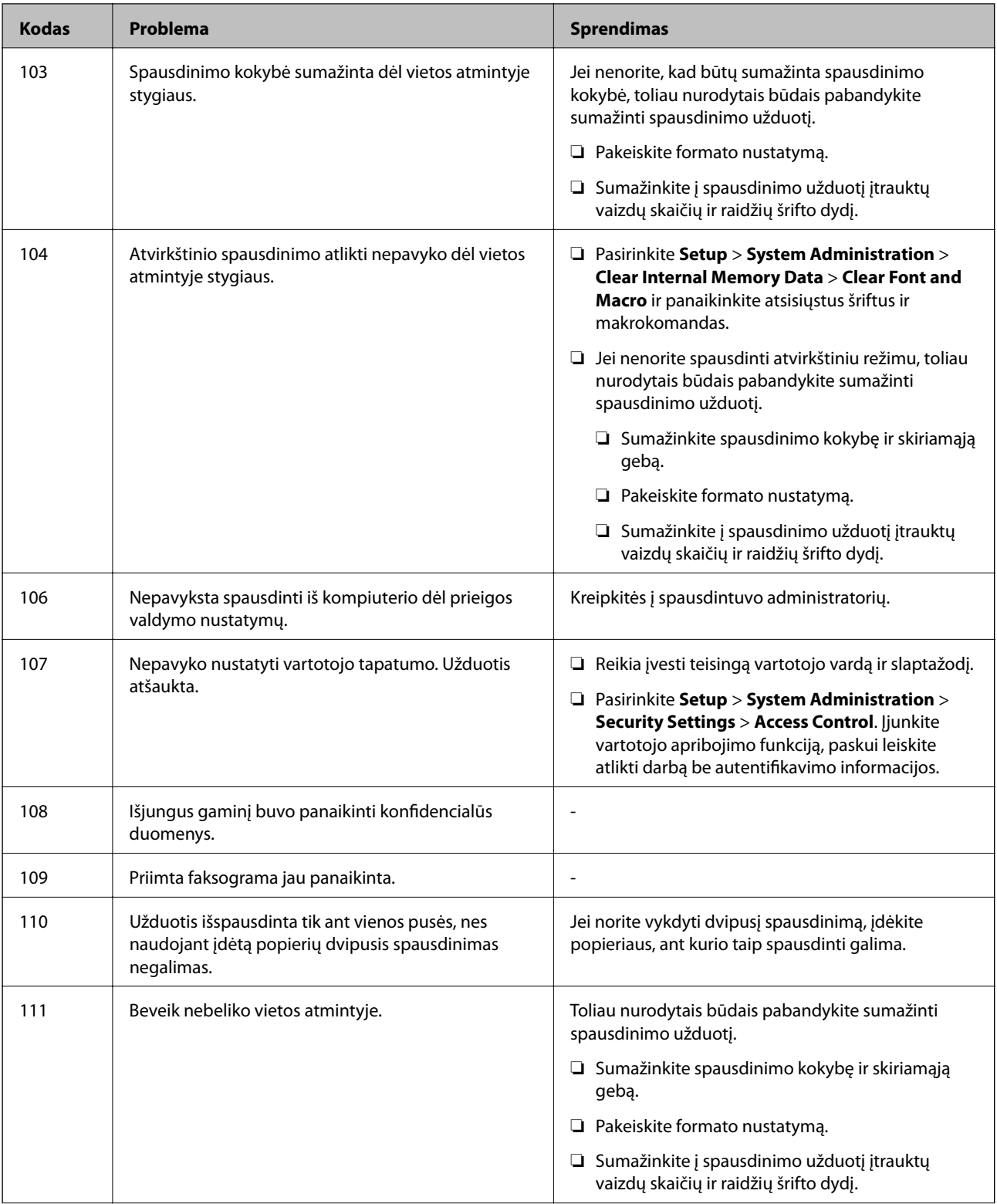

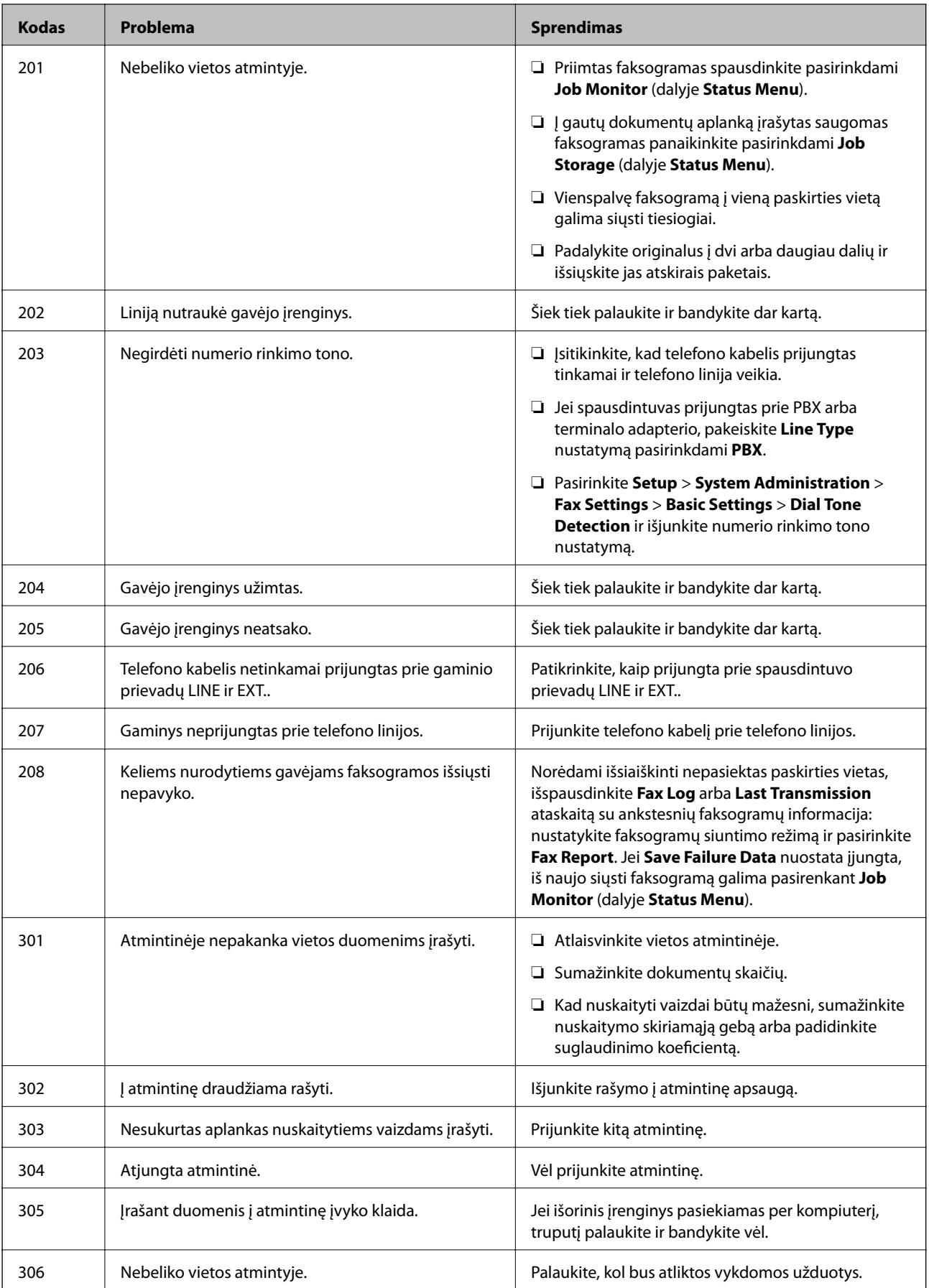

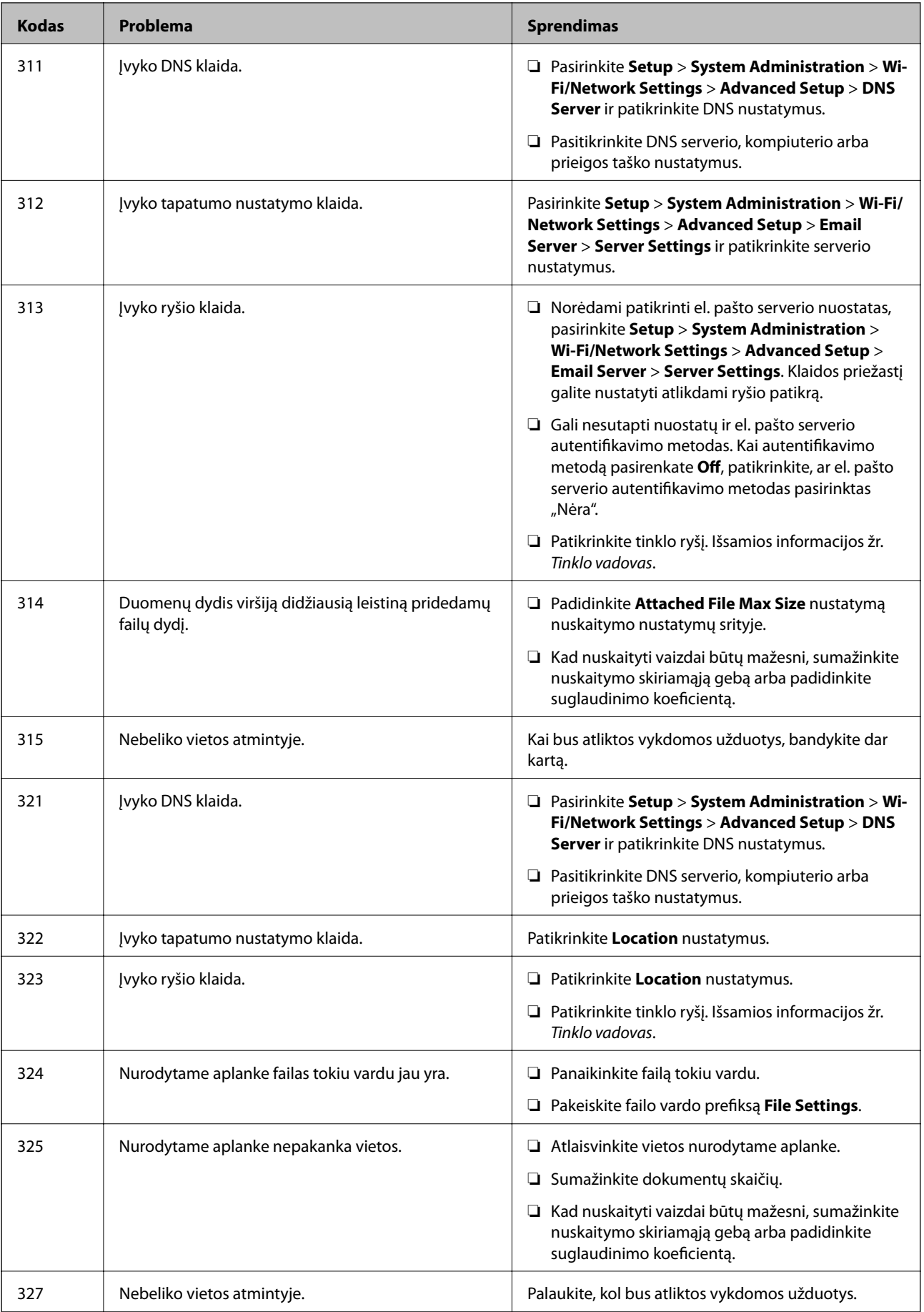

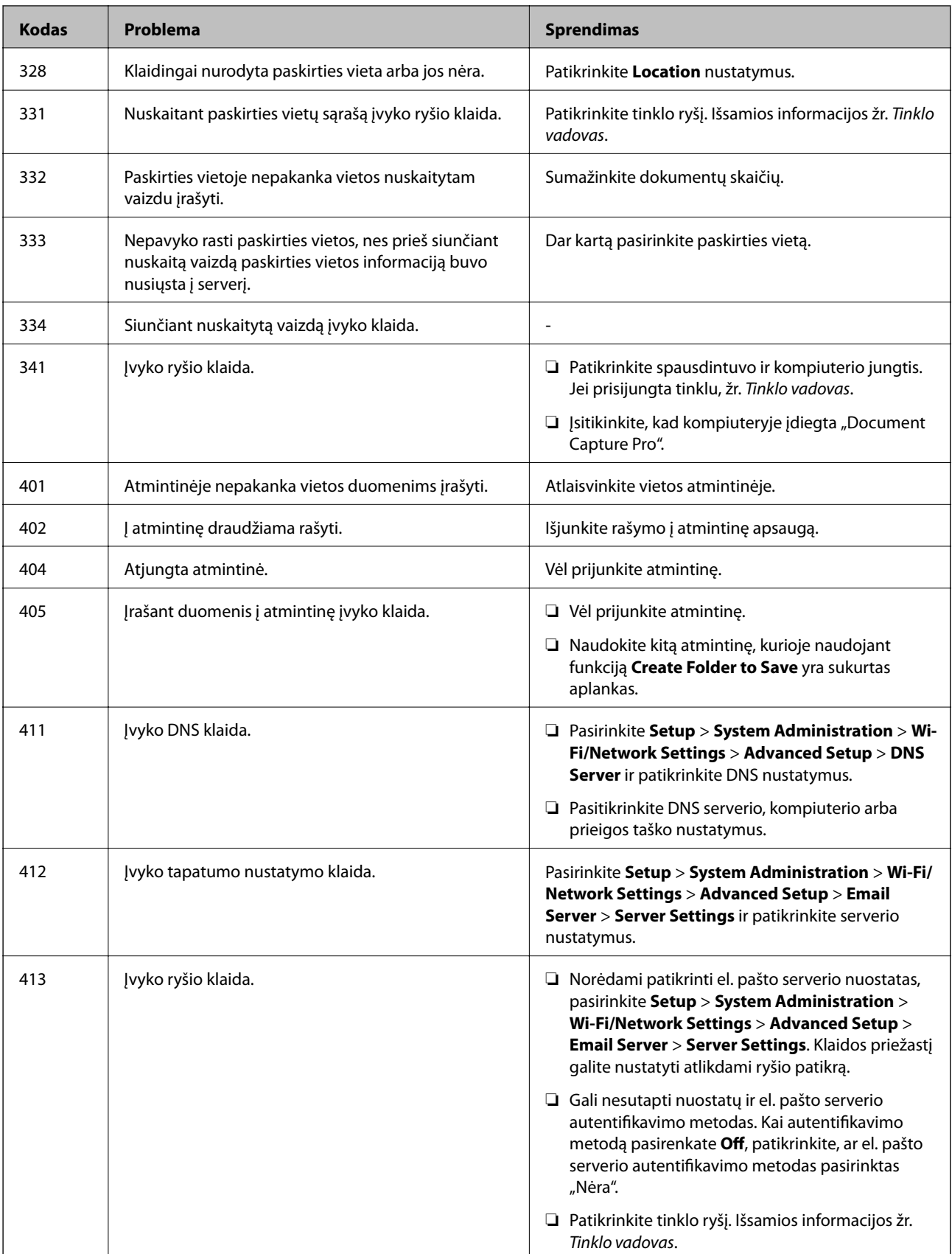

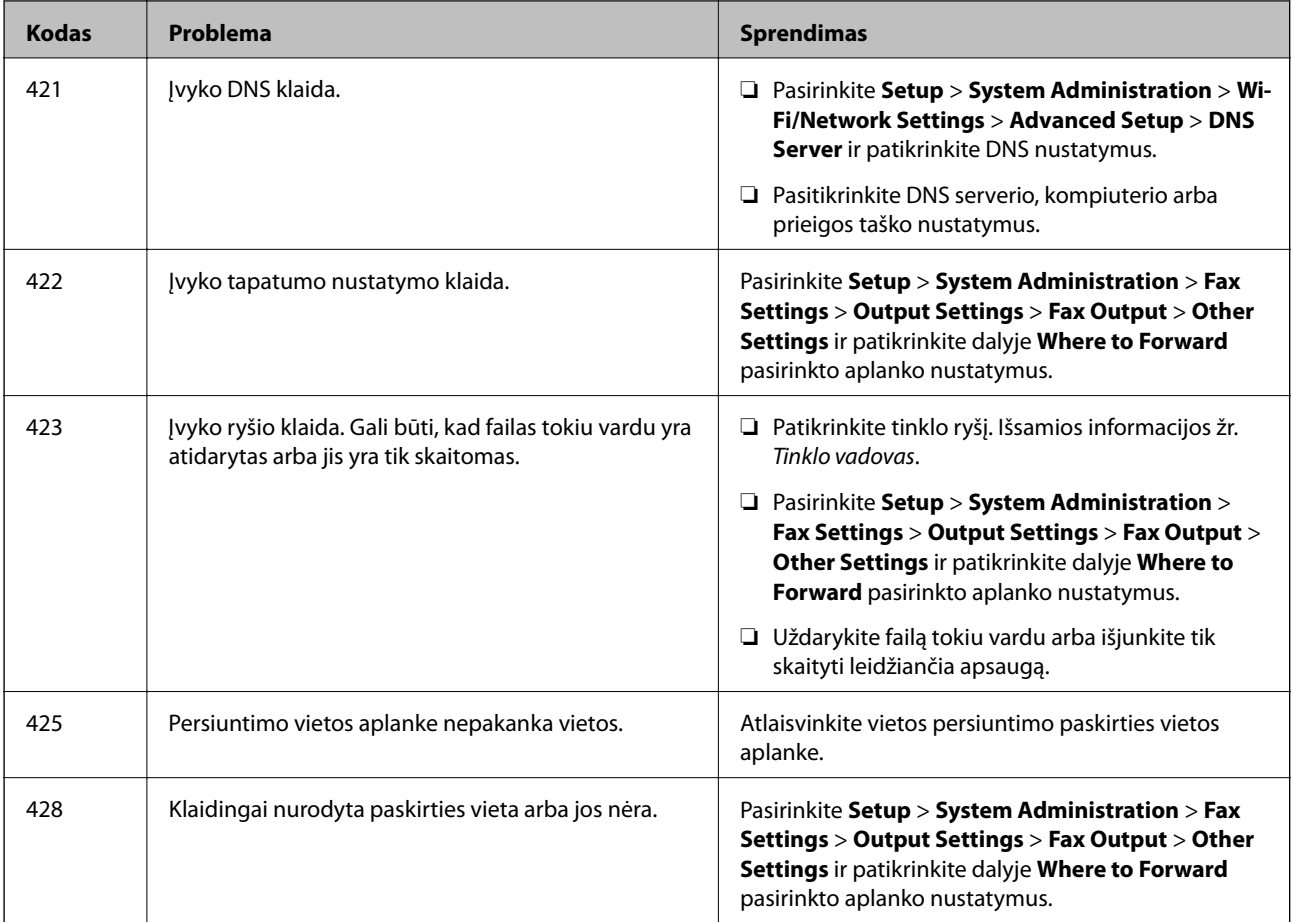

- $\rightarrow$  ["Prijungimas prie telefono linijos" puslapyje 92](#page-91-0)
- & ["Režimas Scan" puslapyje 25](#page-24-0)
- $\blacktriangleright$  ["Fax Settings" puslapyje 34](#page-33-0)
- $\rightarrow$  ["Galimas popierius ir talpa" puslapyje 41](#page-40-0)

### **Spausdintuvo būsenos patikra – Windows**

- 1. Atidarykite spausdintuvo tvarkyklės langą.
- 2. Skirtuke **Tech. priežiūra** spustelėkite **EPSON Status Monitor 3**, o tada spustelėkite **Detalės**.

#### *Pastaba:*

Jei *EPSON Status Monitor 3* išjungta, skirtuke *Išplėstinės nuostatos* spustelėkite *Tech. priežiūra* ir pasirinkite *Įgalinti ""EPSON Status Monitor 3""*.

#### **Susijusi informacija**

 $\blacktriangleright$  ["Windows spausdintuvo tvarkyklė" puslapyje 138](#page-137-0)

### <span id="page-156-0"></span>**Spausdintuvo būsenos patikra – Mac OS X**

- 1. Atidarykite spausdintuvo tvarkyklės paslaugų programą:
	- ❏ Mac OS X v10.6.x arba naujesnė versija iki v10.9.x

Pasirinkite **System Preferences**, pasirinkę meniu > **Printers & Scanners** (arba **Print & Scan**, **Print & Fax**), o tada pasirinkite spausdintuvą. Spustelėkite **Options & Supplies** > **Utility** > **Open Printer Utility**.

 $\Box$  Mac OS X v10.5.8

Pasirinkite **System Preferences**, pasirinkę **meniu > Print & Fax**, o tada pasirinkite spausdintuva. Spustelėkite **Open Print Queue** > **Utility**.

2. Spustelėkite **EPSON Status Monitor**.

## **Įstrigusio popieriaus išėmimas**

Peržiūrėkite valdymo skydelyje rodomą klaidą ir vykdykite instrukcijas, kad pašalintumėte įstrigusį popierių, įskaitant suplyšusias dalis. Tada pašalinkite klaidą.

#### Svarbu:

Atsargiai išimkite įstrigusį popierių. Mėginant išimti popierių jėga galima pakenkti spausdintuvui.

### **Įstrigusio popieriaus išėmimas iš priekinio dangčio**

### !*Perspėjimas:*

Kol ranka yra spausdintuvo viduje, niekada nelieskite valdymo skydelio mygtukų. Jei spausdintuvas pradės veikti, galite susižaloti. Elkitės atsargiai, kad nepaliestumėte kyšančių dalių ir nesusižeistumėte.

1. Atidarykite priekinį dangtį.

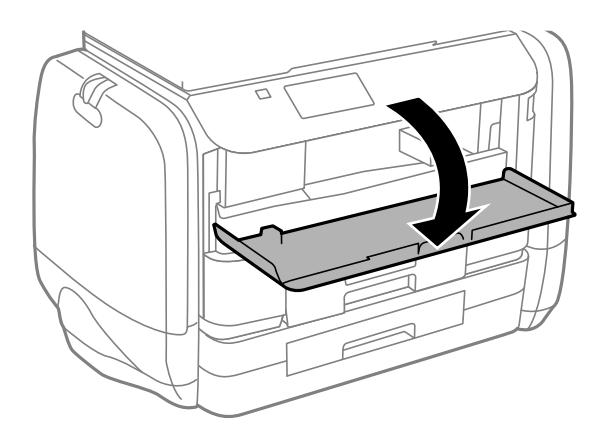

2. Išimkite įstrigusį popierių.

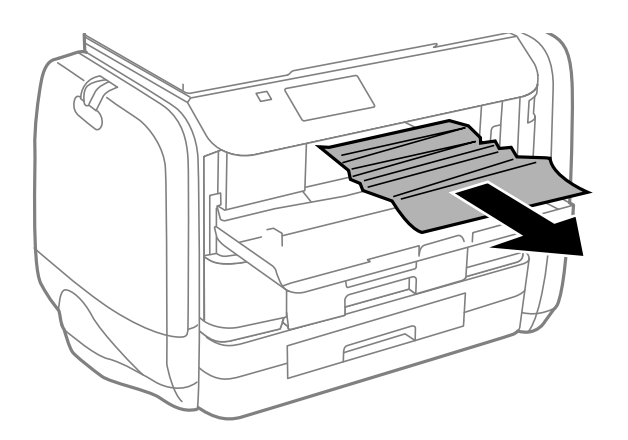

#### c*Svarbu:*

Nelieskite spausdintuvo viduje esančio balto plokščio kabelio. Taip galite sukelti triktį.

3. Uždarykite priekinį dangtį.

### **Įstrigusio popieriaus išėmimas iš Gal. popier. tiektuvas**

Išimkite įstrigusį popierių.

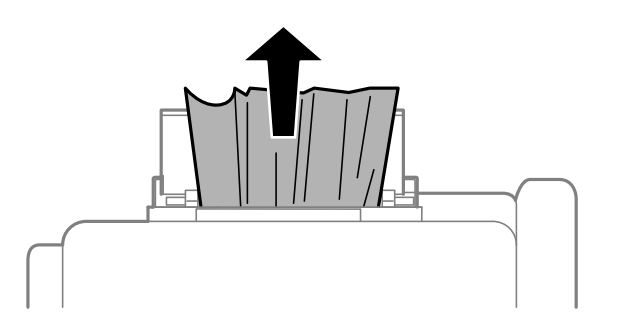

### **Įstrigusio popieriaus išėmimas iš Popieriaus kasetė**

1. Uždarykite išvesties dėklą.

2. Ištraukite popieriaus kasetė.

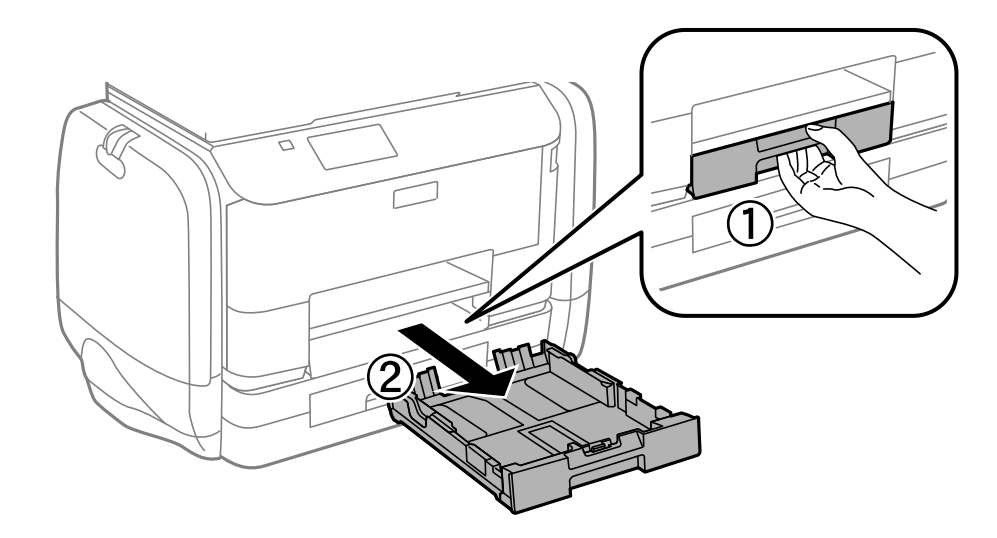

3. Išimkite įstrigusį popierių.

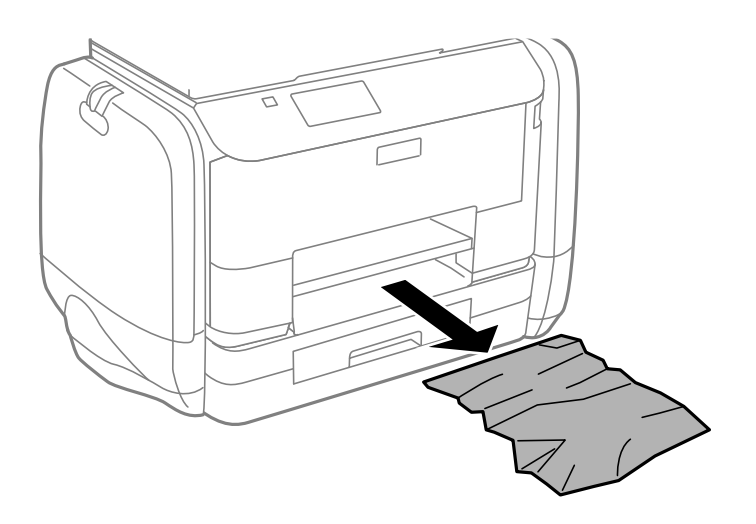

4. Išlygiuokite popieriaus kraštus ir krašto kreiptuvus pristumkite prie popieriaus kraštų.

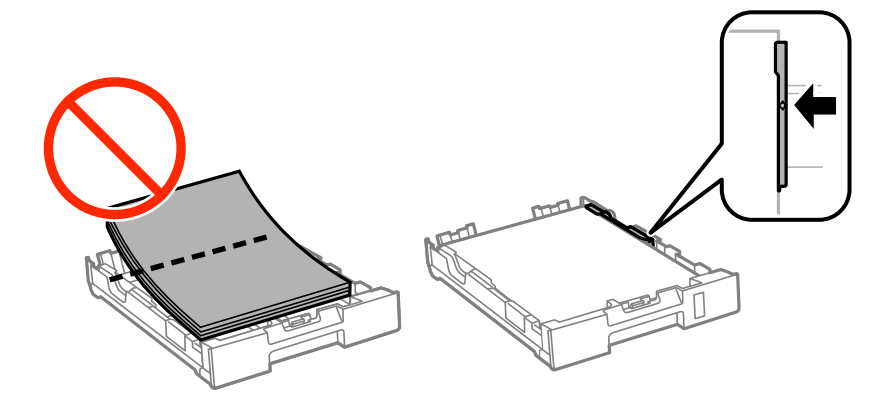

5. Įstumkite popieriaus kasetė į spausdintuvą.

### **Įstrigusio popieriaus išėmimas iš Galinį gaubtą**

1. Išimkite galinis gaubtas.

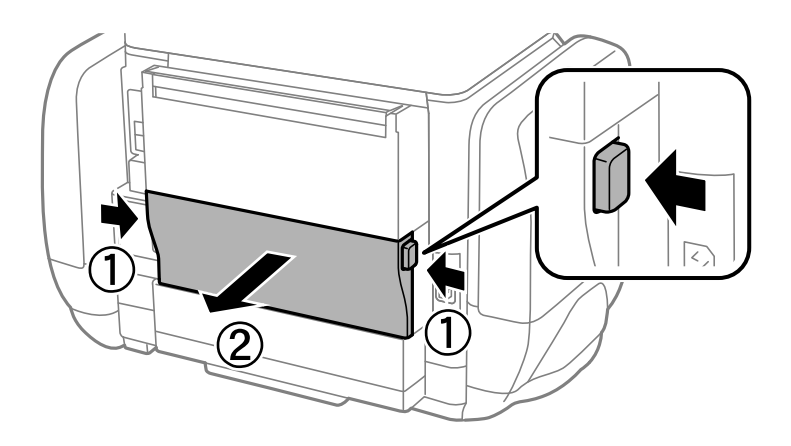

2. Išimkite įstrigusį popierių.

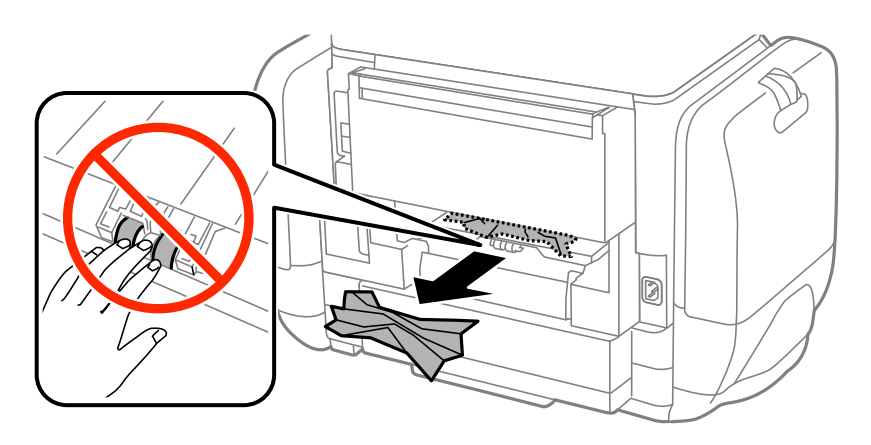

3. Išimkite įstrigusį popierių iš galinis gaubtas

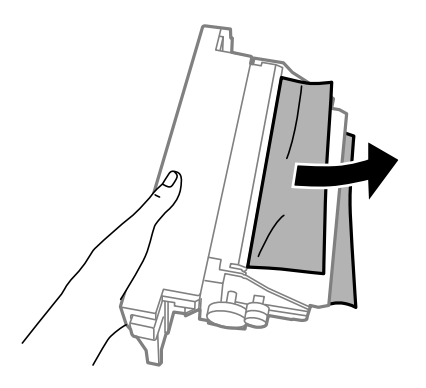

4. Įstumkite galinis gaubtas į spausdintuvą.

### **Įstrigusio popieriaus išėmimas iš ADF**

## !*Perspėjimas:*

Uždarydami dokumentų dangtį stenkitės neprisispausti pirštų. Taip galite susižeisti.

1. Atidarykite ADF dangtį.

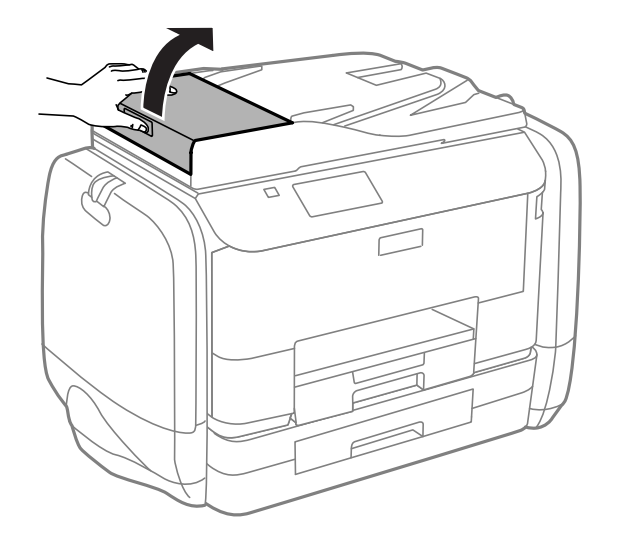

2. Išimkite įstrigusį popierių.

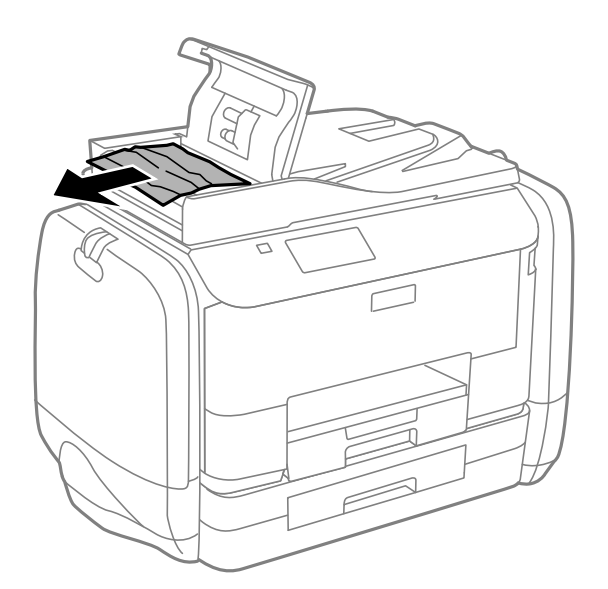

3. Uždarykite ADF dangtį.

Vartotojo vadovas

4. Atidarykite dokumentų dangtį.

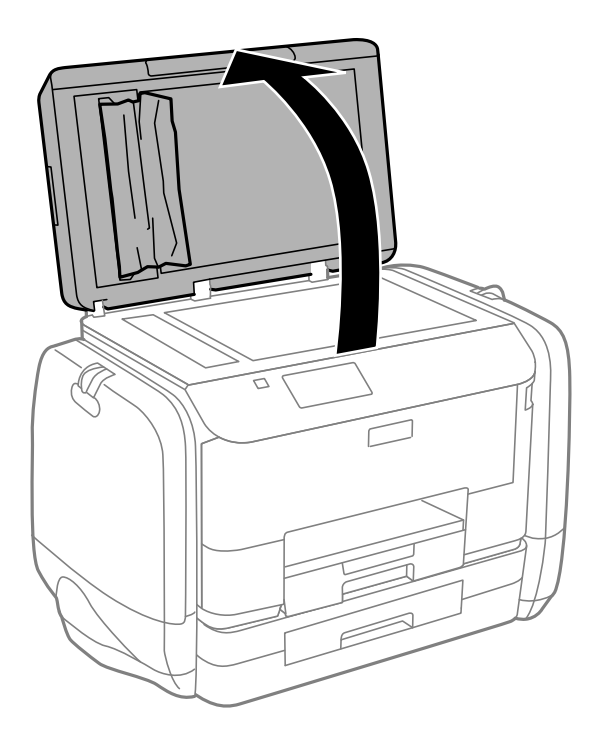

5. Išimkite įstrigusį popierių.

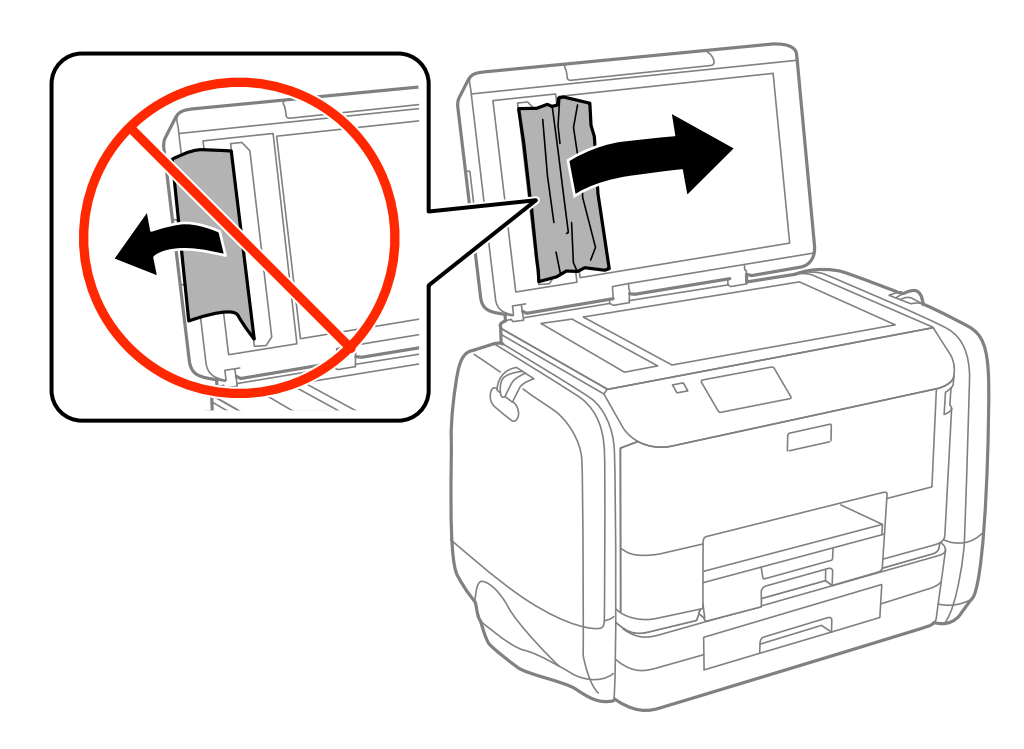

6. Uždarykite dokumentų dangtį.

7. Pakelkite ADF įvesties dėklą ir išimkite įstrigusį popierių.

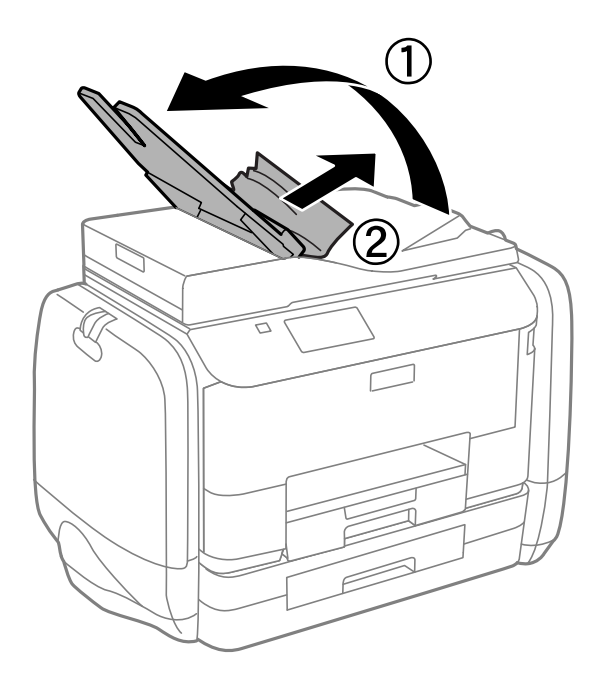

## **Popierius tiekiamas netinkamai**

Jei popierius stringa, yra tiekiamas ne tiesiai, po kelis popieriaus lapus, popierius netiekiamas arba išstumiamas, įsitikinkite, kad laikotės šių nuorodų.

- ❏ Padėkite spausdintuvą ant lygaus paviršiaus ir naudokite esant rekomenduojamoms aplinkos sąlygoms.
- ❏ Naudokite šio spausdintuvo palaikomą popierių.
- ❏ Laikykitės atsargumo priemonių dėl popieriaus naudojimo.
- ❏ Įdėkite popieriaus tinkama kryptimi ir priekinio krašto kreiptuvus pristumkite prie popieriaus kraštų.
- ❏ Daugiau nei nurodyta konkretaus popieriaus lapų dėti negalima. Jei naudojate paprastą popierių, jo šūsnis neturi būti aukštesnė už liniją po simboliu  $\nabla$  vidinėje krašto kreiptuvo pusėje.
- ❏ Įstumkite popieriaus kasetė.
- ❏ Jei pateikiamas klaidos pranešimas, informuojantis, kad nėra popieriaus, nors popieriaus gal. popier. tiektuvas įdėta, įdėkite popierių iš naujo ties gal. popier. tiektuvas viduriu.
- ❏ Jei vykdant dvipusį spausdinimą rankiniu būdu tiekiama po kelis popieriaus lapus, išimkite visą popieriaus šaltinyje esantį popierių ir įdėkite jį iš naujo.
- ❏ Norėdami išvalyti popieriaus kelią, įdėkite ir išstumkite popierių nespausdindami.
- ❏ Tuoj pat uždarykite rašalo dėklas, jei jį atidarėte spausdinimo metu. Spausdinimo metu laikant atidarytą rašalo dėklas, spausdinimo darbas pristabdomas.
- ❏ Įsitikinkite, kad popieriaus šaltinio popieriaus formato ir rūšies nuostatos yra teisingos.

#### **Susijusi informacija**

- $\blacktriangleright$  ["Su aplinka susiję techniniai duomenys" puslapyje 188](#page-187-0)
- & ["Galimas popierius ir talpa" puslapyje 41](#page-40-0)
- $\blacklozenge$  ["Atsargumo priemonės dėl popieriaus naudojimo" puslapyje 40](#page-39-0)
- & ["Popieriaus įdėjimas į Popieriaus kasetė" puslapyje 44](#page-43-0)
- $\blacktriangleright$  ["Popieriaus įdėjimas į Gal. popier. tiektuvas" puslapyje 46](#page-45-0)
- & ["Popieriaus kelio valymas esant popieriaus tiekimo trikčių" puslapyje 131](#page-130-0)

### **Originalas netiekiamas į ADF**

- ❏ Naudokite tokius originalus, kuriuos galima dėti į ADF.
- ❏ Įdėkite originalus tinkama kryptimi ir ADF kraštinius kreiptuvus pristumkite prie originalų kraštų.
- ❏ Išvalykite ADF vidų.
- ❏ Šūsnis neturi būti aukštesnis už liniją po simboliu d vidinėje ADF kraštinio kreiptuvo pusėje.
- ❏ Patikrinkite, ar valdymo skydelyje rodoma ADF piktograma. Jei jos nėra, vėl dėkite originalus.

#### **Susijusi informacija**

- $\blacktriangleright$  . Turimi ADF originalai" puslapyje 49
- $\rightarrow$  ["Originalų padėjimas ant ADF" puslapyje 49](#page-48-0)
- $\blacktriangleright$  . ADF valymas" puslapyje 132

## **Su maitinimu ir valdymo skydeliu susijusios problemos**

### **Nepavyksta įjungti maitinimo**

- $\Box$  Šiek tiek ilgiau palaikykite nuspaustą mygtuką  $\mathcal O$ .
- ❏ Įsitikinkite, kad maitinimo laidas tinkamai prijungtas.

### **Nepavyksta išjungti maitinimo**

Šiek tiek ilgiau palaikykite nuspaustą mygtuką  $\mathcal O$ . Jei vis tiek nepavyksta išjungti spausdintuvo, atjunkite maitinimo laidą. Kad neuždžiūtų spausdinimo galvutė, vėl įjunkite spausdintuvą ir išjunkite jį paspausdami  $m$ ygtuką  $\mathbb{U}$ .

### **Užgęsta skystųjų kristalų ekranas**

Spausdintuvas veikia miego režimu. Norėdami grąžinti ankstesnę skystųjų kristalų ekrano būseną, paspauskite bet kurį valdymo skydelio mygtuką.

## **Spausdintuvas nespausdina**

Jei spausdintuvas neveikia arba nieko neišspausdina, patikrinkite šiuos dalykus.

- <span id="page-164-0"></span>❏ Kai įjungta vartotojo veiksmų apribojimo funkcija, norint spausdinti, reikia įvesti vartotojo ID ir slaptažodį. Jei slaptažodžio nežinote, kreipkitės į spausdintuvo administratorių.
- ❏ Jei naudojate "Mac OS X", spausdintuvas gali nespausdinti, jei įjungta vartotojo veiksmų apribojimo funkcija. Kreipkitės į spausdintuvo administratorių.
- ❏ Patikimai prijunkite sąsajos kabelį prie spausdintuvo ir kompiuterio.
- ❏ Jei naudojate USB šakotuvą, spausdintuvą pabandykite prijungti tiesiai prie kompiuterio.
- ❏ Jei spausdintuvą naudojate per tinklą, įsitikinkite, kad spausdintuvas prijungtas prie tinklo. Būseną galite nustatyti patikrindami valdymo skydelio indikatorius arba išspausdindami tinklo būsenos lapą. Jei spausdintuvas neprijungtas prie tinklo, skaitykite Tinklo vadovas.
- ❏ Jei spausdinate didelį vaizdą, kompiuteryje gali būti nepakankamai atminties. Išspausdinkite mažesnės skiriamosios gebos ar formato vaizdą.
- ❏ Sistemoje "Windows" spustelėkite **Spausdinimo eilė** spausdintuvo tvarkyklės kortelėje **Tech. priežiūra**, tada patikrinkite šiuos dalykus.
	- ❏ Patikrinkite, ar nėra pristabdytų spausdinimo užduočių.
		- Jei reikia, atšaukite spausdinimą.
	- ❏ Įsitikinkite, kad spausdintuvas neveikia atjungties arba laukimo režimu.
		- Jei spausdintuvas veikia atjungties arba laukimo režimu, pereikite į meniu **Spausdintuvas** ir atšaukite atjungties arba laukimo režimo nuostatas.
	- ❏ Atidarykite meniu **Spausdintuvas** ir įsitikinkite, kad spausdintuvas pasirinktas kaip numatytasis (meniu elementas turi būti pažymėtas varnele).

Jei spausdintuvas nėra pasirinktas kaip numatytasis, nustatykite jį kaip numatytąjį spausdintuvą.

❏ Jei naudojate "Mac OS X", įsitikinkite, kad spausdintuvo būsena nėra **Pristabdyta**.

Pasirinkite **Sistemos nuostatos**, atidarę meniu , spauskite **Spausdintuvai ir skaitytuvai** (arba **Spausdinti ir nuskaityti**, **Spausdinti ir siųsti faksogramą**), tada dukart spustelėkite spausdintuvą. Jei spausdintuvas pristabdytas, spustelėkite **Tęsti** (arba **Tęsti spausdinimą**).

- ❏ Atlikite purkštukų patikrą, ir, jei kuris nors spausdinimo galvutės purkštukas yra užsikimšęs, išvalykite spausdinimo galvutę.
- ❏ Gali būti, kad negalėsite naudoti spausdintuvo perAirPrint, jei būtini protokolai arba nuostatos yra išjungtos. Įjunkite AirPrint naudodami Web Config.

#### **Susijusi informacija**

- $\blacktriangleright$  ["Spausdinimo atšaukimas" puslapyje 80](#page-79-0)
- $\blacktriangleright$  ["Spausdinimo galvutės tikrinimas ir valymas" puslapyje 127](#page-126-0)

## **Su spaudiniais susijusios problemos**

### **Prasta spausdinimo kokybė**

Jei spausdinimo kokybė yra prasta dėl neryškių spaudinių, juostų, trūkstamų, išblukusių spalvų, nelygiavimo ir į mozaiką panašių šablonų, patikrinkite šiuos dalykus.

- ❏ Naudokite šio spausdintuvo palaikomą popierių.
- ❏ Nespausdinkite ant drėgno, sugadinto ar per daug seno popieriaus.
- ❏ Jei popierius yra susiraitęs arba vokas išsipūtęs, išlyginkite.
- ❏ Spausdindami vaizdus arba nuotraukas, naudokite aukštos skiriamosios gebos duomenis. Nors ekrane atrodo pakankamai gerai, įprastai vaizdai žiniatinklio svetainėse yra žemos skiriamosios gebos, todėl gali suprastėti spausdinimo kokybė.
- ❏ Atsižvelgdami į spausdintuvą įdėtą popieriaus tipą, valdymo skydelyje arba spausdintuvo tvarkyklėje pasirinkite tinkamą popieriaus tipo nustatymą.
- ❏ Valdymo skydelyje arba spausdintuvo tvarkyklėje pasirinkite tinkamą aukščiausios kokybės nustatymą.
- ❏ Jei pasirinktas kokybės nustatymas **Standartinis ryškus** "Windows" spausdintuvo tvarkyklėje, jį pakeiskite pasirinkdami **Standartin.**. Jei pasirinktas kokybės nustatymas **Normal-Vivid** "Mac OS X" spausdintuvo tvarkyklėje, jį pakeiskite pasirinkdami **Normal**.
- ❏ Naudojant tam tikras spalvų koregavimo funkcijas, gali pakisti spalvos arba atsirasti netikroviškas tonas. Pabandykite funkcijas išjungti.
	- ❏ Valdymo skydelis

Spausdindami JPEG formato failą, pasirinkite **Adjustments** > **Fix Photo**, o tada – ne **On**, o kitą nustatymą.

❏ Windows

Spausdintuvo tvarkyklės skirtuke **Vartotojo nustatymas** pasirinkite **Spalvų korekcija** nuostatą **Daugiau pasirinkčių**. Spustelėkite **Patobulintas** ir pasirinkite ne **PhotoEnhance**, o kurį nors kitą **Spalvų tvarkymas** nustatymą.

❏ Mac OS X

Spausdinimo dialogo lange iškylančiajame meniu pasirinkite **Spalvos derinimas**, paskui – **EPSON Color Controls**. Iškylančiajame meniu pasirinkite **Color Options**, paskui – ne **PhotoEnhance**, o kitą nuostatą.

- ❏ Išjunkite dvikrypčio (arba ypač spartaus) spausdinimo nuostatą. Kai ši nuostata įjungta, spausdinimo galvutės spausdina judėdama abiem kryptimis, todėl gali būti netinkamai sulygiuotos vertikalios linijos. Išjungus šią funkcija gali būti lėčiau spausdinama.
	- ❏ Valdymo skydelis

Spausdindami JPEG arba TIFF failus, paspauskite **Settings** ir išjunkite **Bidirectional**.

❏ Windows

Spausdintuvo tvarkyklės skirtuke **Dideliu greičiu** pažymėkite **Daugiau pasirinkčių**.

❏ Mac OS X

Pasirinkite **Sistemos nuostatos**, atidarę meniu , spauskite **Spausdintuvai ir skaitytuvai** (arba **Spausdinti ir nuskaityti**, **Spausdinti ir siųsti faksogramą**), tada pasirinkite spausdintuvą. Spustelėkite **Parinktys ir tiekimas** > **Parinktys** (arba **Tvarkyklė**). Pasirinkite **Off** kaip **High Speed Printing** nuostatą.

- ❏ Atlikite purkštukų patikrą, ir, jei kuris nors spausdinimo galvutės purkštukas yra užsikimšęs, išvalykite spausdinimo galvutę.
- ❏ Išlygiuokite spausdinimo galvutę.
- ❏ Iš karto po spausdinimo nesukraukite popieriaus į krūvą.
- ❏ Prieš pildydami arba peržiūrėdami spaudinius, juos visiškai išdžiovinkite. Džiovindami spaudinius, saugokite juos nuo tiesioginių saulės spindulių, nenaudokite džiovintuvo ir nelieskite išspausdintos popieriaus pusės.
- ❏ Pamėginkite naudoti autentiškas "Epson" rašalo tiekimo talpyklos. Šis gaminys yra sukurtas pritaikyti spalvas, kai naudojamos autentiškos "Epson" rašalo tiekimo talpyklos. Naudojant neautentiškass rašalo tiekimo talpyklos, spausdinimo kokybė gali suprastėti.
- $\Box$  "Epson" rekomenduoja sunaudoti rašalo tiekimo talpykla iki ant pakuotės įspaustos datos.
- ❏ Spausdinant vaizdus arba nuotraukas, vietoj paprastojo popieriaus "Epson" rekomenduoja naudoti originalų "Epson" popierių. Spausdinkite ant originalaus "Epson" popieriaus spausdinamosios pusės.

- $\rightarrow$  ["Atsargumo priemonės dėl popieriaus naudojimo" puslapyje 40](#page-39-0)
- & ["Popieriaus rūšių sąrašas" puslapyje 43](#page-42-0)
- $\blacktriangleright$  ["Spausdinimo galvutės tikrinimas ir valymas" puslapyje 127](#page-126-0)
- $\blacktriangleright$  ["Spausdinimo galvutės lygiavimas" puslapyje 129](#page-128-0)
- $\blacktriangleright$  ["Galimas popierius ir talpa" puslapyje 41](#page-40-0)

### **Bloga kopijų kokybė**

Jei ant nukopijuotų vaizdų matyti netolygių spalvų, dėmių, taškų arba tiesių linijų, įsitikinkite, kad laikotės toliau išvardytų nuorodų.

- ❏ Įdėkite popieriaus ir išstumkite jį nespausdindami, kad būtų išvalytas popieriaus kelias.
- ❏ Nuvalykite skaitytuvo stiklas ir dokumentų dangtį.
- ❏ Nuvalykite ADF veleną.
- ❏ Dėdami originalus ant skaitytuvo stiklas per stipriai nespauskite originalų arba dokumentų dangčio. Per stipriai spaudžiant originalą arba dokumentų dangtį gali atsirasti netolygių spalvų, dėmių arba taškų.
- ❏ Jei pasireiškia muaro efektas (matyti susikertantys brūkšniukai), pakeiskite mažinimo arba didinimo nustatymą arba šie tiek pakreipkite originalą.

#### **Susijusi informacija**

- $\rightarrow$  ["Popieriaus kelio valymas, kad neliktų rašalo dėmių" puslapyje 131](#page-130-0)
- $\blacktriangleright$  ["Skaitytuvo stiklas valymas" puslapyje 134](#page-133-0)
- $\blacktriangleright$  ["ADF valymas" puslapyje 132](#page-131-0)
- $\blacktriangleright$  ["Prasta spausdinimo kokybė" puslapyje 165](#page-164-0)

### **Ant kopijos matyti ir kitoje originalo pusėje esantis vaizdas**

- ❏ Jei originalas plonas, padėkite jį ant skaitytuvo stiklas ir uždėkite ant jo juodą popieriaus lapą.
- ❏ Naudodami valdymo skydelį sumažinkite kopijavimo tankio nustatymą.

### **Netinkama spaudinio padėtis, dydis arba paraštės**

- ❏ Popierių įdėkite tinkama kryptimi ir kraštinius kreiptuvus pristumkite prie popieriaus kraštų.
- ❏ Dėdami originalus ant skaitytuvo stiklas, originalo kampą sulygiuokite su kampu, simboliu pažymėtu ant skaitytuvo stiklo rėmo. Jei kopijos kraštai apkarpyti, paslinkite originalą šiek tiek toliau nuo kampo.
- ❏ Nuvalykite skaitytuvo stiklas ir dokumentų dangtį. Jei ant stiklo yra dulkių arba dėmių, kopijavimo sritis gali būti išplėsta, kad apimtų dulkes ir dėmes: tada gali būti klaidingai nustatyta spausdinimo padėtis arba sumažintas vaizdas.
- ❏ Valdymo skydelyje nustatykite tinkamą originalo dydžio nustatymą.
- ❏ Valdymo skydelyje arba spausdintuvo tvarkyklėje pasirinkite tinkamą popieriaus formato nustatymą.
- ❏ Naudodami programą pakoreguokite paraščių nustatymą, kad jos atitiktų spausdinamąją sritį.

- $\blacktriangleright$  ["Popieriaus įdėjimas į Popieriaus kasetė" puslapyje 44](#page-43-0)
- & ["Popieriaus įdėjimas į Gal. popier. tiektuvas" puslapyje 46](#page-45-0)
- & ["Originalų dėjimas" puslapyje 49](#page-48-0)
- $\blacktriangleright$  ["Skaitytuvo stiklas valymas" puslapyje 134](#page-133-0)
- $\blacktriangleright$  ["Spausdinimo sritis" puslapyje 183](#page-182-0)

### **Popierius dėmėtas arba brūkšniuotas**

Jei išspausdintas popierius dėmėtas arba brūkšniuotas, įsitikinkite, kad laikotės toliau išvardytų nuorodų.

- ❏ Išvalykite popieriaus kelią.
- ❏ Nuvalykite skaitytuvo stiklas ir dokumentų dangtį.
- ❏ Popierių įdėkite tinkama kryptimi.
- ❏ Vykdydami 2-pusį spausdinimą rankiniu būdu, prieš vėl įdėdami popierių įsitikinkite, kad rašalas visiškai nudžiuvęs.
- ❏ Jei naudojat storą popierių, įjunkite tepimo mažinimo nustatymą. Įjungus šią funkciją, spaudiniai gali būti prastesnės kokybės arba lėčiau spausdinami. Todėl paprastai šią funkciją reikia išjungti.
	- ❏ Valdymo skydelis

Pradžios ekrane pasirinkite **Setup** > **Maintenance** ir įjunkite **Thick Paper**.

❏ Windows

Spausdintuvo tvarkyklės skirtuke **Tech. priežiūra** spustelėkite **Išplėstinės nuostatos** ir pasirinkite **Storas popierius ir vokai**.

❏ Mac OS X

Pasirinkite Sistemos nuostatos, atidarę meniu **kai pauskite Spausdintuvai ir skaitytuvai** (arba **Spausdinti ir nuskaityti**, **Spausdinti ir siųsti faksogramą**), tada pasirinkite spausdintuvą. Spustelėkite **Parinktys ir tiekimas** > **Parinktys** (arba **Tvarkyklė**). Pasirinkite **On** kaip **Storas popierius ir vokai** nuostatą.

- ❏ Jei dvipusio automatinio spausdinimo režimu spausdinate didelio tankio duomenis, pvz., vaizdus arba grafiką, sumažinkite spaudinio tankio nustatymą ir pasirinkite ilgesnę džiuvimo trukmę.
- ❏ Kai ant popieriaus atsiranda dėmių kopijuojant, sumažinkite tankio nustatymą valdymo skydelyje.

#### **Susijusi informacija**

- $\blacktriangleright$  ["Popieriaus kelio valymas, kad neliktų rašalo dėmių" puslapyje 131](#page-130-0)
- $\blacktriangleright$  ["Skaitytuvo stiklas valymas" puslapyje 134](#page-133-0)
- & ["Popieriaus įdėjimas į Popieriaus kasetė" puslapyje 44](#page-43-0)
- $\rightarrow$  ["Popieriaus įdėjimas į Gal. popier. tiektuvas" puslapyje 46](#page-45-0)
- & ["Režimas Copy" puslapyje 24](#page-23-0)
- & ["Režimas Memory Device" puslapyje 28](#page-27-0)
- $\blacktriangleright$  ["Spausdinimas ant abiejų pusių" puslapyje 59](#page-58-0)
- $\blacktriangleright$  ["Prasta spausdinimo kokybė" puslapyje 165](#page-164-0)

### **Išspausdinti simboliai yra neteisingi arba iškraipyti**

- ❏ Patikimai prijunkite sąsajos kabelį prie spausdintuvo ir kompiuterio.
- ❏ Atšaukite visas pristabdytas spausdinimo užduotis.
- ❏ Kol spausdinama, rankiniu būdu nenustatykite kompiuterio režimo **Hibernate** arba **Sleep**. Kitą kartą paleidus kompiuterį ant puslapių išspausdintas tekstas gali būti iškraipytas.

#### **Susijusi informacija**

 $\blacktriangleright$  ["Spausdinimo atšaukimas" puslapyje 80](#page-79-0)

### **Išspausdinamas atvirkštinis vaizdas**

Naudodami spausdintuvo tvarkyklę arba programą atšaukite visus veidrodinio vaizdo nustatymus.

❏ Windows

Spausdintuvo tvarkyklės skirtuke **Veidrodinis atvaizdas** atžymėkite **Daugiau pasirinkčių**.

❏ Mac OS X

Spausdinimo dialogo lango meniu **Spausdinimo nustatymai** panaikinkite **Mirror Image**.

### **Nepavyko pašalinti spausdinimo problemos**

Jei pritaikius visus sprendimus problemos išspręsti nepavyko, pabandykite pašalinti spausdintuvo tvarkyklę ir iš naujo ją įdiegti.

#### **Susijusi informacija**

- & ["Programų šalinimas" puslapyje 144](#page-143-0)
- $\rightarrow$  ["Programų diegimas" puslapyje 145](#page-144-0)

## **Spausdinama per lėtai**

- ❏ Po maždaug 10 nepertraukiamo spausdinimo minučių, spausdinimas sulėtėja, kad spausdintuvo mechanizmas neperkaistų ir nesutriktų jo veikimas. Tačiau toliau spausdinti galima. Norėdami grįžti į normalų spausdinimo greitį, palikite spausdintuvą veikti tuščiąja eiga bent 30 minučių. Jei maitinimas išjungtas, spausdinimo greitis negrįžta į normalų lygį.
- ❏ Uždarykite visas nereikalingas programas.
- ❏ Valdymo skydelyje arba spausdintuvo tvarkyklėje sumažinkite kokybės nuostatą. Dėl aukštos kokybės spausdinama lėčiau.
- ❏ Įjunkite dvikrypčio (arba ypač spartaus) spausdinimo nuostatą. Kai ši nuostata įjungta, spausdinimo galvutė spausdina judėdama abiem kryptimis ir padidėja spausdinimo greitis.
	- ❏ Valdymo skydelis

Spausdindami JPEG arba TIFF failus, paspauskite **Settings** ir įjunkite **Bidirectional**.

❏ Windows

Spausdintuvo tvarkyklės skirtuke **Dideliu greičiu** pasirinkite **Daugiau pasirinkčių**.

❏ Mac OS X

Pasirinkite Sistemos nuostatos, atidarę meniu **kai pauskite Spausdintuvai ir skaitytuvai** (arba **Spausdinti ir nuskaityti**, **Spausdinti ir siųsti faksogramą**), tada pasirinkite spausdintuvą. Spustelėkite **Parinktys ir tiekimas** > **Parinktys** (arba **Tvarkyklė**). Pasirinkite **On** kaip **High Speed Printing** nuostatą.

❏ Išjunkite tylųjį režimą. Veikiant šiai funkcijai spausdinama lėčiau.

❏ Windows

Spausdintuvo tvarkyklės skirtuke **Išjungtas** pasirinkite **Tylusis režimas** nuostatą **Pagrindinis**.

❏ Mac OS X

Pasirinkite Sistemos nuostatos, atidarę meniu **kaitę**, spauskite Spausdintuvai ir skaitytuvai (arba **Spausdinti ir nuskaityti**, **Spausdinti ir siųsti faksogramą**), tada pasirinkite spausdintuvą. Spustelėkite **Parinktys ir tiekimas** > **Parinktys** (arba **Tvarkyklė**). Pasirinkite **Off** kaip **Tylusis režimas** nuostatą.

## **Problemos, naudojant "PostScript" spausdintuvo tvarkyklę**

*Pastaba:*

Kokie spausdintuvo tvarkyklės meniu elementai ir tekstas rodomi, daugiausia lemia kompiuterio aplinka.

### **Naudojant "PostScript" spausdintuvo tvarkyklę spausdintuvas nespausdina**

❏ Naudodami valdymo skydelį nustatykite **Printing Language** nustatymą **Auto** arba **PS3**.

- ❏ Jei nepavyksta išspausdinti teksto duomenų net kai naudojant valdymo skydelį įjungtas nustatymas **Text Detection**, pasirinkite **Printing Language** nustatymą **PS3**.
- ❏ Jei naudojate Windows ir nusiuntėte daug užduočių, spausdintuvas gali nespausdinti. Spausdintuvo ypatybių skirtuke **Išsamiau** pasirinkite **Siųsti spausdinti tiesiogiai į spausdintuvą**.

#### **Susijusi informacija**

 $\blacktriangleright$  ["System Administration" puslapyje 31](#page-30-0)

### **Naudojant "PostScript" spausdintuvo tvarkyklę spausdintuvas spausdina netinkamai**

❏ Jei failas yra sukurtas naudojant programą, leidžiančią keisti duomenų formatą, pavyzdžiui, "Adobe Photoshop", įsitikinkite, kad programoje pasirinkti nustatymai atitinka spausdintuvo tvarkyklėje pasirinktus nustatymus.

- ❏ Gali būti netinkamai spausdinami dvejetainio formato EPS failai. Programa kurdami EPS failus nustatykite ASCII formatą.
- ❏ Jei naudojate "Windows", per USB sąsają prie kompiuterio prijungtu spausdintuvu dvejetainių duomenų išspausdinti nepavyks. Spausdintuvo ypatybių skirtuke **Įrenginio parametrai** pasirinkite **Išvesties protokolas** nustatymą **ASCII** arba **TBCP**.
- ❏ Jei naudojate "Windows", spausdintuvo ypatybių skirtuke **Įrenginio parametrai** pasirinkite atitinkamus pakaitinius šriftus.

### **Naudojant "PostScript" spausdintuvo tvarkyklę spaudiniai yra prastos kokybės**

Spausdintuvo tvarkyklės skirtuke **Paper/Quality** spalvos nustatymų pasirinktie negalėsite. Spustelėkite **Išsamiau** ir pasirinkite **Color Mode** nustatymą.

### **Naudojant "PostScript" spausdintuvo tvarkyklę spausdinama per lėtai**

Naudodami valdymo skydelį nustatykite **Print Quality** nustatymą **Fast**.

## **Nepavyksta paleisti nuskaitymo**

- ❏ Kai įjungta spausdintuvo prieigos valdymo funkcija, norint nuskaityti reikia įvesti vartotojo ID ir slaptažodį. Jei slaptažodžio nežinote, kreipkitės į sistemos administratorių.
- ❏ Jei įjungta prieigos valdymo funkcija, naudojant "Mac OS X" gali nepavykti nuskaityti. Kreipkitės į sistemos administratorių.
- ❏ Jei nuskaitydami naudojate ADF, patikrinkite, ar uždaryti dokumentų ir ADF dangčiai.
- ❏ Patikimai prijunkite sąsajos kabelį prie spausdintuvo ir kompiuterio.
- ❏ Jei naudojate USB šakotuvą, spausdintuvą prijunkite tiesiai prie kompiuterio.
- ❏ Jei spausdintuvą naudojate per tinklą, įsitikinkite, kad spausdintuvas tinkamai prijungtas prie tinklo. Ryšio būseną galite patikrinti pagal tinklo piktogramą spausdintuvo lange ir išspausdindami tinklo būsenos lapą. Jei spausdintuvas nėra prijungtas prie tinklo, žr. Tinklo vadovas.
- ❏ Jei paleidus EPSON Scan pateikiamas skaitytuvų sąrašas, įsitikinkite, kad pasirinkote tinkamą spausdintuvą (skaitytuvą).
- ❏ Jei naudojate su TWAIN suderinamą programą, pasirinkite naudojamą spausdintuvą (skaitytuvą).
- ❏ Jei naudojate Windows, įsitikinkite, kad dalyje **Skaitytuvas ir fotoaparatas** rodomas spausdintuvo (skaitytuvo) pavadinimas. Spausdintuvo (skaitytuvo) pavadinimas atrodo taip: "EPSON XXXXX (spausdintuvo pavadinimas)". Jei spausdintuvo (skaitytuvo) pavadinimo nėra, pašalinkite ir iš naujo įdiekite EPSON Scan. Kaip pasiekti **Skaitytuvas ir fotoaparatas**, žr. toliau.
	- ❏ Windows 8.1/Windows 8/Windows Server 2012 R2/Windows Server 2012

Pasirinkite **Desktop** > **Settings** > **Control Panel**, pagrindinio ieškos mygtuko lauke įveskite "Scanner and Camera", spustelėkite **Show Scanner and Camera** ir patikrinkite, ar rodomas spausdintuvo pavadinimas.

❏ Windows 7/Windows Server 2008 R2

Spustelėkite pradžios mygtuką, pasirinkite **Control Panel**, pagrindinio ieškos mygtuko lauke įveskite "Scanner and Camera", spustelėkite **View scanners and cameras** ir patikrinkite, ar rodomas spausdintuvo pavadinimas.

❏ Windows Vista/Windows Server 2008

Spustelėkite pradžios mygtuką, pasirinkite **Valdymo skydas** > **Aparatūra ir garsas** > **Skaitytuvai ir fotoaparatai** ir patikrinkite, ar rodomas spausdintuvo pavadinimas.

❏ Windows XP/Windows Server 2003 R2/Windows Server 2003

Spustelėkite pradžios mygtuką, pasirinkite **Control Panel** > **Printers and Other Hardware** > **Scanner and Cameras** ir patikrinkite, ar rodomas spausdintuvo pavadinimas.

- ❏ Jei nuskaityti nepavyksta naudojant su TWAIN suderinamą programą, pašalinkite ir vėl įdiekite su TWAIN suderinamą programą.
- ❏ Jei naudojate "Mac OS X" ir "Intel" procesorių ir yra įdiegta ne "EPSON Scan", o kuri nors kita "Epson" skaitytuvo tvarkyklė, pvz., "Rosetta" arba PPC, ją pašalinkite, taip pat pašalinkite "EPSON Scan", o tada iš naujo įdiekite EPSON Scan.

#### **Susijusi informacija**

- $\blacktriangleright$  . Programu šalinimas" puslapyje 144
- $\rightarrow$  ["Programų diegimas" puslapyje 145](#page-144-0)

## **Su nuskaitytais vaizdais susijusios problemos**

### **Bloga nuskaitytų vaizdų kokybė**

- ❏ Nuvalykite skaitytuvo stiklas ir dokumentų dangtį.
- ❏ Nuvalykite ADF veleną.
- ❏ Dėdami originalus ant skaitytuvo stiklas per stipriai nespauskite originalų arba dokumentų dangčio. Per stipriai spaudžiant originalą arba dokumentų dangtį gali atsirasti netolygių spalvų, dėmių arba taškų.
- ❏ Nuo originalo nuvalykite dulkes.
- ❏ Naudodami valdymo skydelį pasirinkite atitinkamus dokumento tipo nustatymus.
- ❏ Pabandykite nuskaityti pasirinkę didesnę skyrą.
- ❏ Prieš nuskaitydami vaizdą, pakoreguokite jį naudodami EPSON Scan. Išsamios informacijos žr. EPSON Scan.

#### **Susijusi informacija**

- & ["Skaitytuvo stiklas valymas" puslapyje 134](#page-133-0)
- & ["ADF valymas" puslapyje 132](#page-131-0)

& ["Režimas Scan" puslapyje 25](#page-24-0)

### **Suliejami simboliai**

- ❏ Programos **Raštinės režimas** dalies EPSON Scan skirtuke **Vaizdo parinktis** pasirinkite **Vaizdo reguliavimas**, o tada pasirinkite **Teksto patobulinimas**.
- ❏ Programos **"Professional" režimas** dalies EPSON Scan **Dokumentas** nustatymų dalyje pasirinkite **Autom. ekspozicijos tipas** nustatymą **Originalas**.
- ❏ Naudodami EPSON Scan pakoreguokite slenksčio nustatymus.
	- ❏ **Raštinės režimas**

Skirtuke **Pagrindiniai nustat.** pasirinkite **Vaizdo tipas** nustatymą **Juoda & balta**, o tada skirtuke **Vaizdo reguliavimas** pakoreguokite slenksčio nustatymą.

❏ **"Professional" režimas**

Pasirinkite **Vaizdo tipas** nustatymą **Juoda & balta** ir pakoreguokite slenksčio nustatymą.

❏ Pabandykite nuskaityti pasirinkę didesnę skiriamąją gebą.

### **Ant nuskaityto vaizdo matyti ir kitoje originalo pusėje esantis vaizdas**

- ❏ Jei originalas plonas, padėkite jį ant skaitytuvo stiklas ir uždėkite ant jo juodą popieriaus lapą.
- ❏ Naudodami valdymo skydelį arba EPSON Scan pasirinkite atitinkamą dokumento tipo nustatymą.
- ❏ Programos **Raštinės režimas** dalies EPSON Scan skirtuke **Vaizdo parinktis** pasirinkite **Vaizdo reguliavimas**, o tada pasirinkite **Teksto patobulinimas**.

#### **Susijusi informacija**

& ["Režimas Scan" puslapyje 25](#page-24-0)

### **Ant nuskaityto vaizdo pastebimas muaro efektas (matyti susikertantys brūkšneliai)**

- ❏ Pakreipkite originalus šiek tiek kitu kampu.
- ❏ Programoje EPSON Scan pasirinkite **Muarų pašalinimas**.
- ❏ Naudodami valdymo skydelį arba EPSON Scan pakeiskite skyros nustatymą.

#### **Susijusi informacija**

 $\blacktriangleright$  ["Režimas Scan" puslapyje 25](#page-24-0)

### **Netinkama nuskaitymo sritis arba kryptis**

❏ Dėdami originalus ant skaitytuvo stiklas, originalo kampą sulygiuokite su simboliu pažymėtu skaitytuvo stiklas rėmo kampu. Jei nuskaityto vaizdo kraštai apkarpyti, paslinkite originalą šiek tiek toliau nuo kampo.

- ❏ Nuvalykite skaitytuvo stiklas ir dokumentų dangtį. Jei ant stiklo yra dulkių arba dėmių, nuskaitymo sritis gali būti išplėsta, kad apimtų dulkes ir dėmes: tada gali būti klaidingai nustatyta nuskaitymo padėtis arba sumažintas vaizdas.
- ❏ Jei ant skaitytuvo stiklas dedate kelis originalus ir norite nuskaityti juos atskirai, bet jie nuskaitomi ant vieno lapo, palikite tarp originalų bent 20 mm (0,8 col.) tarpus. Jei problema išlieka, originalus dėkite po vieną.
- ❏ Jei nuskaitydami naudojate valdymo skydelį, tinkamai nustatykite nuskaitymo sritį.
- ❏ Jei nuskaitydami naudojate EPSON Scan miniatiūrų peržiūrą, pastumkite originalą per 4,5 mm (0,18 col.) nuo skaitytuvo stiklas kraštų. Kitu atveju pastumkite originalą per 1,5 mm (0,06 col.) nuo skaitytuvo stiklas kraštų.
- ❏ Jei originalas yra didelis ir nustatę **"Professional" režimas** naudojate miniatiūrų peržiūrą, nuskaitymo sritis gali būti nustatyta netinkamai. Jei peržiūrite naudodami EPSON Scan, pereikite į lango **Normalus** skirtuką **Peržiūra** ir sukurkite norimos nuskaityti srities parinkties zoną.
- ❏ Naudodami programą EPSON Scan atžymėkite **Konfigūracija**, o tada skirtuke **Autom. nuotraukų orientavimas** atžymėkite **Peržiūra**.
- ❏ Jei EPSON Scan parinktis **Autom. nuotraukų orientavimas** neveikia kaip numatyta, žr. EPSON Scan žinyną.
- ❏ Jei nuskaitote naudodami "EPSON Scan", pasirinkus per didelį skiriamosios gebos nustatymą, galima nuskaitymo sritis gali būti apribota. Sumažinkite skiriamąją gebą arba pakoreguokite nuskaitymo sritį lange **Peržiūra**.

- $\blacktriangleright$  ["Originalų dėjimas" puslapyje 49](#page-48-0)
- $\blacktriangleright$  ["Skaitytuvo stiklas valymas" puslapyje 134](#page-133-0)
- $\blacktriangleright$  ["Režimas Scan" puslapyje 25](#page-24-0)

### **Nepavyko pašalinti vaizdo nuskaitymo problemos**

Jei pritaikius visus sprendimus problemos išspręsti nepavyko, "EPSON Scan" lange spustelėkite **Konfigūracija**, o tada skirtuke **Kita** spustelėdami **Atstatyti viską** inicijuokite "EPSON Scan" nustatymus. Jei inicijavus problemos išspręsti nepavyksta, pašalinkite ir iš naujo įdiekite EPSON Scan.

#### **Susijusi informacija**

- $\rightarrow$  ["Programų šalinimas" puslapyje 144](#page-143-0)
- $\blacktriangleright$  ["Programų diegimas" puslapyje 145](#page-144-0)

## **Kitos nuskaitant iškylančios problemos**

### **Netinkamas miniatiūrų peržiūros rodinys**

Žr. EPSON Scan žinyną.

### **Nuskaitoma per lėtai**

- ❏ Sumažinkite skiriamąją gebą.
- ❏ Naudodami programą "EPSON Scan" paspauskite **Konfigūracija**, tada išjunkite skirtuko **Kita** nustatymą **Tylusis režimas**.

<span id="page-174-0"></span> $\blacktriangleright$  ["Režimas Scan" puslapyje 25](#page-24-0)

### **Nuskaitymas sustabdomas nuskaitant į PDF / "Multi-TIFF"**

- ❏ Jeigu nuskaitymui naudojama EPSON Scan, galima nuskaityti iki 999 puslapių PDF formatu ir iki 200 puslapių "Multi-TIFF" formatu. Jeigu nuskaitymui naudojamas valdymo skydelis, naudojant ADF galima nepertraukiamai nuskaityti iki 100 vienos pusės puslapių; jei nuskaitymui naudojamas skaitytuvo stiklas, naudojant ADF galima nuskaityti iki 200 dvipusių puslapių.
- ❏ Kai nuskaitoma itin daug failų, rekomenduojama pasirinkti nespalvotą nuskaitymą.
- ❏ Atlaisvinkite daugiau vietos kompiuterio standžiajame diske. Jei nepakanka laisvos vietos, nuskaitymas gali būti sustabdytas.
- ❏ Pabandykite nuskaityti, pasirinkę mažesnę vaizdo raišką. Jei bendras duomenų kiekis pasiekia ribą, nuskaitymas sustabdomas.

#### **Susijusi informacija**

& ["Režimas Scan" puslapyje 25](#page-24-0)

## **Siunčiant ir gaunant faksogramas iškylančios problemos**

### **Nepavyksta išsiųsti arba gauti faksogramos**

- ❏ Naudodami valdymo skydelį pasirinkite **Check Fax Connection**, kad būtų įvykdyta automatinė fakso ryšio patikra. Išmėginkite ataskaitoje išspausdintus sprendimus.
- ❏ Išsiaiškinę nesėkmingai įvykdytos fakso užduoties kodą, išmėginkite klaidų kodų sąraše aprašytus sprendimus.
- ❏ Patikrinkite **Line Type** nustatymą. Problemą gali pavykti išspręsti nustačius **PBX**. Jei norint, kad telefono sistema prisijungtų prie išorinės linijos, būtina įvesti kodą, naudodami spausdintuvą užregistruokite kodą, ir siųsdami prieš fakso numerį įveskite # (groteles).
- ❏ Įvykus ryšio klaidai, naudodami valdymo skydelį pakeiskite **Fax Speed** pasirinkdami **Slow(9,600bps)**.
- ❏ Prijungdami telefoną patikrinkite, ar veikia sieninis telefono lizdas. Jei negaunate ar negalite priimti skambučių, kreipkitės į telekomunikacijos paslaugų įmonę.
- ❏ Norint prisijungti prie DSL telefono linijos, reikia naudoti DSL modemą su integruotu DSL filtru arba į liniją įdiegti atskirą DSL filtrą. Kreipkitės į DSL tiekėją.
- ❏ Jei jungiatės prie DSL telefono linijos, spausdintuvą prijunkite tiesiai prie sieninio telefono lizdo ir patikrinkite, ar pavyksta išsiųsti faksogramą. Jei taip, problema galėjo būti susijusi su DSL filtru. Kreipkitės į DSL tiekėją.
- ❏ Naudodami valdymo skydelį įjunkite nustatymą **ECM**. Kai **ECM** išjungtas, spalvotų faksogramų nei siųsti, nei gauti negalėsite.
- ❏ Jei norite siųsti arba gauti faksogramas naudodami kompiuterį, patikrinkite, ar USB kabeliu arba per tinklą yra prijungtas spausdintuvas ir ar kompiuteryje įdiegtos spausdintuvo bei PC-FAX tvarkyklės. PC-FAX įdiegiama kartu su FAX Utility.
- ❏ Jei naudojate Windows, patikrinkite, ar dalyje **Įrenginiai ir spausdintuvai**, **Spausdintuvas** arba **Spausdintuvai ir kita aparatūra** rodomas spausdintuvo (fakso) pavadinimas. Spausdintuvo (fakso) pavadinimas turi atrodyti panašiai kaip "EPSON XXXXX (FAX)". Jei spausdintuvo (fakso) pavadinimo nėra, pašalinkite ir iš naujo įdiekite FAX Utility. Kaip pasiekti **Įrenginiai ir spausdintuvai**, **Spausdintuvas** arba **Spausdintuvai ir kita aparatūra**, žr. toliau.
	- ❏ Windows 8.1/Windows 8

Dalyje **Aparatūra ir garsas** arba **Aparatūra** pasirinkite **Darbalaukis** > **Parametrai** > **Valdymo skydas** > **Peržiūrėti įrenginius ir spausdintuvus**.

❏ Windows 7

Spustelėkite pradžios mygtuką ir dalyje **Aparatūra ir garsas** arba **Aparatūra** pasirinkite **Valdymo skydas** > **Peržiūrėti įrenginius ir spausdintuvus**.

❏ Windows Vista

Spustelėkite pradžios mygtuką ir dalyje **Aparatūra ir garsas** pasirinkite **Valdymo skydas** > **Spausdintuvai**.

❏ Windows XP

Spustelėkite pradžios mygtuką ir pasirinkite **Nuostatos** > **Valdymo skydelis** > **Spausdintuvai ir kita aparatūra** > **Spausdintuvai ir faksai**.

❏ Jei naudojate Mac OS X, atlikite toliau nurodytus veiksmus.

- ❏ Pasirinkite **Sistemos nuostatos**, atidarę meniu , spauskite **Spausdintuvai ir skaitytuvai** (arba **Spausdinti ir nuskaityti**, **Spausdinti ir siųsti faksogramą**), tada patikrinkite, ar rodomas spausdintuvas (faksas). Spausdintuvo (fakso) pavadinimas turi atrodyti taip: "FAX XXXX (USB)" arba "FAX XXXX (IP)". Jei spausdintuvo (fakso) pavadinimas nerodomas, spustelėkite [**+**] ir užregistruokite spausdintuvą (faksą).
- ❏ Pasirinkite **Sistemos nuostatos**, atidarę meniu , tada spauskite **Spausdintuvai ir skaitytuvai** (arba **Spausdinti ir nuskaityti**, **Spausdinti ir siųsti faksogramą**) ir du kartus spustelėkite spausdintuvą (faksą). Jei spausdintuvas pristabdytas, spustelėkite **Tęsti** (arba **Tęsti spausdinimą**).

#### **Susijusi informacija**

- $\blacktriangleright$  ["Fax Settings" puslapyje 34](#page-33-0)
- & ["Klaidos kodas būsenos meniu" puslapyje 151](#page-150-0)
- $\rightarrow$   $PBX$  telefono sistemos nustatymų pasirinkimas" puslapyje 97
- $\rightarrow$  ["Spausdintuvo prijungimas prie telefono linijos" puslapyje 92](#page-91-0)
- $\rightarrow$  ["Programų šalinimas" puslapyje 144](#page-143-0)
- $\rightarrow$  ["Programų diegimas" puslapyje 145](#page-144-0)

### **Nepavyksta išsiųsti faksogramų**

- ❏ Kai įjungta vartotojo veiksmų apribojimo funkcija, norint naudoti spausdintuvą, reikia įvesti vartotojo vardą ir slaptažodį. Jei slaptažodžio nežinote, kreipkitės į administratorių.
- ❏ Jei įjungta vartotojo veiksmų apribojimo funkcija ir faksograma siunčiama iš kompiuterio, vartotojo tapatumo nustatymas vykdomas naudojant spausdintuvo tvarkyklėje nustatytus vartotojo vardą ir slaptažodį. Jei faksogramos nepavyksta išsiųsti dėl tapatumo nustatymo klaidos, kreipkitės į administratorių.
- ❏ Naudodami valdymo skydelį nustatykite siunčiamų faksogramų antraštės informaciją. Kai kurie faksų įrenginiai automatiškai atmeta gaunamas faksogramas, jei jos be antraštės.
- ❏ Jei užblokuotas skambintojo ID, atblokuokite jį. Kai kurie telefonai arba fakso įrenginiai automatiškai atmeta anoniminius skambučius.

❏ Paklauskite gavėjo, ar teisingas fakso numeris ir ar gavėjo fakso įrenginys pasirengęs priimti faksogramą.

#### **Susijusi informacija**

- $\blacktriangleright$   $\pi$ Fax Settings" puslapyje 34
- & ["Nepavyksta išsiųsti arba gauti faksogramos" puslapyje 175](#page-174-0)

### **Nepavyksta išsiųsti faksogramų nurodytam gavėjui**

Jei nepavyksta išsiųsti faksogramų konkrečiam gavėjui (įvyksta klaida), vadovaukitės toliau pateiktomis nuorodomis.

❏ Jei spausdintuvui baigus skambinti per 50 sekundžių gavėjo įrenginys neatsiliepia į jūsų skambutį, skambutis baigiamas ir pateikiamas klaidos pranešimas. Surinkite numerį įjungę funkciją **On Hook** arba prijungtu telefonu ir išsiaiškinkite, po kiek laiko įjungiamas fakso signalas. Jei praeina daugiau nei 50 sekundžių,

norėdami išsiųsti faksogramą, po fakso numerio įveskite pauzių. Norėdami įvesti pauzę, paspauskite . Įvestas brūkšnelis žymi pauzę. Viena pauzė trunka maždaug tris sekundes. Jei reikia, įveskite kelias pauzes.

❏ Jei gavėją pasirinkote iš kontaktų sąrašo, patikrinkite, ar įvesta informacija yra teisinga. Jei informacija teisinga, iš kontaktų sąrašo pasirinkite gavėją, paspauskite **Edit** ir pakeiskite **Fax Speed** nustatymą pasirinkdami **Slow(9,600bps)**.

#### **Susijusi informacija**

- $\rightarrow$  ["Faksogramų siuntimas patvirtinus gavėjo būseną" puslapyje 100](#page-99-0)
- $\rightarrow$  ["Faksogramų siuntimas numerį renkant iš išorinio telefono aparato" puslapyje 99](#page-98-0)
- $\blacktriangleright$  . Kontaktu valdymas" puslapyje 53
- $\blacktriangleright$  ["Nepavyksta išsiųsti arba gauti faksogramos" puslapyje 175](#page-174-0)

### **Nepavyksta išsiųsti faksogramų nurodytu laiku**

Valdymo skydelyje teisingai nustatykite laiką ir datą.

#### **Susijusi informacija**

- & ["Faksogramų siuntimas nurodytu laiku \(Send Fax Later\)" puslapyje 101](#page-100-0)
- $\rightarrow$  ["System Administration" puslapyje 31](#page-30-0)

### **Nepavyksta gauti faksogramų**

- ❏ Jei esate užsiprenumeravę skambučių persiuntimo paslaugą, spausdintuvui gali nepavykti priimti faksogramų. Kreipkitės į paslaugos tiekėją.
- ❏ Jei neprijungėte telefono prie spausdintuvo, naudodami valdymo skydelį pasirinkite **Receive Mode** nustatymą **Auto**.
- ❏ Susidarius šioms sąlygoms, spausdintuvui pritrūksta atminties ir jis negali gauti faksogramų. Skaitykite trikčių diagnostikos skyrių, kuriame rasite informacijos kaip ištaisyti atminties trūkumo klaidą.
	- ❏ 100 gautų dokumentų įrašyti į gautų dokumentų aplanką.
	- ❏ Spausdintuvo atmintis pilna (100 %).

- $\blacktriangleright$  ["Fax Settings" puslapyje 34](#page-33-0)
- & ["Nepavyksta išsiųsti arba gauti faksogramos" puslapyje 175](#page-174-0)
- $\blacktriangleright$  "Atminties prisipildymo klaida" puslapyje 178

### **Atminties prisipildymo klaida**

- ❏ Jei nustatyta, kad priimtas faksogramas spausdintuvas turi įrašyti į gautų dokumentų aplanką, iš gautų dokumentų aplanko panaikinti jau perskaitytas faksogramas.
- ❏ Jei nustatyta, kad priimtas faksogramas spausdintuvas turi įrašyti į kompiuterį, įjunkite kompiuterį, į kurį turi būti įrašomos faksogramos. Į kompiuterį įrašytos faksogramos iš spausdintuvo atminties panaikinamos.
- ❏ Jei nustatyta, kad priimtas faksogramas spausdintuvas turi įrašyti į atmintinę, prie spausdintuvo prijunkite atmintinę, kurioje sukurtas aplankas, skirtas faksogramoms įrašyti. Į atmintinę įrašytos faksogramos iš spausdintuvo atminties panaikinamos. Įsitikinkite, kad atmintinėje pakanka vietos ir į ją nedraudžiama rašyti.
- ❏ Net ir nebelikus vietos atmintyje, vienspalves faksogramas galima siųsti naudojant funkciją **Direct Send**. Taip pat originalus galima padalyti į dvi arba daugiau dalių ir išsiųskite jas atskirais paketais.
- ❏ Jei spausdintuvas nespausdina faksogramos, nes įvyksta spausdintuvo klaida, pavyzdžiui, įstringa popierius, gali būti pateikta atminties prisipildymo klaida. Išspręskite spausdintuvo problemą ir paprašykite siuntėjo išsiųsti faksogramą dar kartą.

#### **Susijusi informacija**

- $\blacktriangleright$  ["Gautų faksogramų įrašymas gautų dokumentų aplanke" puslapyje 106](#page-105-0)
- $\rightarrow$  ["Gautų faksogramų įrašymas kompiuteryje" puslapyje 108](#page-107-0)
- $\rightarrow$  ["Gautų faksogramų įrašymas išoriniame atminties įrenginyje" puslapyje 107](#page-106-0)
- $\blacklozenge$  , Keliu vienspalvio dokumento puslapių siuntimas (Direct Send)" puslapyje 102
- $\blacktriangleright$  ["Įstrigusio popieriaus išėmimas" puslapyje 157](#page-156-0)

### **Prasta išsiųstos faksogramos kokybė**

- ❏ Išvalykite skaitytuvo stiklas.
- ❏ Išvalykite ADF.
- ❏ Naudodami valdymo skydelį pakeiskite **Resolution** nustatymą. Jei originaluose yra ir teksto, ir nuotraukų, pasirinkite **Photo**.
- ❏ Naudodami valdymo skydelį pakeiskite **Density** nuostatą.
- ❏ Jei nežinote gavėjo fakso įrenginio galimybių, įjunkite tiesioginio siuntimo funkciją arba pasirinkite **Resolution** nustatymą **Fine**.

Jei siųsdami vienspalvę faksogramą pasirinkote **Super Fine** arba **Ultra Fine** ir siųsdami faksogramą funkcijos **Direct Send** nenaudojote, spausdintuvas gali automatiškai sumažinti skiriamąją gebą.

❏ Naudodami valdymo skydelį įjunkite nustatymą **ECM**.

#### **Susijusi informacija**

- $\blacktriangleright$  ["Režimas Fax" puslapyje 27](#page-26-0)
- $\blacktriangleright$   $\mathbb{F}$ <sub>r</sub>Fax Settings" puslapyje 34
- $\blacktriangleright$  ["Skaitytuvo stiklas valymas" puslapyje 134](#page-133-0)

 $\blacktriangleright$  ["ADF valymas" puslapyje 132](#page-131-0)

### **Išsiųstos faksogramos yra netinkamo dydžio**

- ❏ Jei faksogramą siunčiate nuo skaitytuvo stiklas, padėkite originalą tinkamai, jo kampą sulygiuodami su pradine žyma. Naudodami valdymo skydelį pasirinkite originalo formatą.
- ❏ Nuvalykite skaitytuvo stiklas ir dokumentų dangtį. Jei ant stiklo yra dulkių arba dėmių, nuskaitymo sritis gali būti išplėsta, kad apimtų dulkes ir dėmes: tada gali būti klaidingai nustatyta nuskaitymo padėtis arba sumažintas vaizdas.

#### **Susijusi informacija**

- $\blacktriangleright$  ["Režimas Fax" puslapyje 27](#page-26-0)
- $\rightarrow$  ["Originalų dėjimas" puslapyje 49](#page-48-0)
- $\blacktriangleright$  . Skaitytuvo stiklas valymas" puslapyje 134

### **Prasta priimtos faksogramos kokybė**

- ❏ Naudodami valdymo skydelį įjunkite nustatymą **ECM**.
- ❏ Paprašykite siuntėjo siųsti nustačius aukštesnės kokybės režimą.
- ❏ Dar kartą išspausdinkite priimtą faksogramą. Norėdami dar kartą išspausdinti faksogramą, pasirinkite **Status Menu**, o tada – **Job History**.

#### **Susijusi informacija**

- $\blacktriangleright$  ["Fax Settings" puslapyje 34](#page-33-0)
- $\blacktriangleright$  ["Faksogramų užduočių istorijos peržiūra" puslapyje 113](#page-112-0)

### **Priimtos faksogramos nespausdinamos**

- ❏ Jei įvyko spausdintuvo klaida, pavyzdžiui, įstrigo popierius, priimtų faksogramų spausdintuvas nespausdins. Patikrinkite spausdintuvą.
- ❏ Jei nustatyta, kad priimtas faksogramas spausdintuvas turi įrašyti į gautų dokumentų aplanką, priimtos faksogramos automatiškai nespausdinamos. Patikrinkite **Fax Output** nuostatą.

#### **Susijusi informacija**

- $\blacktriangleright$  ["Spausdintuvo būsenos patikra" puslapyje 150](#page-149-0)
- ◆ ["Įstrigusio popieriaus išėmimas" puslapyje 157](#page-156-0)
- $\rightarrow$  ["Gautų faksogramų įrašymas gautų dokumentų aplanke" puslapyje 106](#page-105-0)

## **Kitos siunčiant faksogramas iškylančios problemos**

### **Nepavyksta paskambinti iš prijungto telefono**

Prijunkite telefoną prie spausdintuvo prievado EXT. ir pakelkite ragelį. Jei per ragelį numerio rinkimo signalo negirdite, tinkamai prijunkite telefono kabelį.

#### **Susijusi informacija**

 $\blacktriangleright$  ["Telefono aparato prijungimas prie spausdintuvo" puslapyje 94](#page-93-0)

### **Atsakiklis neatsako į balso skambučius**

Naudodami valdymo skydelį nustatykite **Rings to Answer** nustatymą: pasirinkite didesnį skaičių nei atsakiklio skambučių skaičius.

#### **Susijusi informacija**

- $\blacktriangleright$  ["Fax Settings" puslapyje 34](#page-33-0)
- $\blacktriangleright$  ["Atsakiklio nustatymai" puslapyje 104](#page-103-0)

### **Ant priimtų faksogramų nėra siuntėjo fakso numerio arba esantis numeris yra neteisingas**

Galbūt siuntėjas nenustatė antraštės informacijos arba nustatė ją neteisingai. Susisiekite su siuntėju.

### **Gautų duomenų nepavyksta perduoti el. pašto adresais**

- ❏ Gali būti nesukonfigūruotos spausdintuvo **Email Server** nuostatos. Konfigūruokite el. pašto serverio nuostatas.
- ❏ Į kontaktų sąrašą gali būti įtrauktas neteisingas el. pašto adresas. Patikrinkite, ar adresas kontaktų sąraše yra teisingas.

#### **Susijusi informacija**

- $\blacktriangleright$  ["El. pašto serverio naudojimas" puslapyje 204](#page-203-0)
- $\blacktriangleright$  ["Kontaktų valdymas" puslapyje 53](#page-52-0)

## **Kitos problemos**

### **Prilietus spausdintuvą patiriamas silpnas elektros smūgis**

Jei prie kompiuterio prijungta daug išorinių įrenginių, prilietę spausdintuvą glite pajusti silpną elektros smūgį. Įžeminkite kompiuterį, prie kurio prijungtas spausdintuvas.
## **Veikimas sukelia daug triukšmo**

Jei veikimo triukšmas labai didelis, įjunkite tylųjį režimą. Tačiau tada spausdintuvas gali veikti lėčiau.

❏ Windows spausdintuvo tvarkyklė

**Įjungtas** pasirinkite kaip **Tylusis režimas** nustatymą **Pagrindinis** kortelėje.

❏ Mac OS X spausdintuvo tvarkyklė

Pasirinkite **Sistemos nuostatos**, atidarę meniu , spauskite **Spausdintuvai ir skaitytuvai** (arba **Spausdinti ir nuskaityti**, **Spausdinti ir siųsti faksogramą**), tada pasirinkite spausdintuvą. Spustelėkite **Parinktys ir tiekimas** > **Parinktys** (arba **Tvarkyklė**). Pasirinkite **On** kaip **Tylusis režimas** nuostatą.

❏ EPSON Scan

Paspauskite **Konfigūracija**, paskui nustatykite **Tylusis režimas** kortelėje **Kita**.

## **Neteisingi laikas ir data**

Valdymo skydelyje teisingai nustatykite laiką ir datą. Įvykus žaibo sukeltai maitinimo trikčiai arba ilgai neišjungiant maitinimo, laikrodis gali rodyti neteisingą laiką.

### **Susijusi informacija**

 $\blacktriangleright$  ["System Administration" puslapyje 31](#page-30-0)

## **Neatpažįstama atmintinė**

Naudodami valdymo skydelį pasirinkite atminties kortelę kaip **Memory Device Interface** nustatymą.

### **Susijusi informacija**

 $\blacktriangleright$  ["Printer Settings" puslapyje 33](#page-32-0)

## **Į atmintinę nepavyksta įrašyti duomenų**

- ❏ Prie spausdintuvo prijunkite atmintinę, pasirinkite **Fax Output** > **Other Settings** > **Create Folder to Save** ir sukurkite aplanką, į kurį turi būti įrašomi atmintinėje išsaugomi dokumentai. Atmintinės, kurioje nesukurta aplanko, naudoti negalima.
- ❏ Patikrinkite, ar į atmintinę nedraudžiama rašyti.
- ❏ Patikrinkite, ar atmintinėje yra pakankamai vietos. Jei vietos likę mažai, duomenų įrašyti nepavyks.

### **Susijusi informacija**

- $\blacktriangleright$  ["Gautų faksogramų įrašymas išoriniame atminties įrenginyje" puslapyje 107](#page-106-0)
- $\rightarrow$  ["Printer Settings" puslapyje 33](#page-32-0)

## **Pamiršote slaptažodį**

Jei užmirštumėte administratoriaus slaptažodį, kreipkitės į "Epson" pagalbos skyrių.

### **Susijusi informacija**

 $\blacktriangleright$  ["Kreipimasis į "Epson" klientų aptarnavimo skyrių" puslapyje 206](#page-205-0)

# Programą blokuoja užkarda (tik "Windows")

Pridėkite programą į "Windows" ugniasienės nedraudžiamą programą, nustatytą Valdymo skydelio saugos nustatymuose.

# **Techniniai duomenys**

# **Spausdintuvo techniniai duomenys**

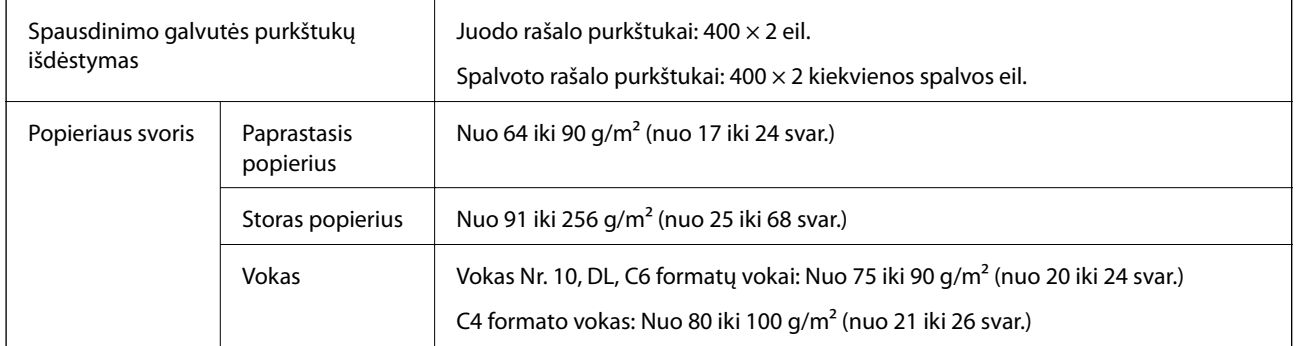

## **Spausdinimo sritis**

Dėl spausdintuvo mechanizmo pritemdytose srityse gali suprastėti spausdinimo kokybė.

### **Atskiri lapai**

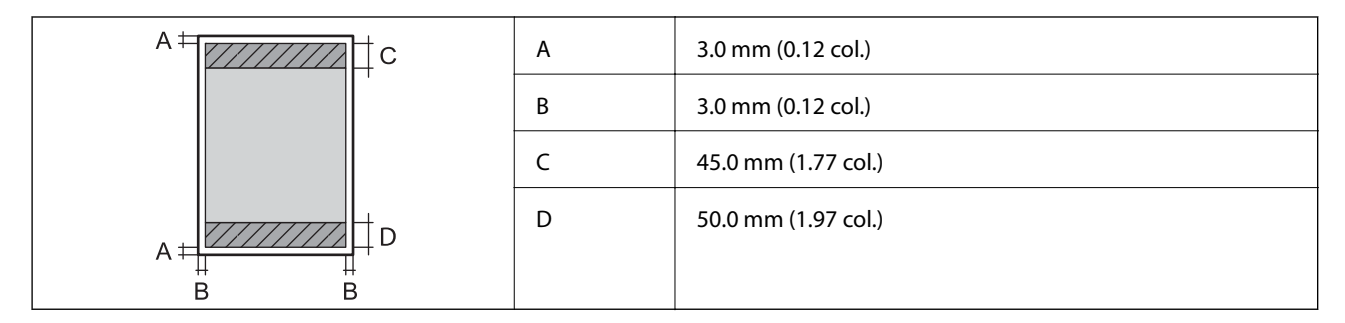

### **Vokai**

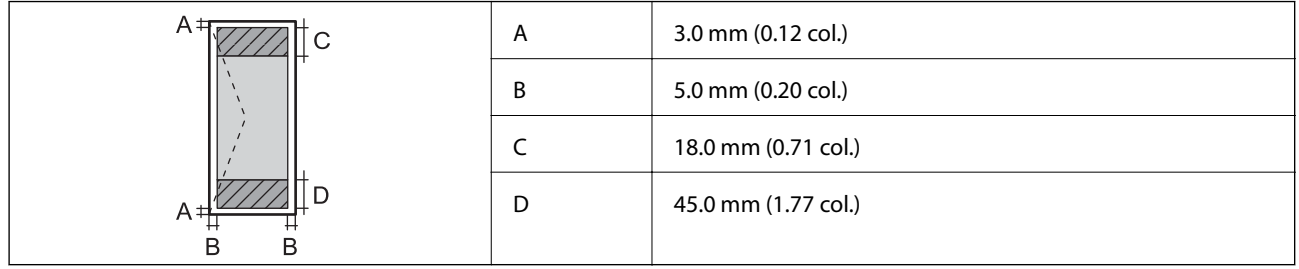

# **Skaitytuvo techniniai duomenys**

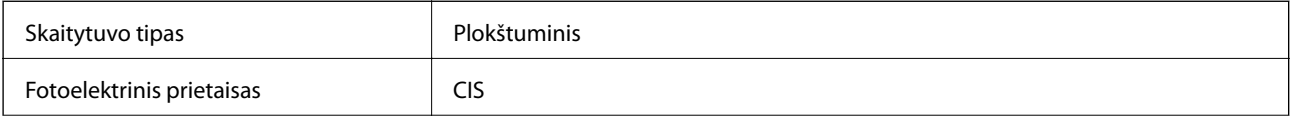

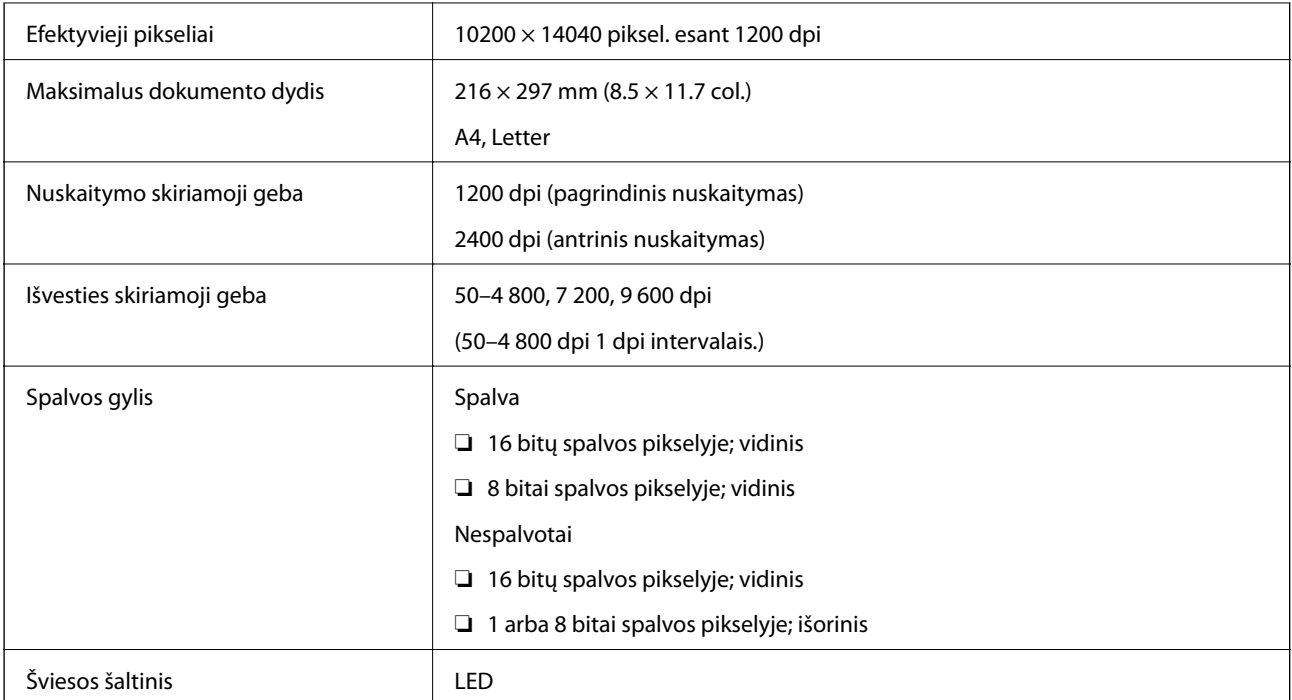

# **Sąsajos techniniai duomenys**

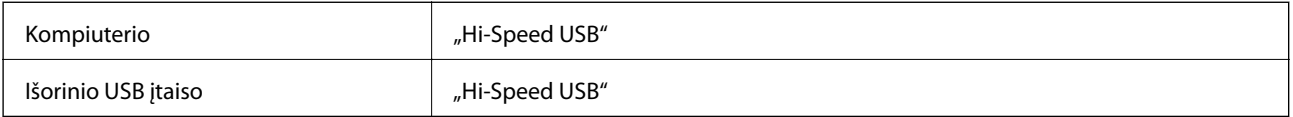

# **Fakso techniniai duomenys**

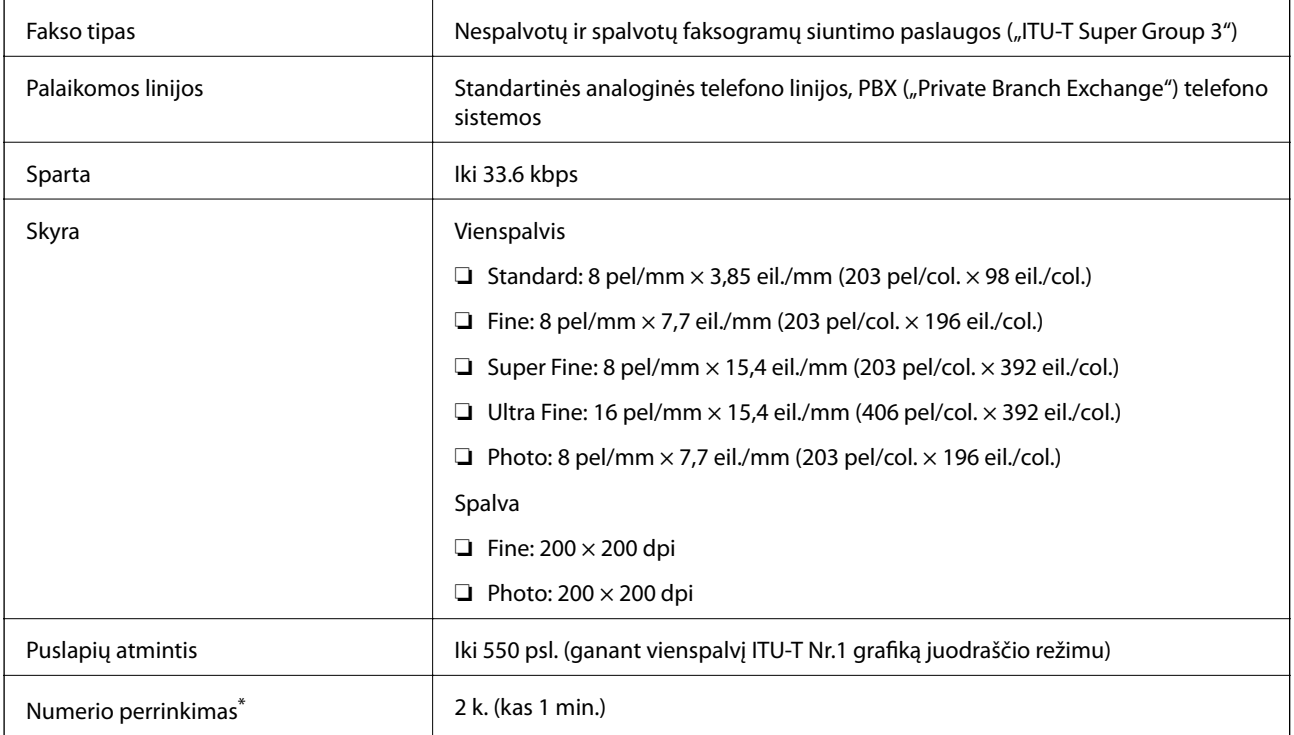

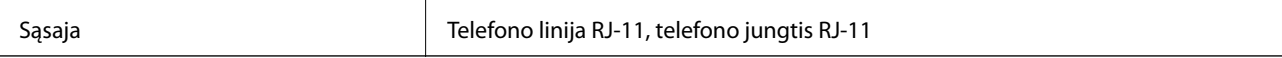

\* Atsižvelgiant į šalį arba regioną, specifikacijos gali skirtis.

# **"Wi-Fi" specifikacijos**

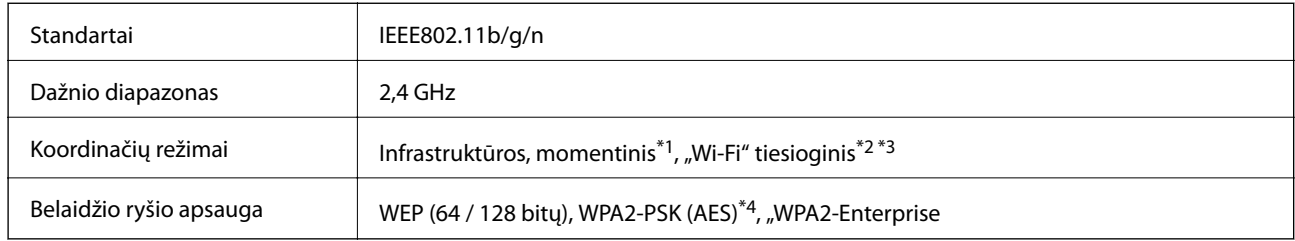

\*1 IEEE 802.11n atveju nepalaikoma.

- \*2 IEEE 802.11b atveju nepalaikoma.
- \*3 Paprastasis AP režimas yra suderinamas su eterneto ryšiu.
- \*4 Atitinka WPA2 standartus ir palaiko WPA / "WPA2 Personal".

# **Eterneto specifikacijos**

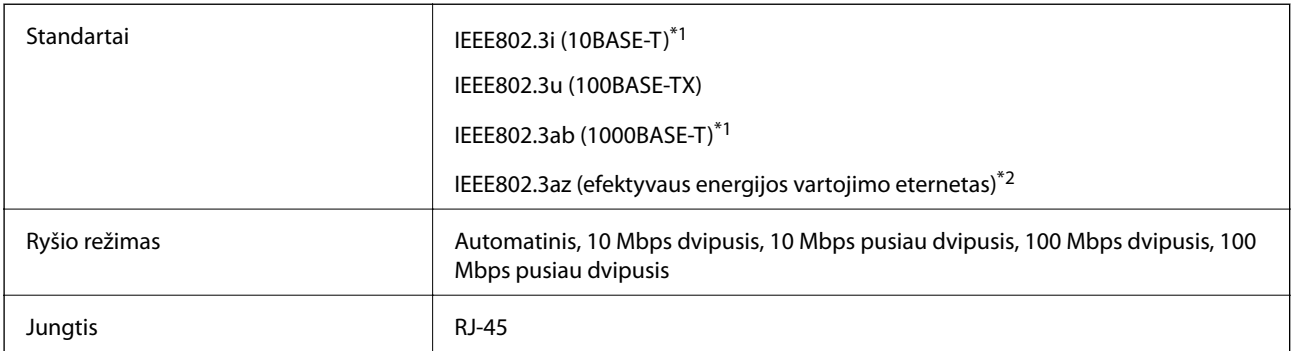

\*1 Naudokite 5e arba aukštesnės kategorijos STP (ekranuotą vytos poros) kabelį, kad išvengtumėte radijo ryšio trikdžių.

\*2 Prijungtas įrenginys turi atitikti IEEE802.3az standartus.

# **Saugos protokolas**

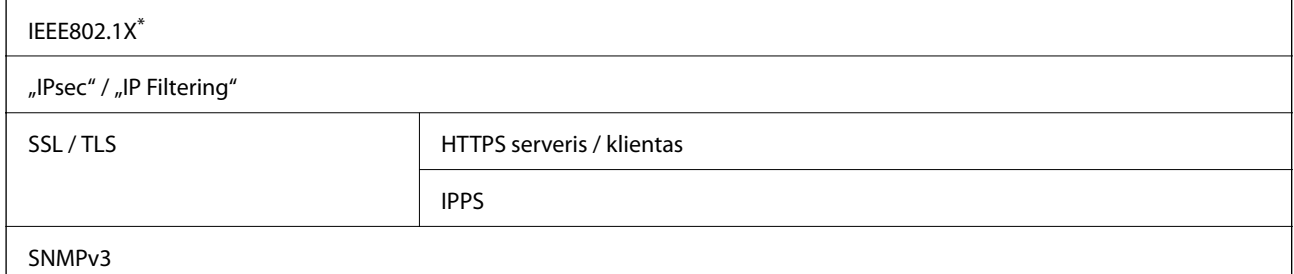

\* Norint prisijungti reikia naudoti IEEE802.1X palaikantį įrenginį.

# <span id="page-185-0"></span>**Palaikomos trečiųjų šalių paslaugos**

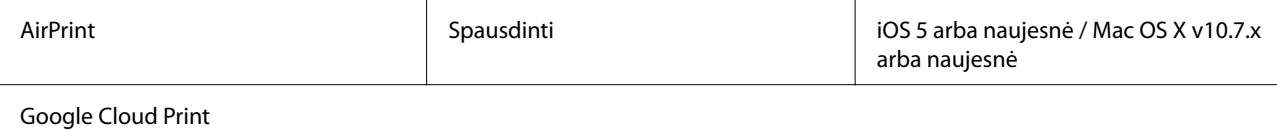

# **Išorinio USB įrenginio techniniai duomenys**

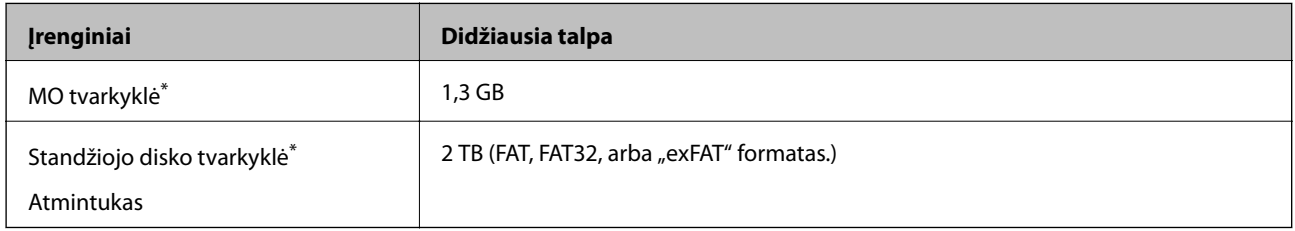

Per USB maitinamų išorinių USB įrenginių naudoti nerekomenduojame. Naudokite tik iš atskirų kintamosios srovės šaltinių maitinamus išorinius atminties įrenginius.

Toliau išvardytų įrenginių naudoti negalima.

- ❏ Įrenginio, kuriam būtina speciali tvarkyklė.
- ❏ Įrenginio, kuris apsaugotas saugos nustatymais (slaptažodžiu, šifru ir kt.).
- ❏ Įrenginio su integruotu USB šakotuvu.

Garantijos dėl išorinių prijungtų įrenginių veikimo "Epson" neteikia.

# **Palaikomų duomenų specifikacijos**

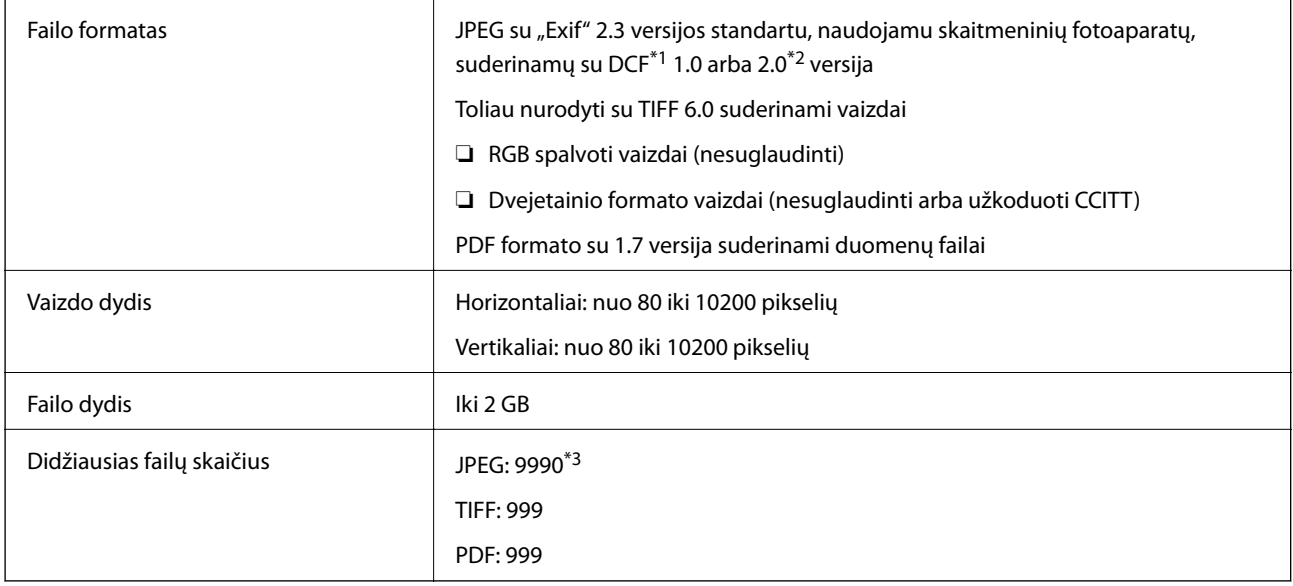

\*1 DCF (Design rule for Camera File system (fotoaparato failų sistemos projektavimo taisyklė))

\*2 Skaitmeniniuose fotoaparatuose su įtaisyta atmintine saugomi skaitmeniniai duomenys nepalaikomi.

\*3 Vienu metu gali būti rodoma iki 999 failų. (Jei failų skaičius viršija 999, jie yra rodomi grupėmis.)

### *Pastaba:*

"?" yra rodoma skystųjų kristalų ekrane, kai spausdintuvui nepavyksta atpažinti vaizdo failo. Tokiu atveju, pasirinkus kelių vaizdų išdėstymą, gali būti išspausdintos tuščios dalys.

# **Matmenys**

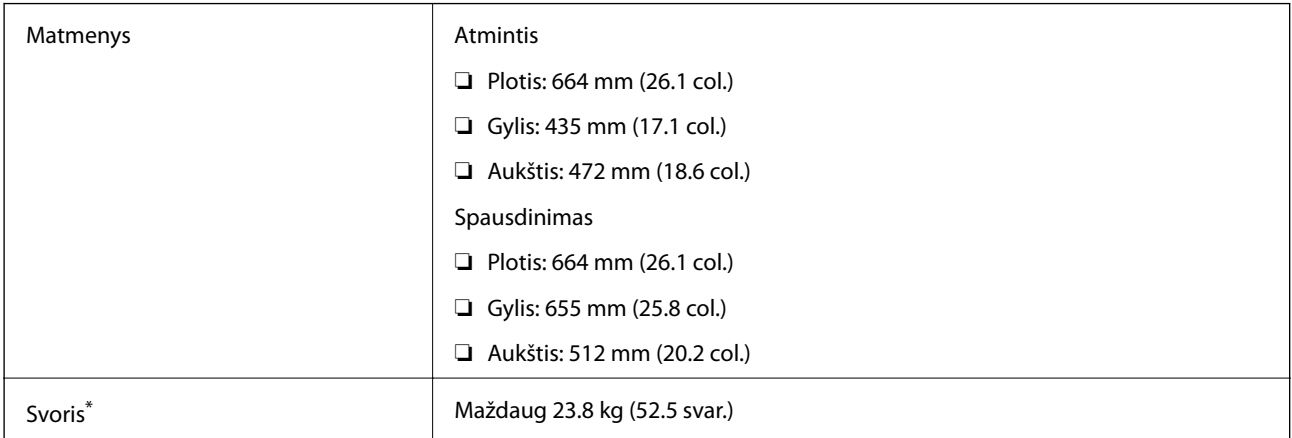

\* Be rašalo tiekimo talpyklos ir maitinimo kabelio.

# **Elektros šaltinio techniniai duomenys**

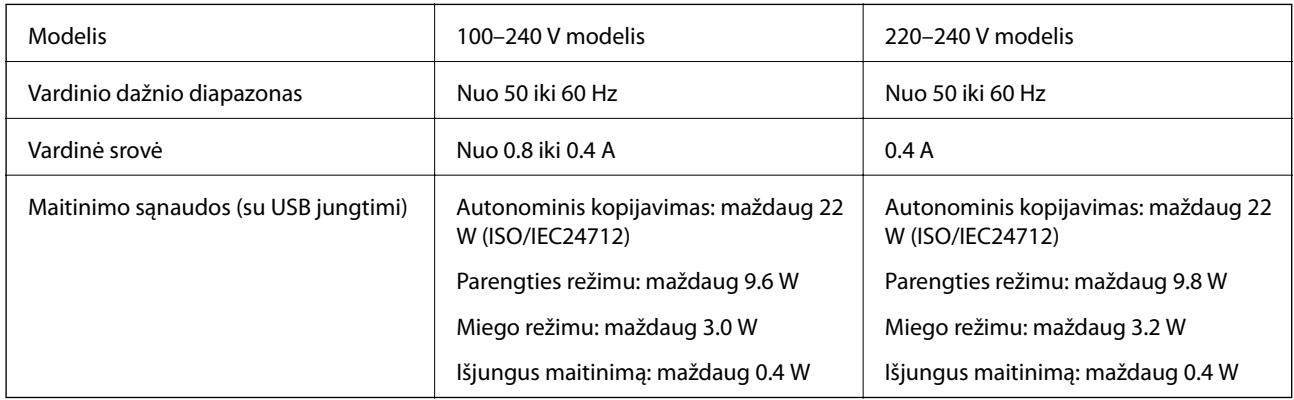

### *Pastaba:*

❏ Norėdami sužinoti įtampą žr. ant spausdintuvo pritvirtintą etiketę.

❏ Naudotojams Europoje: apsilankykite šioje svetainėje, norėdami gauti informacijos apie energijos sąnaudas. <http://www.epson.eu/energy-consumption>

❏ Belgijos naudotojams: kopijuojant energijos sąnaudos gali skirtis. Norėdami sužinoti naujausius techninius duomenis, žr. [http://www.epson.be.](http://www.epson.be)

# **Su aplinka susiję techniniai duomenys**

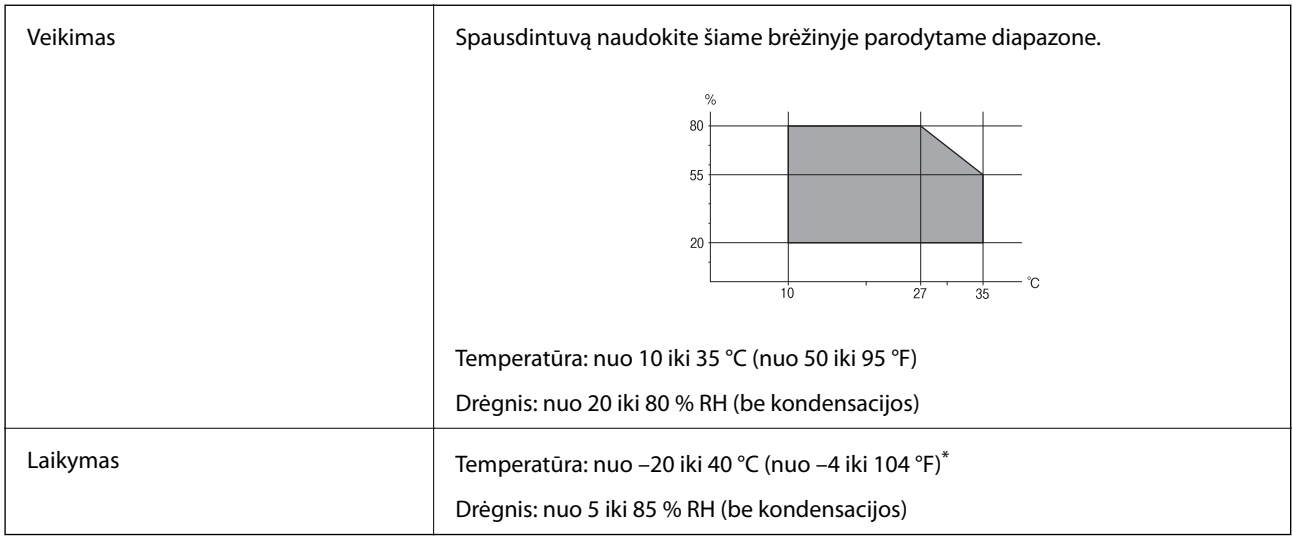

\* Vieną mėnesį galima laikyti 40 °C (104 °F) temperatūroje.

## **Rašalo tiekimo talpyklos skirtos aplinkosaugos specifikacijos.**

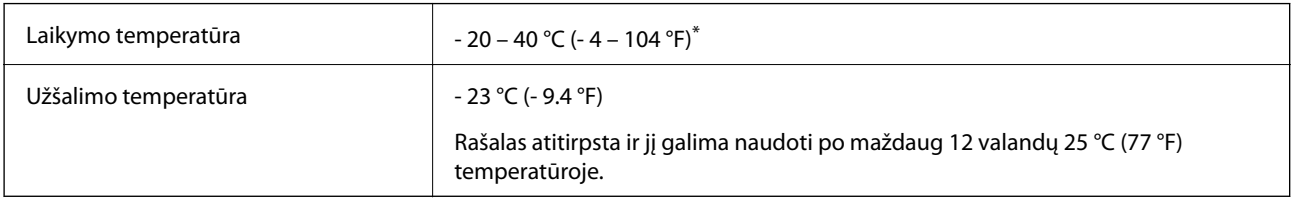

\* Vieną mėnesį galima laikyti 40 °C (104 °F) temperatūroje.

# **Sistemos reikalavimai**

- ❏ Windows 8.1 (32-bit, 64-bit)/Windows 8 (32-bit, 64-bit)/Windows 7 (32-bit, 64-bit)/Windows Vista (32-bit, 64 bit)/Windows XP Professional x64 Edition/Windows XP (32-bit)/Windows Server 2012 R2/Windows Server 2012/Windows Server 2008 R2/Windows Server 2008 (32-bit, 64-bit)/Windows Server 2003 R2 (32-bit, 64-bit)/ Windows Server 2003 (32-bit, 64-bit)
- ❏ Mac OS X v10.9.x/Mac OS X v10.8.x/Mac OS X v10.7.x/Mac OS X v10.6.x/Mac OS X v10.5.8

### *Pastaba:*

- $\Box$  "Mac OS X" gali nepalaikyti kai kurių programų ir funkcijų.
- $\Box$  "UNIX File System" (UFS), skirta "Mac OS X", nėra palaikoma.

# **Informacija apie šriftus**

# **Galimi šriftai naudojant "PostScript"**

### **"Roman" šriftai**

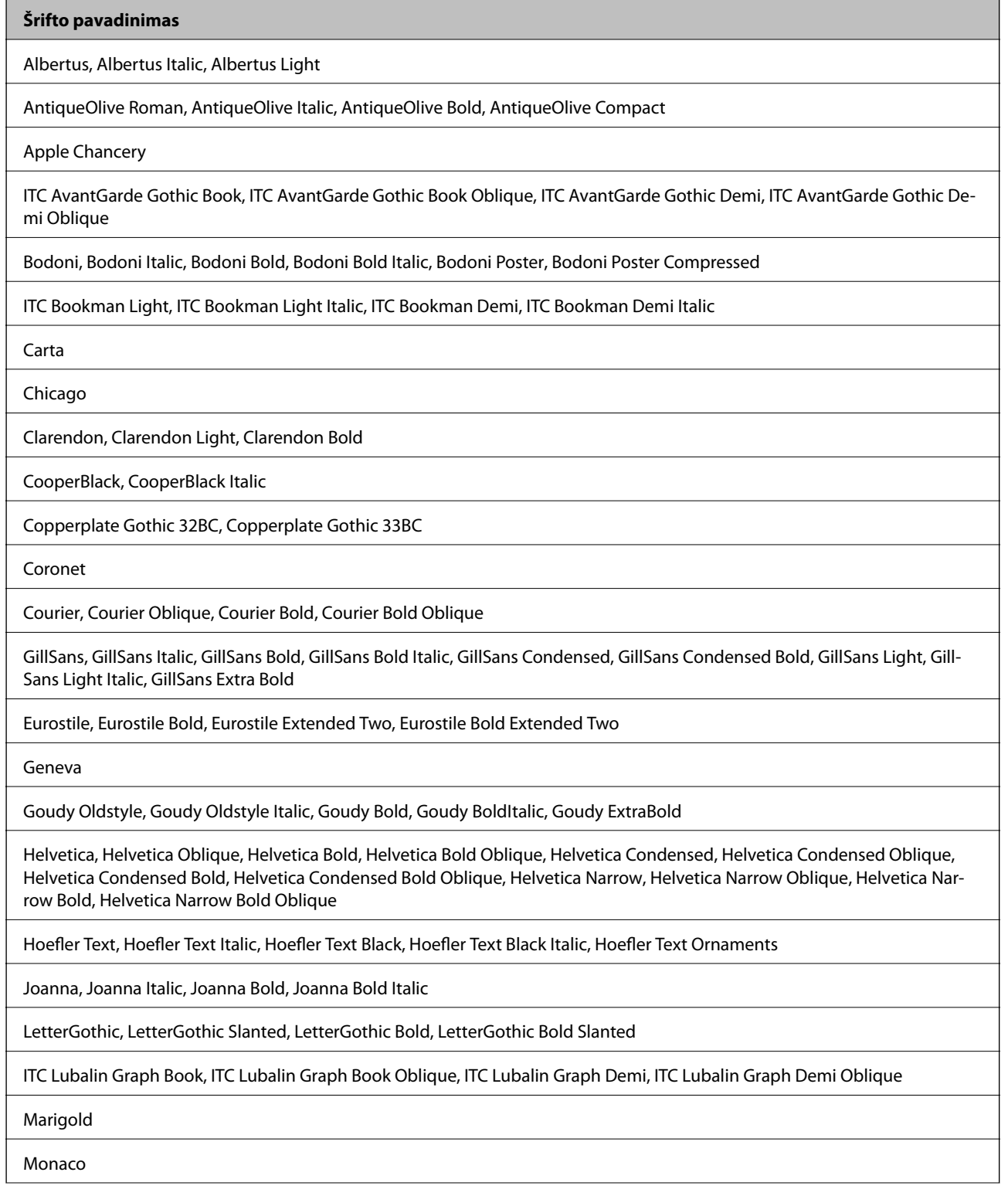

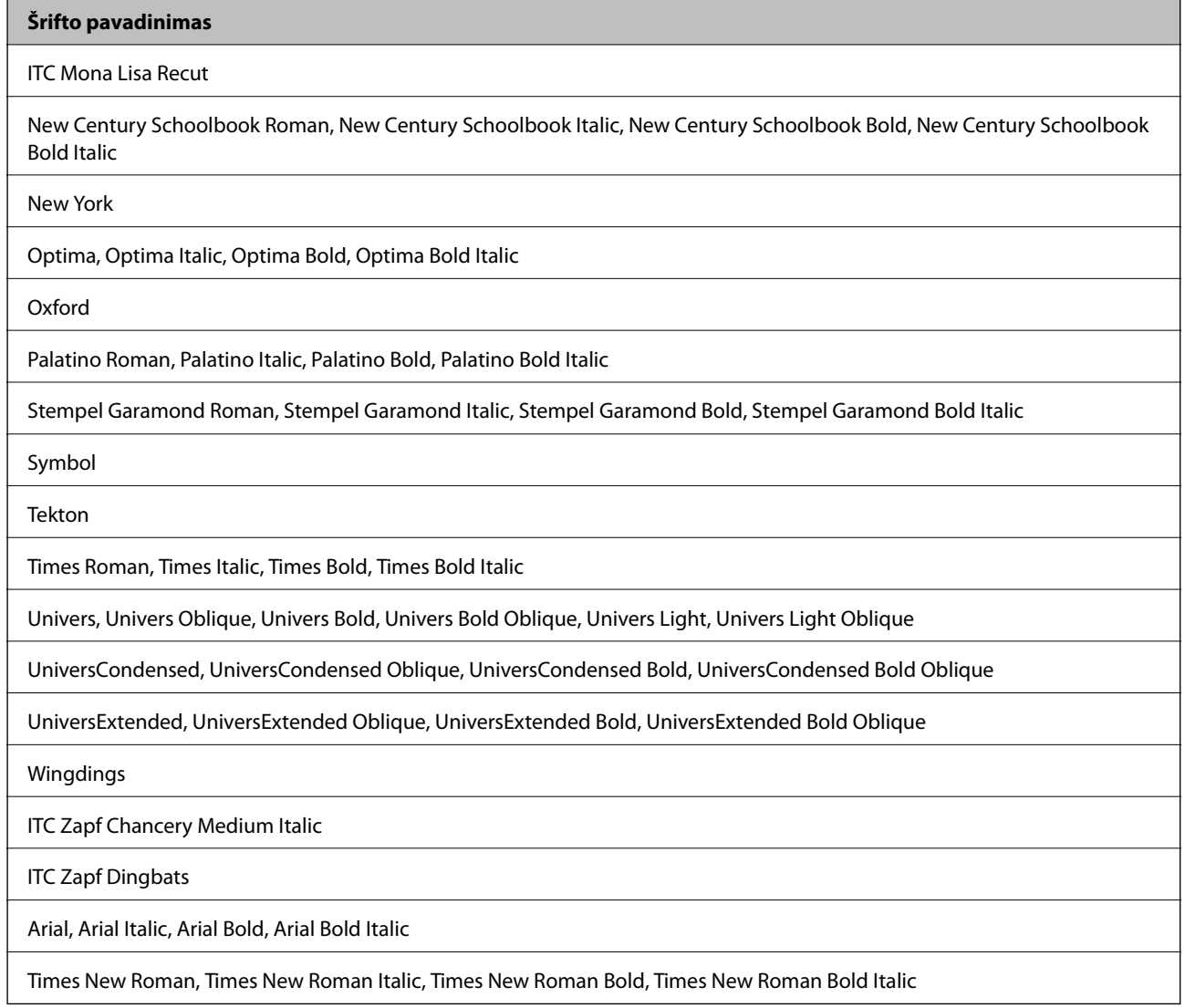

# **Galimi šriftai naudojant PCL 5**

### **Pritaikomi šriftai**

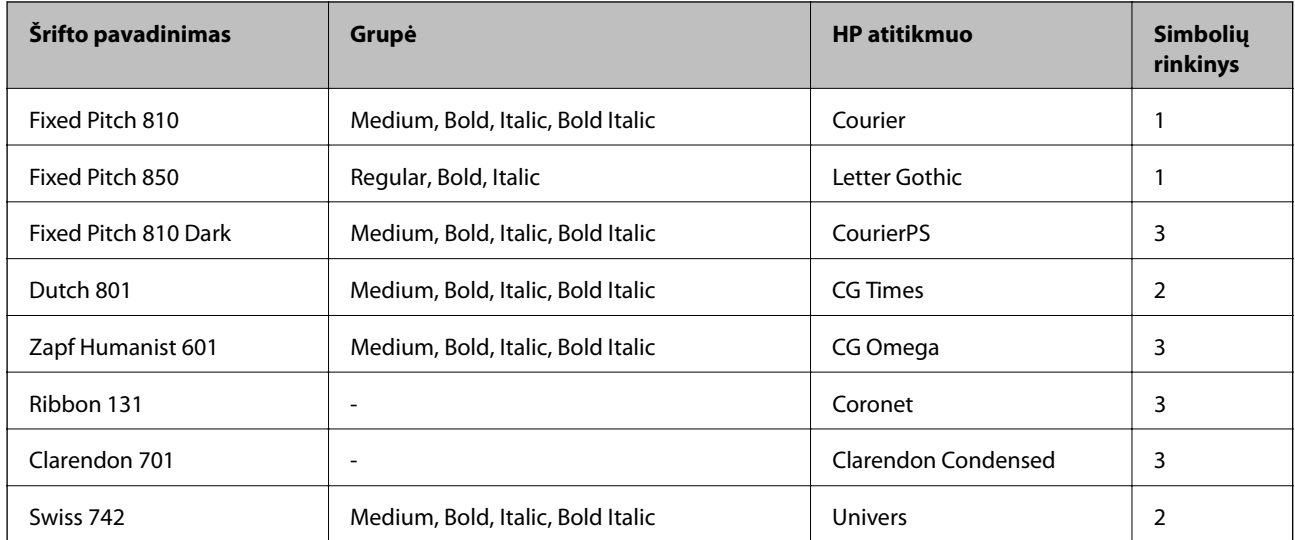

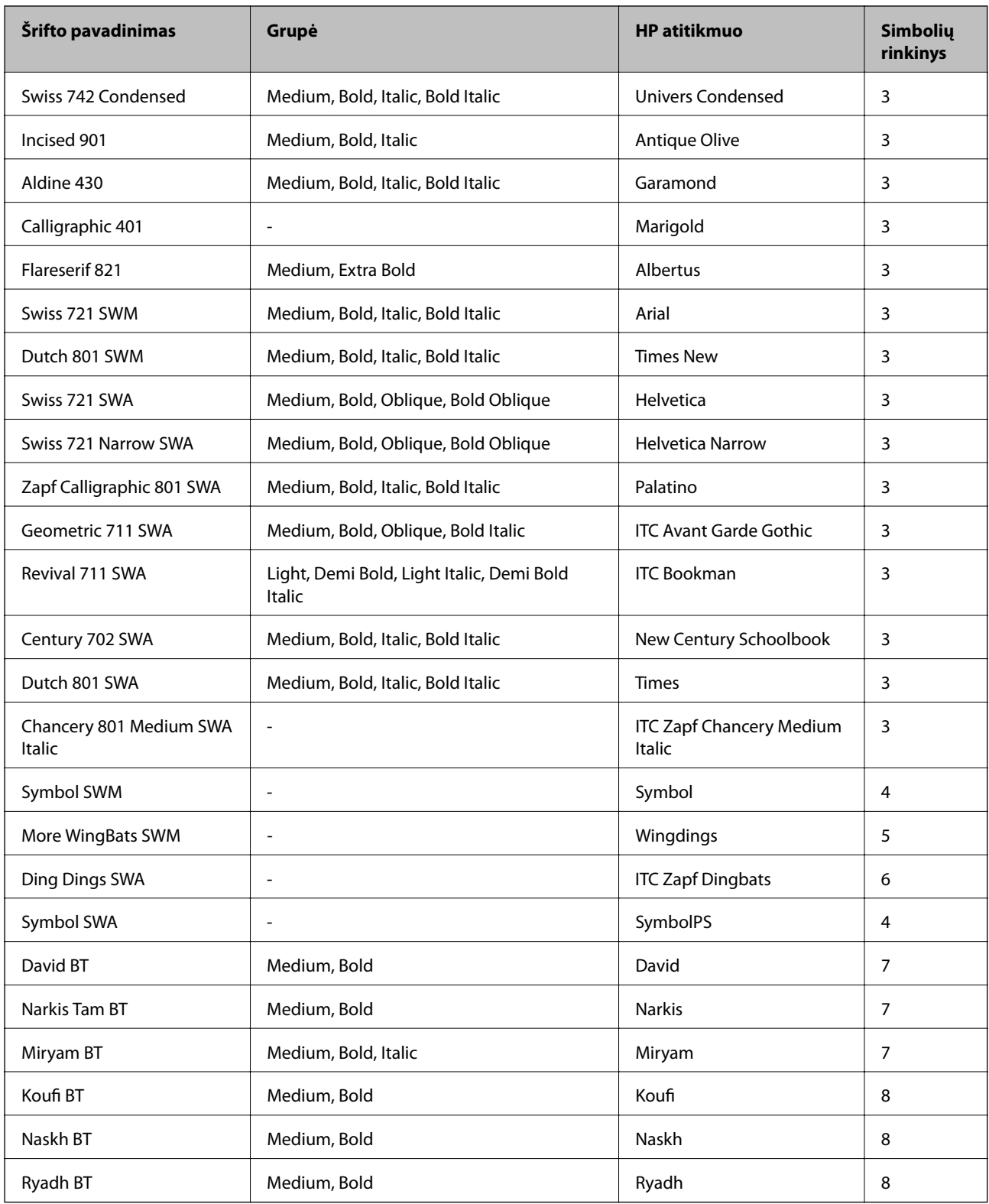

### **Taškinės grafikos šriftai**

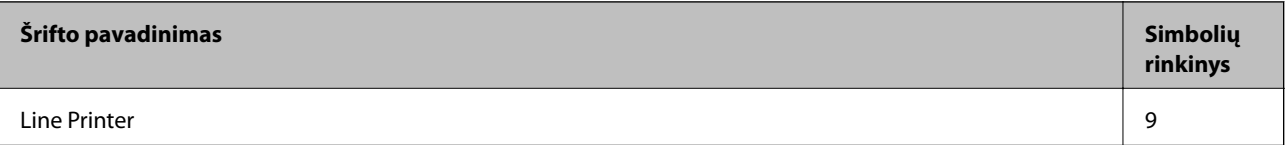

### **OCR / brūkšninių kodų taškinės grafikos šriftai**

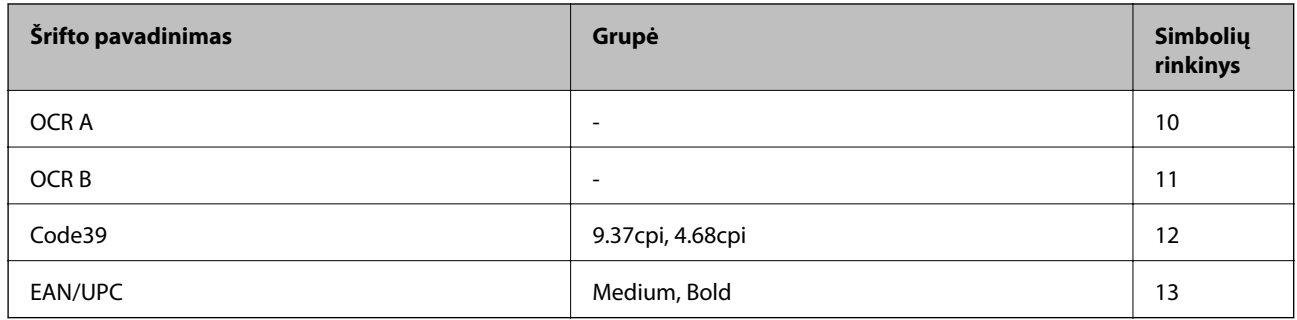

#### *Pastaba:*

Atsižvelgiant į spausdinimo tankį arba į popieriaus kokybę ar spalvą, OCR A, OCR B, Code39 ir EAN/UPC šriftai gali būti neįskaitomi. Prieš spausdindami didelį kiekį, išspausdinkite pavyzdį ir patikrinkite, ar šriftus galima perskaityti.

### **Susijusi informacija**

 $\blacktriangleright$  ["Simbolių rinkinių sąrašas naudojant PCL 5" puslapyje 194](#page-193-0)

# **Galimi šriftai naudojant PCL 6**

### **Pritaikomi šriftai**

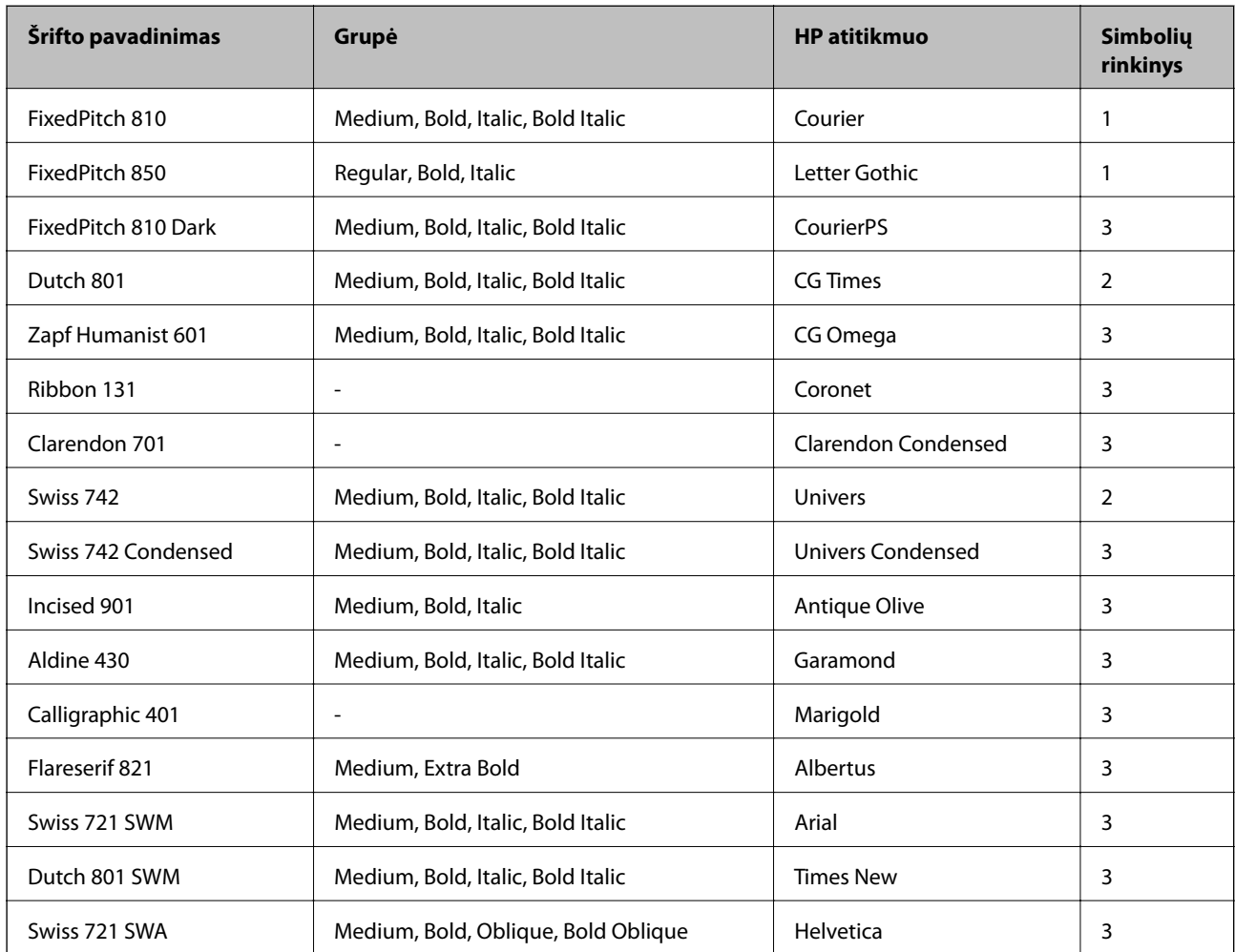

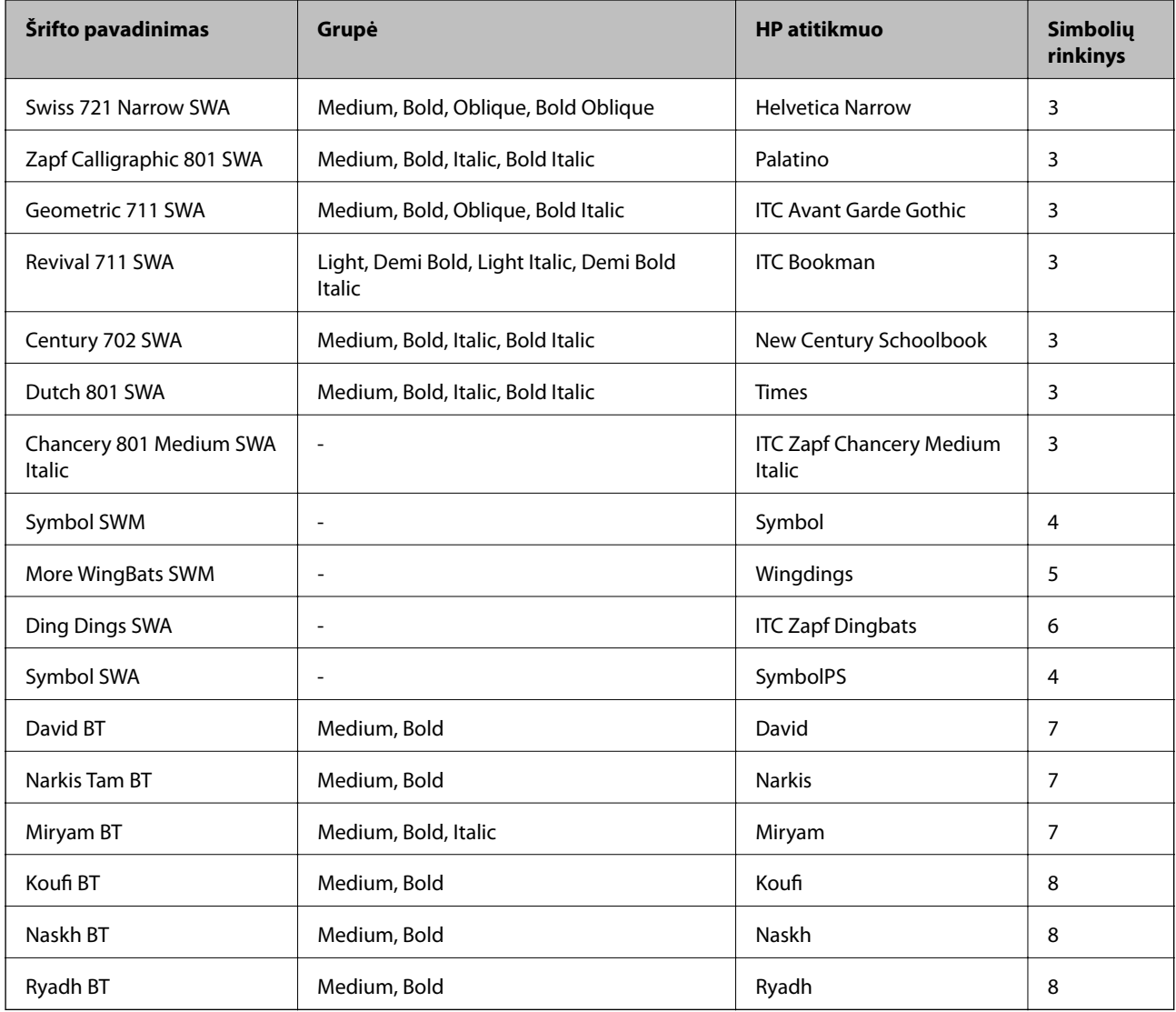

### **Taškinės grafikos šriftai**

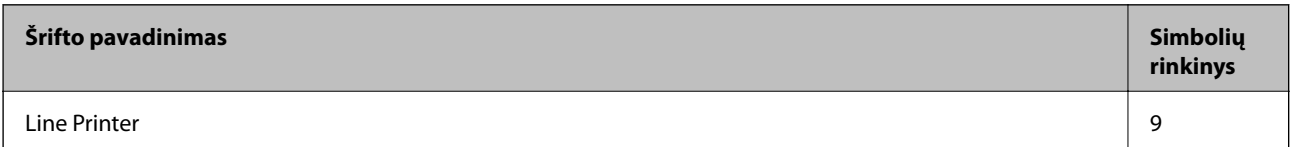

### **Susijusi informacija**

& ["Simbolių rinkinių sąrašas naudojant PCL 6" puslapyje 196](#page-195-0)

# **Simbolių rinkinių sąrašas**

Spausdintuvu galima pasiekti įvairiausių simbolių rinkinių. Daugelis šių simbolių rinkinių skiriasi tik kiekvienai kalbai būdingais tarptautiniais simboliais.

Svarstant, kurį šriftą naudoti, taip pat reikia numatyti, kurį simbolių rinkinį su juo derinti.

### <span id="page-193-0"></span>*Pastaba:*

Programinė įranga šriftus ir simbolius dažniausiai apdoroja automatiškai, todėl gali ir neprireikti reguliuoti spausdintuvo nustatymų. Tačiau jei patys rašote spausdintuvo valdymo programas arba naudojate senesnę, šriftų valdymo funkcijos nepalaikančią programinę įrangą, išsamios informacijos apie simbolių rinkinius žr. tolesniuose skyriuose.

### **Simbolių rinkinių sąrašas naudojant PCL 5**

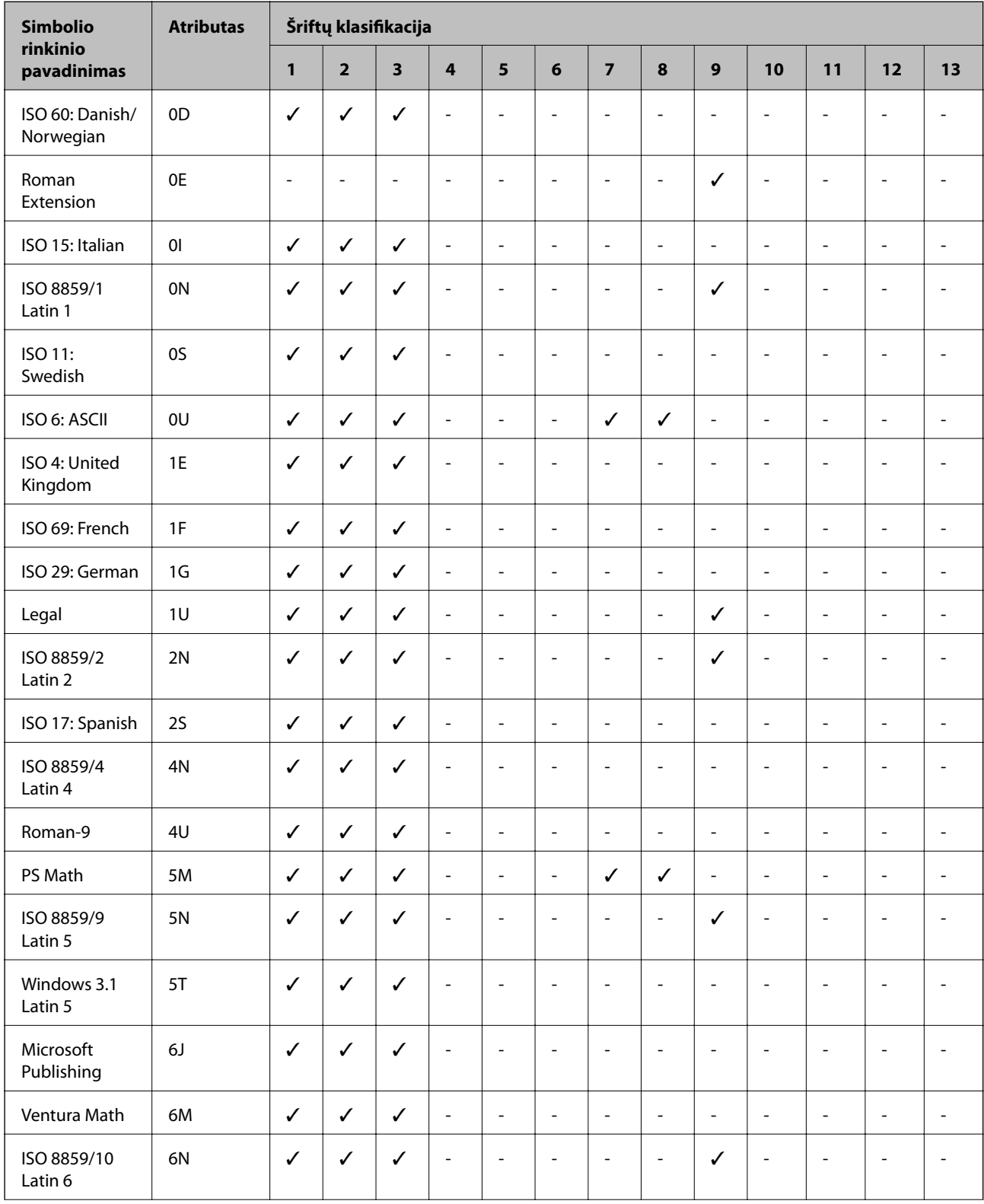

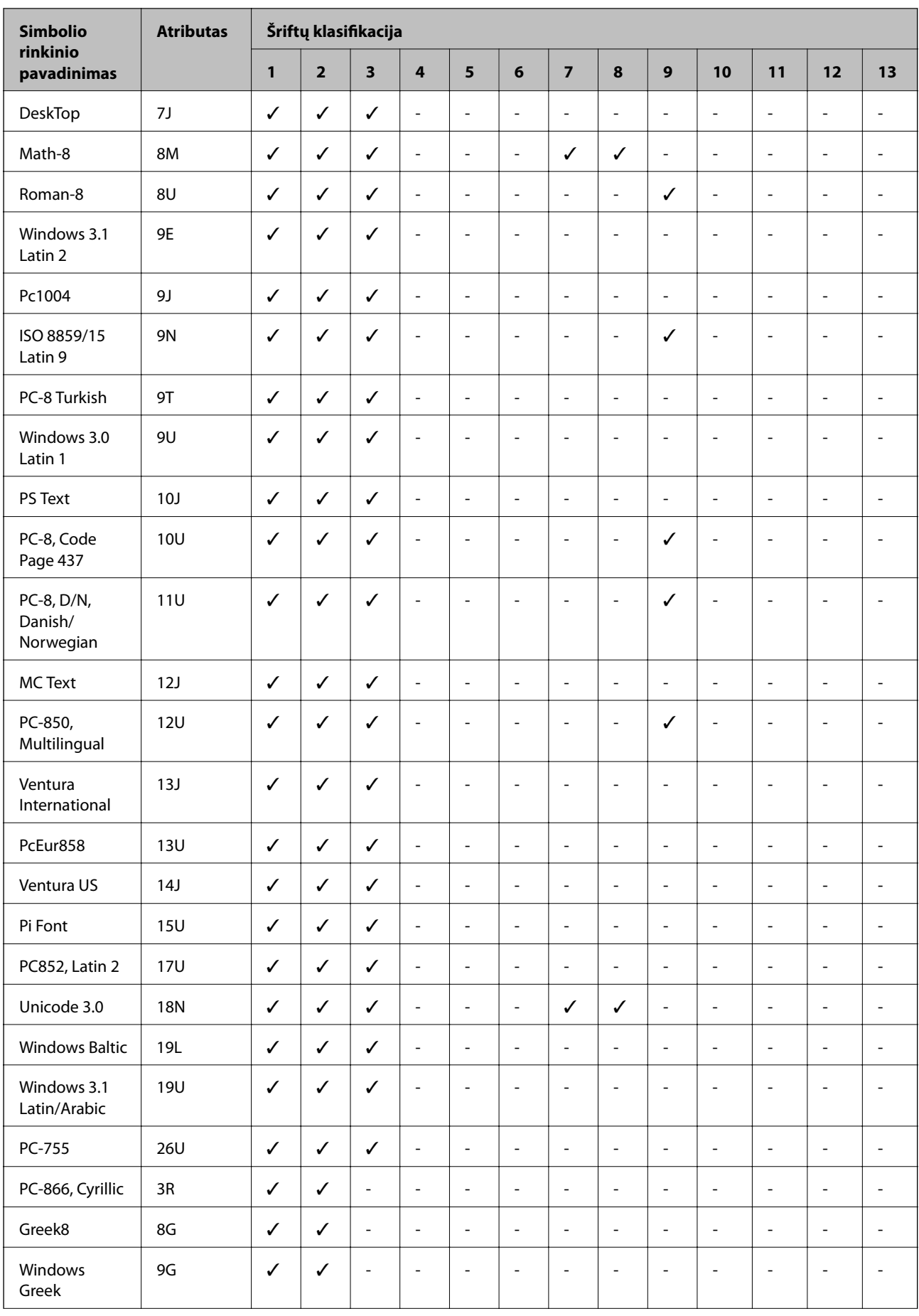

<span id="page-195-0"></span>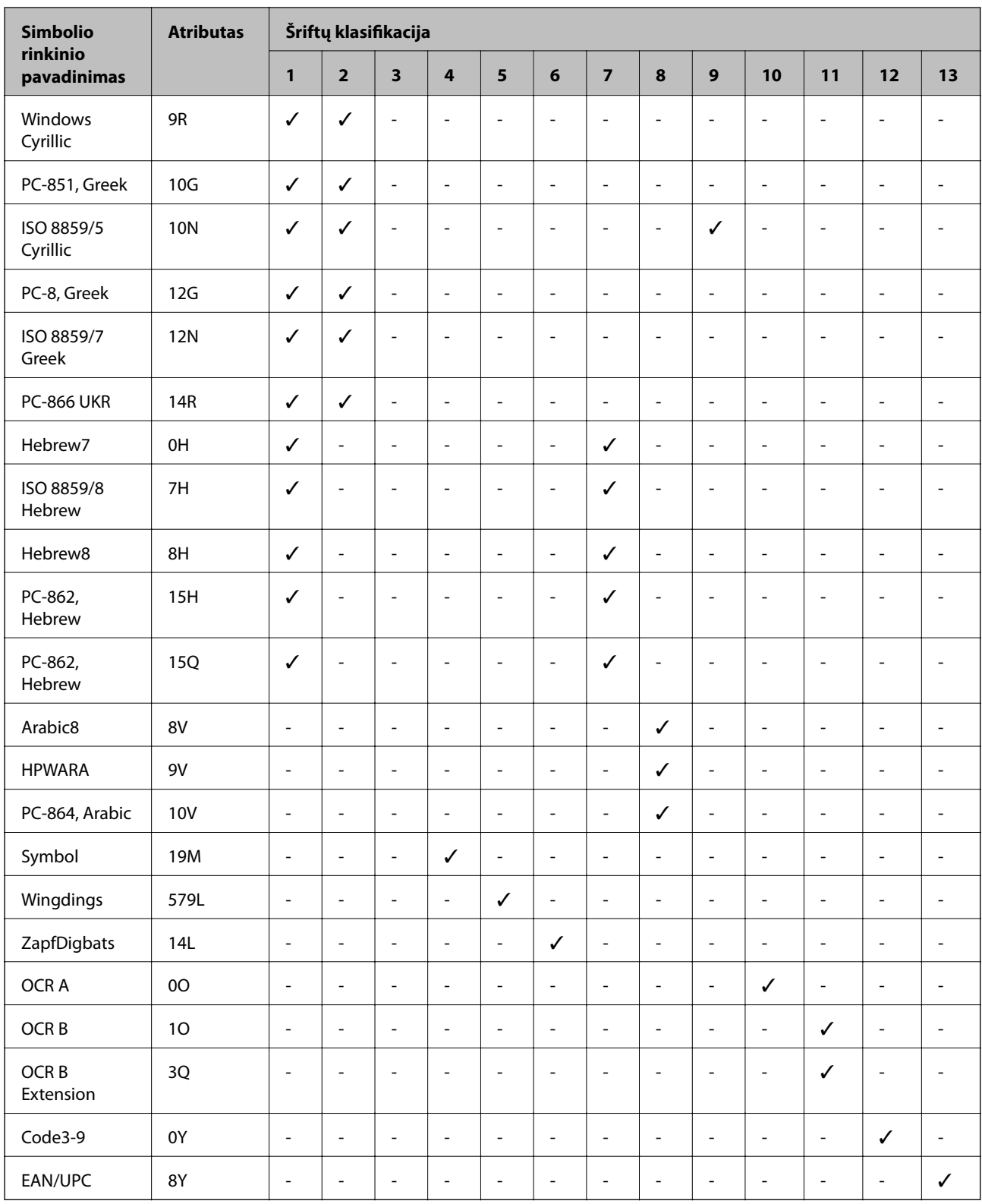

# **Simbolių rinkinių sąrašas naudojant PCL 6**

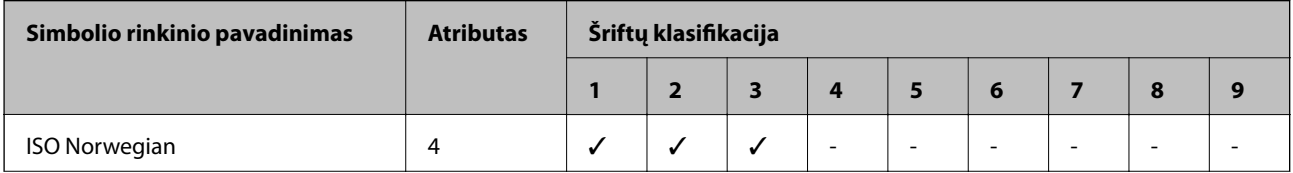

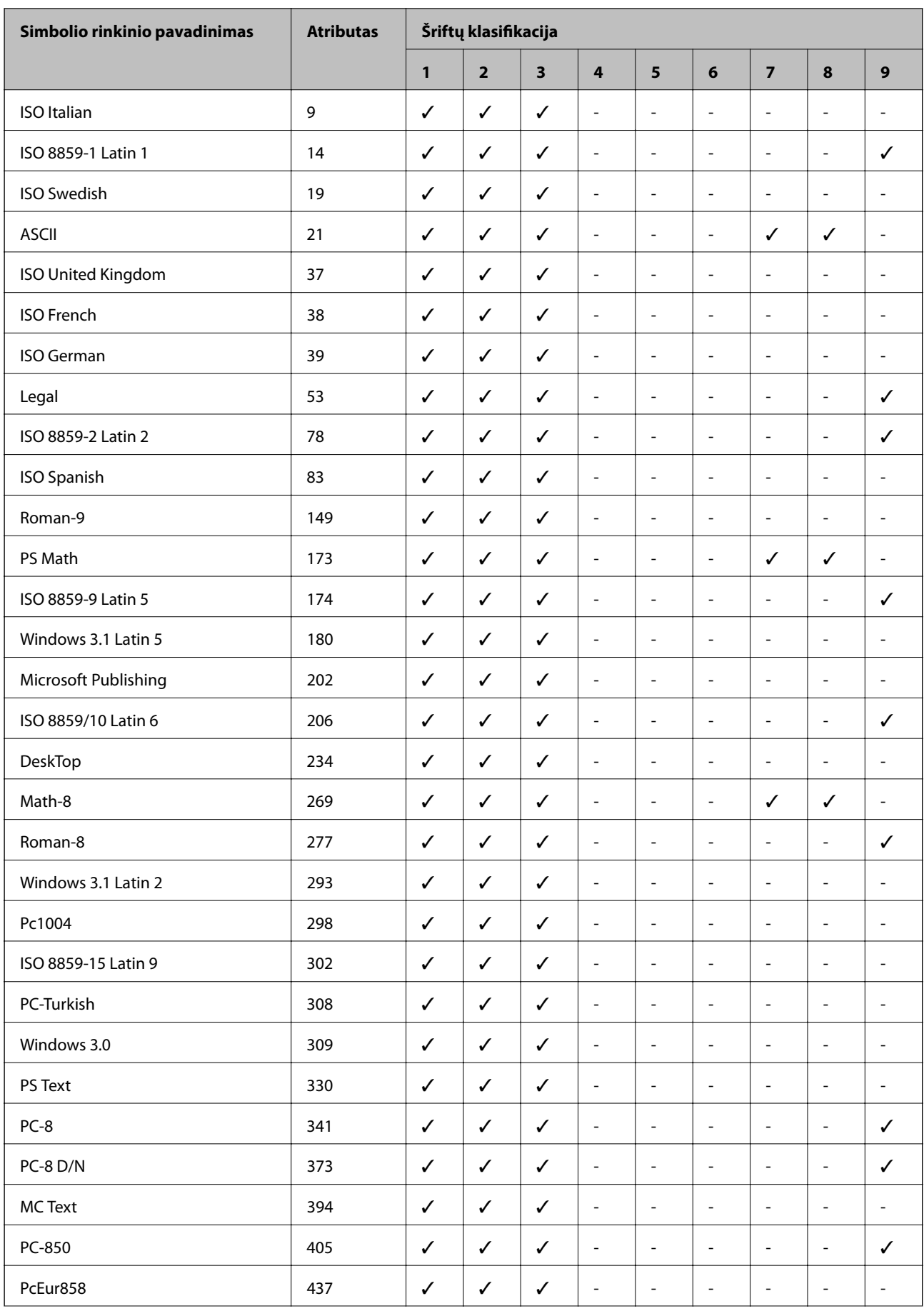

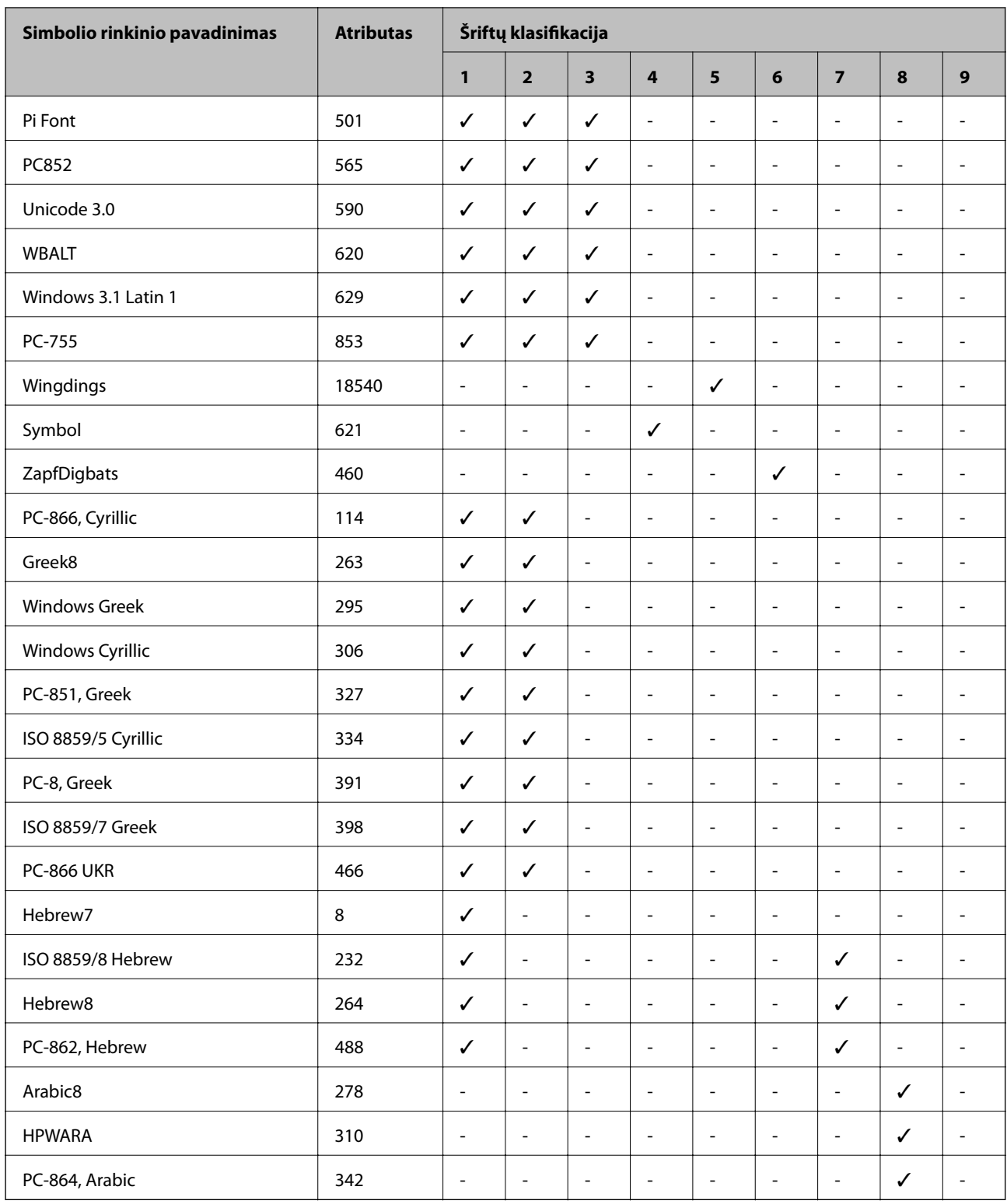

# **Reguliavimo informacija**

# **Standartai ir patvirtinimai**

### **JAV skirtam modeliui taikomi standartai ir atitiktys**

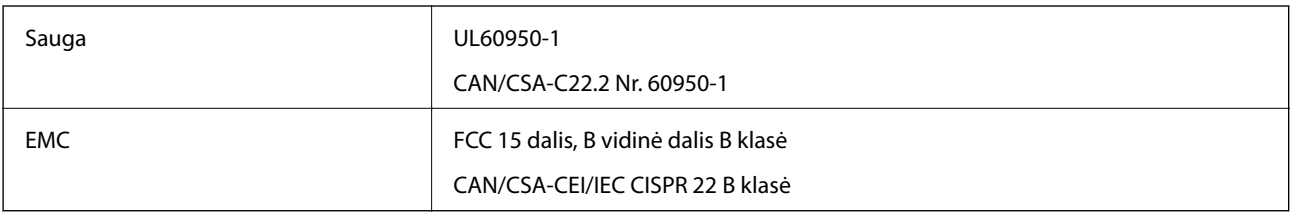

Šiuose įrenginiuose yra toliau nurodytas belaidis modulis.

Gamintojas: Askey Computer Corporation

Tipas: WLU6117-D69(RoHS)

Šis gaminys atitinka FCC taisyklių 15 dalį ir IC taisyklių RSS-210. "Epson" neatsako dėl aplinkosaugos reikalavimų nesilaikymo, susijusio su nerekomenduotu gaminio pakeitimu. Veikimas priklauso nuo šių dviejų sąlygų: 1) šis įrenginys negali kelti žalingų trukdžių, ir 2) šis įrenginys turi priimti visus gaunamus trukdžius, įskaitant ir tuos, kurie gali trikdyti įrenginio darbą.

Kad licencijuoto įrenginio neveiktų radijo trukdžiai, šį įrenginį reikia naudoti patalpoje, statyti toliau nuo langų, kad būtų užtikrintas kuo didesnis ekranavimas. Lauke montuojama įranga (arba jos perdavimo antena) turi būti licencijuota.

### **Europai skirtam modeliui taikomi standartai ir atitiktys**

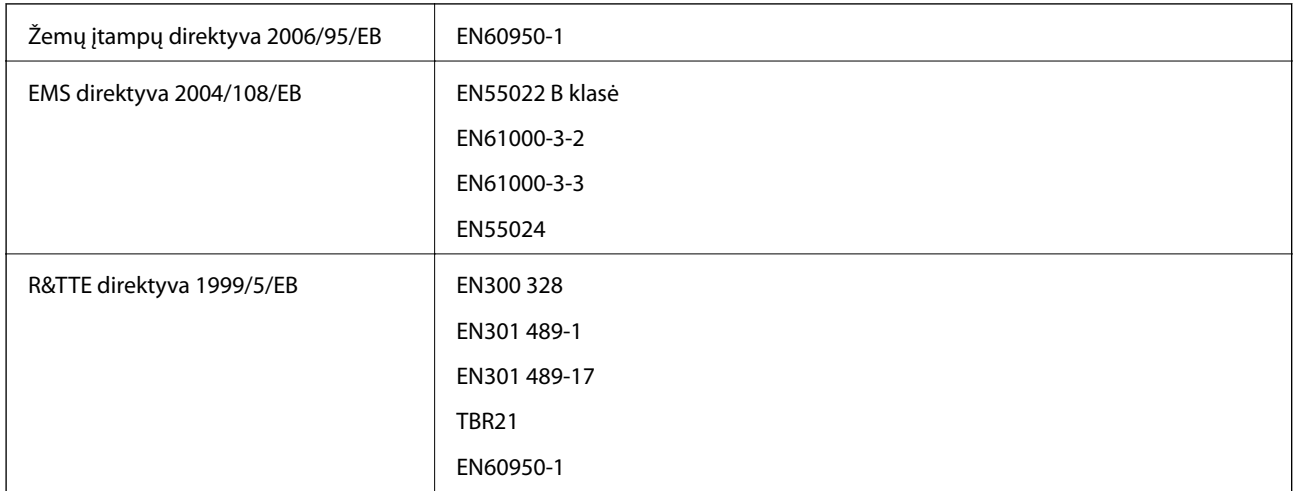

Naudotojams Europoje

Mes, "Seiko Epson Corporation", pareiškiame, kad toliau nurodytas įrangos modelis atitinka esminius Direktyvos 1999/5/EB reikalavimus ir kitas atitinkamas nuostatas.

C511D

Naudoti tik Airijoje, Jungtinėje Karalystėje, Austrijoje, Vokietijoje, Lichtenšteine, Šveicarijoje, Prancūzijoje, Belgijoje, Liuksemburge, Nyderlanduose, Italijoje, Portugalijoje, Ispanijoje, Danijoje, Suomijoje, Norvegijoje, Švedijoje, Islandijoje, Kroatijoje, Kipre, Graikijoje, Slovėnijoje, Maltoje, Bulgarijoje, Čekijoje, Estijoje, Vengrijoje, Latvijoje, Lietuvoje, Lenkijoje, Rumunijoje ir Slovakijoje.

"Epson" neatsako dėl aplinkosaugos reikalavimų nesilaikymo, susijusio su nerekomenduotu gaminio pakeitimu.

# $C \in$

### **Australijai skirtam modeliui taikomi standartai ir atitiktys**

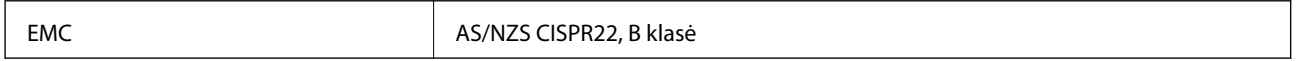

Šiuo dokumentu "Epson" pareiškia, kad toliau nurodyti įrangos modeliai atitinka esminius AS/NZS4268 reikalavimus ir kitas atitinkamas nuostatas.

C511D

"Epson" neatsako dėl aplinkosaugos reikalavimų nesilaikymo, susijusio su nerekomenduotu gaminio pakeitimu.

# **Kopijavimo apribojimai**

Siekdami užtikrinti atsakingą ir teisėtą spausdintuvo naudojimą, laikykite toliau išvardytų apribojimų.

Toliau išvardytų elementų kopijavimą draudžia įstatymas.

- ❏ Banknotų, monetų, valstybės leidžiamų vertybinių popierių, vyriausybės ir municipalinių vertybinių popierių.
- ❏ Nenaudojamų pašto antspaudų, iš anksto suantspauduotų atvirukų ir kitų oficialių pašto ženklų, rodančių tinkamą siuntimą paštu.
- ❏ Valstybinių pajamų spaudų ir vertybinių popierių, išduotų laikantis teisinės procedūros.

Kopijuojant toliau išvardytus elementus reikia elgtis ypač apdairai.

- ❏ Privačius komercinius vertybinius popierius (akcijų sertifikatus, perduodamus vekselius, čekius ir kt.), mėnesinius bilietus, nuolaidų korteles ir kt.
- ❏ Pasus, vairuotojo pažymėjimus, atitikties pažymėjimus, mokesčių už kelius bilietus, maisto spaudus, bilietus ir pan.

### *Pastaba:*

Šių elementų kopijavimą taip pat gali drausti įstatymas.

Autorių teisėmis saugomą medžiagą naudokite atsakingai.

Spausdintuvais gali būti piktnaudžiaujama netinkamai kopijuojant medžiagą, kurios autorių teisės yra saugomos. Jei tai darote nepasitarę su kvalifikuotu teisininku, prieš kopijuodami publikuotą medžiagą elkitės garbingai ir būtinai gaukite leidimus iš autorių teisių savininko.

# **Spausdintuvo gabenimas**

Spausdintuvą gabenti parenkite kaip nurodyta toliau.

# !*Perspėjimas:*

- ❏ Kelkite spausdintuvą tvirtai stovėdami. Jei kelsite spausdintuvą iš nepatogios padėties, galite susižeisti.
- ❏ Spausdintuvas yra sunkus, todėl išpakuojant ir transportuojant jį nešti turi du arba daugiau žmonių.
- ❏ Keliant spausdintuvą, rankas reikia laikyti taip, kaip pavaizduota. Jei suimsite spausdintuvą kitaip, jis gali iškristi arba galite prisispausti pirštus jį statydami.

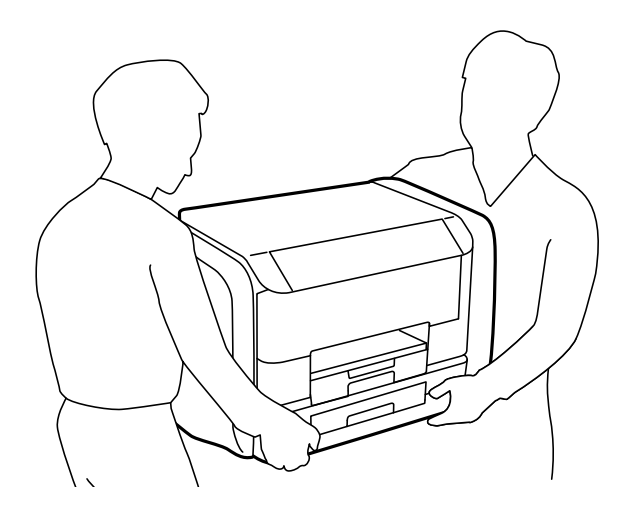

❏ Nešamo spausdintuvo negalima pakreipti didesniu nei 10 laipsnių kampu; pakreipus daugiau, spausdintuvas gali iškristi.

### c*Svarbu:*

- ❏ Sandėliuodami arba transportuodami spausdintuvą, jo nepaverskite, nepastatykite vertikaliai ar neapverskite, nes gali ištekėti rašalas.
- ❏ Prieš transportuodami spausdintuvą, išimkite rašalo tiekimo talpyklos; to nepadarius, transportuojant gali pratekėti rašalas. Baigę transportuoti, kaip galima greičiau įdėkite rašalo tiekimo talpyklos, kad spausdinimo galvutė neuždžiūtų.
- ❏ Neišimkite tech. priežiūros dėžutės, nes transportuojant gali ištekėti rašalas.
- 1. Išjunkite spausdintuvą paspausdami mygtuką  $\mathcal{O}$ .
- 2. Įsitikinkite, kad užgeso maitinimo lemputė, tada atjunkite maitinimo laidą.

### c*Svarbu:*

Užgesus maitinimo lemputei atjunkite maitinimo laidą. Jei taip nėra, spausdinimo galvutė negrįš į pradinę padėtį ir rašalas uždžius, todėl gali tapti neįmanoma spausdinti.

- 3. Atjunkite visus laidus, pvz., maitinimo laidą ir USB laidą.
- 4. Išimkite visą popierių iš spausdintuvo.
- 5. Įsitikinkite, kad jokie originalai nėra įdėti į spausdintuvą.
- 6. Pritvirtinkite popieriaus atramą ir išvesties dėklą.

7. Atidarykite rašalo dėklas.

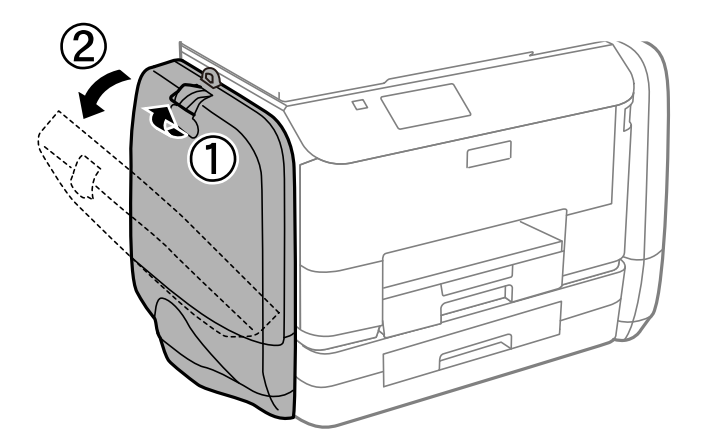

8. Pastumkite rašalo tiekimo talpykla rankeną. rašalo tiekimo talpykla iššoka.

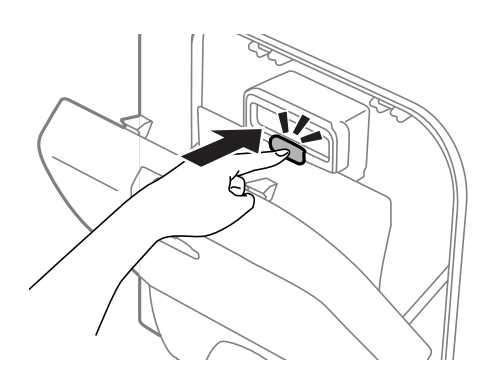

9. Iškelkite rašalo tiekimo talpykla.

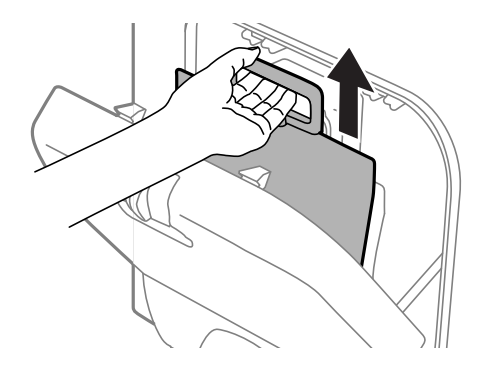

#### *Pastaba:*

- ❏ Jei negalite iškelti rašalo tiekimo talpykla, rankeną pastumkite į priekį.
- ❏ Išimtas rašalo tiekimo talpyklos transportuokite rašalo tiekimo angą nukeipę į viršų, o rašalo tiekimo talpyklos padėję ant paviršiaus.
- ❏ Nenumeskite arba netrenkite rašalo tiekimo talpykla į kietus daiktus; taip elgiantis, gali pratekėti rašalas.

10. Įstumkite iššokusią sekciją.

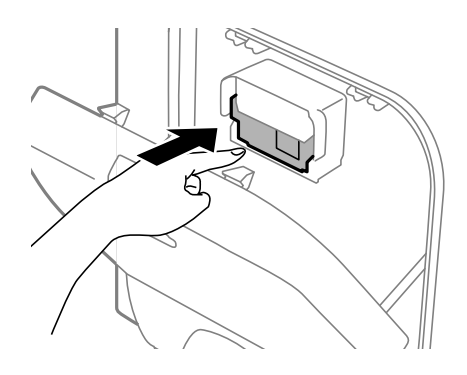

- 11. Uždarykite rašalo dėklas.
- 12. Atidarykite rašalo dėklas kitoje spausdintuvo pusėje ir išimkite visas rašalo tiekimo talpyklos.
- 13. Supakuokite spausdintuvą jo dėžėje, naudodami apsaugines medžiagas.

Jei kitą kartą spausdinant kokybė pablogėja, nuvalykite ir išlygiuokite spausdinimo galvutę.

### **Susijusi informacija**

- $\blacktriangleright$  ["Dalių pavadinimai ir funkcijos" puslapyje 18](#page-17-0)
- $\blacklozenge$  ["Spausdinimo galvutės tikrinimas ir valymas" puslapyje 127](#page-126-0)
- & ["Spausdinimo galvutės lygiavimas" puslapyje 129](#page-128-0)

# **Prieiga prie išorinio USB įrenginio iš kompiuterio**

Galite įrašyti arba perskaityti duomenis, esančius išoriniame USB įrenginyje, pvz. USB atminties įrenginyje, kuris yra įkištas į spausdintuvą iš kompiuterio.

### c*Svarbu:*

- ❏ Prie spausdintuvo prijungtą išorinį įrenginį bendrinant su per USB ir tinklą prijungtais kompiuteriais, rašytinė prieiga leidžiama tik kompiuteriams, prijungtiems jūsų spausdintuve pasirinktu būdu. Norėdami įrašyti informaciją į išorinį USB įrenginį, valdymo skydelyje paspauskite *Setup*, paskui pasirinkite *System Administration* > *Printer Settings* > *Memory Device Interface* > *File Sharing* ir prijungimo būdą. Duomenis galima perskaityti per USB jungtį ir tinklą prijungtuose kompiuteriuose.
- ❏ Norėdami įrašyti informaciją į išorinį USB įrenginį, prijungtą prie kompiuterio per tinklą, valdymo skydelyje paspauskite *Setup*, paskui pasirinkite *System Administration* > *Printer Settings* > *Memory Device Interface* > *File Sharing* > *Wi-Fi/Network*.

### *Pastaba:*

Prijungus didelį USB įrenginį, pvz. 2TB HDD, reikės šiek tiek palaukti, kol bus atpažinti duomenys iš kompiuterio.

### **Windows**

Pasirinkite išorinį USB įrenginį, atidarę skyrių **Kompiuteris** arba **Mano kompiuteris**. Rodomi išorinio USB įrenginio duomenys.

### *Pastaba:*

Jei spausdintuvą prie tinklo prijungėte nenaudodami programinės įrangos disko arba Web Installer, USB prievadą nustatykite kaip tinklo įrenginį. Atidarykite *Vykdyti* ir įveskite spausdintuvo pavadinimą \\EPSONXXXXX arba spausdintuvo IP adresą \\XXX.XXX.XXX.XXX, kad *atidarytumėte:*. Dešiniuoju pelės klavišu spustelėkite įrenginio piktogramą, kad priskirtumėte tinklą. Tinklo įrenginys rodomas skyriuje *Kompiuteris* arba *Mano kompiuteris*.

### **Mac OS X**

Pasirinkite atitinkamo įrenginio piktogramą. Rodomi išorinio USB įrenginio duomenys.

### *Pastaba:*

- ❏ Norėdami pašalinti išorinį USB įrenginį, įrenginio piktogramą vilkite ant šiukšlių dėžės piktogramos. Kitaip, prijungus kitą išorinį USB įrenginį, bendroje tvarkyklėje esantys duomenys gali būti rodomi netinkamai.
- ❏ Jei spausdintuvą prie tinklo prijungėte nenaudodami EpsonNet Setup, USB prievadą nustatykite kaip tinklo įrenginį. Pasirinkite *Go* > *Connect to Server*. Langelyje *Serverio adresas* įveskite spausdintuvo pavadinimą cifs://EPSONXXXXX arba smb://EPSONXXXXX ir spustelėkite *Sujungti*.

### **Susijusi informacija**

- $\rightarrow$  ["Printer Settings" puslapyje 33](#page-32-0)
- $\blacktriangleright$  ["Išorinio USB įrenginio techniniai duomenys" puslapyje 186](#page-185-0)

# **El. pašto serverio naudojimas**

Norėdami naudoti el. pašto funkcijas, kaip antai nuskaitymo arba faksogramos persiuntimo, turite sukonfigūruoti el. pašto serverį.

# **El. pašto serverio konfigūravimas**

Prieš konfigūruodami el. pašto serverį, patikrinkite toliau nurodytus dalykus.

- ❏ Spausdintuvas turi būti prijungtas prie tinklo.
- ❏ Patikrinkite el. pašto serverio informaciją, pvz. paslaugos teikėjo, kurį naudojote el. paštui kompiuteryje nustatyti, pateiktus dokumentus.

### *Pastaba:*

Jei naudojate nemokamo el. pašto paslaugą, pvz. internetinį el. paštą, panaršykite internete ir susiraskite reikiamą el. pašto serverio informaciją.

- 1. Pradžios ekrane pasirinkite **Setup**.
- 2. Pasirinkite **System Administration** > **Wi-Fi/Network Settings** > **Advanced Setup**.
- 3. Pasirinkite **Email Server** > **Server Settings**.
- 4. Pasirinkite autentiškumo nustatymo metodą.

Pasirinkite savo naudojamo el. pašto serverio autentiškumo nustatymo metodą.

### c*Svarbu:*

Galimi šie autentiškumo nustatymo metodai. SSL ir STARTTLS nepalaikomi.

❏ Nėra

❏ SMTP (SMTP AUTH)

❏ POP prieš SMTP

Susisiekite su savo paslaugos teikėju, kad patvirtintų el. pašto serverio autentiškumo nustatymo metodą.

Spausdintuvas gali neprisijungti prie el. pašto serverio netgi nustačius autentiškumo nustatymo metodą, nes gali būti įjungta apsauga (pvz. reikia SSL ryšio). Naujausios informacijos rasite "Epson" pagalbos svetainėje.

<http://www.epson.eu/Support> (Europoje)

<http://support.epson.net/> (ne Europoje)

5. Nustatykite atitinkamas nuostatas.

Reikiamos nuostatos gali skirtis priklausomai nuo autentiškumo nustatymo metodo. Įveskite savo naudojamo el. pašto serverio informaciją.

- 6. Paspauskite **OK**.
- 7. Pasirinkite **Connection Check** ir patikrinkite ar spausdintuvas yra prijungtas prie el. pašto serverio.

### *Pastaba:*

❏ Jei rodomas klaidos pranešimas, patikrinkite, ar tinkamai pasirinktos el. pašto serverio nuostatos.

❏ Jei negalite išsiųsti el. laiško net sėkmingai patikrinę ryšį, patikrinkite savo naudojamo el. pašto serverio autentiškumo nustatymo metodą.

# **El. pašto serverio nustatymo elementai**

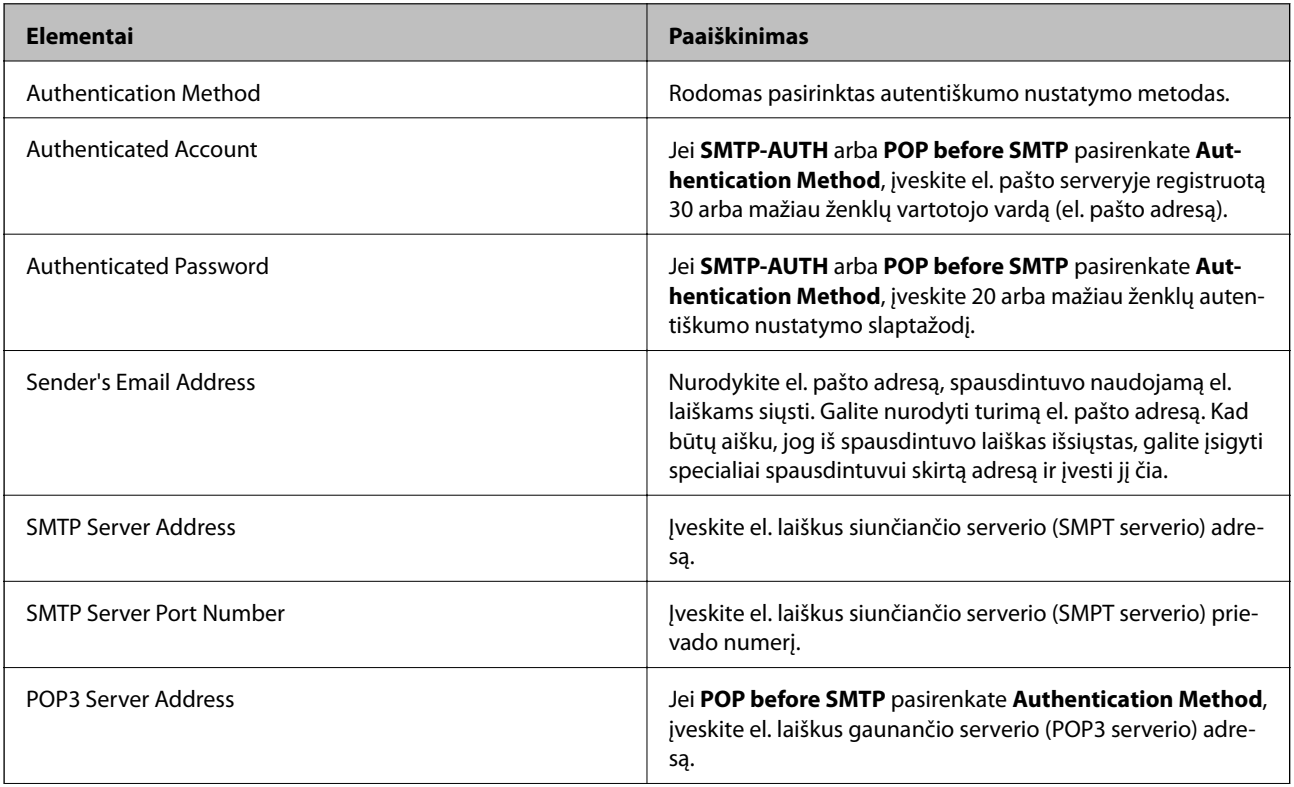

<span id="page-205-0"></span>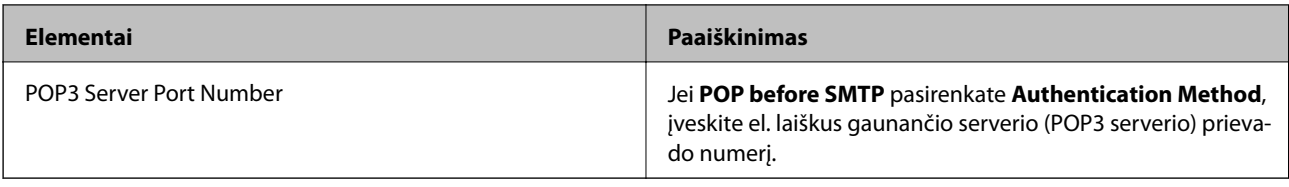

## **El. pašto serverio ryšio tikrinimas**

- 1. Pradžios ekrane pasirinkite **Setup**.
- 2. Pasirinkite **System Administration** > **Wi-Fi/Network Settings** > **Advanced Setup**.
- 3. Pasirinkite **Email Server** > **Connection Check** ir patikrinkite ar spausdintuvas prijungtas prie el. pašto serverio.

### *Pastaba:*

- ❏ Jei rodomas klaidos pranešimas, patikrinkite, ar tinkamai pasirinktos el. pašto serverio nuostatos.
- ❏ Jei negalite išsiųsti el. laiško net sėkmingai patikrinę ryšį, patikrinkite savo naudojamo el. pašto serverio autentiškumo nustatymo metodą.

# **Kur ieškoti pagalbos**

## **Techninio klientų aptarnavimo svetainė**

Jei reikia daugiau pagalbos, apsilankykite toliau nurodytoje "Epson" klientų aptarnavimo svetainėje. Pasirinkite savo šalį arba regioną ir pereikite į klientų aptarnavimo skyrių vietinėje "Epson" svetainėje. Svetainėje taip pat rasit naujausias tvarkyklių versijas, DUK, vadovus ir kitą atsisiųsti siūlomą medžiagą.

### <http://support.epson.net/>

### <http://www.epson.eu/Support> (Europoje)

Jei "Epson" gaminys veikia netinkamai ir problemos išspresti nepavyksta, pagalbos kreipkitės į "Epson" klientų aptarnavimo tarnybas.

# Kreipimasis į "Epson" klientų aptarnavimo skyrių

### **Prieš kreipiantis į "Epson"**

Jei "Epson" gaminys veikia netinkamai ir vadovaujantis trikčių diagnostikos informacija problemos išspręsti nepavyksta, pagalbos kreipkitės į "Epson" klientų patarnavimo tarnybas. Jei "Epson" klientų aptarnavimo skyriaus jūsų regione toliau nenurodytas, kreipkitės į pardavėją iš kurio pirkote gaminį.

Pagalbos iš "Epson" klientų aptarnavimo skyriaus sulauksite gerokai greičiau, jei pateiksite toliau nurodytą informaciją.

❏ Gaminio serijos numeris

(Paprastai serijos numeris būna nurodytas užpakalinėje gaminio pusėje.)

- ❏ Gaminio modelis
- ❏ Gaminio programinės įrangos versija

(Spustelėkite **Apie**, **Versijos informacija** arba panašų gaminio programinės įrangos mygtuką.)

- ❏ Naudojamo kompiuterio gamintojas ir modelis
- ❏ Naudojamo kompiuterio operacinės sistemos pavadinimas ir versija
- ❏ Programinės įrangos programų, kurias paprastai naudojate su gaminiu, pavadinimai ir versijos

### *Pastaba:*

Atsižvelgiant į gaminį, gaminio atmintyje gali būti saugomas su fakso ir (arba) tinklo nustatymais susijęs renkamų numerių sąrašas. Gaminiu sugedus arba jį taisant galite prarasti duomenis ir (arba) nustatymus. Net garantijos galiojimo laikotarpio "Epson" neatsako už jokių domenų praradimą, neprivalo sukurti atsarginių duomenų ir (arba) nustatymų kopijų arba jų atkurti. Atsargines duomenų kopijas arba įrašus rekomenduojame kurti patiems.

### **Pagalba naudotojams Europoje**

Kaip kreiptis į "Epson" klientų aptarnavimo skyrių, žr. visos Europos garantijos dokumente.

### **Pagalba naudotojams Taivane**

Kontaktiniai duomenys, norint gauti informacijos, pagalbos ir paslaugų:

### **Tinklalapis**

#### [http://www.epson.com.tw](http://www.epson.com.tw/)

teikiama informacija, susijusi su gaminio techniniais duomenimis, siūlomomis atsisiųsti tvarkyklėmis ir gaminių užklausomis.

### **Epson pagalbos linija (telefonas: +02-80242008)**

Mūsų pagalbos skyriaus komanda gali padėti jums telefonu toliau išvardytais klausimais.

- ❏ Dėl pardavimo užklausų ir gaminio informacijos
- ❏ Dėl gaminio naudojimo arba problemų
- ❏ Dėl remonto paslaugų ir garantijos

### **Remonto paslaugų centras**

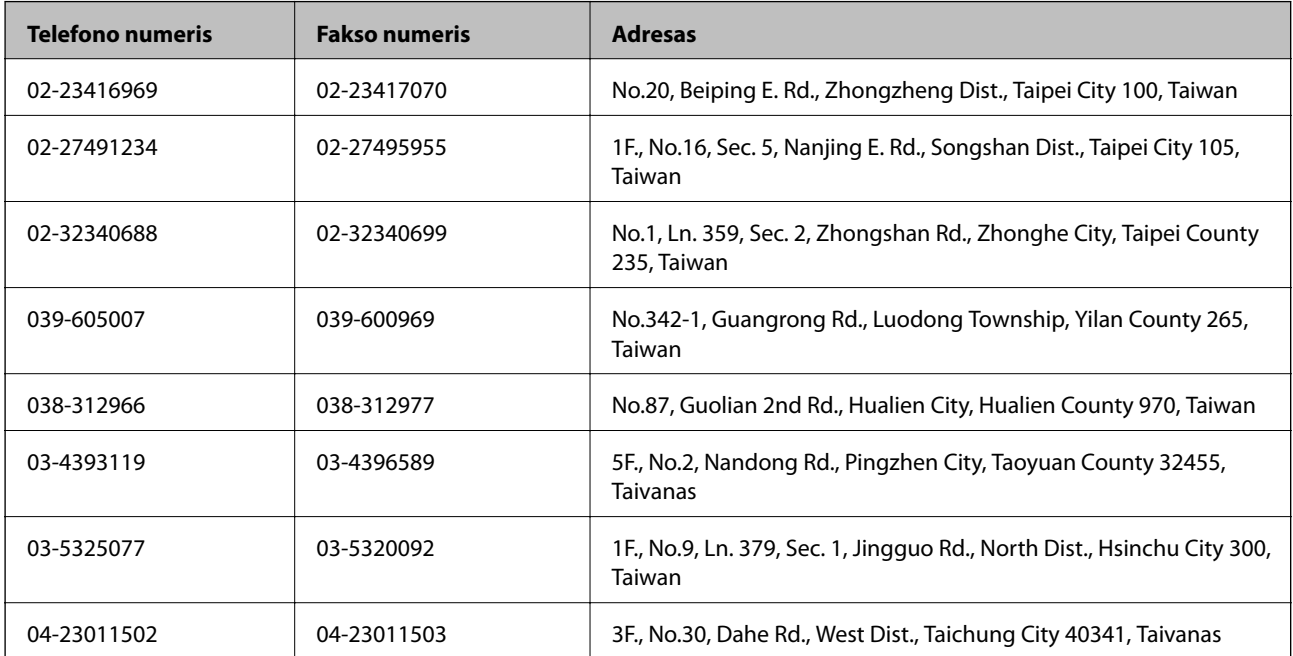

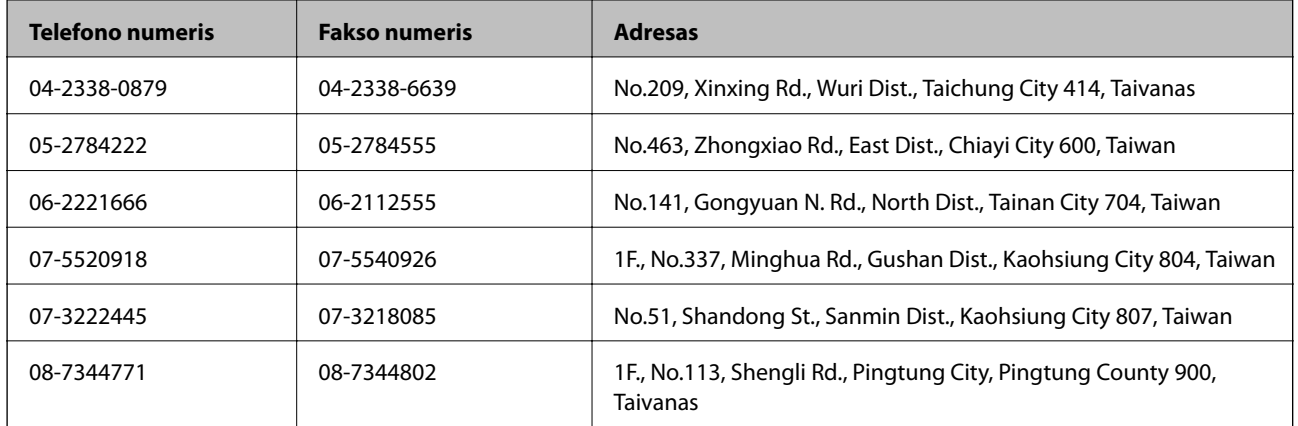

### **Pagalba naudotojams Australijoje**

"Epson Australia" yra pasirengusi suteikti itin kokybiškas klientų techninio aptarnavimo paslaugas. Informacijos siūlome ieškoti ne tik gaminio vadovuose, bet ir toliau nurodytuose šaltiniuose.

### **Interneto URL**

### [http://www.epson.com.au](http://www.epson.com.au/)

Prisijunkite prie "Epson Australia" tinklalapių. Verta pasiimti savo modemą net ir įprastai naršant internete! Svetainėje siūloma atsisiųsti tvarkyklių, pateikti "Epson" kontaktiniai duomenys, informacija apie naujus gaminius ir klientų aptarnavimą techniniais klausimais (el. paštas).

### **"Epson" pagalbos skyrius**

"Epson" pagalbos skyrius yra galutinė priemonė, užtikrinanti, kad klientams bus suteikta pagalba. pagalbos skyriaus operatoriai gali padėti įdiegti, sukonfigūruoti ir naudoti "Epson" gaminius. Pagalbos skyriaus už prekybos skatinimą atsakingi darbuotojai gali pateikti informacijos apie naujus "Epson" gaminius ir informuoti, kur rasit artimiausią pardavėją arba paslaugų agentą. Čia atsakoma į įvairiausias užklausas.

Pagalbos skyriaus numeriai:

Tel. 1300 361 054

Prieš skambinant siūlome surinkti visą reikiamą informaciją. Kuo daugiau informacijos surinksite, tuo greičiau galėsime padėti išspręsti problemą. Reikalinga informacija, susijusi su "Epson" gaminio vadovais, kompiuterio tipu, operacine sistema, programomis, ir kita, jūsų manymu, būtina informacija.

### **Pagalba naudotojams Indijoje**

Kontaktiniai duomenys, norint gauti informacijos, pagalbos ir paslaugų:

### **Tinklalapis**

### [http://www.epson.co.in](http://www.epson.co.in/)

teikiama informacija, susijusi su gaminio techniniais duomenimis, siūlomomis atsisiųsti tvarkyklėmis ir gaminių užklausomis.

### **"Epson India" pagrindinė būstinė Bangalore**

Tel. 080-30515000 Faks. 30515005

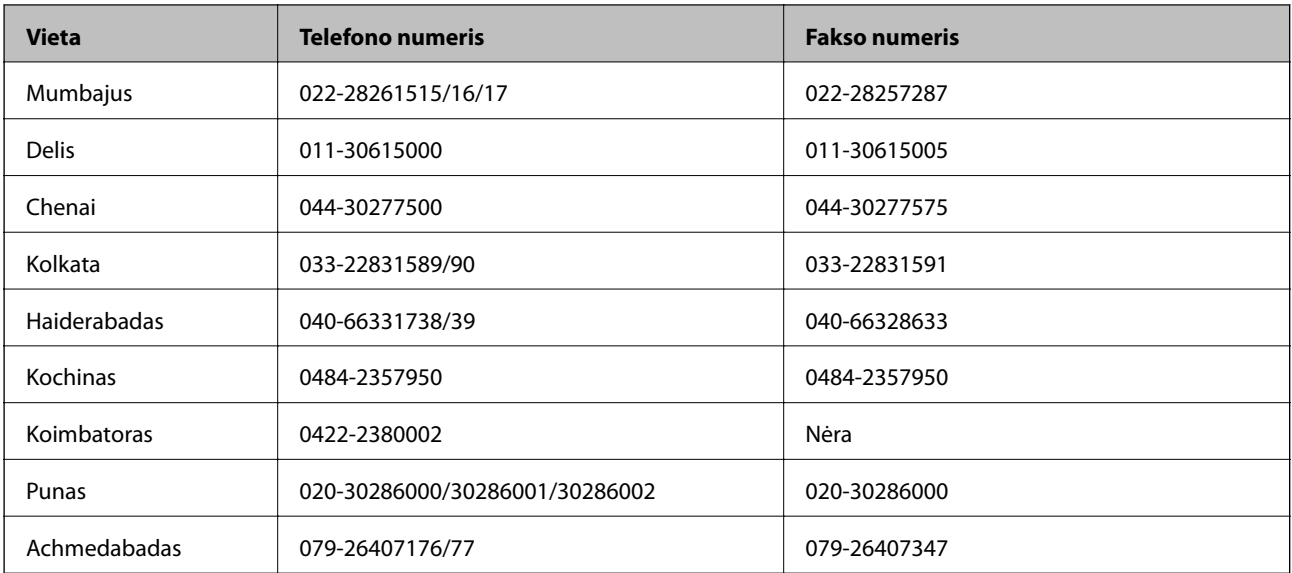

### **"Epson India" regioniniai biurai**

### **Pagalbos linija**

Dėl paslaugų, informacijos apie gaminius arba kasetės užsakymo: 18004250011 (9.00–21.00 val.). Tai nemokamas telefono numeris.

Dėl aptarnavimo (CDMA ir mobilieji naudotojai): 3900 1600 (9.00–18.00 val.). Vietinis prefiksas STD kodas